## 本書の構成

#### [本書をお読みになる前に](#page-1-0)

本書で使用している表記について説明しています。

#### 第1章 [概要とシステム要件](#page-8-0)

この章では、REMCS エージェントの機能概要、センタへの接続形態について説明して います。また、REMCS エージェントを使用するためのシステム要件についても説明し ています。

#### 第2章 [サービス開始前の準備](#page-24-0)

この章では、SNMP サービス、REMCS エージェントのインストール方法を説明してい ます。これらのソフトウェアをインストールすることで、REMCS のサポートサービス を開始できるようになります。

第3章 [サービスの開始](#page-34-0)

この章では、サービスを開始する手順について説明しています。センタへの接続形態 別にサービスの開始手順が異なります。

#### 第 4 章 [障害発生時の対応](#page-102-0)

この章では、障害発生時の対処方法について説明します。 装置に異常が発生したり、ネットワーク環境でトラブルが発生したりした場合は、内 容に応じて保守作業を行います。

#### 第 5 章 REMCS エージェントの [トラブルシューティング](#page-130-0)

この章では、REMCS エージェントに関するトラブルとその対処方法について説明して います。

付録

この章では、旧サーバ機種をお使いの場合のサポート情報について説明しています。

## <span id="page-1-0"></span>本書をお読みになる前に

### ■ 本文中の記号

本文中に記載されている記号には、次のような意味があります。

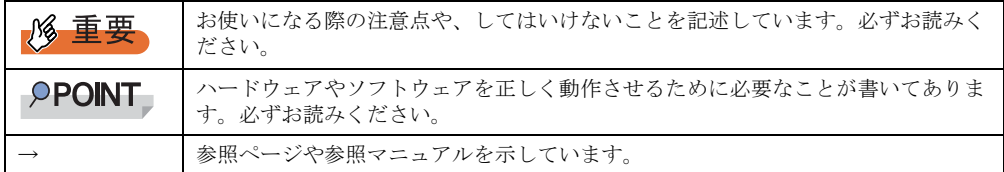

### ■ キーの表記と操作方法

本文中のキーの表記は、キーボードに書かれているすべての文字を記述するのではなく、説 明に必要な文字を次のように記述しています。

**例:【Ctrl】キー、【Enter】キー、【→】キーなど** 

また、複数のキーを同時に押す場合には、次のように「+」でつないで表記しています。

**例:【Ctrl】+【F3】キー、【Shift】+【↑】キーなど** 

### ■ コマンド入力 (キー入力)

本文中では、コマンド入力を以下のように表記しています。

diskcopy a: a:  $\uparrow$   $\uparrow$ 

- ↑の箇所のように文字間隔を空けて表記している部分は、【Space】キーを 1 回押してくだ さい。
- 上記のようなコマンド入力について、英小文字で表記していますが、英大文字で入力して もかまいません。
- ご使用の環境によって、「¥」が「\」と表示される場合があります。
- CD-ROM ドライブのドライブ名を、[CD-ROM ドライブ]で表記しています。入力の際 は、お使いの環境に合わせて、ドライブ名を入力してください。

[CD-ROM ドライブ]:¥setup.exe

### ■ 画面例およびイラストについて

表記されている画面およびイラストは一例です。実際に表示される画面やイラスト、および ファイル名などが異なることがあります。また、このマニュアルに表記されているイラスト は説明の都合上、本来接続されているケーブル類を省略していることがあります。

### ■ 連続する操作の表記

本文中の操作手順において、連続する操作手順を、「→」でつないで表記しています。

例: 「スタート」ボタンをクリックし、「プログラム」をポイントし、「アクセサリ」をクリック する操作 ↓

「スタート」ボタン→「プログラム」→「アクセサリ」の順にクリックします。

### ■ 製品の呼び方

本文中の製品名称を、次のように略して表記します。

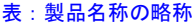

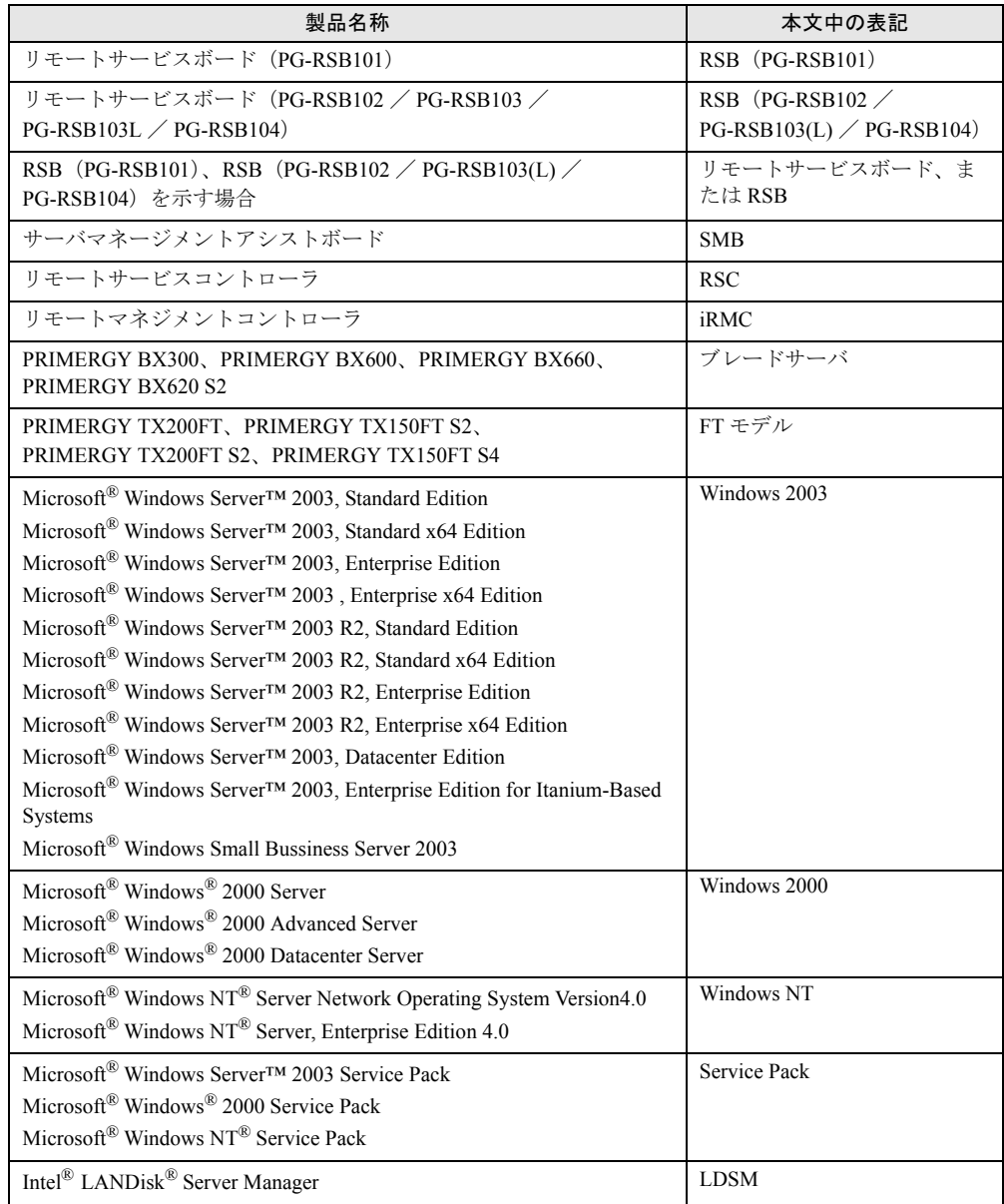

### ● Endurance ソフトウェアの表記 (Windows 2000 Server の場合)

Windows 2000 Server タイプでは、本書における Endurance ソフトウェアの表記「FTvirtual Server」が、実際の表記と若干異なります。

### ■ Linux をお使いの方へ

Linux 版 REMCS エージェントの運用ガイドは 、PRIMERGY ドキュメント&ツール CD また は REMCS エージェント CD-ROM の以下に html 形式で格納されています。Web ブラウザに て参照してください。

[CD-ROM ドライブ]:Remcs¥Linux¥doc¥usrguide

#### ■ 商標

VGA、PS/2 は、米国 IBM の米国での登録商標です。 Microsoft、Windows、MS、MS-DOS、Windows Server は、米国 Microsoft Corporation の米国およびその他の国におけ

る登録商標または商標です。

インテル、Intel、Pentium は、アメリカ合衆国およびその他の国における Intel Corporation またはその子会社の商標ま たは登録商標です。

Linux は、Linus Torvalds 氏の米国およびその他の国における登録商標あるいは商標です。

Red Hat および Red Hat をベースとしたすべての商標とロゴは、米国およびその他の国における Red Hat, Inc. の商標ま たは登録商標です。

Endurance、Marathon Assured Availability、SpliteSite、Marathon FTvirtual Server および Marathon ロゴは、Marathon Technologies Corporation の米国およびその他の国における登録商標です。 その他の各製品名は、各社の商標、または登録商標です。

その他の各製品は、各社の著作物です。

All Rights Reserved, Copyright© FUJITSU LIMITED 2006

画面の使用に際して米国 Microsoft Corporation の許諾を得ています。

## 目 次

### 第1[章](#page-8-1) [概要とシステム要件](#page-8-2)

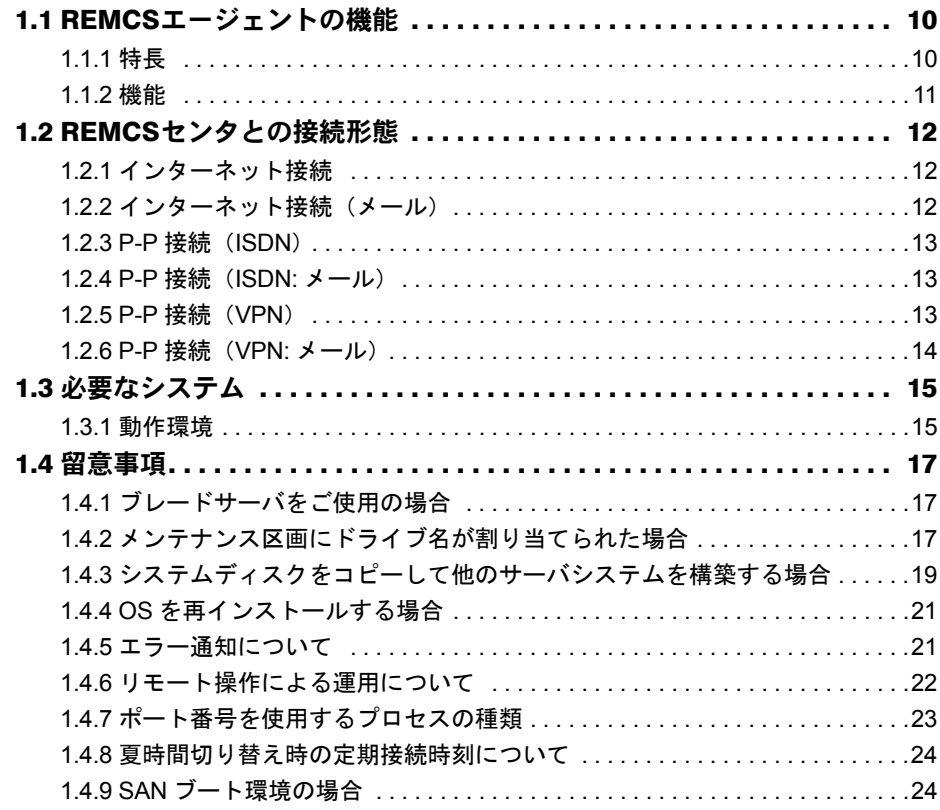

### 第 2 [章](#page-24-1) [サービス開始前の準備](#page-24-2)

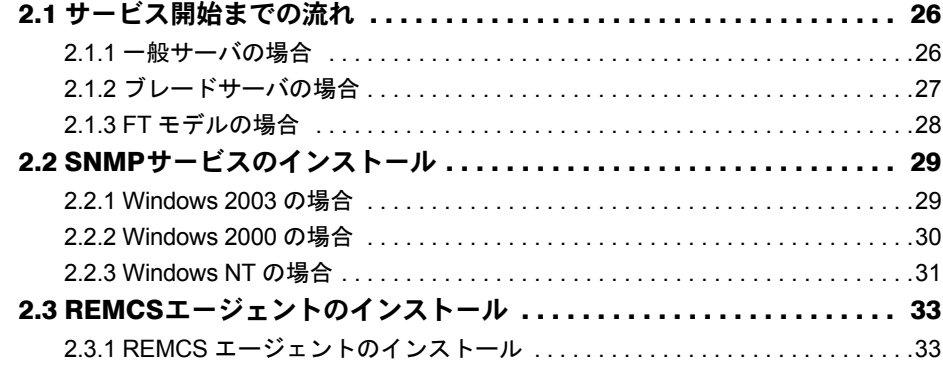

### 第3章 サービスの開始

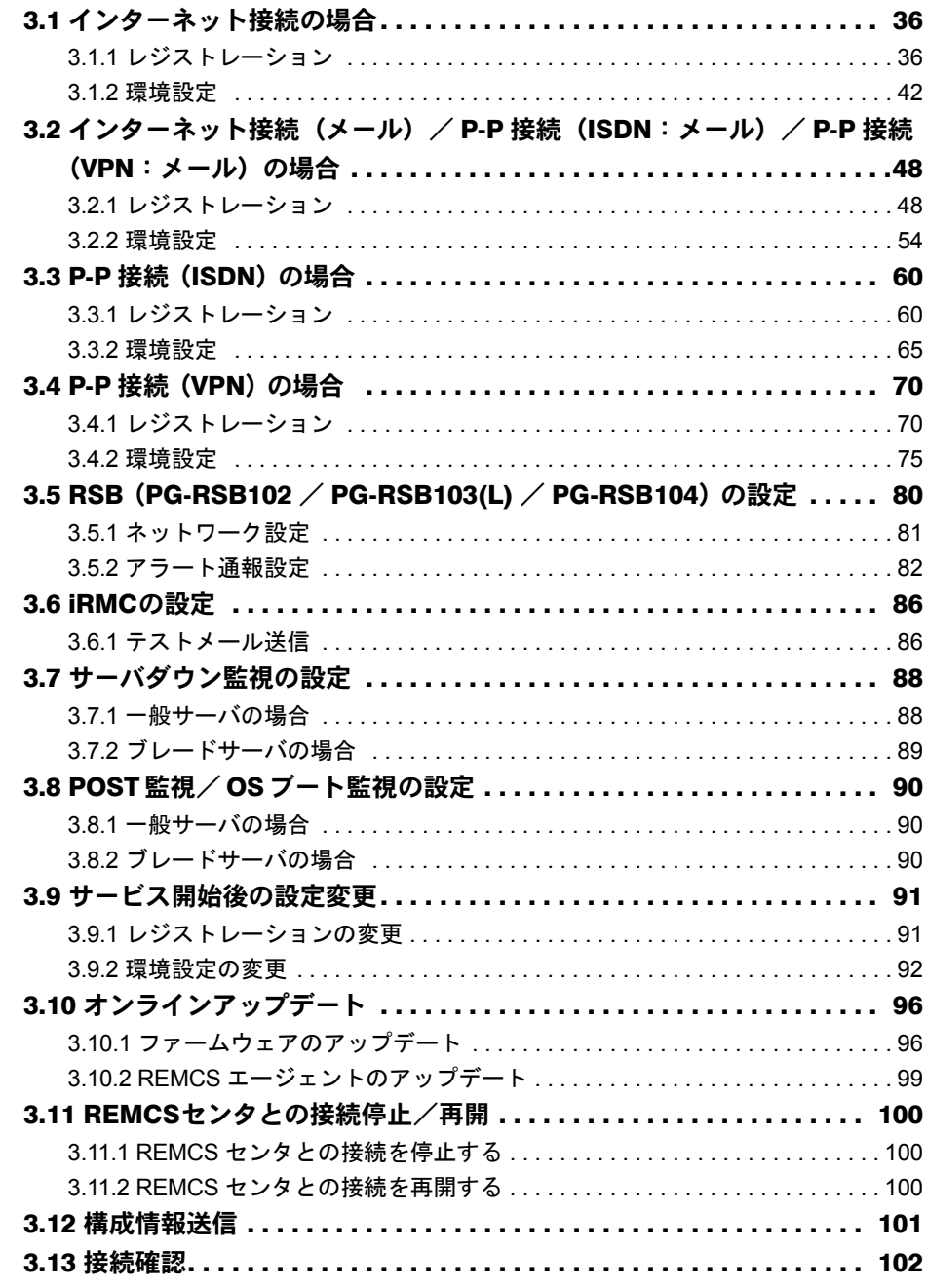

### 第4章 障害発生時の対応

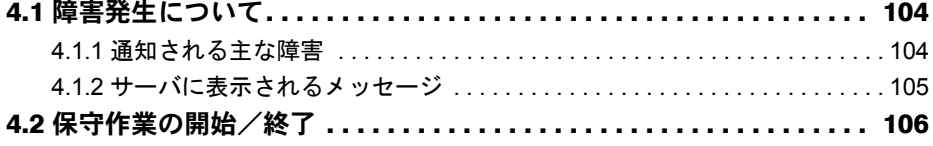

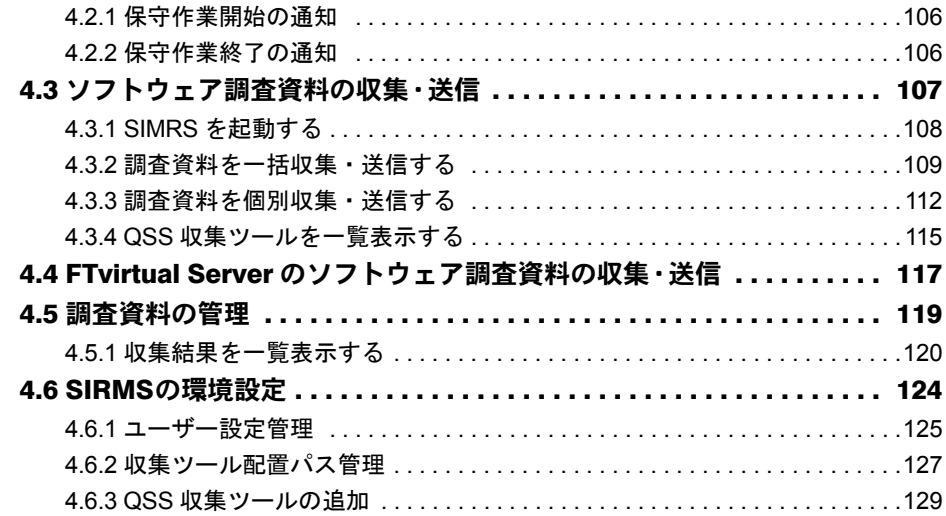

### [第](#page-130-1) 5 章 REMCS [エージェントのトラブルシューティング](#page-130-2)

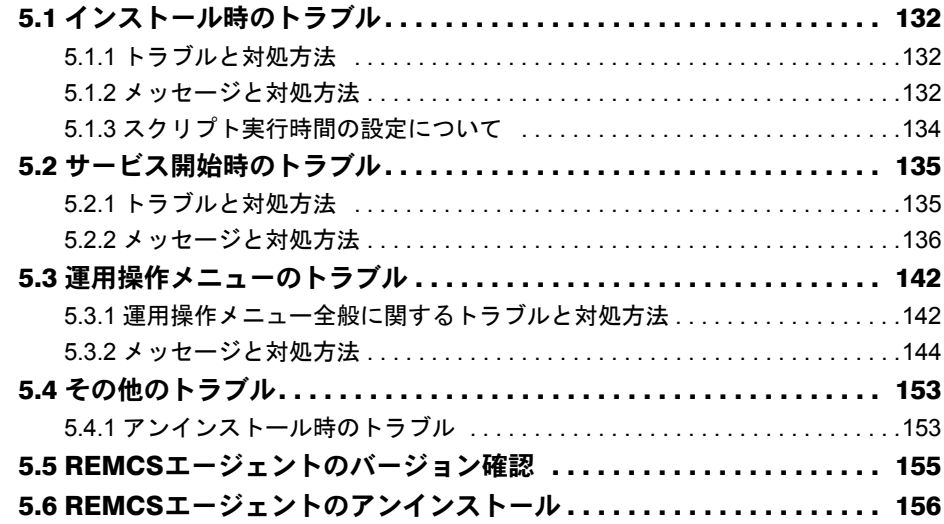

## [付 録](#page-158-0)

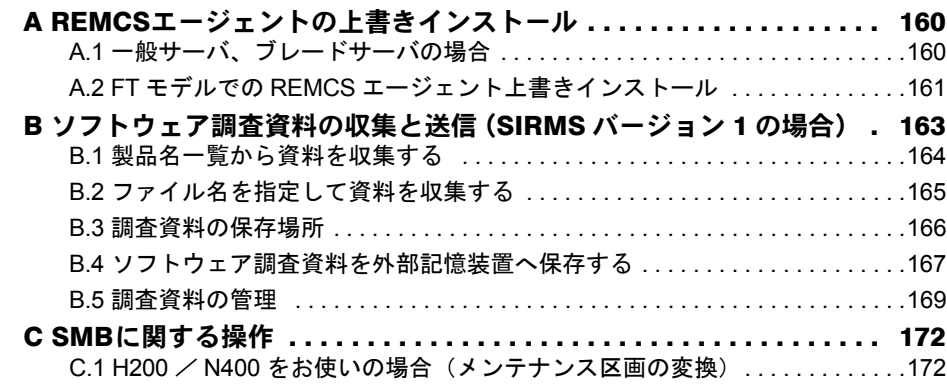

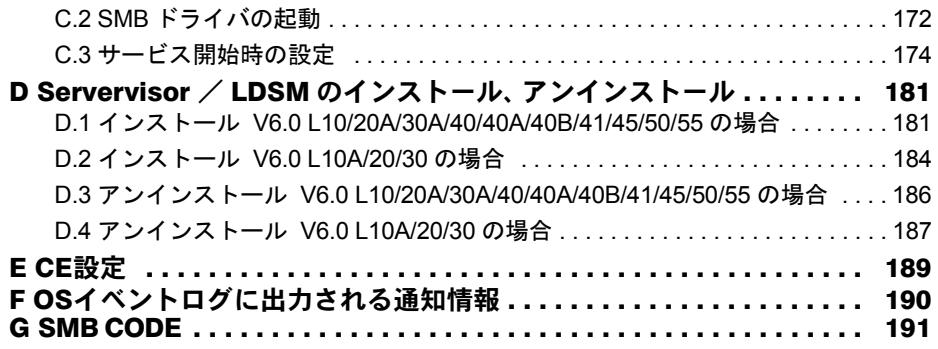

## 第 1 章

## <span id="page-8-0"></span>概要とシステム要件

<span id="page-8-2"></span><span id="page-8-1"></span>この章では、REMCS エージェントの機能概要、 および REMCS エージェントを使用するための システム要件について説明しています。

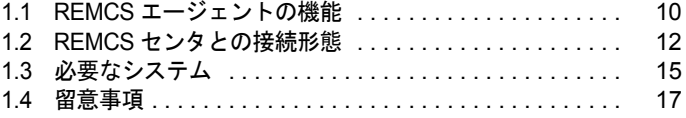

## <span id="page-9-0"></span>1.1 REMCS エージェントの機能

REMCS エージェントは、REMCS(リモート顧客サポートシステム)を利用する ためのソフトウェアです。

ここでは、REMCS エージェントの特長と機能について説明します。

### <span id="page-9-1"></span>1.1.1 特長

弊社は、お客様のサーバで発生した障害などに迅速に対応するために、REMCS(リモート顧 客サポートシステム)を提供しています。このシステムは、お客様のサーバと弊社 REMCS センタをインターネット経由で接続し、情報の収集や最新版プログラムへのアップデートな どを行います。

REMCS エージェントは、REMCS を利用するためのソフトウェアです。お客様のサーバにイ ンストールすることで、サーバの情報収集や REMCS センタへの情報送信などを行います。

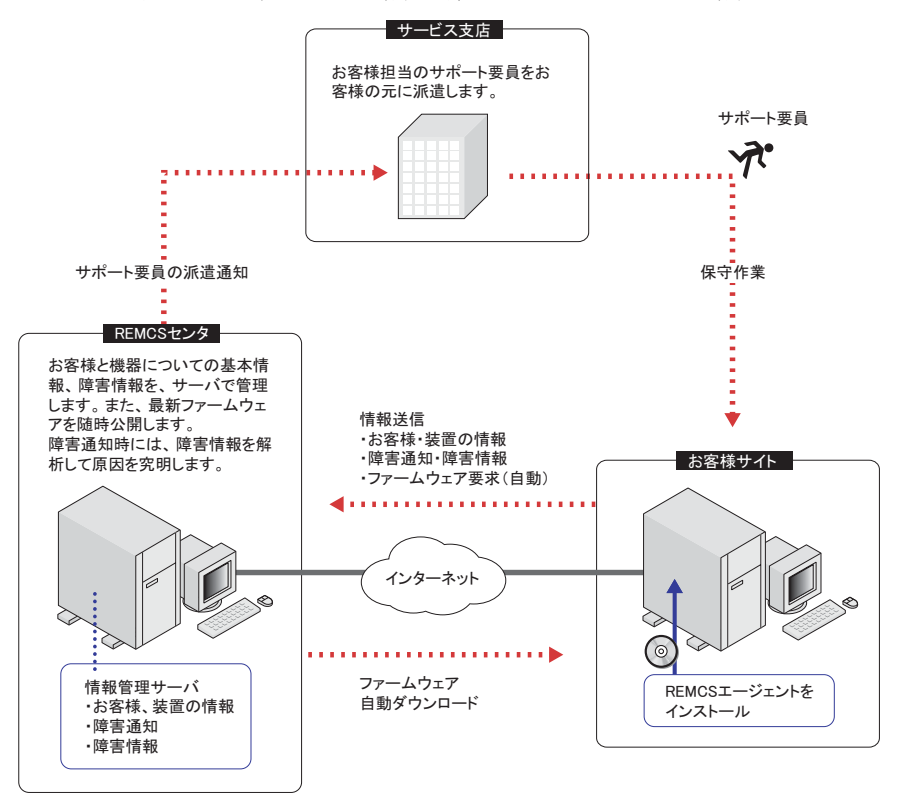

### ■ REMCS および REMCS エージェントを利用するメリット

• 迅速、的確なサポート

REMCS エージェントは、お客様のサーバの最新情報を定期的に REMCS センタに送信し ます。そのため、電話や Fax によるサポートと比べ、迅速で的確なサポートを受けること ができます。特に、障害発生時には、原因究明に必要な情報が REMCS センタに送信され るため、サポート要員に詳細な説明をすることなく、的確な処置を受けることができま す。

• 修正プログラムの自動受信、適用

REMCS エージェントは、サーバの最新ファームウェアや REMCS エージェント自身の修 正プログラムを、REMCS センタからダウンロードします。

ファームウェアの適用は、お客様がサーバの電源を入れ直した際に自動的に行われます。 これにより、サーバを常に最新の状態に保つことができます。

### <span id="page-10-0"></span>1.1.2 機能

REMCS エージェントの機能は、次のとおりです。

#### 表:REMCS エージェントの機能

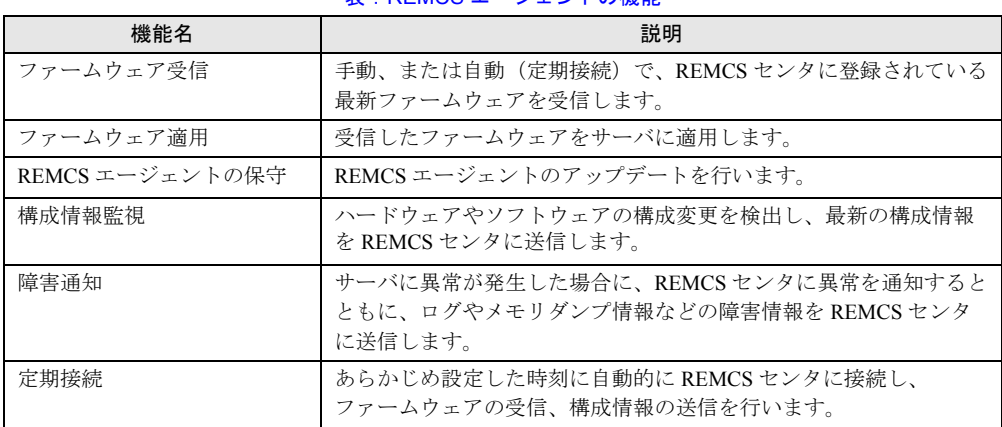

## <span id="page-11-0"></span>1.2 REMCS センタとの接続形態

REMCS センタへの接続形態は、お客様のネットワーク構成やサーバ構成により異 なります。接続形態の選択は、「第3章 [サービスの開始」\(→](#page-34-0) P.35)で行います。 あらかじめ、どの接続形態で利用するかを決めておきます。

### <span id="page-11-1"></span>1.2.1 インターネット接続

REMCS センタとインターネットを経由して 1 対 1 で接続する、標準の接続形態です。通信 には SMTP と HTTP を使用します。

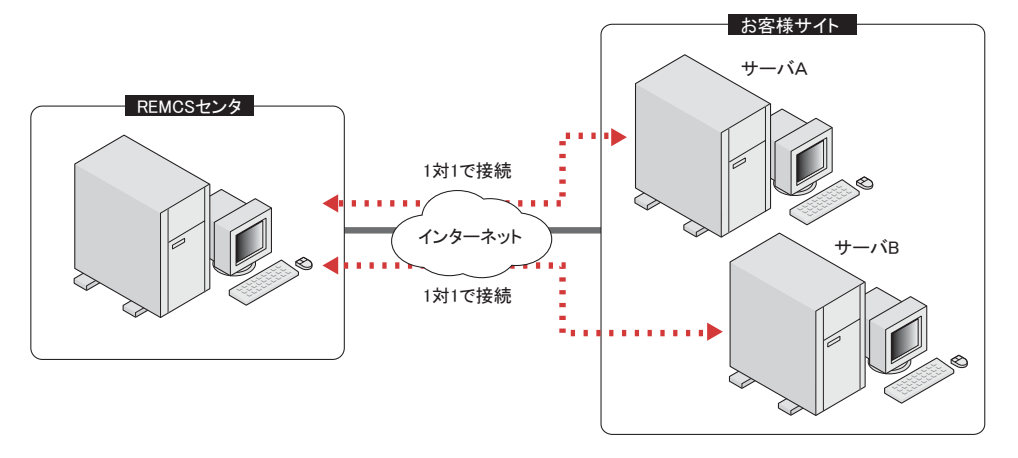

### <span id="page-11-2"></span>1.2.2 インターネット接続(メール)

「1.2.1 [インターネット接続」\(→](#page-11-1) P.12)同様、REMCS センタと 1 対 1 で接続しますが、通信 には SMTP のみ使用します。そのため、ファームウェア受信機能/エージェントの保守機能 は使用できません。

### <span id="page-12-0"></span>1.2.3 P-P 接続 (ISDN)

お客様のサーバと REMCS センタが、IDSN 回線などを用いたポイント・ツー・ポイント(P-P)方式で接続する接続形態です。

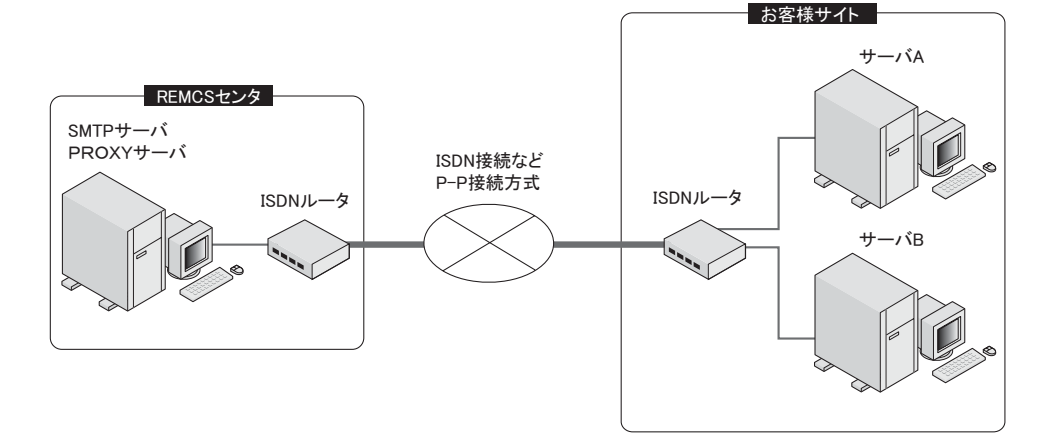

### <span id="page-12-1"></span>1.2.4 P-P 接続 (ISDN: メール)

「[1.2.3 P-P](#page-12-0) 接続(ISDN)」(→ P.13)同様、REMCS センタと 1 対 1 で接続しますが、通信には SMTP のみ使用します。そのため、ファームウェア受信機能/エージェントの保守機能は使 用できません。

### <span id="page-12-2"></span>1.2.5 P-P 接続(VPN)

お客様のサーバと REMCS センタが、ADSL などのブロードバンドを用いたポイント・ツー・ ポイント (P-P) 方式で接続する接続形態です。

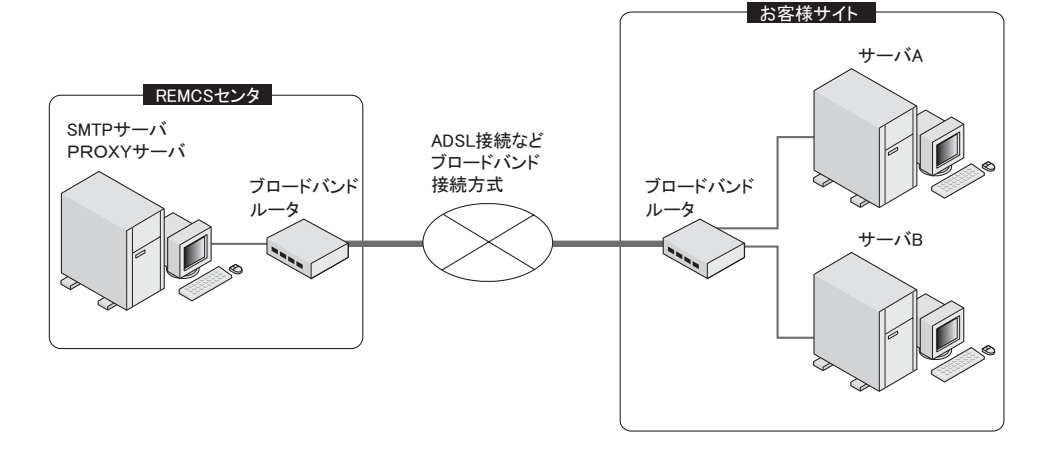

### <span id="page-13-0"></span>1.2.6 P-P 接続 (VPN: メール)

「[1.2.5 P-P](#page-12-2) 接続 (VPN)」(→ P.13) 同様、REMCS センタと 1 対 1 で接続しますが、通信には SMTP のみ使用します。そのため、ファームウェア受信機能/エージェントの保守機能は使 用できません。

## <span id="page-14-0"></span>1.3 必要なシステム

REMCS エージェントを利用するために必要なシステム要件を説明します。

### <span id="page-14-1"></span>1.3.1 動作環境

REMCS エージェントは、以下の環境で利用できます。

表:REMCS エージェントの動作環境

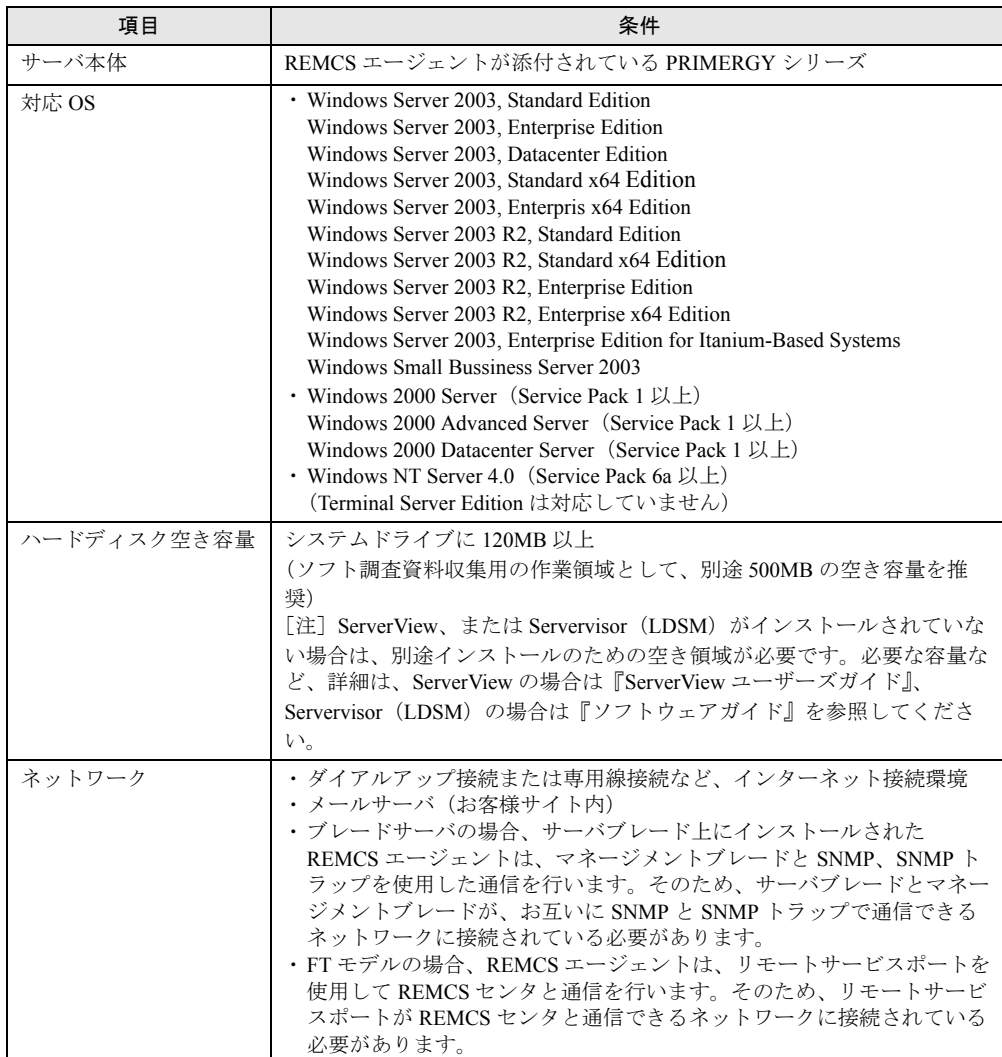

*1*

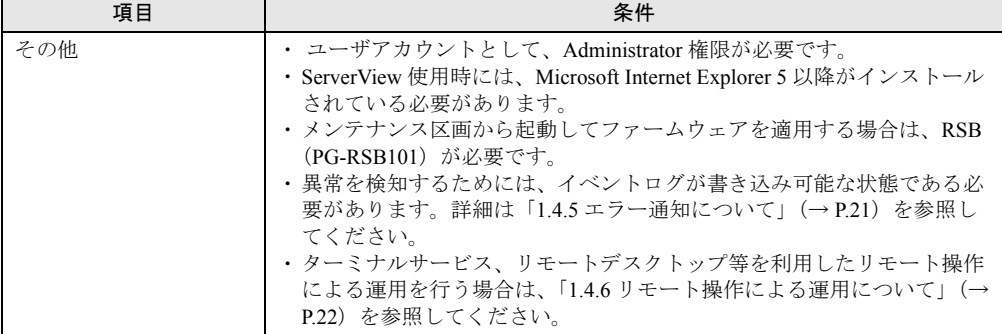

#### 表:REMCS エージェントの動作環境

#### ■ RSB について

RSB (リモートサービスボード)は、サーバ本体に搭載するオプションカードです。RSB を 搭載すると、以下の機能を使用できます。

- REMCS エージェントのファームウェア自動適用サービスをアシストします(RSB(PG-RSB101)のみ)。
- サーバに以下の異常が発生したときに、REMCS センタに通知します。
	- ・ServerView の起動監視による異常
	- ・ServerView、または RSB のウォッチドックタイマによる異常

ServerView による各監視設定は、初期状態では無効になっています。有効にする方法につ いては『ServerView ユーザーズガイド』を参照してください。

### \_% 重要

- ▶ REMCS エージェントは、SMTP/HTTP を使用してセンタと通信します。インターネット接続(メー ルのみ)の場合は、SMTP を使用して通信します。ファイアウォールなどでプロトコル制限を実施 している場合、センタとの通信に失敗する場合があります。その場合は制限の設定について再度検 討してください。
- ▶ Windows 2003 に Service Pack を適用している場合で、Windows Firewall 機能をご利用の場合、デ フォルトの設定で使用できます。REMCS エージェントでの設定は必要ありません。
- ▶ RSB /SMB は、POP before SMTP および SMTP-AUTH 認証に対応していません。

### ■ RSC/iRMC について

RSC/iRMC (リモートサービスコントローラ/リモートマネジメントコントローラ)は、 ベースボード上に標準搭載されている RSB 相当の機能です。搭載されている機種では、以下 の機能を使用できます。

- サーバに以下の異常が発生したときに、REMCS センタに通知します。
	- ・ServerView の起動監視による異常
	- ・ServerView、または BMC のウォッチドックタイマによる異常

ServerView による各監視設定は、初期状態では無効になっています。有効にする方法につい ては『ServerView ユーザーズガイド』を参照してください。

▶ RSC/iRMC は POP before SMTP および SMTP AUTH 認証に対応していません

*1*

概要とシステム要件

概要とシステム要件

## <span id="page-16-0"></span>1.4 留意事項

REMCS エージェントの使用に関して、以下の点に留意してください。

### <span id="page-16-1"></span>1.4.1 ブレードサーバをご使用の場合

リモート通報サービスを運用しているサーバブレードを移動させる場合、移動させた後に REMCS センタに再登録を行う必要があります。

#### ● サーバブレードを同じ筐体の別のスロットに移した場合

再度サービスの開始作業を行ってください。サービス開始手順については、「第 3 章 [サービ](#page-34-0) [スの開始」\(→](#page-34-0) P.35)を参照してください。

### 

▶ 再度サービスの開始作業を行う際、「お客様情報の入力」画面の「ご登録の種別」は「新規登録」を 選択してください。

#### ● サーバブレードを別の筐体に移した場合

REMCS を運用しているサーバブレードを別の筐体に移した場合、サーバブレードが保持し ている装置識別情報を新筐体のものに変更するため、以下の流れで再度サービスの開始作業 を行ってください。

*1* REMCS エージェントをアンインストールします。

→「5.6 REMCS [エージェントのアンインストール」\(](#page-155-1)P.156)

- *2* REMCS エージェントをインストールします。 →「2.3 REMCS [エージェントのインストール」\(](#page-32-2)P.33)
- *3* サービスを開始します。
	- → 「第3章 サービスの開始」 (P.35)

### <span id="page-16-2"></span>1.4.2 メンテナンス区画にドライブ名が割り当てられた場合

メンテナンス区画にドライブ名が割り当てられた場合は、エクスプローラなどで区画内の ファイルを削除、変更しないでください。また、以下の操作を行ってください。

1 PRIMERGY ドキュメント&ツール CD (REMCS エージェント CD) をセット します。

*2* コマンドプロンプトを起動し、以下のコマンドを実行します。

- 1.[CD-ROM ドライブ]: 【Enter】キー
- 2. cd fwutools 【Enter】キー
- 3. fwutools -v -h [メンテナンス区画ドライブ名]【Enter】キー

コマンド実行後も、メンテナンス区画にドライブ名が割り当てられている場合は、以下の操 作後、再度コマンドを実行してください。

なお、サーバに添付されている CD により操作が異なります。あらかじめ、お手元に CD-ROM およびフォーマット済みのフロッピーディスクを 1 枚ご用意ください。

#### ● ServerStart CD-ROM の場合

- *1* PRIMERGY ドキュメント & ツール CD、フォーマット済みの未使用のフロッ ピーディスクをセットします。
- *2* エクスプローラを起動し、PRIMERGY ドキュメント & ツール CD 内の "Chgpid" フォルダに格納されているすべてのファイルをフロッピーディスクにコピー します。
- *3* ServerStart CD-ROM を使用して、ハードウェア構成用ツール起動ディスクを 作成します。 作成方法については、『ソフトウェアガイド』を参照してください。

*4* ハードウェア構成用ツール起動ディスクをセットし、サーバを起動します。 メニューが表示されます。

*5* 「Basic(Japanease Environment)」を選択して【Enter】キーを押します。

*6* 手順 2 でコピーしたフロッピーディスクをセットし、以下のコマンドを実行し ます。

- 1. cd chgpid 【Enter】キー
- 2. chgpid /B:ON /F:A¥chgpid¥fdboot.bin 【Enter】キー
- 3. chgpid B:OFF 【Enter】キー

#### ● ServerWizard CD-ROM の場合

- *1* REMCS CD-ROM、フォーマット済みの未使用のフロッピーディスクをセッ トします。
- *2* エクスプローラを起動し、REMCS CD-ROM の "Chgpid" フォルダに格納されて いるすべてのファイルをフロッピーディスクにコピーします。
- *3* ServerWizard CD-ROM をセットし、サーバを起動します。 「ServerWizard」画面が表示されます。
- *4* [終了]を選択し、【Enter】キーを押します。

*1*

概要とシステム要件

概要とシステム要件

*5* 手順 2 でコピーしたフロッピーディスクをセットし、以下のコマンドを実行し ます。

- 1. B: 【Enter】キー
- 2. cd chgpid 【Enter】キー
- 3. chgpid /B:ON /F:A¥chgpid¥fdboot.bin 【Enter】キー
- 4. chgpid B:OFF 【Enter】キー

### <span id="page-18-0"></span>1.4.3 システムディスクをコピーして他のサーバシステムを構築 する場合

リモート保守サービスをご利用の PRIMERGY サーバにおいて、システム構築済みのハード ディスクをコピーし、同一のシステムを複数台作成して運用する場合は、以下の点にご注意 ください。

#### ■装置 ID について

PRIMERGY は、個々のサーバを識別するための装置 ID をハードウェア内で管理しています。 REMCS エージェントは、リモート保守サービス開始(レジストレーション処理)時に、そ の装置 ID をハードディスクから読み込み、サポートセンターに送信します。 レジストレーション処理を行ったシステムのハードディスクには、装置 ID が保存されている ため、そのハードディスクをシステム構築マスタとする場合、装置 ID も同時にコピーされま す。このまま、このマスタを使用して他のサーバにコピーした場合、複数のサーバが同一の 装置 ID をハードディスクに保有することになり、サポートセンターではすべてのサーバが同 じサーバと認識してしまい、サービスを正常に運用することができません。

#### ■ システム構築マスタに使用可能な REMCS エージェントのバージョン

システム構築マスタとするハードディスクに REMCS エージェントをインストールする場合 は、最新版をご利用ください。

REMCS エージェント for Windows V3.1L17 以前のバージョンでは、インストールした時点で 自動的に装置 ID が読み込まれてしまうため、マスタには使用しないでください。

### ■ システム構築マスタ作成時の注意

REMCS のサービス開始処理は、マスタコピーを行う前には実施しないでください。必ずコ ピー後にそれぞれのサーバでサービス開始処理を行ってください。 以下の処理を行うと、サービス開始処理が起動され、REMCS エージェントの設定に装置 ID が書き込まれます。ハードディスクのマスタコピーを作成する前には、次の操作は行わない でください。

- デスクトップのレジストレーションアイコンをクリックする。
- 「スタート」メニュー →「リモートサポートサービス」→「レジストレーション」または 「運用操作」の順にクリックして起動する。

● システム構築済みハードディスクをマスタとしてコピーする場合の作業手順

システム構築済みハードディスクをマスタとしてコピーして複数のサーバを構築する場合は、 以下の作業の流れで REMCS のインストール、およびサービス開始処理を行ってください。

- *1* マスタとなるサーバでシステムを構築 REMCS エージェントのインストールを行ってください。
- *2* 構築したシステムのハードディスクをコピーツールなどでコピーし、複数の サーバを構築
- *3* マスタをコピーして構築したサーバそれぞれで、ホスト名などを設定
- *4* マスタをコピーして構築したサーバそれぞれで、REMCS エージェントのサー ビス開始処理を実行

#### ■装置 ID の削除方法

装置 ID を削除する場合は、以下の手順を行ってください。

- *1* システムドライブの "Program Files¥Fujitsu¥WASH\_ME¥CollectData¥" フォル ダ配下のファイルをすべて削除します。
- *2* システムドライブの "Program Files¥Fujitsu¥F5ep00Evan¥rm\_Cancel.exe" を 実行します。

以下のメッセージが表示されたら、「OK」をクリックします。

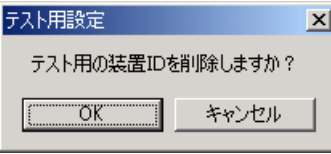

*3* 以下のレジストリキー配下のレジストリ値を削除してください。

32 ビット OS の場合

- ・レジストリキー :HKEY\_LOCAL\_MACHINE¥SOFTWARE¥Fujitsu
- ・レジストリ値 :SYSTEMID

#### 64 ビット OS の場合

- ・レジストリキー :HKEY\_LOCAL\_MACHINE¥SOFTWARE¥Wow6432Node¥Fujitsu
- ・レジストリ値 :SYSTEMID

### **M** 重要

- ▶ 誤って別のレジストリキーを削除しないように注意してください。
- ▶ レジストレーション時に装置 ID を手入力した場合、上記のレジストリ値は存在しません。

*1*

概要とシステム要件

概要とシステム要件

### <span id="page-20-0"></span>1.4.4 OS を再インストールする場合

REMCS を運用している装置において、お客様側で OS を再インストールしたときには、OS 再インストール後に再度 REMCS エージェントをインストールする必要があります。 REMCS エージェントの再インストール、または運用開始までに時間があく場合に、センタ 側では装置が正しく運用されていないとして、お客様にお電話を差し上げる場合がございま す。

- *1* REMCS センタとの接続を停止します。 停止方法については、「3.11.1 REMCS [センタとの接続を停止する」\(→](#page-99-3) P.100)を参照 してください。
- *2* OS、REMCS エージェントを再インストールします。 グループポリシー画面が起動します。
- *3* サービスの開始を行います。

「第3章[サービスの開始」\(→](#page-34-0)P.35)を参照して、センタへの接続形態に合わせてサー ビスを開始してください。

### <span id="page-20-1"></span>1.4.5 エラー通知について

REMCS エージェントによるエラーの通知は、イベントログを経由して行っています。イベ ントログが FULL で書き込みができない状態の場合、異常を検知することができません。 あらかじめイベントログに書き込みができる状態かどうかを確認してください。

### **PPOINT**

- ▶ 書き込みができない状態になるのを防止するため、次の手順で、イベントログを上書き保存する設 定にしておくことを推奨します。
	- 1. イベントビューアを起動します。
	- 2. システムログのプロパティを開きます。
	- 3. 「最大ログサイズ」を 16000KB (16MB) 以上に設定します (サーバ用途の推奨値)。
	- 4. 「ログサイズが最大値に達したときの操作」を「必要に応じてイベントを上書きする」に設定し ます。
	- 5. アプリケーションログについても同様の設定を行います。

### <span id="page-21-0"></span>1.4.6 リモート操作による運用について

ターミナルサービス、リモートデスクトップを利用したリモート操作では、アプリケーショ ンサーバモード(Windows 2003 の場合ターミナルサーバモード)、リモート管理モード (Windows 2003 の場合管理用リモートデスクトップ)における操作をサポートします。運用 を行う場合は、以下の留意事項を必ずご確認の上操作してください。

#### **● ターミナルサービスサーバのサポート OS**

ターミナルサービスサーバの OS として、以下をサポートします。ターミナルサービスサー バとは、REMCS エージェントをインストールする対象装置です。

- Windows 2000 Server
- Windows 2000 Advanced Serverr
- Windows 2000 Datacenter Server
- Windows Server 2003、Standard Edition
- Windows Server 2003、Enterprise Edition
- 64 ビットバージョン Windows Server 2003、Enterprise Edition

### ● ターミナルサービスクライアントのサポート OS

リモート操作を行う端末の OS として、以下をサポートします。

- Windows 2000 Workstation
- Windows XP Professional
- Windows 2000 Server
- Windows 2000 Advanced Serverr
- Windows 2000 Datacenter Server
- Windows Server 2003、Standard Edition
- Windows Server 2003、Enterprise Edition
- 64 ビットバージョン Windows Server 2003、Enterprise Edition

#### ● ネットワーク構成の注意点

ターミナルサービスをアプリケーションサーバモードで利用する場合は、ドメインコント ローラとして構成しないでください。ターミナルサーバは、メンバサーバもしくはスタンド アロンサーバとして構成してください。

### ● REMCS エージェントインストール時の注意事項

必ずローカルでログオンしてインストールを行ってください。ターミナルサービスを使用し てリモートでインストールすることはできません。また、インストールするときは、事前に ターミナルサービスを利用しているクライアントに通知し、接続を中断してください。

#### ● REMCS エージェント再インストールの要件

以下の場合は、REMCS エージェントを再インストールしてください。

• REMCS エージェントのインストール後、アプリケーションサーバモードとリモート管理 モードを切り替えた場合

*1*

- REMCS エージェントのインストール後、ターミナルサービスの有効/無効を切り替えた 場合
- REMCS エージェントのインストール後、ターミナルサービスコンポーネントをアンイン ストールした場合

### ● 未サポート事項について

- ローカルユーザー、リモートユーザーにかかわらず、複数ユーザーからの同時操作はサ ポートしていません
- リモート操作でのエージェント保守・ファームウェアの適用処理はサポートしていませ  $h_{\rm o}$

### <span id="page-22-0"></span>1.4.7 ポート番号を使用するプロセスの種類

REMCS センタにイベントを送信する際に使用しているポートについて、お使いのウィルス 対策用ソフトウェアにファイアーウォール機能がある場合は、イベント送信時にエラーが発 生します。ポートごとに使用するプロセス名を設定することで回避できる場合は、以下の表 を参照して設定してください。

REMCS エージェントのバージョン(版数)により異なります。

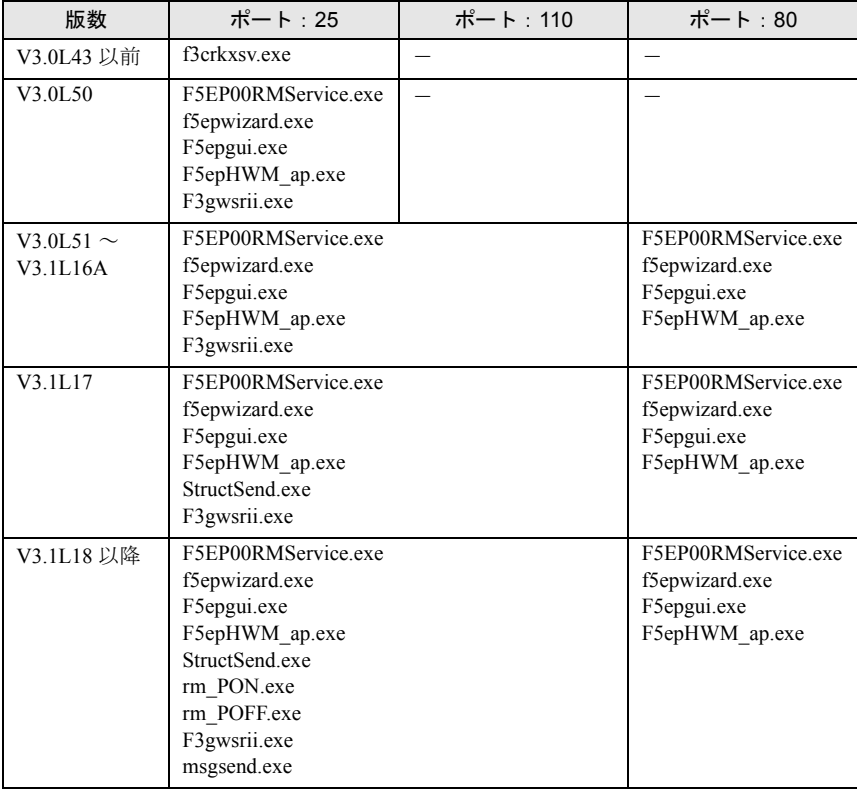

#### 表:ポートを使用するプロセス名一覧

### ● プロセス名の意味

それぞれのプロセス名の意味は、以下のとおりです。

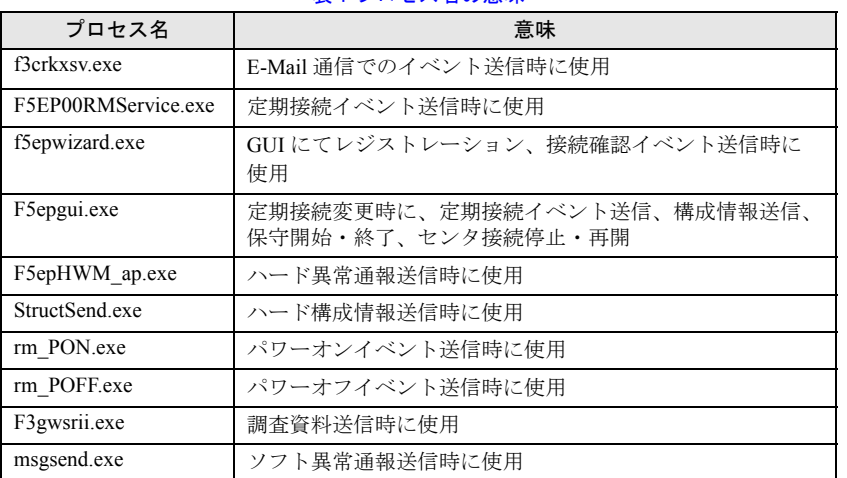

#### 表:プロセス名の意味

### <span id="page-23-0"></span>1.4.8 夏時間切り替え時の定期接続時刻について

夏時間から通常時間に切り替わるとき、または、通常時間から夏時間に切り替わるときに、 次回定期接続時刻と実際の定期接続時刻が最大で 1 時間前後ずれてしまう場合があります。 ただし、そのあとの定期接続では設定している時刻に接続されますので、特に対処を行う必 要はありません。

### <span id="page-23-1"></span>1.4.9 SAN ブート環境の場合

SAN ブート環境では、REMCS の運用は未サポートです。

## 第 2 章

## <span id="page-24-1"></span><span id="page-24-0"></span>サービス開始前の準備

<span id="page-24-2"></span>この章では、SNMP サービス、REMCS エー ジェントのインストール方法を説明していま す。

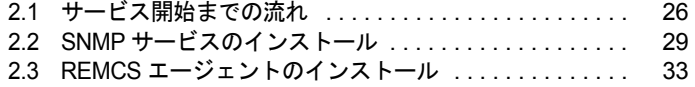

## <span id="page-25-0"></span>2.1 サービス開始までの流れ

各種ソフトウェアをインストールし、サポートサービスを開始するまでの流れにつ いて説明します。

#### ■ 用意するもの

インストール前に、以下のものを用意してください。

- PRIMERGY ドキュメント&ツール CD (REMCS エージェント CD)
- ご使用の OS(Windows NT / Windows 2000 / Windows 2003)の CD-ROM
- Service Pack の CD-ROM

### <span id="page-25-1"></span>2.1.1 一般サーバの場合

インストールは、次の手順で行います。

*1* SNMP サービスをインストールします。 インストール方法については、「2.2 SNMP [サービスのインストール」\(→](#page-28-0) P.29) を参照 してください。

*2* REMCS エージェントをインストールします。 インストール方法については、「2.3.1 REMCS [エージェントのインストール」\(→](#page-32-1) P.33) を参照してください。

*3* I/O 監視ソフトウェアをインストールします。

REMCS エージェントのインストール時に、導入チェック画面の「I/O 監視ソフトウェ ア」の欄に「NG」で表示された項目について、I/O 監視ソフトウェアをインストール します。インストール方法、および設定方法については、I/O 監視ソフトウェアに添付 されているマニュアルを参照してください。

サービス運用中に、新規に I/O 装置を搭載・接続した場合にも、必要な I/O 監視ソフト ウェアのインストールと設定を行ってください。

#### *4* サービスを開始します。

「第3章 [サービスの開始」\(→](#page-34-0)P.35)を参照して、センタへの接続形態に合わせてサー ビスを開始してください。

#### **PPOINT**

▶ SMB を搭載している場合は、サービスを開始する前に、SMB ドライバを起動してください。詳しく は、「付録 C.2 SMB [ドライバの起動」\(→](#page-171-3) P.172)を参照してください。

*2*

サービス開始前の準備

サービス開始前の準備

### <span id="page-26-0"></span>2.1.2 ブレードサーバの場合

搭載されているサーバブレードの中から、サーバブレード筐体のハードウェア構成情報や異 常監視を行う代表サーバブレードを 1 枚決定してください。ここでは、代表サーバブレード 以外のサーバブレードを一般サーバブレードと呼びます。

REMCS エージェントのインストールは、すべてのサーバブレードに対して行ってください。 • 一般サーバブレードの場合

「2.1.1 [一般サーバの場合」\(→](#page-25-1) P.26)の手順に従って、インストールを行ってください。 • 代表サーバブレードの場合

以下の手順でインストールを行ってください。

- *1* SNMP サービスをインストールします。 インストール方法については、「2.2 SNMP [サービスのインストール」\(→](#page-28-0) P.29)を参照 してください。
- **2** ServerView コンソールをインストールします (BX300 の場合のみ)。 インストール方法については、『ServerView ユーザーズガイド』の「2 インストール」 を参照してください。
- *3* マネージメントブレードの SNMP コミュニティ名を設定します。 マネージメントブレードの WebUI などを使用して、コミュニティ名を設定してくださ い。特に指定のない場合は、すべて小文字で「public」と入力してください。詳しく は、ブレードサーバに添付の『ハードウェアガイド マネジメントブレード編』を参照 してください。
- *4* マネージメントブレードの SNMP Trap 設定の宛先に、代表サーバブレードの IP アドレスを設定します。 マネージメントブレードの Web UI などを使用して設定してください。詳しくは、ブ レードサーバに添付の『ハードウェアガイド マネジメントブレード編』を参照してく ださい。
- *5* マネジメントブレードを ServerView の監視対象サーバに追加します。 監視対象サーバへの追加は、ServerView の管理コンソールを使って行います。追加方 法については、『ServerView ユーザーズガイド』の「第 3 章 ServerView の使用方法」 を参照してください。
- *6* REMCS エージェントをインストールします。 インストール方法については、「2.3.1 REMCS [エージェントのインストール」\(→](#page-32-1) P.33) を参照してください。
- *7* システムを再起動します。

#### *8* サービスを開始します。

すべてのサーバブレードに対して、サービス開始操作を行います。 「第3章 [サービスの開始」\(→](#page-34-0)P.35)を参照して、センタへの接続形態に合わせてサー ビスを開始してください。

### <span id="page-27-0"></span>2.1.3 FT モデルの場合

REMCS エージェントは、FTvirtual Server と CoServer にプレインストールされています。 2 台の CoServer 上で、以下の作業を実施してください。

- *1* 「スタート」ボタン→「プログラム」→「リモートサポートサービス」→ 「REMCS 初期処理」の順にクリックします。 レジストレーション前の初期処理が始まります。 ハードウェアから装置識別情報を取得できなかった場合には、「装置識別情報の登録」 画面が表示されますので、手順 2 を実施してください。 ハードウェアから装置識別情報を取得できた場合は、手順 3 に進んでください。
- *2* サーバ添付の保証書に記載されている型名、チェックコード、製造番号を入 力し、[OK] をクリックします。

レジストレーション初期処理完了のメッセージが表示されます。

### 

- ▶ チェックコード、製造番号は、サーバごとに値が異なります。必ず、該当するサーバに添付さ れている保証書をご覧になって、番号を入力してください。
- ▶ 型名を入力してもモデルが自動的に表示されない場合、ハードウェアに装置識別情報が正しく 書き込まれていない可能性があります。弊社サポート要員にご連絡ください。
- ▶ 保証書をなくした場合は、装置のラベルに記載されている型名、チェックコード、製造番号を 入力してください。
- *3* 1 ~ 2 の手順を、もう 1 台の CoServer でも実施します。

#### *4* サービスを開始します。

2 台の CoServer 上で、サービス開始操作を行います。 「第 3 章 [サービスの開始」\(→](#page-34-0) P.35)を参照して、センタへの接続形態に合わせてサー ビスを開始してください。

### ■ REMCS エージェントのアップグレードについて

REMCS エージェントをアップグレードする場合は、「A.2 FT [モデルでの](#page-160-1) REMCS エージェン [ト上書きインストール」\(→](#page-160-1) P.161)を参照して、アップデート作業を行ってください。

*2*

サービス開始前の準備

サービス開始前の準備

## <span id="page-28-0"></span>2.2 SNMP サービスのインストール

SNMP サービスをインストールする方法を説明します。

### <span id="page-28-1"></span>2.2.1 Windows 2003 の場合

- *1* 「スタート」ボタン→「コントロールパネル」→「プログラムの追加と削除」 の順にクリックします。 「プログラムの追加と削除」画面が表示されます。
- 2 [Windows コンポーネントの追加と削除]をクリックします。 Windows コンポーネントウィザードが起動します。
- *3* コンポーネントの一覧表から「管理とモニタツール」を選択して、[詳細]を クリックします。 管理とモニタツールの一覧が表示されます。
- *4* 次のいずれかの操作を行います。 コンポーネントの一覧表の中にある「簡易ネットワーク管理プロトコル (SNMP)」 にチェックが付いている場合

SNMP サービスがすでにインストールされています。「キャンセル]をクリックして、 プログラムの追加と削除を終了してください。これで SNMP サービスのインストール は終了です。

「簡易ネットワーク管理プロトコル (SNMP)」にチェックが付いていない場合 SNMP サービスをインストールします。以降の操作を行います。

- *5* 「簡易ネットワーク管理プロトコル (SNMP)」をチェックし、[OK]をク リックします。
- *6* 以降、画面の指示に従って簡易ネットワーク管理プロトコル(SNMP)をイ ンストールします。
- *7* 「スタート」ボタン→「コントロールパネル」→「管理ツール」の順にクリッ クします。 「管理ツール」画面が表示されます。
- 8 [サービス]をクリックします。 「サービス」画面が表示されます。
- **9** [SNMP Service]の上で右クリックをして、「プロパティ」をクリックしま す。 「SNMP Service のプロパティ」画面が表示されます。
- *10* 「トラップ」タブをクリックします。
- *11* コミュニティ名に「public」を入力して、[一覧に追加]をクリックします。
- *12* トラップ送信先に「localhost」を入力して、[追加]をクリックします。
- *13* 「セキュリティ」タブをクリックします。
- *14* 「すべてのホストから SNMP パケットを受け付ける」を選択するか、または、 「これらのホストから SNMP パケットを受け付ける」を選択します。 「これらのホストから SNMP パケットを受け付ける」を選択した場合は、[追加…]を クリックして IP アドレスを入力してください。なお、「localhost」や「127.0.0.1」での 指定は無効になります。
- *15* [OK]をクリックします。

### <span id="page-29-0"></span>2.2.2 Windows 2000 の場合

*1* Service Pack(1 以上)を適用します。 すでに適用済みの場合は、この操作を行う必要はありません。

### **PPOINT**

- ▶ 適用されている Service Pack のバージョンを確認にするには
	- 1. デスクトップ上の[マイコンピュータ]アイコンをダブルクリックします。
	- 2. 「ヘルプ」メニュー→「バージョン情報」の順にクリックします。
	- 3. Service Pack のバージョンを確認します。 例)Service Pack 2 がインストールされている場合 「Microsoft (R) Windows (R) Version 5.0 (Build 2195: Service Pack 2)」
- *2* 「スタート」ボタン→「設定」→「コントロールパネル」の順にクリックしま す。
- *3* [アプリケーションの追加と削除]アイコンをダブルクリックします。 「アプリケーションの追加と削除」画面が表示されます。
- 4 「Windows コンポーネントの追加と削除]をクリックします。 Windows コンポーネントウィザードが起動します。
- *5* コンポーネントの一覧表から「管理とモニタツール」を選択して、[詳細]を クリックします。 管理とモニターツールの一覧が表示されます。

30

*6* 次のいずれかの操作を行います。 コンポーネントの一覧表の中にある「簡易ネットワーク管理プロトコル(SNMP)」 にチェックが付いている場合

SNMP サービスがすでにインストールされています。[キャンセル]をクリックして、 アプリケーションの追加と削除を終了してください。これで SNMP サービスのインス トールは終了です。以降の操作を行う必要はありません。

- 「簡易ネットワーク管理プロトコル(SNMP)」にチェックが付いていない場合 SNMP サービスをインストールします。以降の操作を行います。
- *7* 「簡易ネットワーク管理プロトコル(SNMP)」をチェックし、[OK]をクリッ クします。
- *8* 以降、画面の指示に従って簡易ネットワーク管理プロトコル(SNMP)をイ ンストールします。
- *9* SNMP サービスインストール後、Service Pack を再度適用します。 インストール前にすでに適用済みで、手順 1 の操作を行っていない場合は、事前に適 用していた Service Pack と同じバージョンの Service Pack を再度適用してください。 以上で SNMP サービスのインストールは完了です。

### <span id="page-30-0"></span>2.2.3 Windows NT の場合

*1* Service Pack(6a 以上)を適用します。 すでに適用済みの場合は、この操作を行う必要はありません。

### **PPOINT**

- ▶ 適用されている Service Pack のバージョンを確認にするには
	- 1. デスクトップ上の [マイコンピュータ] アイコンをダブルクリックします。
	- 2. 「ヘルプ」メニュー→「バージョン情報」の順にクリックします。
	- 3. Service Pack のバージョンを確認します。 例)Service Pack 6a がインストールされている場合 「Microsoft (R) Windows NT(R) Version 4.0 (Build 1381: Service Pack 6)」
- *2* 「スタート」ボタン→「設定」→「コントロールパネル」の順にクリックしま す。
- **3** 「ネットワーク]アイコンをダブルクリックします。 「ネットワーク設定」画面が表示されます。
- *4* [サービス]タブをクリックします。
- *5* 次のいずれかの操作を行います。

*2*

サービス開始前の準備

サービス開始前の準備

ネットワークサービスボックスの中に SNMP サービスがある場合

すでにインストールされています。「キャンセル]をクリックして、「ネットワーク設 定」画面を閉じてください。これで SNMP サービスのインストールは終了です。以降 の操作を行う必要はありません。

ネットワークサービスボックスの中に「SNMP サービス」がない場合 追加インストールします。以降の操作を行います。

- **6** 「追加] をクリックします。
- *7* ネットワークサービスボックスの中にある「SNMP サービス」を選択し、 [OK]をクリックします。
- *8* 以降、画面の指示に従って SNMP サービスをインストールします。

*9* SNMP サービスインストール後、Service Pack を再度適用します。 インストール前にすでに適用済みで、手順 1 の操作を行っていない場合は、事前に適 用していた Service Pack と同じバージョンの Service Pack を再度適用してください。 以上で SNMP サービスのインストールは完了です。

#### *M*。重要

- ▶ Service Pack を再インストールしない場合、以下のエラーメッセージが表示されます。 「プロシージャエントリポイント SnmpSvcGetEnterpriseOID がダイナミックリンク ライブラリ snmpapi.dll から見つかりません。」 これは、SNMP サービスの一部のファイルが Service Pack によって更新されており、バージョンに 不一致が発生するためです。
- ▶ Internet Explorer 高度暗号化パック、または Internet Explorer 5.5 がすでにインストールされている場 合、標準の暗号化(56 ビット)バージョンの Service Pack を再インストールすることはできませ
	- ん。以下の手順にて対処してください。
	- 1. Service Pack の CD-ROM 内の ¥I386 フォルダを、ハードディスクにコピーします。
	- 2. コピーした I386¥Update フォルダ内の "Update.inf" ファイルを右クリックし、「プロパティ」を 選択します。
	- 3. 「属性」の「読み取り属性」のチェックを外します。
	- 4. テキスト エディタで、"Update.inf" ファイルを開きます。
	- 5. [CheckSecurity.System32.files] セクションで、Schannel.dll ファイルに対する参照の前にセミコ ロン(;)を挿入し、上書き保存します。
	- 6. "¥I386¥Update¥update.exe" ファイルを実行して、Service Pack をインストールします。

## <span id="page-32-2"></span><span id="page-32-0"></span>2.3 REMCS エージェントのインストール

REMCS エージェントをインストールする方法を説明します。 上書きインストール、アップデートインストール、FT モデルでの再インストール については、「付録 A REMCS [エージェントの上書きインストール」\(→](#page-159-2) P.160) を 参照してください。

### **必重要**

- ▶ REMCS エージェントをインストールする前に、SNMP サービスをインストールしてください。 SNMP サービスをインストールせずに REMCS エージェントをインストールした場合、「SNMP サー ビスがインストールされていません」というメッセージが表示され、インストールが終了します。
- ▶ ServerView がインストールされていない場合、インストールの途中で ServerView CD-ROM (ドキュ メント & ツール CD)が要求されます。
- ▶ RAID カードなどのデバイスは、一度搭載して起動すると、カードを取り外したあともドライバのみ 動き続けることがあります。このような場合、監視対象デバイスが搭載されていると判断し、導入 チェック画面に誤った結果が表示されることがあります。そのため、デバイスを外したあとは、必 ずドライバを削除してください。
- ▶ PRIMERGY ECONEL40、RX100 S2、TX150 S2 に REMCS エージェントをインストールする際に、 導入チェック画面で以下のメッセージが表示された場合は、REMCS エージェントをインストールす る前に、ServerView Agent をインストールしてください。

ServerView AlarmServiceのみインストールされています。[NG] ServerView SNMP Agentsをインストールしてください。REMCSインストール中にインス トールすることも可能です。

- ▶ PRIMERGY BX600 用の ServerView V3.60L56(ServerView Agent が含まれない)を FM-WORLD.NET や UpdateSite からダウンロードして使用する場合は、REMCS エージェントをインストールする前 に、ServerView をインストールしてください。
- ▶ REMCS エージェントのインストールが、スムーズに行われない(15 分以上経過しても、処理が進行 しないのを目安としてください)場合は、タスクマネージャのプロセス画面で InstRm.exe を終了し てください。その後、OS をセーフモードで起動してから、再度 REMCS エージェントのインストー ルを行ってください。

### <span id="page-32-1"></span>2.3.1 REMCS エージェントのインストール

*1* PRIMERGY ドキュメント&ツール CD(REMCS エージェント CD)を CD-ROM ドライブにセットし、CD-ROM 内の "Remcs¥Setup.exe" を実行します。 機種の選択画面が表示されます。

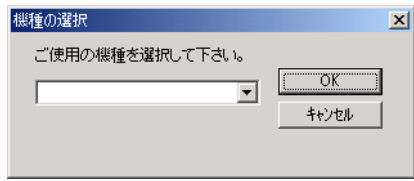

*2*

2 モデル名称を選択して、「OKI をクリックします。 REMCS エージェントの導入チェック画面が表示されます。

### **3** 「チェック開始]をクリックします。

REMCS エージェントの動作環境を満たしているかどうかのチェックが開始されます。 満たしている場合は、[REMCS インストーラを起動]が有効になります。

*4* [REMCS インストーラを起動]をクリックします。 RSB(PG-RSB101)と SMB の両方に対応している機種の場合は、RSB 搭載確認画面が 表示されます。

*5* RSB(PG-RSB101)を搭載している場合は「リモートサービスボード (RSB)」をチェックし、[次へ]をクリックします。 インストール開始確認メッセージが表示されます。

#### *6* [はい]をクリックします。

REMCS エージェントのインストールが開始されます。インストールの途中、 ServerView CD-ROM をセットするようメッセージが表示された場合は、サーバに添付 の「PRIMERGY ドキュメント & ツール CD」をセットして[OK]をクリックしてく ださい。

### **M** 重要

- ▶ REMCS エージェントインストール中にインストールした ServerView 構成について
	- ・ご使用の機種が BX300 の場合、ServerView コンソールはインストールされません。監視機 能である ServerView SNMPAgents のみがインストールされます。
	- ・BX300 以外の機種では、ServerView SNMPAgents、ServerView コンソール共にインストー ルされていない場合は、REMCS エージェントインストール時にインストールされます。イ ンストール後の設定は必要はありません。初期設定のままでセンターへ障害が通知されま す。
	- ・ServerView コンソールがインストールされると、ポップアップメッセージが表示されるよ うになります。設定を変更する場合は、『ServerView ユーザーズガイド』の「アラームサー ビス」を参照してください。
- ▶ ServerView コンソールで監視対象サーバの設定変更を行う際に、管理ユーザの設定が必要な 場合があります。設定については、『ServerView ユーザーズガイド』の「サーバ監視のための 設定」を参照してください。
- *7* 再起動のメッセージが表示された場合は、サーバを再起動します。

### *M* 重要

▶ REMCS エージェントインストール後に、保守用 CD-ROM 媒体(GP5-MAINTE)から WASH-ME(旧 版)をインストールしないようにしてください。旧版をインストールすると REMCS エージェント が正常に動作しなくなります。REMCS エージェントにより、最新の WASH-ME が提供されます。

## 第 3 章

# <span id="page-34-0"></span>サービスの開始

<span id="page-34-2"></span><span id="page-34-1"></span>この章では、サービスを開始する手順について 説明しています。センタへの接続形態別にサー ビスの開始手順が異なります。

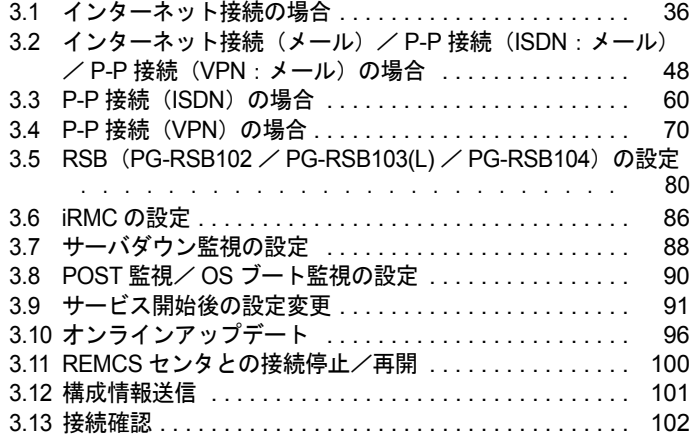

## <span id="page-35-0"></span>3.1 インターネット接続の場合

インターネット接続時のサービス利用登録の手順について説明します。

### **PPOINT**

- ▶ サービス開始前に、次のものをご用意ください。
	- ・保証書(型名、チェックコード、製造番号が記載されているもの)
- ▶ 以下のネットワーク関連情報を確認してください。
	- ・お客様のメールサーバの FQDN または IP アドレス
	- ・サーバの IP アドレス
	- ・マネジメントブレードの IP アドレス(ブレードサーバの場合)
	- · RSB (PG-RSB101) 用の IP アドレス (RSB (PG-RSB101) 搭載機のみ必要)
	- · RSC 用の IP アドレス (RSC が搭載されている場合のみ必要)
	- · iRMC 用の IP アドレス (iRMC が搭載されている場合のみ必要)
	- ・SMB 用の IP アドレス(SMB を取り付ける場合のみ必要)
	- ・送信元メールアドレス(社外発信資格が必要)
	- ・HTTPproxy サーバの FQDN または IP アドレス(HTTPproxy サーバのドメインを有する場合に必 要)
	- ・HTTPproxy サーバのアカウント(HTTPproxy サーバのドメインを有する場合に必要)
- ▶ ブレードサーバの場合、サービス開始操作は、すべてのサーバブレードに対して行ってください。

### <span id="page-35-1"></span>3.1.1 レジストレーション

REMCS センタにお客様のサーバ情報を登録します。

*1* [レジストレーション]アイコンをダブルクリックします。

#### **POINT**

▶ デスクトップ上に[レジストレーション]アイコンが存在しない場合は、「スタート」ボタン →「プログラム」→「リモートサポートサービス」→「運用操作」の順にクリックし、「レジ ストレーション」をクリックしてください。

#### FT モデルの場合

以下の画面が表示されます。

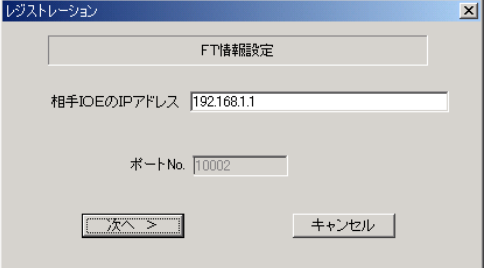

1. [次へ] をクリックします。
## **PPOINT**

▶ 相手CoServerのIPアドレスは、通常は変更する必要はありません。C-Link上のネットワーク設 定を変更している場合のみ、変更内容に合わせて入力してください。

#### ブレードサーバの場合

以下の画面が表示されます。

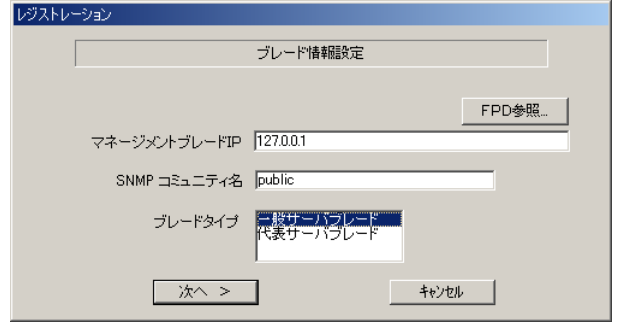

- 1. マネジメントブレードの IP アドレスは装置に設定されている値が表示されます。 値が正しいかどうか、確認してください。
- 2. SNMP コミュニティ名に、マネジメントブレードと SNMP 通信するためのコミュ ニティ名を入力してください。特に指定のない場合は、すべて小文字で「public」 と入力してください。
- 3. サービス開始を行うブレードタイプを選択します。

#### **POINT**

- ▶ [FPD 参照]をクリックすると、入力したお客様情報や環境設定情報をフロッピーディスクか ら読み込みます。この場合、フロッピーディスクのラベルに記入の接続形態名を確認し、同じ 接続形態のフロッピーディスクを使用してください。
- ▶ マネジメントブレードのIPアドレスは、そのサーバブレードが搭載されているシャーシのマネ ジメントブレードの IP アドレスを入力してください。
- 4. [次へ] をクリックします。

構成情報の収集が始まります。

装置識別情報がハードウェアに書き込まれていないモデルでは、「装置識別情報の登 録」画面が表示されますので、手順 2 を実施してください。

ハードウェアから装置識別情報を取得できた場合は、手順 3 に進んでください。

*2* サーバ添付の保証書に記載されている型名、チェックコード、製造番号を入 力し、[OK]をクリックします。

## **必重要**

- ▶ チェックコード、製造番号はサーバごとに値が異なります。必ず、入力しているサーバに添付 されていた保証書に記載されている番号を入力してください。
- ▶ 型名を入力してもモデルが自動的に表示されない場合、ハードウェアに装置識別情報が正しく 書き込まれていない可能性があります。弊社サポート要員にご連絡ください。
- ▶ 保証書をなくした場合は、装置のラベルに記載されている型名、チェックコード、製造番号を 入力してください。装置ラベルにチェックコードのないモデルは、お客様登録センタのご相談 窓口へご相談ください。

構成情報の収集終了後、「接続形態選択」画面が表示されます。

- *3* 「インターネット接続」にチェックを付けて、[次へ]をクリックします。 「レジストレーション」画面が表示されます。
- *4* [次へ]をクリックします。 「お客様情報の入力」画面が表示されます。

## 5 お客様情報を入力します。

「ご登録の種別」は「新規登録」を選択してください。

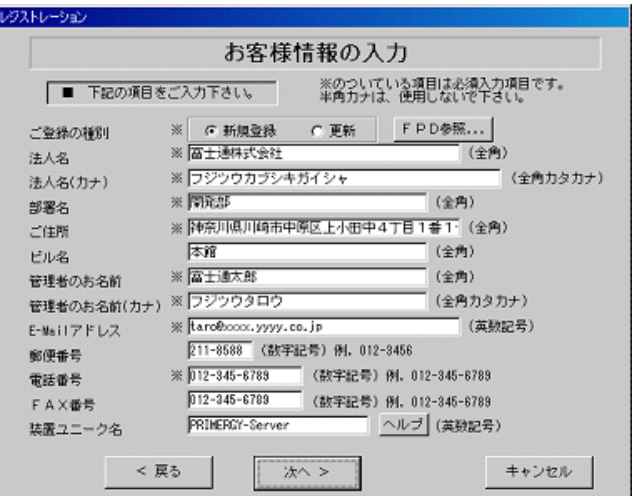

表:お客様情報の入力項目

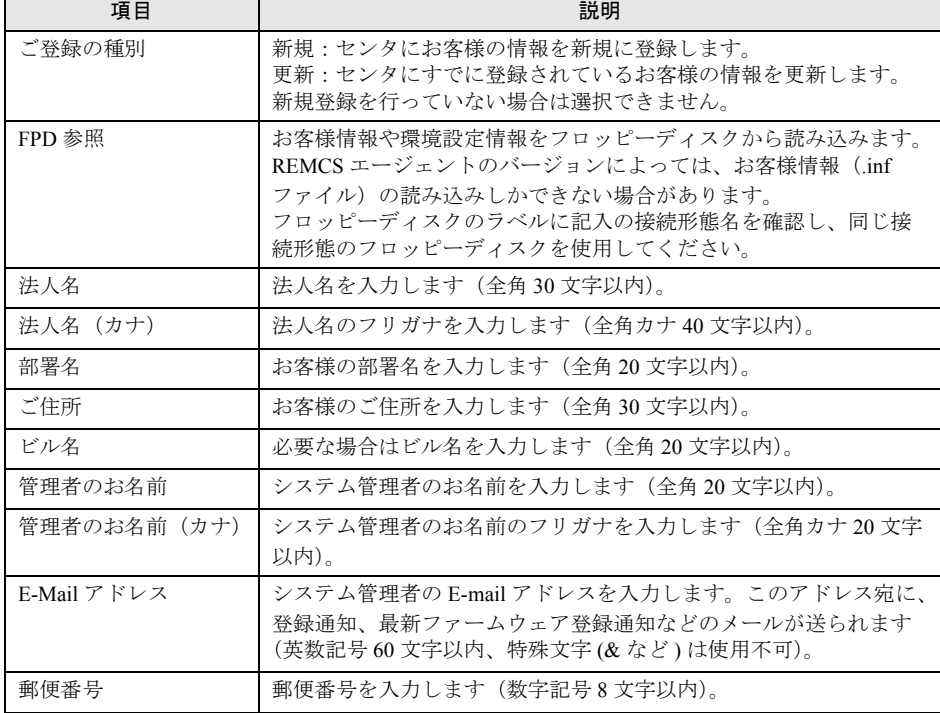

| 項目      | 説明                                                                                                    |
|---------|----------------------------------------------------------------------------------------------------|
| 雷話番号    | 電話番号を入力します (数字記号 20 文字以内)。                                                                                          |
| FAX 番号  | Fax 番号を入力します (数字記号 20 文字以内)。                                                                                        |
| 装置ユニーク名 | お客様と弊社サービス員との間でサーバを特定するための名前を入<br>力します (英数記号 32 文字まで。-#のみ使用可。&"' <>/ 空白文<br>字は使用不可)。<br>[ヘルプ] をクリックすると、詳細説明が表示されます。 |

表:お客様情報の入力項目

**POINT** 

▶ 旧漢字、外字は認識できない場合があります。第2 水準までの文字が使用可能です。

#### **6** [次へ] をクリックします。

「設置場所の入力」画面が表示されます。

*7* サーバの設置場所を入力し、[次へ]をクリックします。

「入力情報のご確認」画面が表示されます。

## **M** 重要

▶ 装置 ID の項目に表示されている装置 ID の型名、号機番号、チェックコードが、サーバ本体に添 付の『保証書』、または筐体に貼付のラベルと一致しているかどうかを、必ず確認してください。 「筐体貼付ラベルの表記]

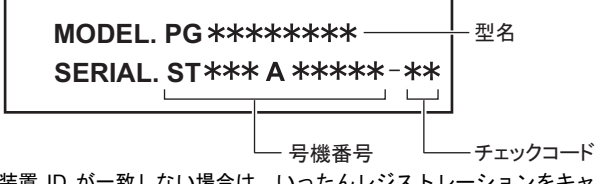

装置 ID が一致しない場合は、いったんレジストレーションをキャンセルして終了し、「[5.2.1](#page-134-0) [トラブルと対処方法」\(→](#page-134-0) P.135)を参照して対処を行った後、再度レジストレーションの処 理を行ってください。

- *8* 情報に誤りがないか確認し、[次へ]をクリックします。 誤りがある場合は [戻る] をクリックして、修正してください。 「E-Mail 送信環境の確認」画面が表示されます。
- *9* E-mail 送信が可能な環境かどうかを確認し、[次へ]をクリックします。 「E-Mail の送信」画面が表示されます。

instruction.<br>Contractor

# *10* E-mail の送信に必要な情報を入力します。

SMTP サーバの認証設定を使用する場合は [認証設定] をクリックします。「SMTP 認 証を使用」をチェックしたあと、「POP Before SMTP を使用」または「AUTH SMTP を 使用」のどちらかを選択して、必要な情報を入力してください。

an markin

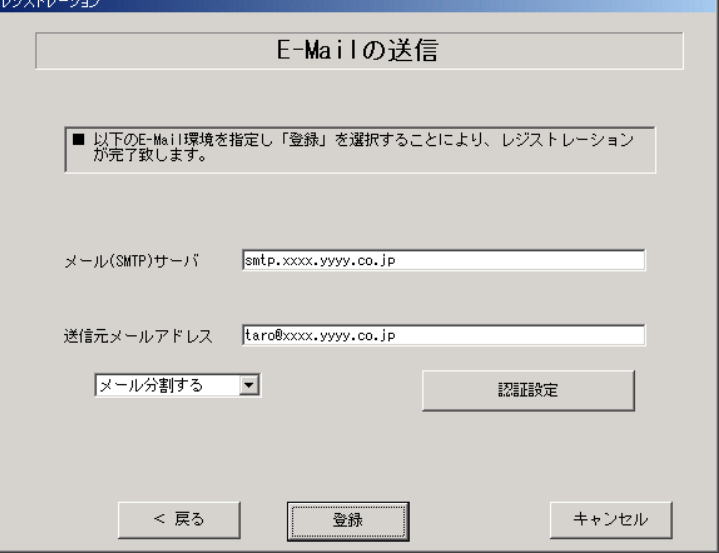

#### 表:E-mail の送信入力項目

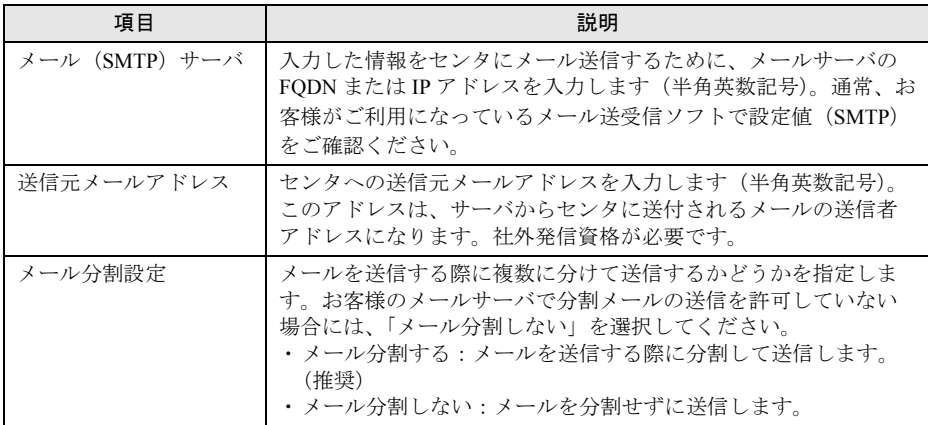

「認証設定」画面

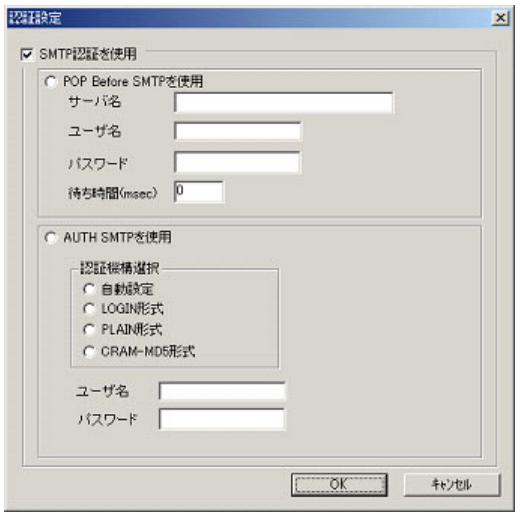

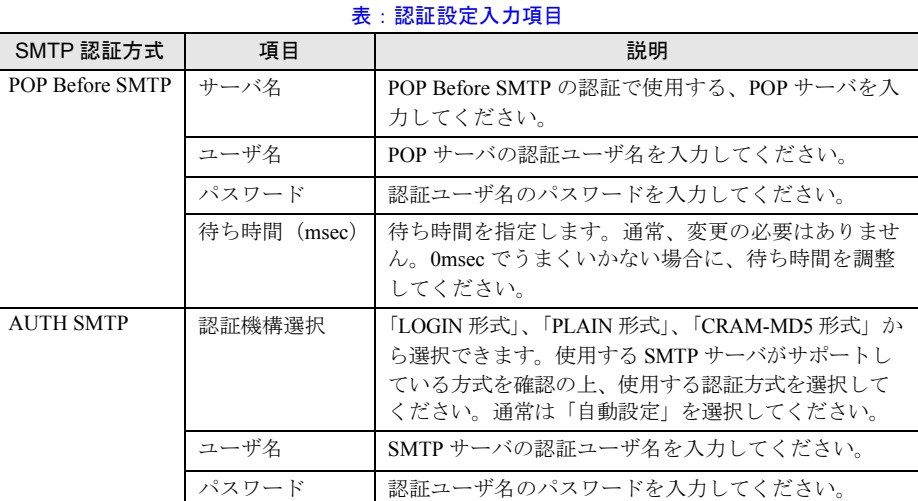

## *11* [登録]をクリックします。

入力した情報が REMCS センタに自動送付されます。メールの転送が完了すると、Email 送信完了メッセージが表示されます。

# **PPOINT**

▶ レジストレーション完了時に、お客様が入力した情報と一緒に、構成情報も自動的にセンタに送信 されます。

## **必重要**

▶ レジストレーションの完了を通知する E-mail がお客様に届く前に、ユーザ登録情報の更新処理を行っ ても無効として扱われます。レジストレーションの後すぐに更新処理を実施したい場合は、完了通 知の E-mail が届いた後に行ってください。

以上でレジストレーションは完了です。次に、環境設定を行います。

# 3.1.2 環境設定

環境設定の手順について説明します。なお、定期接続やファームウェア適用の設定について は、以下の設定例を参考にしてください。

■ 設定例

#### ● 毎週木曜のマシン運用時間中(10:00 ~ 15:00)に定期接続を行い、手動で適用を 指示した後の電源再投入時にファームウェア適用を実施する場合

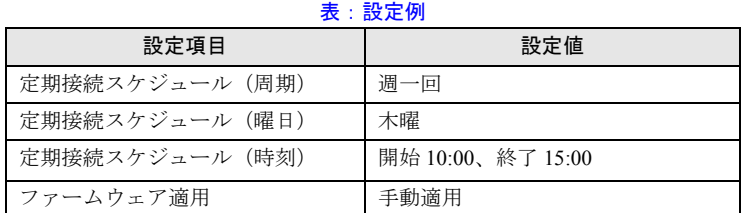

[注]時刻は指定範囲の間から、自動的に接続時刻を設定します。

#### ● 毎日(土日以外)のマシン運用時間中(24 時間運用)に定期接続を行い、手動で適 用を指示した後の電源再投入時にファームウェア適用を実施する場合

表:設定例

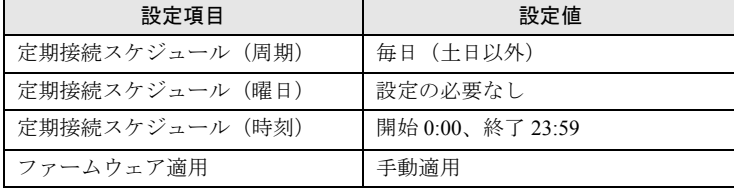

[注]時刻は指定範囲の間から、自動的に接続時刻を設定します。

- *1* レジストレーション完了後、「REMCS 環境の設定」画面が表示されます。 [次へ] をクリックします。
- *2* インターネット接続の環境設定を行います。

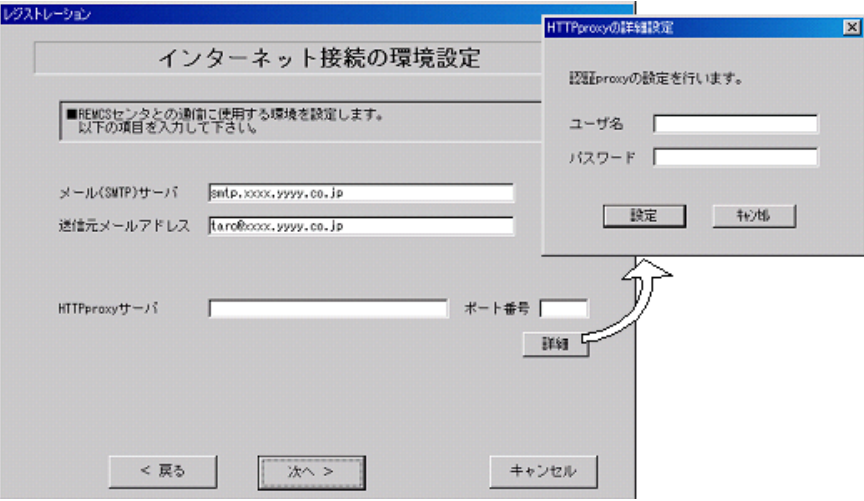

#### 表:インターネット接続の環境設定

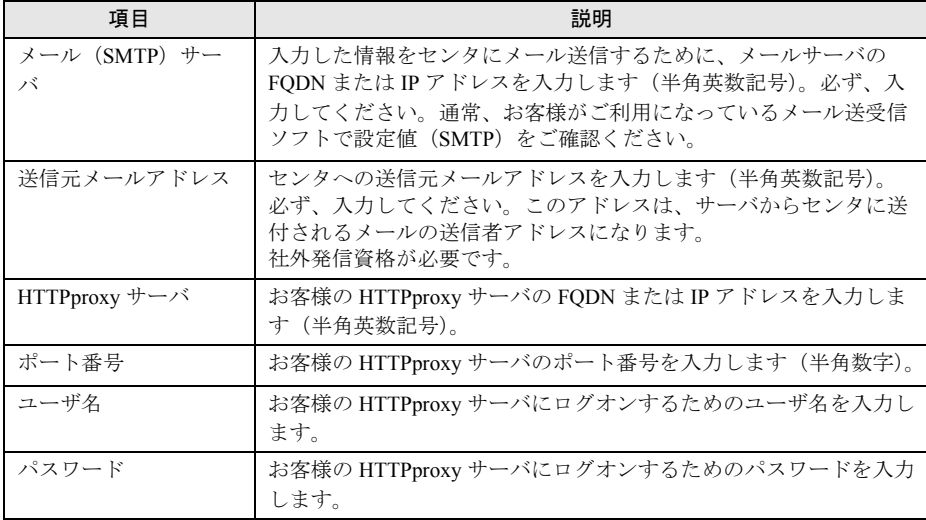

# PPOINT

- ▶ HTTPproxy サーバ、ポート番号は、インターネット接続時に Proxy サーバを使用する必要があ る場合のみ入力してください。
- ▶ HTTPproxy ユーザ名、HTTPproxy パスワードは、HTTPproxy サーバにアクセスする際に必要 な場合のみ入力してください。
- *3* [次へ]をクリックします。

RSB(PG-RSB101)、RSC、iRMC が搭載されている場合、環境設定の画面が表示されま す。

*3*

# *4* 項目を入力します。

## レジストレーション

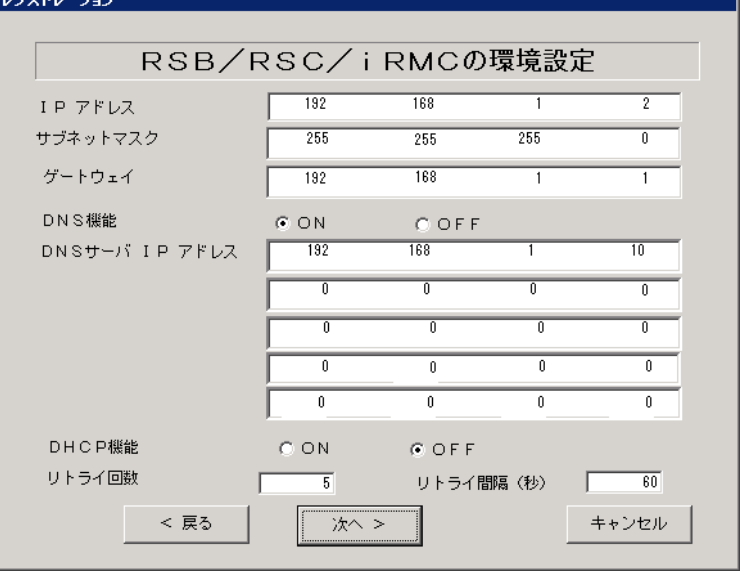

#### 表:RSB(PG-RSB101)、RSC、iRMC の環境設定項目

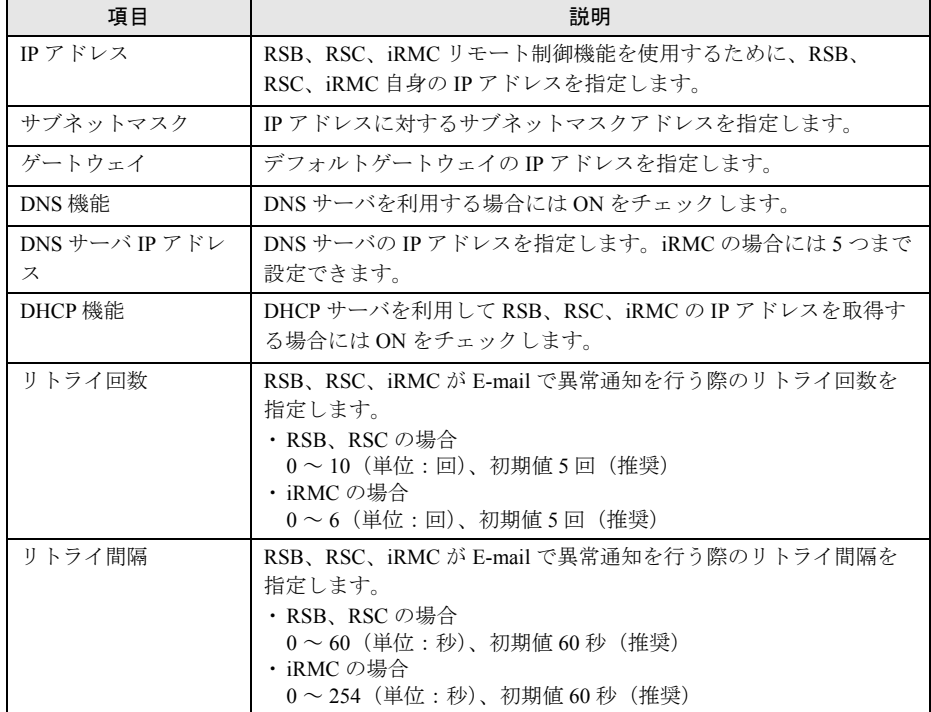

# **5** [次へ] をクリックします。

「定期接続スケジュールの設定」画面が表示されます。

*6* 定期接続のスケジュール設定を行います。[入力]をクリックし、スケジュー ルを入力します。

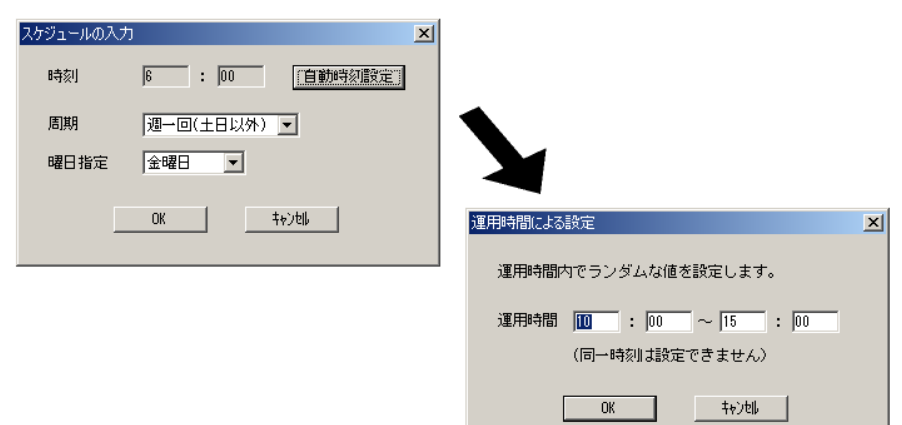

#### 表:定期接続のスケジュール設定入力項目

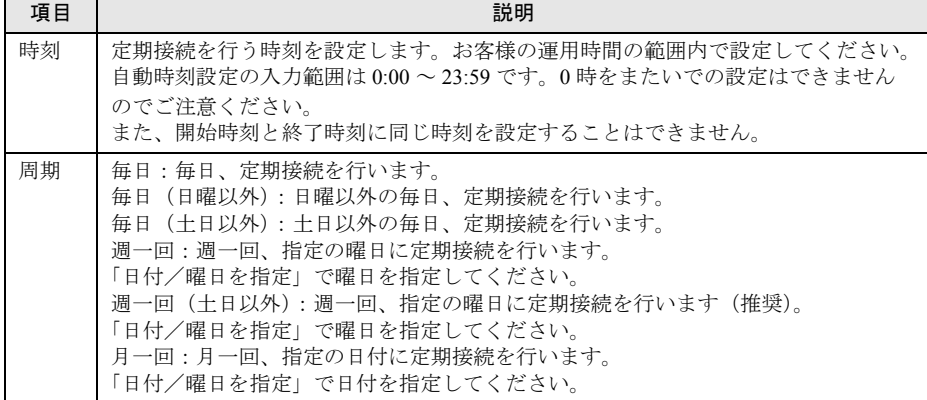

#### *7* [OK]をクリックします。

定期接続スケジュールの設定画面に戻りますので、現在の設定に正しく反映されてい るかどうかを確認してください。問題がなければ、[次へ]をクリックします。

*8* ファーム修正適用のスケジュールを設定します。手動適用/自動適用のいず れかを指定できます。[変更]をクリックして、適用方法を設定します。 RSB (PG-RSB101) / SMB を搭載していない場合、ファーム適用機能は使用できませ んので、そのまま[次へ]をクリックして先にお進みください。

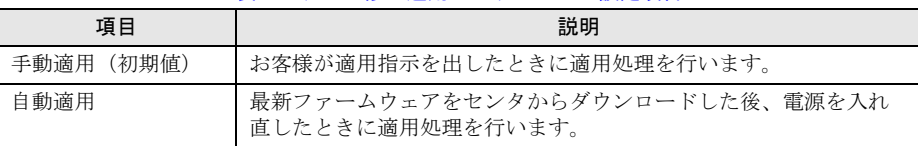

#### 表:ファーム修正適用のスケジュール設定項目

#### *9* [次へ]をクリックします。

「接続確認」画面が表示されます。

サービスの開始 サービスの開始

*3*

# *10* 接続確認を行います。接続確認結果通知の送信先を設定して、[接続確認]を クリックします。

実施者(自分)への結果通知を行う場合は、通知する(通常形式)、または、通知する (携帯電話向け簡易方式)を選択して、結果通知先 E-mail アドレスに E-mail アドレス を入力してください。のちほど設定した E-mail アドレス宛に、接続確認完了を通知す るメールが届きます。

RSB(PG-RSB101)、または RSC 搭載時には、設定確認のためのテストメールを送信 できます。[OK]をクリックして、テストメールを送信してください。

iRMC 搭載時のテストメール送信については、「3.6 iRMC [の設定」の](#page-85-0)「3.6.1 [テストメー](#page-85-1) [ル送信」\(→](#page-85-1) P.86) を参照してください。

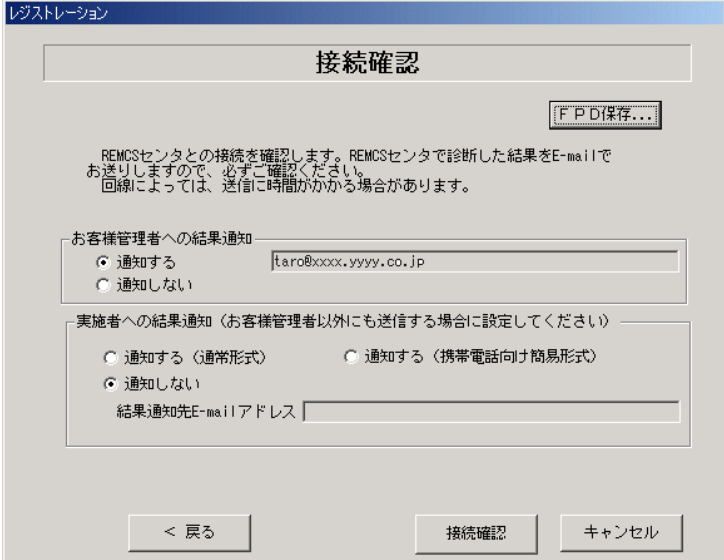

#### 表:接続確認入力項目

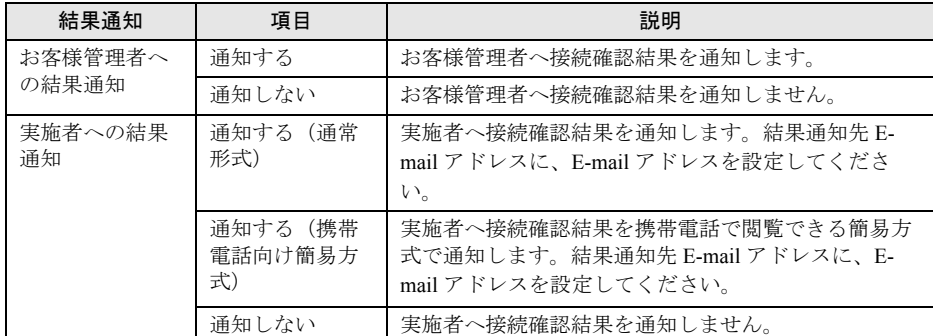

#### **POINT**

- ▶ 結果通知は、お客様管理者か実施者の少なくとも一方には「通知する」設定にする必要があり ます。両方とも「通知しない」設定にはできません。
- ▶ [FPD 保存]をクリックすると、入力したお客様情報や環境設定情報をフロッピーディスクに 保存できます。保存した情報は、情報を再度設定する際や、他のサーバのレジストレーション 設定時に利用できます。REMCS エージェントのバージョンによっては、お客様情報しか保存 できない場合があります。 接続形態ごとに環境設定ファイルが異なります。保存したフロッピーディスクのラベルに接続
- 形態名を記入しておいてください。 ▶ デスクトップ上のレジストレーションアイコンは、サービス開始処理完了後(接続確認まで完 了)に、自動的に消去されます。

以上でサービス開始作業は完了です。

## **PPOINT**

▶ SMB を搭載している場合は、引き続き SMB の設定を行います。SMB の設定については[、「付録](#page-173-0) C.3 [サービス開始時の設定」\(→](#page-173-0) P.174)を参照してください。

# 3.2 インターネット接続 (メール) / P-P 接続 (ISDN:メール) / P-P 接続(VPN:メール)の場合

インターネット接続(メール)/P-P 接続(ISDN:メール)/P-P 接続(VPN: メール)時のサービス利用登録の手順について説明します。

### **PPOINT**

- ▶ サービス開始前に、次のものをご用意ください。
	- ・保証書(型名、チェックコード、製造番号が記載されているもの)
- ▶ 以下のネットワーク関連情報を確認してください。
	- ・お客様のメールサーバの FQDN または IP アドレス
	- ・サーバの IP アドレス
	- ・マネジメントブレードの IP アドレス(ブレードサーバの場合)
	- ・RSB (PG-RSB101) 用の IP アドレス (RSB (PG-RSB101) 搭載機のみ必要)
	- · RSC 用の IP アドレス (RSC が搭載されている場合のみ必要)
	- · iRMC 用の IP アドレス (iRMC が搭載されている場合のみ必要)
	- · SMB 用の IP アドレス (SMB を取り付ける場合のみ必要)
	- ・送信元メールアドレス(社外発信資格が必要)
- ▶ ブレードサーバの場合、サービス開始操作は、すべてのサーバブレードに対して行ってください。
- ▶ SMB を搭載するモデルの場合、P-P 接続(ISDN:メール)/ P-P 接続(VPN:メール)は選択できま せん。H200/N400 で SMB を搭載している場合も同様です。

# 3.2.1 レジストレーション

REMCS センタにお客様のサーバ情報を登録します。

*1* [レジストレーション]アイコンをダブルクリックします。

#### $P$ POINT

▶ デスクトップ上に[レジストレーション]アイコンが存在しない場合は、「スタート」ボタン →「プログラム」→「リモートサポートサービス」→「運用操作」の順にクリックし、「レジ ストレーション」をクリックしてください。

#### FT モデルの場合

以下の画面が表示されます。

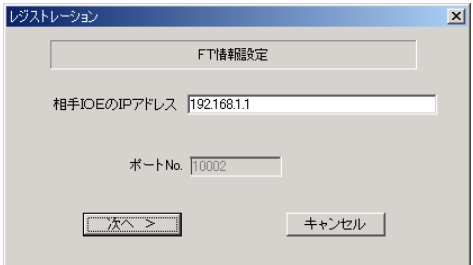

1. [次へ] をクリックします。

#### **POINT**

▶ 相手CoServerのIPアドレスは、通常は変更する必要はありません。C-Link上のネットワーク設 定を変更している場合のみ、変更内容に合わせて入力してください。

#### ブレードサーバの場合

以下の画面が表示されます。

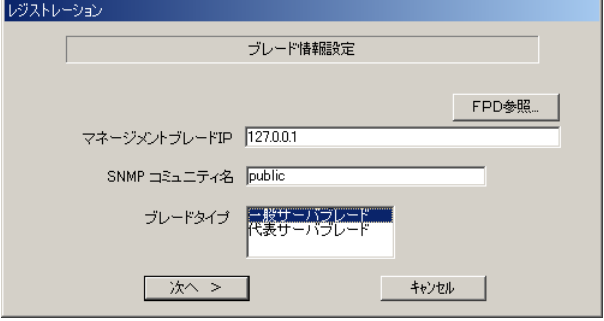

- 1. マネジメントブレードの IP アドレスは装置に設定されている値が表示されます。 値が正しいかどうか、確認してください。
- 2. SNMP コミュニティ名に、マネジメントブレードと SNMP 通信するためのコミュ ニティ名を入力してください。特に指定のない場合は、すべて小文字で「public」 と入力してください。
- 3. サービス開始を行うブレードタイプを選択します。

#### **POINT**

- ▶ [FPD 参照]をクリックすると、入力したお客様情報や環境設定情報をフロッピーディスクか ら読み込みます。この場合、フロッピーディスクのラベルに記入の接続形態名を確認し、同じ 接続形態のフロッピーディスクを使用してください。
- ` マネジメントブレードのIPアドレスは、そのサーバブレードが搭載されているシャーシのマネ ジメントブレードの IP アドレスを入力してください。

#### 4. [次へ] をクリックします。

構成情報の収集が始まります。

装置識別情報がハードウェアに書き込まれていないモデルでは、「装置識別情報の登 録」画面が表示されますので、手順 2 を実施してください。

ハードウェアから装置識別情報を取得できた場合は、手順 3 に進んでください。

*2* サーバ添付の保証書に記載されている型名、チェックコード、製造番号を入 力し、[OK]をクリックします。

#### **必重要**

- ▶ チェックコード、製造番号はサーバごとに値が異なります。必ず、入力しているサーバに添付 されていた保証書に記載されている番号を入力してください。
- ▶ 型名を入力してもモデルが自動的に表示されない場合、ハードウェアに装置識別情報が正しく 書き込まれていない可能性があります。弊社サポート要員にご連絡ください。
- ▶ 保証書をなくした場合は、装置のラベルに記載されている型名、チェックコード、製造番号を 入力してください。装置ラベルにチェックコードのないモデルは、お客様登録センタのご相談 窓口へご相談ください。

構成情報の収集終了後、「接続形態選択」画面が表示されます。

횺

- *3* ご利用の接続形態(「インターネット接続(メールのみ)」または「P-P 接続 (ISDN:メール)」または「P-P 接続(VPN:メール)」)のみにチェックを付 けて、[次へ] をクリックします。 「レジストレーション」画面が表示されます。
- *4* [次へ]をクリックします。

「お客様情報の入力」画面が表示されます。

## *5* お客様情報を入力します。

「ご登録の種別」は「新規登録」を選択してください。

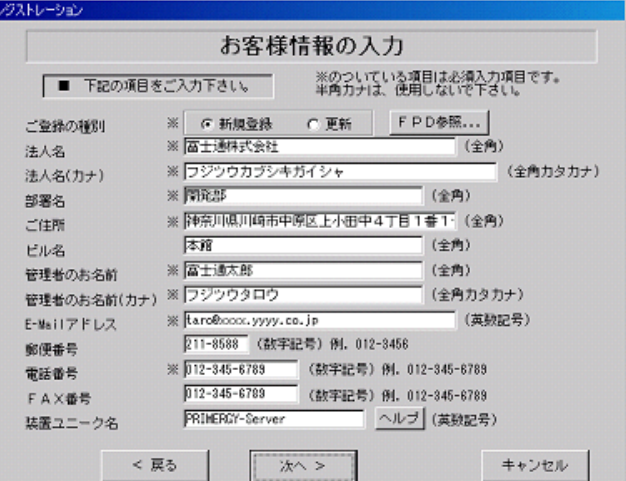

表:お客様情報の入力項目

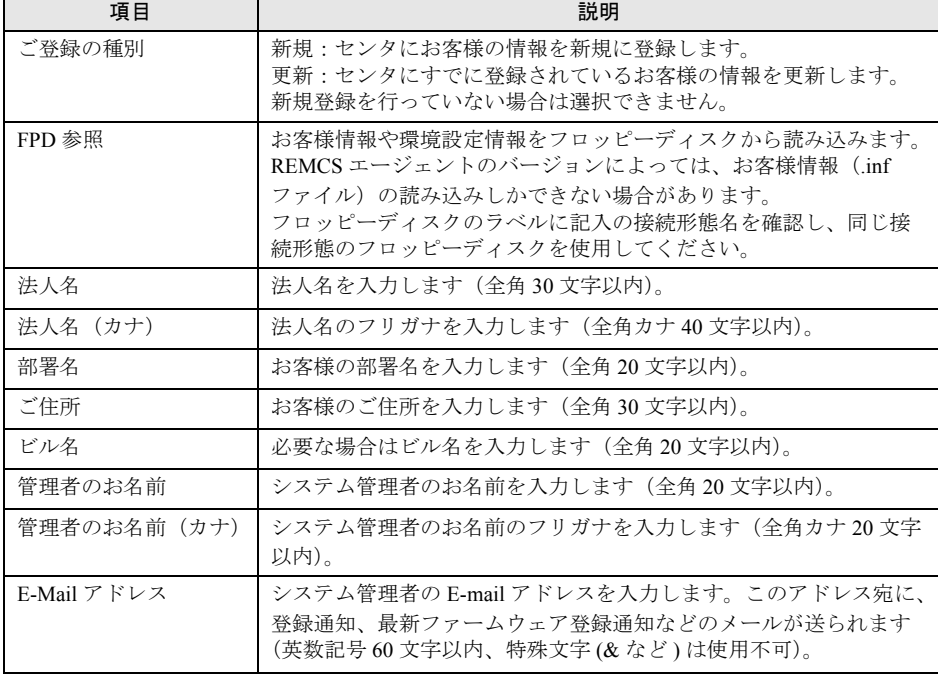

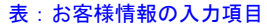

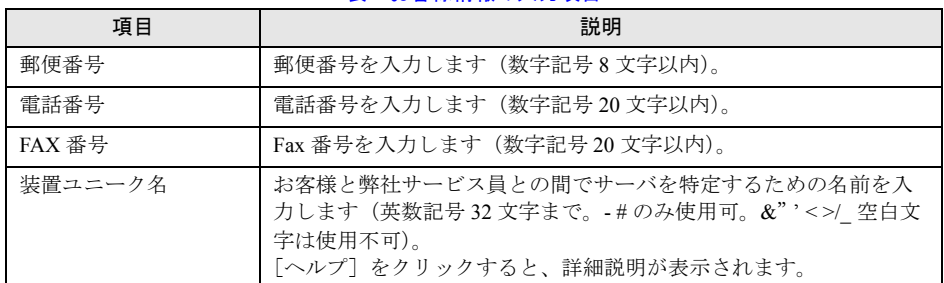

#### **POINT**

▶ 旧漢字、外字は認識できない場合があります。第2 水準までの文字が使用可能です。

#### *6* [次へ]をクリックします。

「設置場所の入力」画面が表示されます。

*7* サーバの設置場所を入力し、[次へ]をクリックします。

「入力情報のご確認」画面が表示されます。

## 

▶ 装置 ID の項目に表示されている装置 ID の型名、号機番号、チェックコードが、サーバ本体に添 付の『保証書』、または筐体に貼付のラベルと一致しているかどうかを、必ず確認してください。 「筐体貼付ラベルの表記]

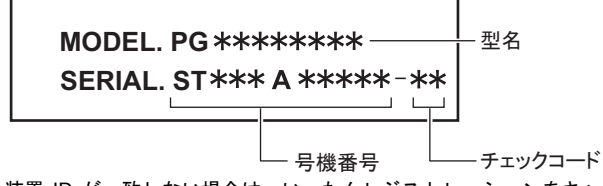

装置 ID が一致しない場合は、いったんレジストレーションをキャンセルして終了し、「[5.2.1](#page-134-0) [トラブルと対処方法」\(→](#page-134-0) P.135)を参照して対処を行った後、再度レジストレーションの処 理を行ってください。

- *8* 情報に誤りがないか確認し、[次へ]をクリックします。 誤りがある場合は[戻る]をクリックして、修正してください。 「E-Mail 送信環境の確認」画面が表示されます。
- *9* E-mail 送信が可能な環境かどうかを確認し、[次へ]をクリックします。 「E-Mail の送信」画面が表示されます。

**TRAILER** 

# *10* E-mail の送信に必要な情報を入力します。

SMTP サーバの認証設定を使用する場合は [認証設定] をクリックします。「SMTP 認 証を使用」をチェックしたあと、「POP Before SMTP を使用」または「AUTH SMTP を 使用」のどちらかを選択して、必要な情報を入力してください。

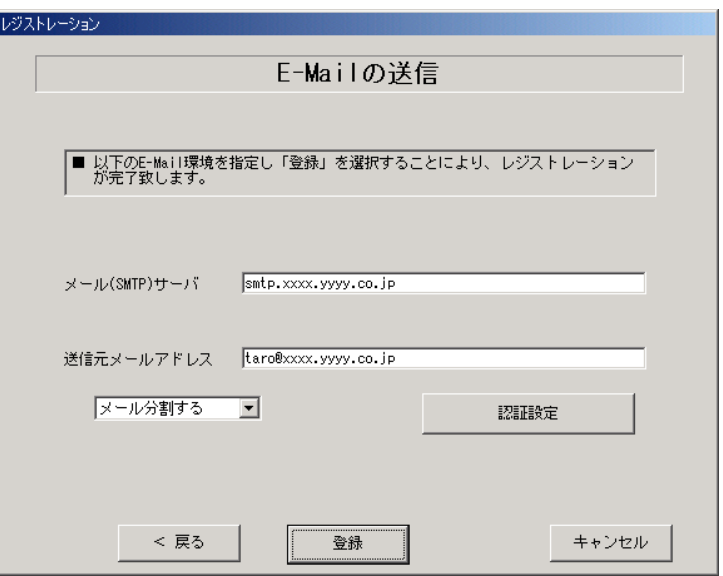

#### 表:E-mail の送信入力項目

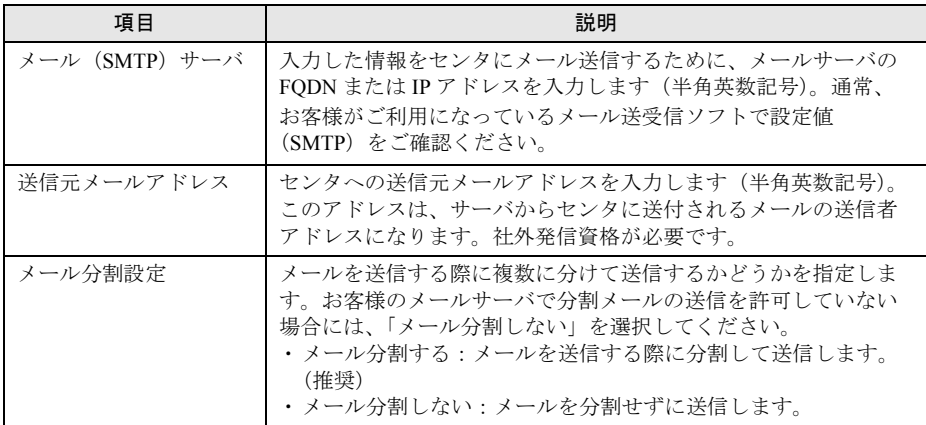

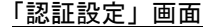

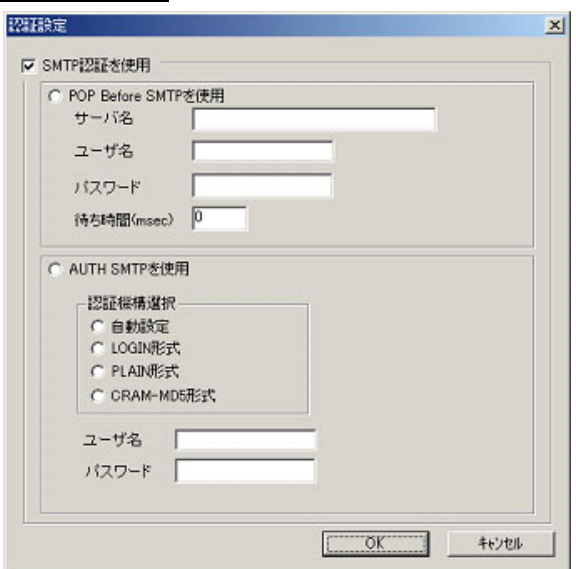

#### 表:認証設定入力項目

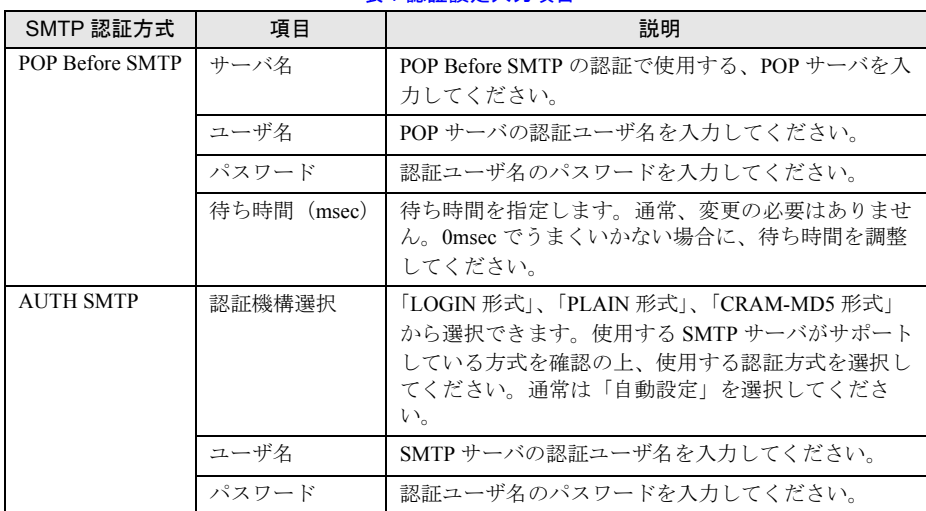

# **11** [登録] をクリックします。

入力した情報が REMCS センタに自動送付されます。メールの転送が完了すると、Email 送信完了メッセージが表示されます。

# **PPOINT**

▶ レジストレーション完了時に、お客様が入力した情報と一緒に、構成情報も自動的にセンタに送信 されます。

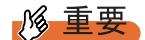

▶ レジストレーションの完了を通知する E-mail がお客様に届く前に、ユーザ登録情報の更新処理を行っ ても無効として扱われます。レジストレーションの後すぐに更新処理を実施したい場合は、完了通 知の E-mail が届いた後に行ってください。

以上でレジストレーションは完了です。次に、環境設定を行います。

# 3.2.2 環境設定

環境設定の手順について説明します。なお、定期接続やファームウェア適用の設定について は、以下の設定例を参考にしてください。

#### ■ 設定例

#### ● 毎週木曜のマシン運用時間中(10:00 ~ 15:00)に定期接続を行う場合

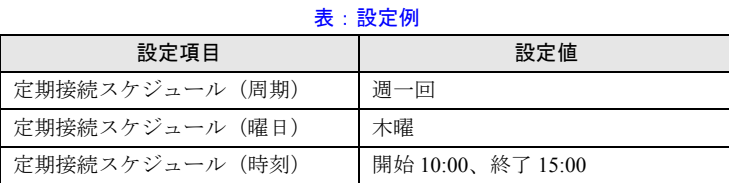

[注]時刻は指定範囲の間から、自動的に接続時刻を設定します。

## ● 毎日(土日以外)のマシン運用時間中(24 時間運用)に定期接続を行う場合

#### 表:設定例

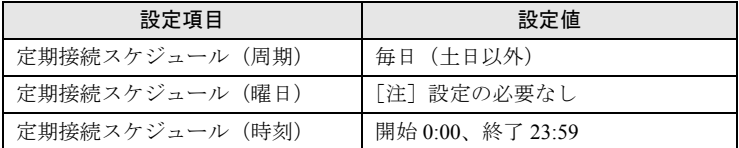

[注]時刻は指定範囲の間から、自動的に接続時刻を設定します。

- *1* レジストレーション完了後、「REMCS 環境の設定」画面が表示されます。 [次へ] をクリックします。
- *2* インターネット接続の環境設定を行います。

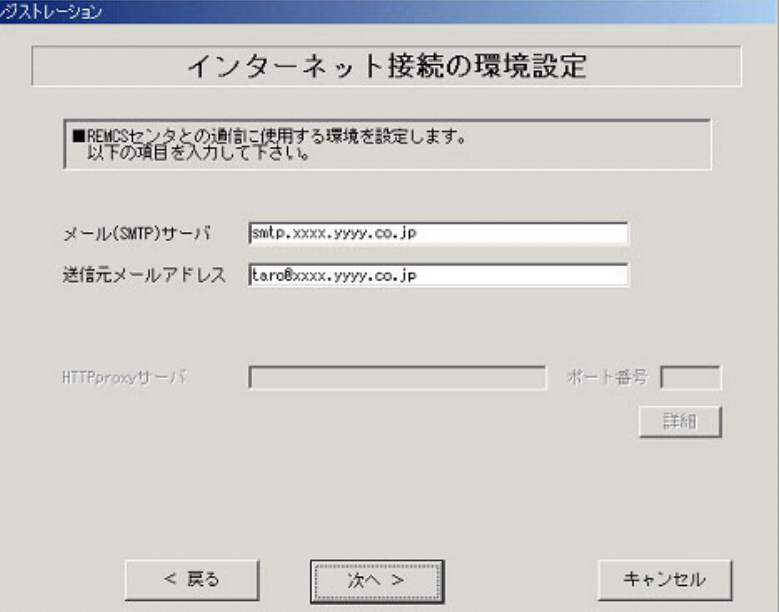

#### 表:インターネット接続の環境設定項目

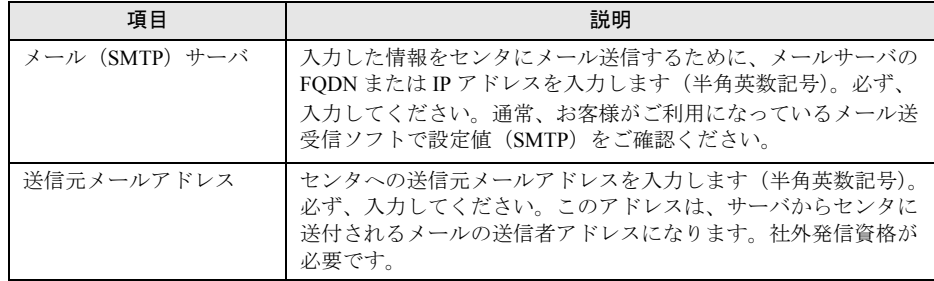

## *3* [次へ]をクリックします。

RSB(PG-RSB101)、RSC、iRMC が搭載されている場合、環境設定の画面が表示されま す。

# *4* 項目を入力します。

## レジストレーション

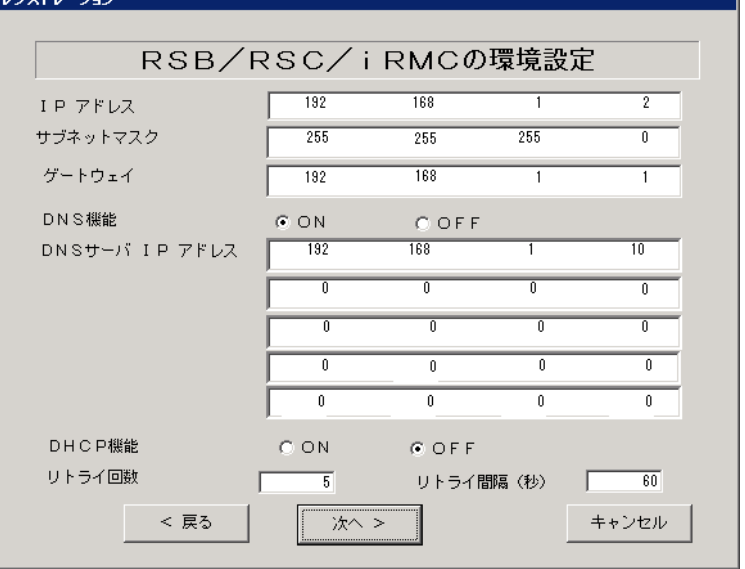

#### 表:RSB(PG-RSB101)、RSC、iRMC の環境設定項目

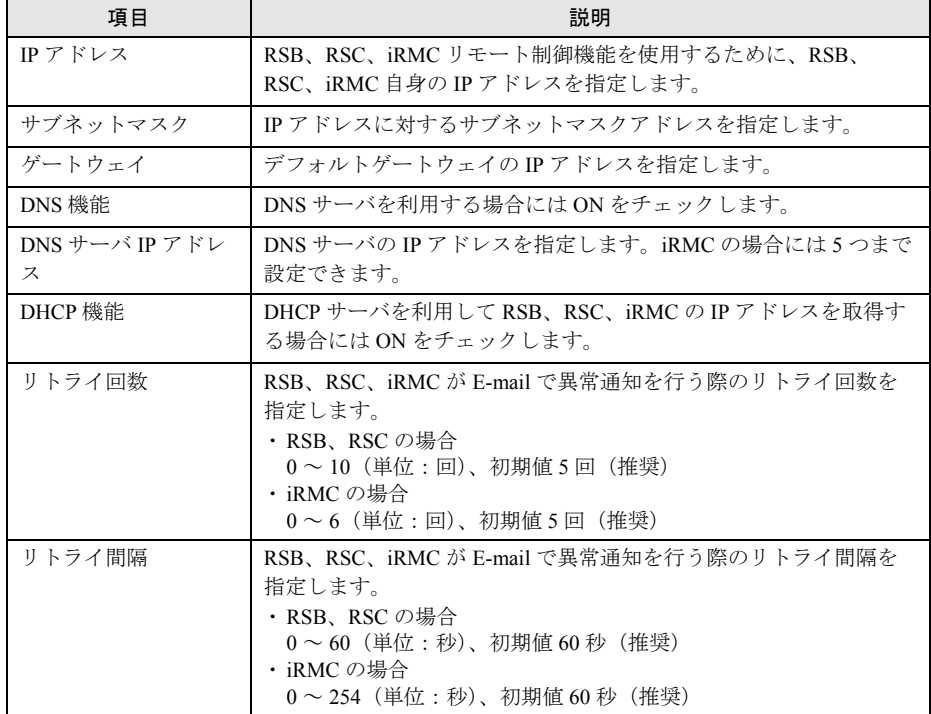

## **5** [次へ]をクリックします。

「定期接続スケジュールの設定」画面が表示されます。

*6* 定期接続のスケジュール設定を行います。[入力]をクリックし、スケジュー ルを入力します。

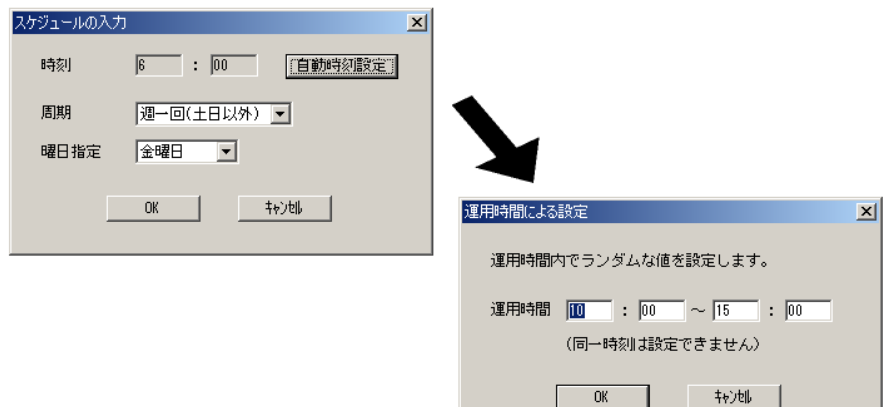

#### 表:定期接続のスケジュール設定項目

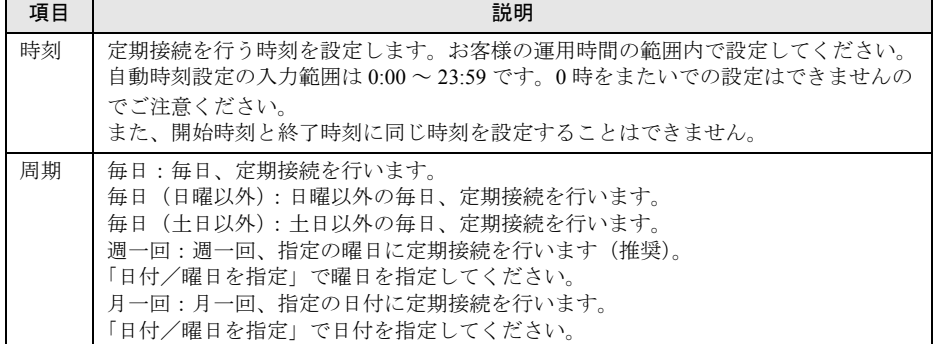

#### *7* [OK]をクリックします。

定期接続スケジュールの設定画面に戻りますので、現在の設定に正しく反映されてい るかどうかを確認してください。問題がなければ、[次へ]をクリックします。

- *8* 「ファーム適用スケジュールの設定」画面が表示されますが、そのまま[次 へ]をクリックして先にお進みください。
- *9* [次へ]をクリックします。

「接続確認」画面が表示されます。

*3*

# *10* 接続確認を行います。接続確認結果通知の送信先を設定して、[接続確認]を クリックします。

実施者(自分)への結果通知を行う場合は、通知する(通常形式)、または、通知する (携帯電話向け簡易方式)を選択して、結果通知先 E-mail アドレスに E-mail アドレス を入力してください。のちほど設定した E-mail アドレス宛に、接続確認完了を通知す るメールが届きます。

インターネット接続(メール)の場合、RSB(PG-RSB101)、または RSC 搭載時は、 設定確認のためのテストメールを送信できます。[OK]をクリックして、テストメー ルを送信してください。

iRMC 搭載時のテストメール送信については、「3.6 iRMC [の設定」の](#page-85-0)「3.6.1 [テストメー](#page-85-1) [ル送信」\(→](#page-85-1) P.86)を参照してください。

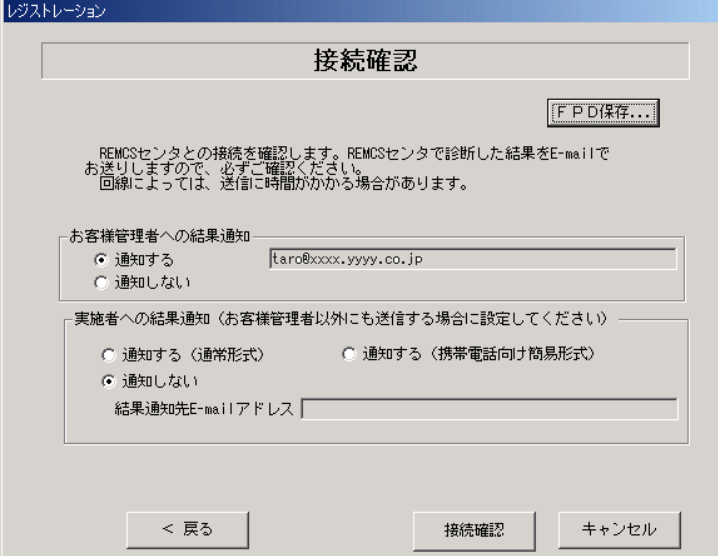

#### 表:接続確認入力項目

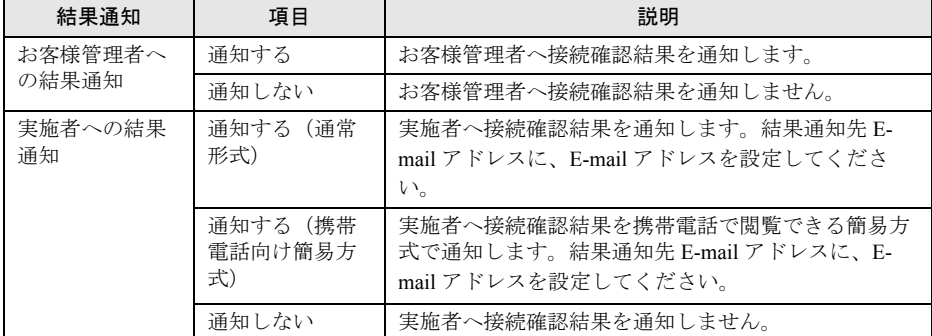

#### **PPOINT**

- ▶ 結果通知は、お客様管理者か実施者の少なくとも一方には「通知する」設定にする必要があり ます。両方とも「通知しない」設定にはできません。
- ▶ [FPD 保存]をクリックすると、入力したお客様情報や環境設定情報をフロッピーディスクに 保存できます。保存した情報は、情報を再度設定する際や、他のサーバのレジストレーション 設定時に利用できます。REMCS エージェントのバージョンによっては、お客様情報しか保存 できない場合があります。 接続形態ごとに環境設定ファイルが異なります。保存したフロッピーディスクのラベルに接続 形態名を記入しておいてください。
- ▶ 「デスクトップ上のレジストレーションアイコンは、サービス開始処理が完了した後(接続確 認まで完了した後)、自動的に消去されます。

以上でサービス開始作業は完了です。

## **PPOINT**

▶ SMB を搭載している場合は、引き続き SMB の設定を行います。SMB の設定については[、「付録](#page-173-0) C.3 [サービス開始時の設定」\(→](#page-173-0) P.174)を参照してください。

## **必重要**

▶ 接続確認後、お客様情報の入力画面で入力した E-mail アドレス宛に接続確認が成功したことをお知ら せするメールが必ず届きますので、ご確認ください。届かない場合には、弊社 REMCS センタにお 客様の接続確認メールが届いていない可能性がございます。 お客様のネットワーク環境および、レジストレーション時に入力された内容をご確認ください。

# 3.3 P-P 接続 (ISDN) の場合

P-P 接続(ISDN)時のサービス利用登録の手順について説明します。

#### **PPOINT**

- ▶ サービス開始前に、次のものをご用意ください。
	- ・保証書(型名、チェックコード、製造番号が記載されているもの)
- ▶ 以下のネットワーク関連情報を確認してください。
	- ・お客様のメールサーバの FQDN または IP アドレス
	- ・サーバの IP アドレス
	- ・マネジメントブレードの IP アドレス(ブレードサーバの場合)
	- · RSB (PG-RSB101) 用の IP アドレス (RSB (PG-RSB101) 搭載機のみ必要)
	- · RSC 用の IP アドレス (RSC が搭載されている場合のみ必要)
	- · iRMC 用の IP アドレス (iRMC が搭載されている場合のみ必要)
	- · SMB 用の IP アドレス (SMB を取り付ける場合のみ必要)
- ▶ メール(SMTP)サーバ、送信元メールアドレス、HTTPproxy サーバに関する情報は弊社より通知さ れます。
- ▶ ブレードサーバの場合、サービス開始操作は、すべてのサーバブレードに対して行ってください。

# 3.3.1 レジストレーション

REMCS センタにお客様のサーバ情報を登録します。

*1* [レジストレーション]アイコンをダブルクリックします。

## **PPOINT**

▶ デスクトップ上に [レジストレーション]アイコンが存在しない場合は、「スタート」ボタン →「プログラム」→「リモートサポートサービス」→「運用操作」の順にクリックし、「レジ ストレーション」をクリックしてください。

#### FT モデルの場合

以下の画面が表示されます。

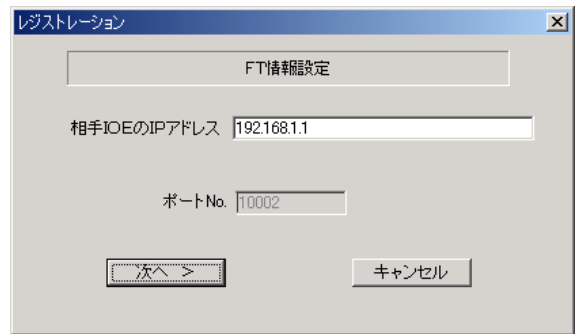

1. [次へ] をクリックします。

## **PPOINT**

▶ 相手CoServerのIPアドレスは、通常は変更する必要はありません。C-Link上のネットワーク設 定を変更している場合のみ、変更内容に合わせて入力してください。

#### ブレードサーバの場合

以下の画面が表示されます。

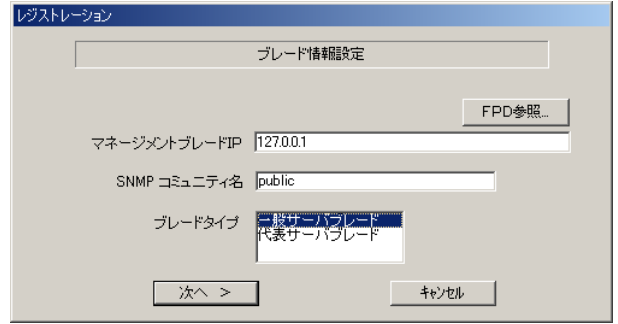

- 1. マネジメントブレードの IP アドレスは装置に設定されている値が表示されます。 値が正しいかどうか、確認してください。
- 2. SNMP コミュニティ名に、マネジメントブレードと SNMP 通信するためのコミュ ニティ名を入力してください。特に指定のない場合は、すべて小文字で「public」 と入力してください。
- 3. サービス開始を行うブレードタイプを選択します。

#### **POINT**

- ▶ [FPD 参照]をクリックすると、入力したお客様情報や環境設定情報をフロッピーディスクか ら読み込みます。この場合、フロッピーディスクのラベルに記入の接続形態名を確認し、同じ 接続形態のフロッピーディスクを使用してください。
- ▶ マネジメントブレードのIPアドレスは、そのサーバブレードが搭載されているシャーシのマネ ジメントブレードの IP アドレスを入力してください。

#### 4. [次へ] をクリックします。

構成情報の収集が始まります。

装置識別情報がハードウェアに書き込まれていないモデルでは、「装置識別情報の登 録」画面が表示されますので、手順 2 を実施してください。

ハードウェアから装置識別情報を取得できた場合は、手順 3 に進んでください。

*2* サーバ添付の保証書に記載されている型名、チェックコード、製造番号を入 力し、[OK]をクリックします。

## \_% 重要

- ▶ チェックコード、製造番号はサーバごとに値が異なります。必ず、入力しているサーバに添付 されていた保証書に記載されている番号を入力してください。
- ▶ 型名を入力してもモデルが自動的に表示されない場合、ハードウェアに装置識別情報が正しく 書き込まれていない可能性があります。弊社サポート要員にご連絡ください。
- ▶ 保証書をなくした場合は、装置のラベルに記載されている型名、チェックコード、製造番号を 入力してください。装置ラベルにチェックコードのないモデルは、お客様登録センタのご相談 窓口へご相談ください。

構成情報の収集終了後、「接続形態選択」画面が表示されます。

- **3** 「P-P 接続 (ISDN)」にチェックを付けて、[次へ]をクリックします。 「レジストレーション」画面が表示されます。
- *4* [次へ]をクリックします。 「お客様情報の入力」画面が表示されます。

## 5 お客様情報を入力します。

「ご登録の種別」は「新規登録」を選択してください。

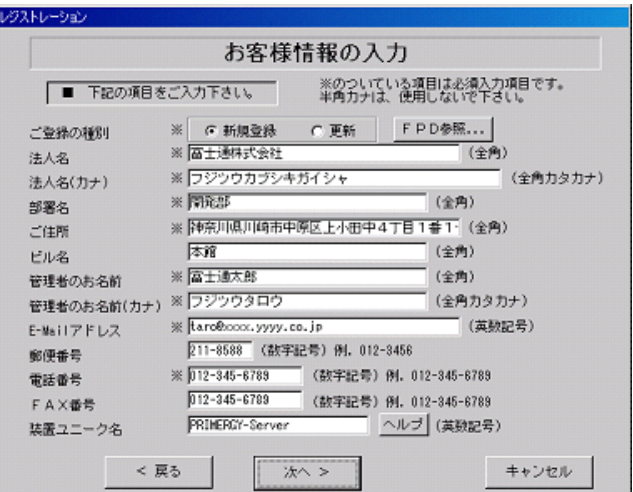

表:お客様情報の入力項目

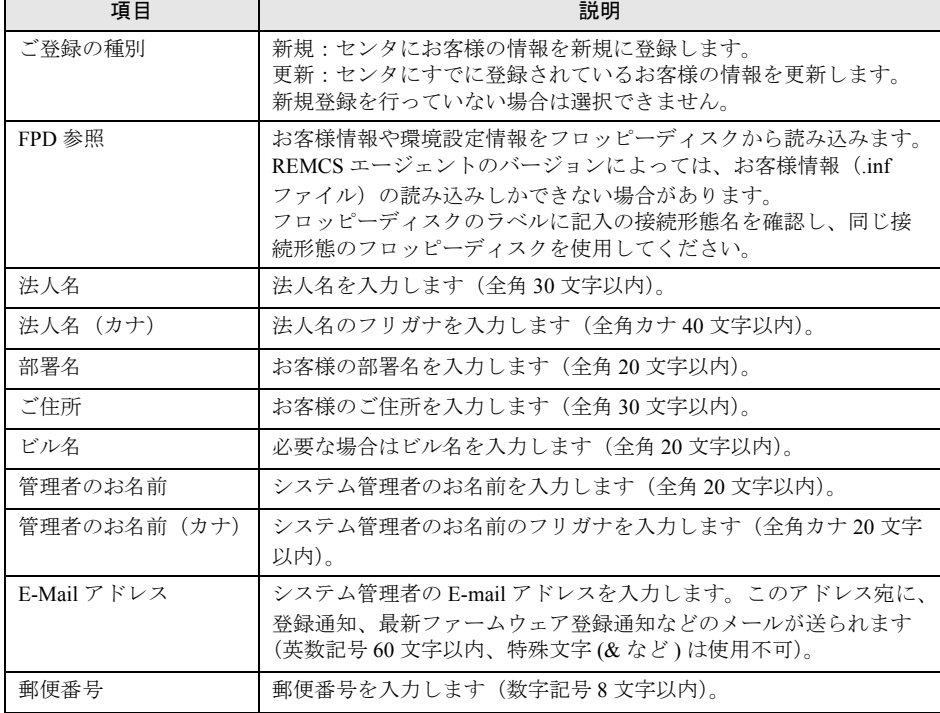

| 項目      | 説明                                                                                                    |
|---------|----------------------------------------------------------------------------------------------------|
| 雷話番号    | 電話番号を入力します (数字記号 20 文字以内)。                                                                                         |
| FAX 番号  | Fax 番号を入力します (数字記号 20 文字以内)。                                                                                       |
| 装置ユニーク名 | お客様と弊社サービス員との間でサーバを特定するための名前を入<br>力します (英数記号 32 文字まで。-#のみ使用可。&"' <>/_空白文<br>字は使用不可)。<br>「ヘルプ」をクリックすると、詳細説明が表示されます。 |

表:お客様情報の入力項目

**POINT** 

▶ 旧漢字、外字は認識できない場合があります。第2 水準までの文字が使用可能です。

#### **6** [次へ] をクリックします。

「設置場所の入力」画面が表示されます。

*7* サーバの設置場所を入力し、[次へ]をクリックします。

「入力情報のご確認」画面が表示されます。

## **必重要**

▶ 装置 ID の項目に表示されている装置 ID の型名、号機番号、チェックコードが、サーバ本体に添 付の『保証書』、または筐体に貼付のラベルと一致しているかどうかを、必ず確認してください。 「筐体貼付ラベルの表記]

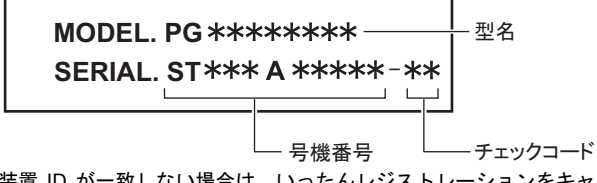

装置 ID が一致しない場合は、いったんレジストレーションをキャンセルして終了し、「[5.2.1](#page-134-0) [トラブルと対処方法」\(→](#page-134-0) P.135)を参照して対処を行った後、再度レジストレーションの処 理を行ってください。

- *8* 情報に誤りがないか確認し、[次へ]をクリックします。 誤りがある場合は [戻る] をクリックして、修正してください。 「E-Mail 送信環境の確認」画面が表示されます。
- *9* E-mail 送信が可能な環境かどうかを確認し、[次へ]をクリックします。 「E-Mail の送信」画面が表示されます。

## *10* E-mail の送信に必要な情報を入力します。

SMTP サーバの認証設定を使用する場合は [認証設定] をクリックします。「SMTP 認 証を使用」をチェックしたあと、「POP Before SMTP を使用」または「AUTH SMTP を 使用」のどちらかを選択して、必要な情報を入力してください。

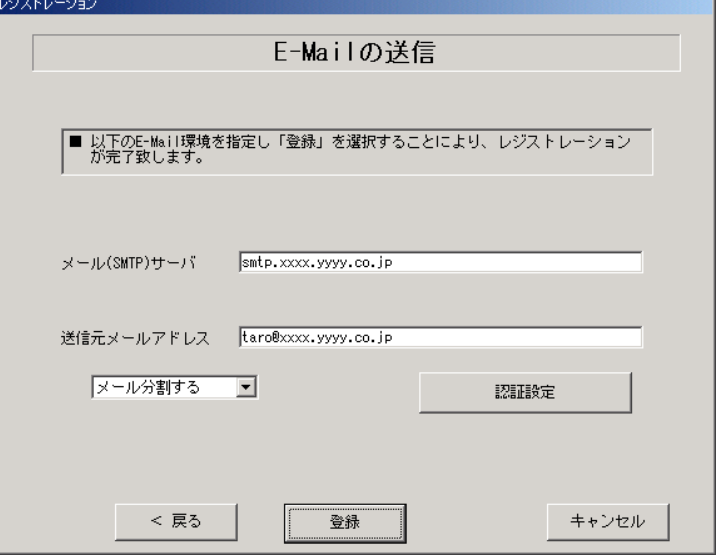

#### 表:E-mail の送信入力項目

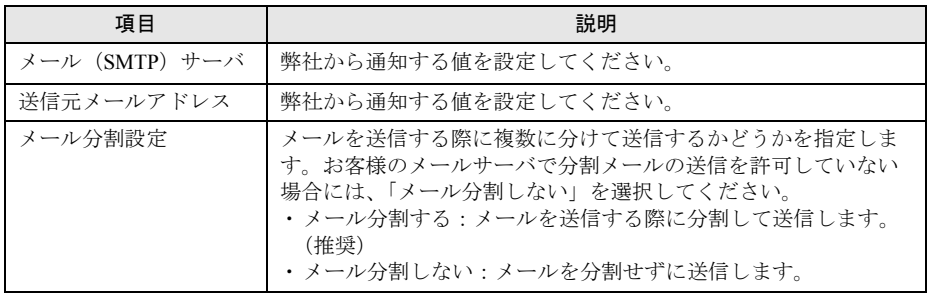

#### **11** [登録] をクリックします。

入力した情報が REMCS センタに自動送付されます。メールの転送が完了すると、Email 送信完了メッセージが表示されます。

#### **PPOINT**

▶ レジストレーション完了時に、お客様が入力した情報と一緒に、構成情報も自動的にセンタに送信 されます。

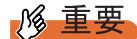

▶ レジストレーションの完了を通知する E-mail がお客様に届く前に、ユーザ登録情報の更新 処理を行っても無効として扱われます。レジストレーションの後すぐに更新処理を実施 したい場合は、完了通知の E-mail が届いたあとに行ってください。

以上でレジストレーションは完了です。次に、環境設定を行います。

# 3.3.2 環境設定

- *1* レジストレーション完了後、「REMCS 環境の設定」画面が表示されます。 [次へ] をクリックします。
- *2* P P 接続の環境設定を行います。

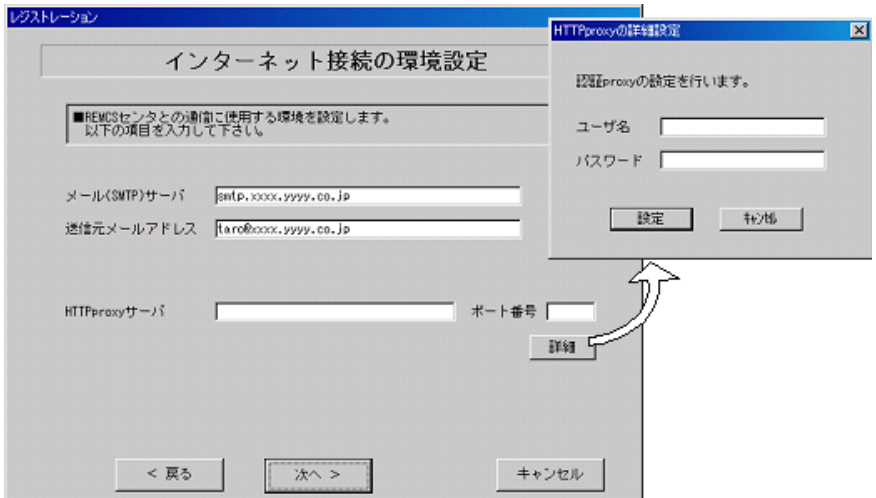

#### 表:P-P 接続環境設定項目

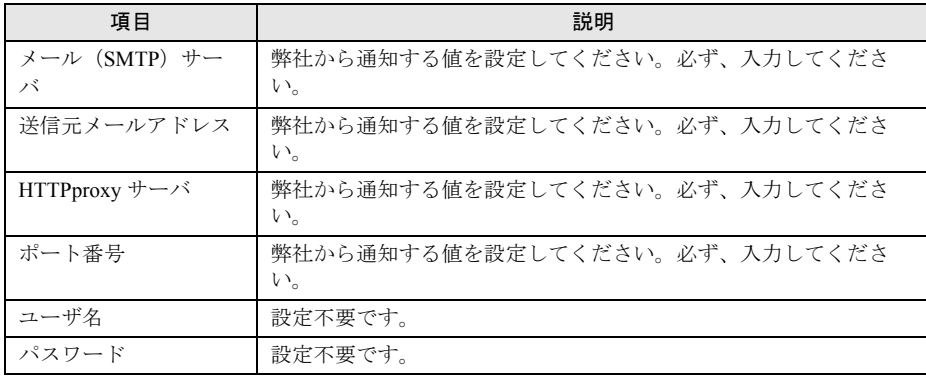

# **3** [次へ] をクリックします。

RSB(PG-RSB101)、RSC、iRMC が搭載されている場合、環境設定の画面が表示されま す。

# *4* 項目を入力します。

## レジストレーション

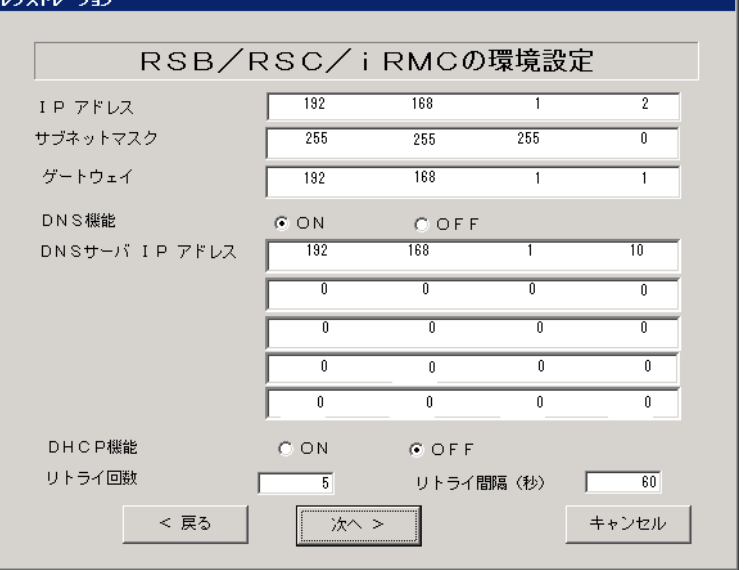

#### 表:RSB(PG-RSB101)、RSC、iRMC の環境設定項目

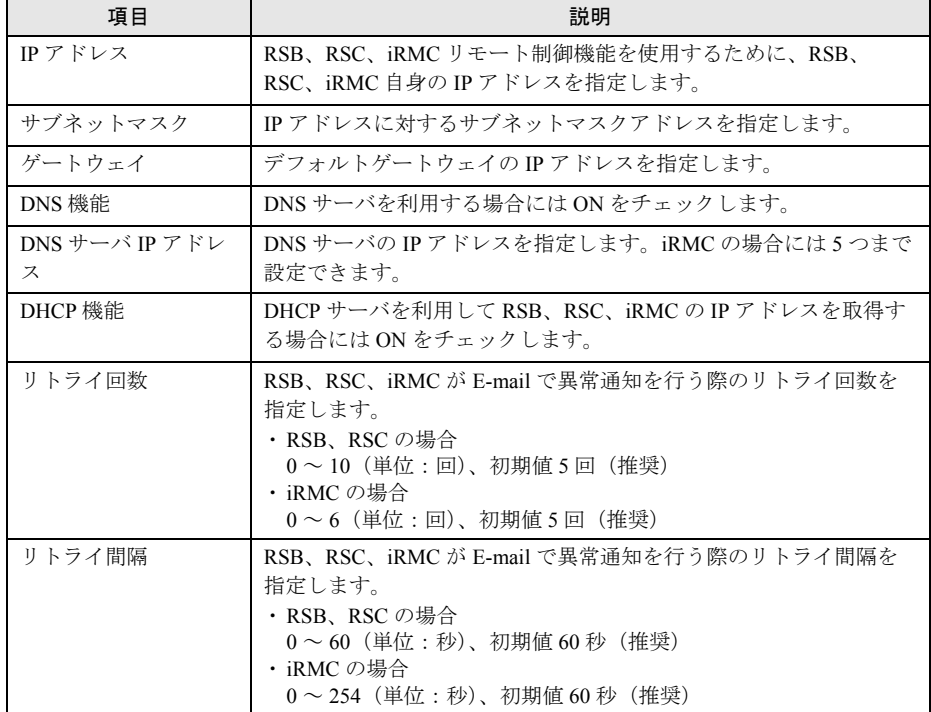

## **5** [次へ]をクリックします。

「定期接続スケジュールの設定」画面が表示されます。

*6* 定期接続のスケジュール設定を行います。[入力]をクリックし、スケジュー ルを入力します。

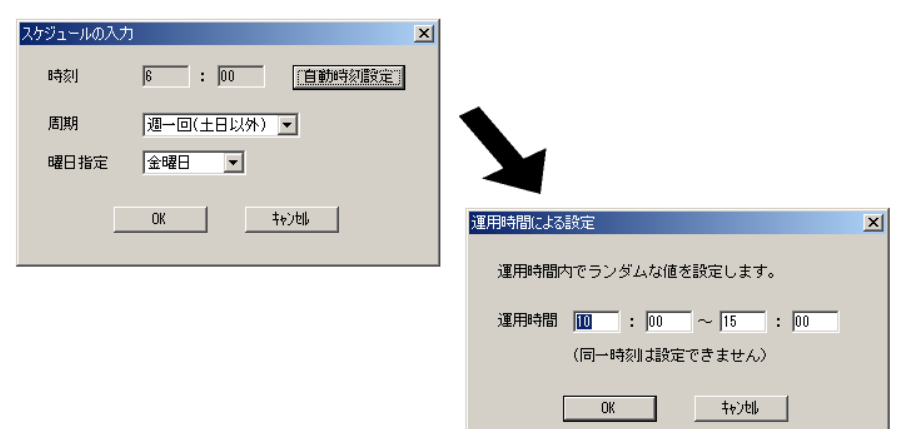

表:定期接続のスケジュール設定項目

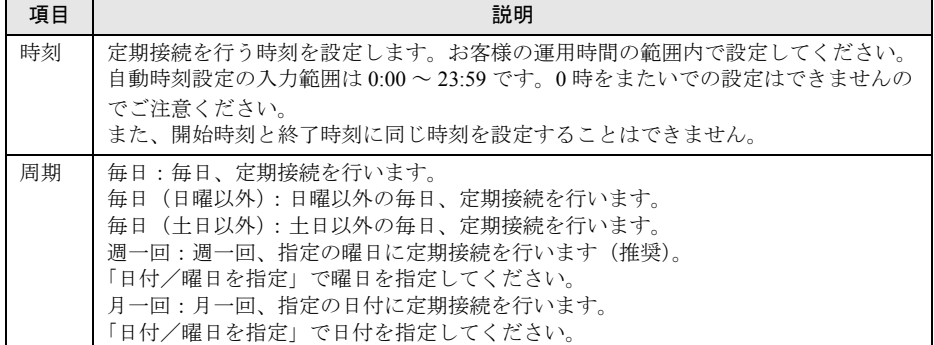

## *7* [OK]をクリックします。

定期接続スケジュールの設定画面に戻りますので、現在の設定に正しく反映されてい るかどうかを確認してください。問題がなければ、[次へ]をクリックします。

*8* ファーム修正適用のスケジュールを設定します。手動適用/自動適用のいず れかを指定できます。[変更]をクリックして、適用方法を設定します。 RSB (PG-RSB101) / SMB を搭載していない場合、ファーム適用機能は使用できませ

んので、そのまま [次へ] をクリックして先にお進みください。

表:ファーム修正適用のスケジュール項目

| 項目         | 説明                                                 |
|------------|----------------------------------------------------|
| 手動適用 (初期値) | お客様が適用指示を出したときに適用処理を行います。                          |
| 自動適用       | 最新ファームウェアをセンタからダウンロードした後、電源を入れ<br>直したときに適用処理を行います。 |

#### *9* [次へ]をクリックします。

「接続確認」画面が表示されます。

*3*

# *10* 接続確認を行います。接続確認結果通知の送信先を設定して、[接続確認]を クリックします。

実施者(自分)への結果通知を行う場合は、通知する(通常形式)、または、通知する (携帯電話向け簡易方式)を選択して、結果通知先 E-mail アドレスに E-mail アドレス を入力してください。のちほど設定した E-mail アドレス宛に、接続確認完了を通知す るメールが届きます。

P-P 接続の場合、RSB (PG-RSB101) および RSC のテストメール送信は使用できませ ん。テストメール送信メッセージは [キャンセル] をクリックして終了してください。

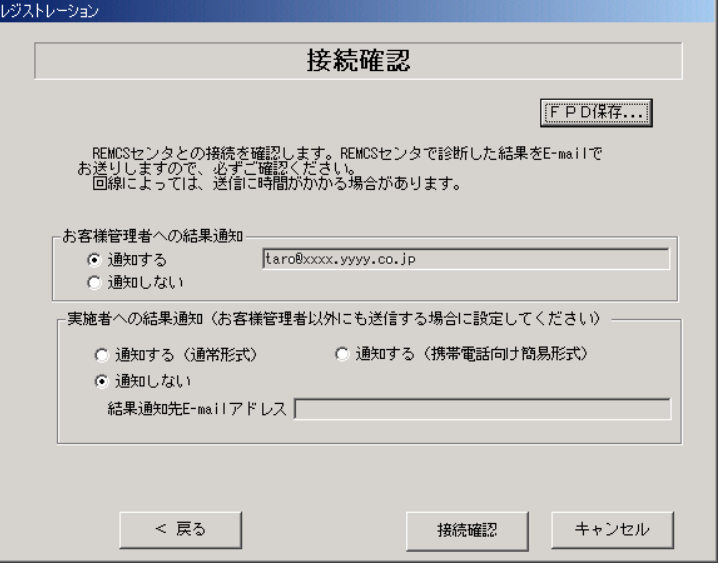

#### 表:接続確認入力項目

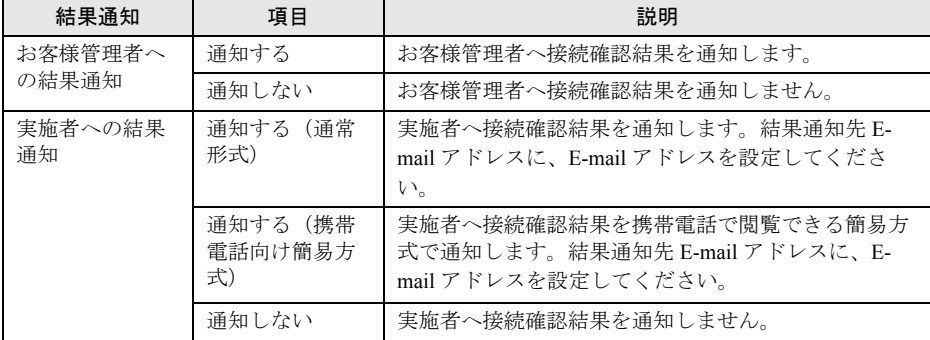

## **PPOINT**

- ▶ 結果通知は、お客様管理者か実施者の少なくとも一方には「通知する」設定にする必要があり ます。両方とも「通知しない」設定にはできません。
- ▶ [FPD 保存]をクリックすると、入力したお客様情報や環境設定情報をフロッピーディスクに 保存できます。保存した情報は、情報を再度設定する際や、他のサーバのレジストレーション 設定時に利用できます。REMCS エージェントのバージョンによっては、お客様情報しか保存 できない場合があります。 接続形態ごとに環境設定ファイルが異なります。保存したフロッピーディスクのラベルに接続

形態名を記入しておいてください。

▶ 「デスクトップ上のレジストレーションアイコンは、サービス開始処理が完了した後(接続確 認まで完了した後)、自動的に消去されます。

以上でサービス開始作業は完了です。

# **PPOINT**

▶ SMB を搭載している場合は、引き続き SMB の設定を行います。SMB の設定については[、「付録](#page-173-0) C.3 [サービス開始時の設定」\(→](#page-173-0) P.174)を参照してください。

# 3.4 P-P 接続 (VPN) の場合

P-P 接続 (VPN) 時のサービス利用登録の手順について説明します。

### **POINT**

- ▶ サービス開始前に、次のものをご用意ください。 ・保証書(型名、チェックコード、製造番号が記載されているもの)
- ▶ 以下のネットワーク関連情報を確認してください。
	- ・お客様のメールサーバの FQDN または IP アドレス
	- ・サーバの IP アドレス
	- ・マネジメントブレードの IP アドレス(ブレードサーバの場合)
	- ・RSB (PG-RSB101) 用の IP アドレス (RSB (PG-RSB101) 搭載機のみ必要)
	- · RSC 用の IP アドレス (RSC が搭載されている場合のみ必要)
	- · iRMC 用の IP アドレス (iRMC が搭載されている場合のみ必要)
	- ・SMB 用の IP アドレス(SMB を取り付ける場合のみ必要)
- ▶ メール(SMTP)サーバ、送信元メールアドレス、HTTPproxy サーバに関する情報は弊社より通知さ れます。
- ▶ ブレードサーバの場合、サービス開始操作は、すべてのサーバブレードに対して行ってください。

# 3.4.1 レジストレーション

REMCS センタにお客様のサーバ情報を登録します。

*1* [レジストレーション]アイコンをダブルクリックします。

#### **PPOINT**

▶ デスクトップ上に[レジストレーション]アイコンが存在しない場合は、「スタート」ボタン →「プログラム」→「リモートサポートサービス」→「運用操作」の順にクリックし、「レジ ストレーション」をクリックしてください。

#### FT モデルの場合

以下の画面が表示されます。

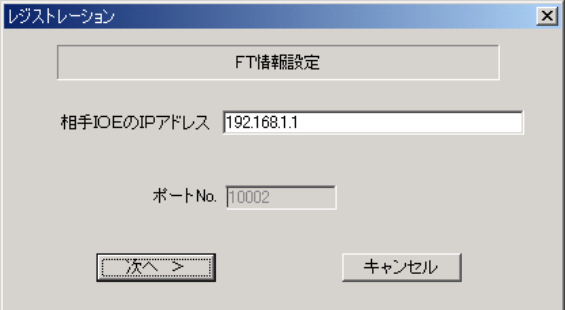

1. [次へ] をクリックします。

## **PPOINT**

▶ 相手CoServerのIPアドレスは通常は変更する必要はありません。C-Link上のネットワーク設定 を変更している場合のみ、変更内容に合わせて入力してください。

#### ブレードサーバの場合

以下の画面が表示されます。

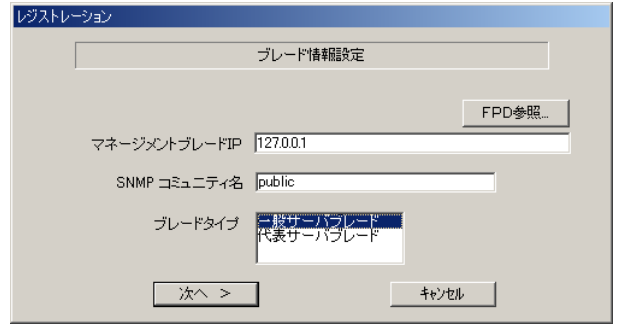

- 1. マネジメントブレードの IP アドレスは装置に設定されている値が表示されます。 値が正しいかどうか、確認してください。
- 2. SNMP コミュニティ名に、マネジメントブレードと SNMP 通信するためのコミュ ニティ名を入力してください。特に指定のない場合は、すべて小文字で「public」 と入力してください。
- 3. サービス開始を行うブレードタイプを選択します。

#### **PPOINT**

- ▶ [FPD 参照]をクリックすると、入力したお客様情報や環境設定情報をフロッピーディスクか ら読み込みますこの場合、フロッピーディスクのラベルに記入の接続形態名を確認し、同じ接 続形態のフロッピーディスクを使用してください。
- ▶ マネジメントブレードのIPアドレスは、そのサーバブレードが搭載されているシャーシのマネ ジメントブレードの IP アドレスを入力してください。

#### 4. [次へ] をクリックします。

構成情報の収集が始まります。

装置識別情報がハードウェアに書き込まれていないモデルでは、「装置識別情報の登 録」画面が表示されますので、手順 2 を実施してください。

ハードウェアから装置識別情報を取得できた場合は、手順 3 に進んでください。

*2* サーバ添付の保証書に記載されている型名、チェックコード、製造番号を入 力し、[OK]をクリックします。

## \_% 重要

- ▶ チェックコード、製造番号はサーバごとに値が異なります。必ず、入力しているサーバに添付 されていた保証書に記載されている番号を入力してください。
- ▶ 型名を入力してもモデルが自動的に表示されない場合、ハードウェアに装置識別情報が正しく 書き込まれていない可能性があります。弊社サポート要員にご連絡ください。
- ▶ 保証書をなくした場合は、装置のラベルに記載されている型名、チェックコード、製造番号を 入力してください。装置ラベルにチェックコードのないモデルは、お客様登録センタのご相談 窓口へご相談ください。

構成情報の収集終了後、「接続形態選択」画面が表示されます。

- *3* 「P-P 接続(VPN)」にチェックを付けて、[次へ]をクリックします。 「レジストレーション」画面が表示されます。
- *4* [次へ]をクリックします。 「お客様情報の入力」画面が表示されます。

## 5 お客様情報を入力します。

「ご登録の種別」は「新規登録」を選択してください。

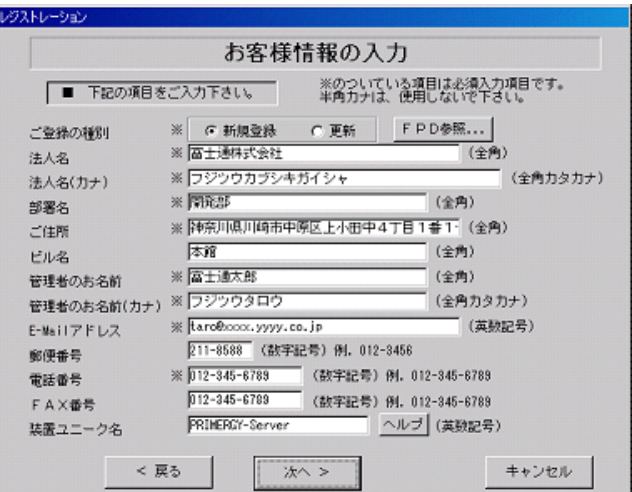

表:お客様情報の入力項目

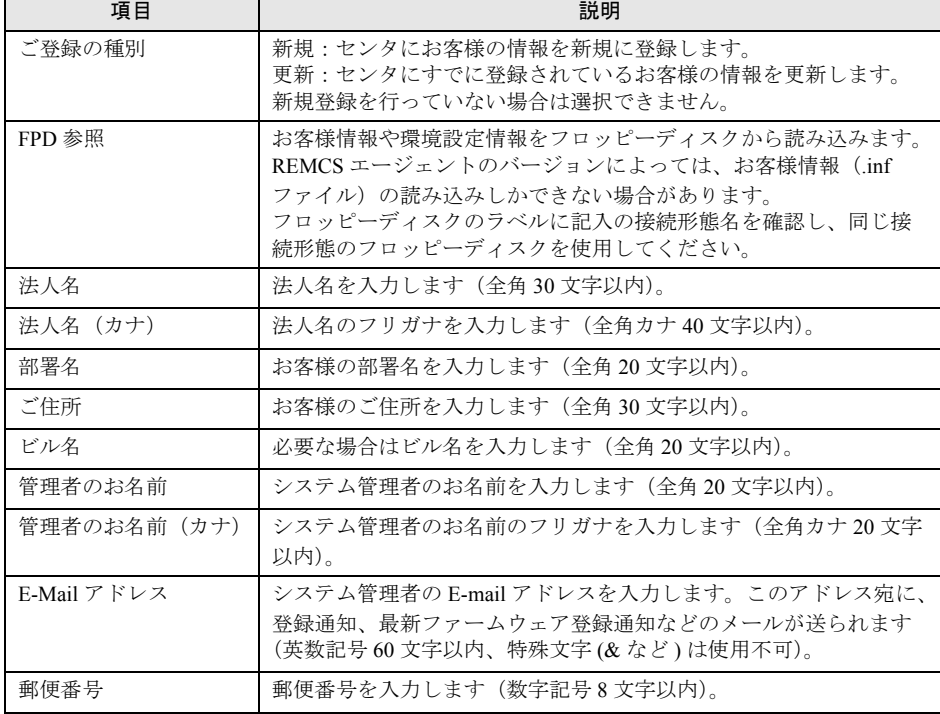
| 項目      | 説明                                                                                                    |
|---------|----------------------------------------------------------------------------------------------------|
| 雷話番号    | 電話番号を入力します (数字記号20文字以内)。                                                                                            |
| FAX 番号  | Fax 番号を入力します (数字記号 20 文字以内)。                                                                                        |
| 装置ユニーク名 | お客様と弊社サービス員との間でサーバを特定するための名前を入<br>力します (英数記号 32 文字まで。-#のみ使用可。&"' <>/ 空白文<br>字は使用不可)。<br>[ヘルプ] をクリックすると、詳細説明が表示されます。 |

表:お客様情報の入力項目

**POINT** 

▶ 旧漢字、外字は認識できない場合があります。第2 水準までの文字が使用可能です。

#### **6** [次へ] をクリックします。

「設置場所の入力」画面が表示されます。

*7* サーバの設置場所を入力し、[次へ]をクリックします。

「入力情報のご確認」画面が表示されます。

### **必重要**

▶ 装置 ID の項目に表示されている装置 ID の型名、号機番号、チェックコードが、サーバ本体に添 付の『保証書』、または筐体に貼付のラベルと一致しているかどうかを、必ず確認してください。 「筐体貼付ラベルの表記]

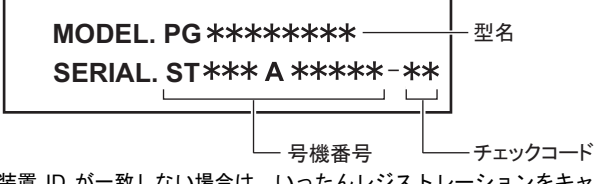

装置 ID が一致しない場合は、いったんレジストレーションをキャンセルして終了し、「[5.2.1](#page-134-0) [トラブルと対処方法」\(→](#page-134-0) P.135)を参照して対処を行った後、再度レジストレーションの処 理を行ってください。

- *8* 情報に誤りがないか確認し、[次へ]をクリックします。 誤りがある場合は [戻る] をクリックして、修正してください。 「E-Mail 送信環境の確認」画面が表示されます。
- *9* E-mail 送信が可能な環境かどうかを確認し、[次へ]をクリックします。 「E-Mail の送信」画面が表示されます。

### *10* E-mail の送信に必要な情報を入力します。

SMTP サーバの認証設定を使用する場合は [認証設定] をクリックします。「SMTP 認 証を使用」をチェックしたあと、「POP Before SMTP を使用」または「AUTH SMTP を 使用」のどちらかを選択して、必要な情報を入力してください。

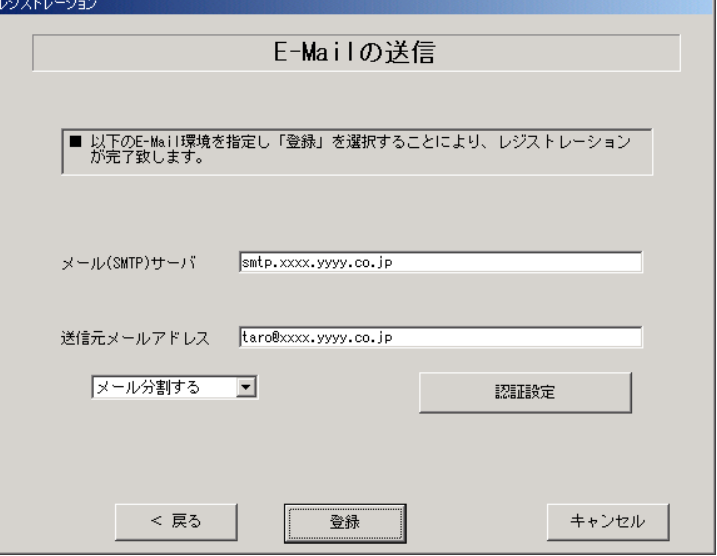

#### 表:E-mail の送信入力項目

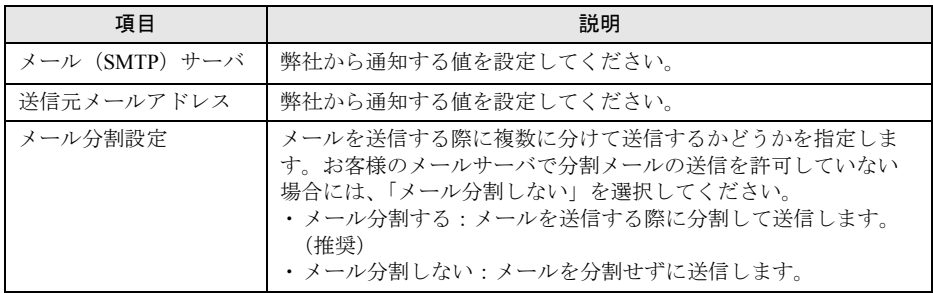

#### **11** [登録] をクリックします。

入力した情報が REMCS センタに自動送付されます。メールの転送が完了すると、Email 送信完了メッセージが表示されます。

#### **PPOINT**

▶ レジストレーション完了時に、お客様が入力した情報と一緒に、構成情報も自動的にセンタに送信 されます。

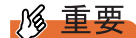

▶ レジストレーションの完了を通知する E-mail がお客様に届く前に、ユーザ登録情報の更新処理を行っ ても無効として扱われます。レジストレーションの後すぐに更新処理を実施したい場合は、完了通 知の E-mail が届いた後に行ってください。

以上でレジストレーションは完了です。次に、環境設定を行います。

# 3.4.2 環境設定

- *1* レジストレーション完了後、「REMCS 環境の設定」画面が表示されます。 [次へ] をクリックします。
- *2* P P 接続の環境設定を行います。

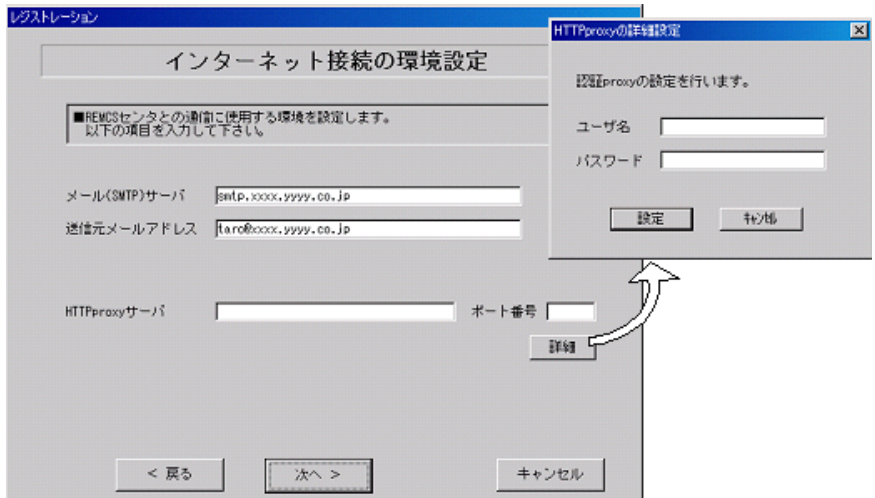

#### 表:P-P 接続の環境設定項目

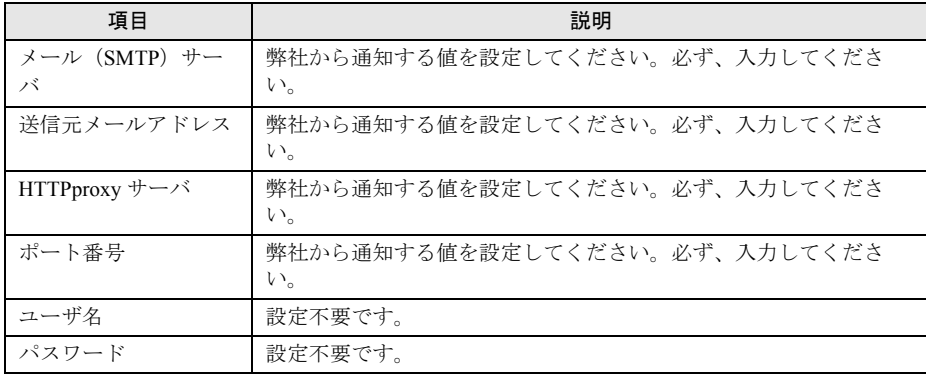

## **3** [次へ] をクリックします。

RSB(PG-RSB101)、RSC、iRMC が搭載されている場合、環境設定の画面が表示されま す。

## *4* 項目を入力します。

### レジストレーション

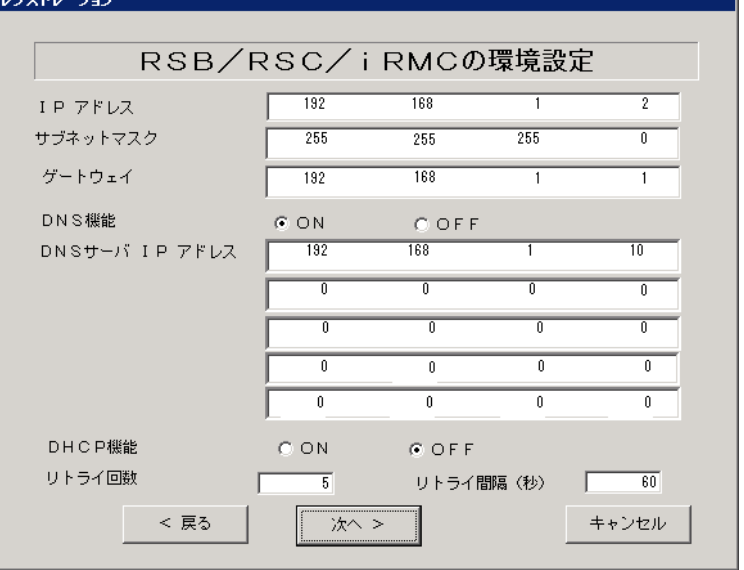

#### 表:RSB(PG-RSB101)、RSC、iRMC の環境設定項目

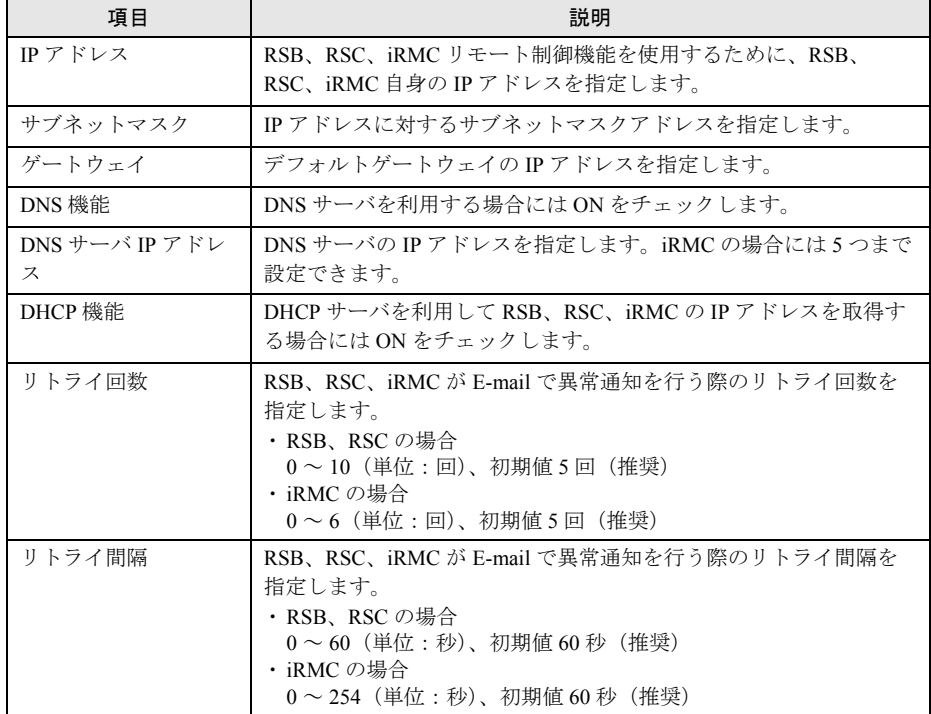

### **5** [次へ]をクリックします。

「定期接続スケジュールの設定」画面が表示されます。

*6* 定期接続のスケジュール設定を行います。[入力]をクリックし、スケジュー ルを入力します。

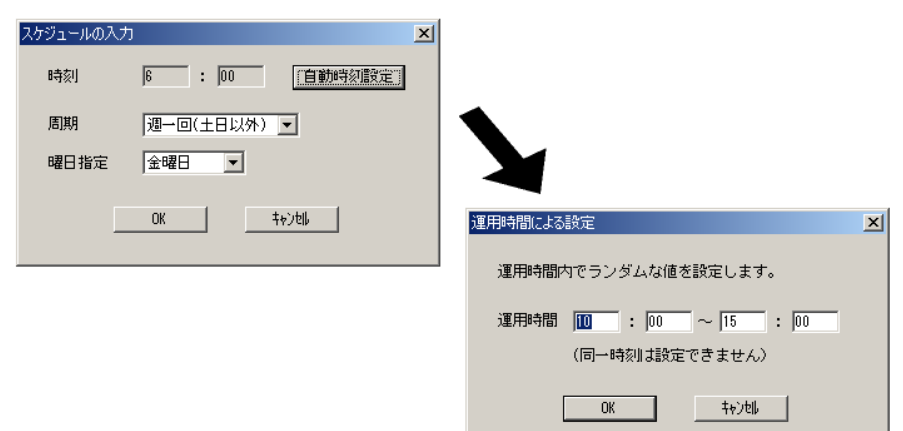

表:定期接続のスケジュール設定項目

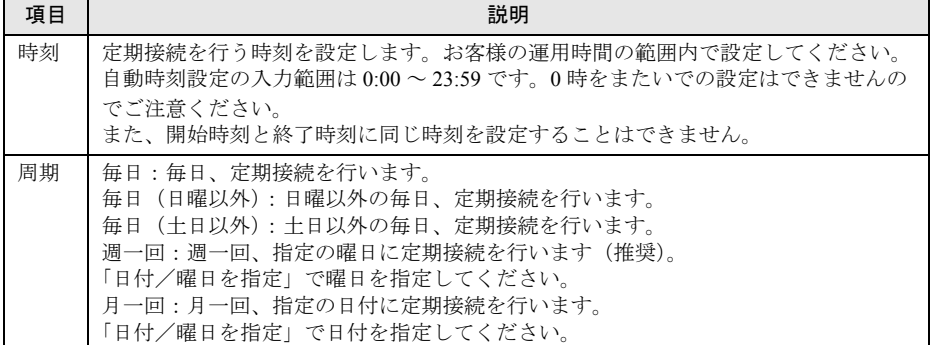

### *7* [OK]をクリックします。

定期接続スケジュールの設定画面に戻りますので、現在の設定に正しく反映されてい るかどうかを確認してください。問題がなければ、[次へ]をクリックします。

*8* ファーム修正適用のスケジュールを設定します。手動適用/自動適用のいず れかを指定できます。[変更]をクリックして、適用方法を設定します。 RSB (PG-RSB101) / SMB を搭載していない場合、ファーム適用機能は使用できませ んので、そのまま [次へ] をクリックして先にお進みください。

表:ファーム修正適用のスケジュール項目

| 項目         | 説明                                                 |
|------------|----------------------------------------------------|
| 手動適用 (初期値) | お客様が適用指示を出したときに適用処理を行います。                          |
| 自動適用       | 最新ファームウェアをセンタからダウンロードした後、電源を入れ<br>直したときに適用処理を行います。 |

#### *9* [次へ]をクリックします。

「接続確認」画面が表示されます。

*3*

## *10* 接続確認を行います。接続確認結果通知の送信先を設定して、[接続確認]を クリックします。

実施者(自分)への結果通知を行う場合は、通知する(通常形式)、または、通知する (携帯電話向け簡易方式)を選択して、結果通知先 E-mail アドレスに E-mail アドレス を入力してください。のちほど設定した E-mail アドレス宛に、接続確認完了を通知す るメールが届きます。

P-P 接続の場合、RSB (PG-RSB101) および RSC のテストメール送信は使用できませ ん。テストメール送信メッセージは [キャンセル] をクリックして終了してください。

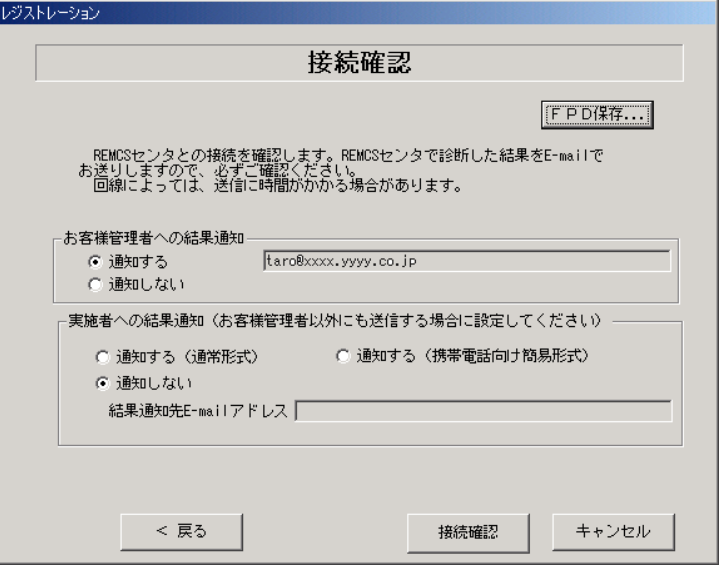

#### 表:接続確認入力項目

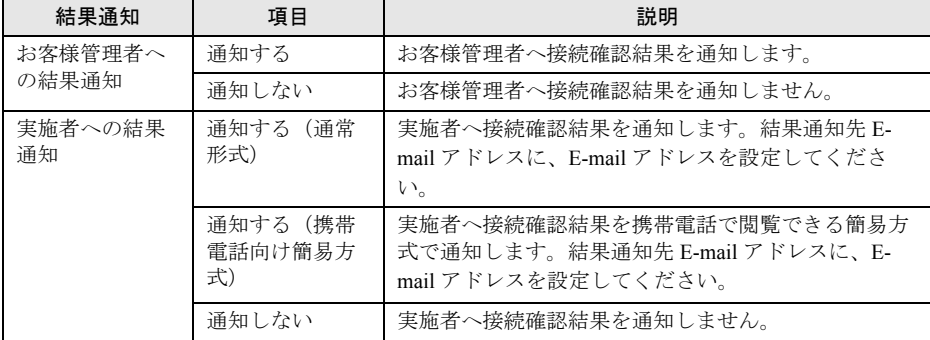

## **PPOINT**

- ▶ 結果通知は、お客様管理者か実施者の少なくとも一方には「通知する」設定にする必要があり ます。両方とも「通知しない」設定にはできません。
- ▶ [FPD 保存]をクリックすると、入力したお客様情報や環境設定情報をフロッピーディスクに 保存できます。保存した情報は、情報を再度設定する際や、他のサーバのレジストレーション 設定時に利用できます。REMCS エージェントのバージョンによっては、お客様情報しか保存 できない場合があります。 接続形態ごとに環境設定ファイルが異なります。保存したフロッピーディスクのラベルに接続

形態名を記入しておいてください。

▶ 「デスクトップ上のレジストレーションアイコンは、サービス開始処理が完了した後(接続確 認まで完了した後)、自動的に消去されます。

以上でサービス開始作業は完了です。

# PPOINT

▶ SMB を搭載している場合は、引き続き SMB の設定を行います。SMB の設定については[、「付録](#page-173-0) C.3 [サービス開始時の設定」\(→](#page-173-0) P.174)を参照してください。

# 3.5 RSB(PG-RSB102 / PG-RSB103(L) **/ PG-RSB104)の設定**

RSB (PG-RSB102 / PG-RSB103(L) / PG-RSB104) からセンタに異常通報を行 うための設定について説明します。

## **必重要**

- ▶ 製品の出荷時期、搭載モデルにより、RSB (PG-RSB102 / PG-RSB103(L) / PG-RSB104) のファー ムウェア版数が異なります。
- ▶ ファームウェア版数により、設定画面および設定手順が異なります。
	- RSB (PG-RSB102 / PG-RSB103(L) / PG-RSB104)のファームウェア版数は、以下の方法で確認 できます。
		- 1. 「スタート」ボタン→「プログラム」→「Fujitsu ServerView」→「ServerView」の順にクリック します。

ServerView が起動します。

2. サーバの機種名を右クリックし、表示されたメニューから「サーバのプロパティ」をクリックし ます。

サーバのプロパティ画面が表示されます。

3. [Remote Service Board]タブをクリックし、[設定]をクリックします。

4. 「RSB 管理用の URL は SNMP によって自動的に検索されませんでした。デフォルトアドレスを 使用しますか?」というメッセージが表示されたら、[OK]をクリックします。 ブラウザが自動的に開きます。 このとき、セキュリティの警告が表示される場合がありますが、「はい」をクリックしてくださ い。 RSB へのログイン画面左下にファームウェア版数が表示されます。

Product N°. - S26361-F2425-E102 Version N°. - RSB LP A.7.1.11.35 GUI Version: 2.6.5 FSC RSB S2/RSB S2 LP Version. Built: 15.07.2005 at 16:53:25

GUI(操作画面)版数

ファームウェア版数

▶ RSB (PG-RSB102 / PG-RSB103(L) / PG-RSB104)の設定を WEB ブラウザから行うには、 Java™ 2 Runtime Enviroment Standard Edition をインストールする必要があります。 必要な Java™ 2 Runtime Enviroment Standard Edition のバージョンや動作環境などについては、 『ServerView ユーザーズガイド 』を参照してください。

・インストール方法 PRIMERGY ドキュメント & ツール CD をセットし、以下のインストーラを起動します(xx は バージョンを示します)。 [CD-ROM ドライブ] :¥SVMANAGE¥TOOLS¥i2re-x x x xx-windows-i586-p.exe

# 3.5.1 ネットワーク設定

- *1* 実行中のアプリケーションをすべて終了します。
- *2* 「スタート」ボタン→「プログラム」→「Fujitsu ServerView Agents」→ 「Configuration Tools」→「System Configuration」の順にクリックします。 System Configuration ウィンドウが表示されます。サーバの機種名が正しいことを確認 してください。
- *3* 「Change system selection manually」チェックボックス、「Remote Service Board(RSB S2)installed」チェックボックスにチェックを付けて [OK] をク リックします。
- *4* 右上のスクロールバーによりタブをスクロールして、[RSB S2 IP Configuration]タブを選択します。
- *5* 「Obtain an IP address automatically{Use DHCP}」チェックボックスのチェッ クを外し、リモートサービスボードの「IP アドレス」、「サブネットマスク」、 「デフォルト・ゲートウェイ」を入力します。

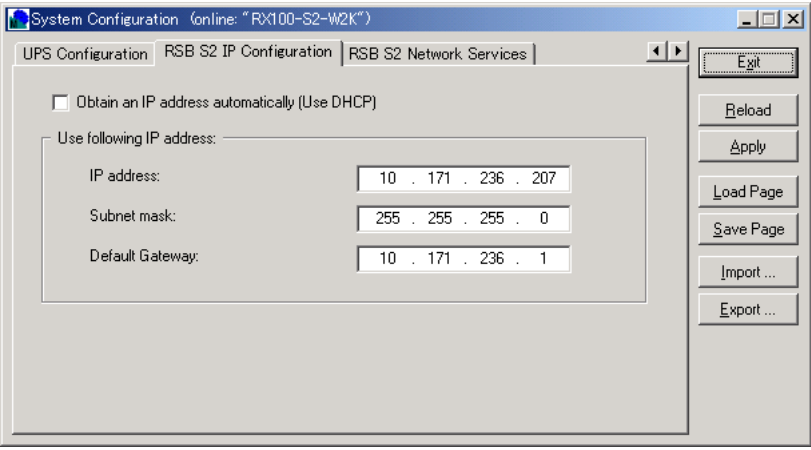

- *6* [Apply]をクリックして、設定を保存します。
- *7* [Exit]をクリックして設定画面を終了します。

-

# 3.5.2 アラート通報設定

ServerView を起動し、以下の設定を行ってください。

## **M** 重要

- ▶ AUTH-SMTP 認証、POP before SMTP には対応していないため、これらの認証機能を利用する環境 では RSB からのアラート通報は利用できません。
- ▶ RSB (PG-RSB102 / PG-RSB103(L) / PG-RSB104)のアラート通報設定の実施後、RSB (PG-RSB102 / PG-RSB103(L) / PG-RSB104)から送信されるメールはすべてアラート通報用のフォー マット(REMCS Mail Format)になります。
- ▶ Java または Java Script を使用します。Java または Java Script を有効にしてください。
- ▶ ポップアップブロック機能を有効にしている場合は画面が表示されません。ポップアップブロック 機能は無効に設定してください。
- *1* 「スタート」ボタン→「プログラム」→「Fujitsu ServerView」→ 「ServerView」の順にクリックします。 ServerView が起動します。
- *2* サーバの機種名を右クリックし、表示されたメニューから「サーバのプロパ ティ」を選択します。 サーバのプロパティ画面が表示されます。
- *3* [Remote Service Board]タブをクリックします。
- **4** [設定] をクリックします。
- *5* 「User ID」に「admin」、Password にパスワード(初期値は「admin」)を入力 して[Login]をクリックします。

*6* [Alarm Config]タブをクリックします。

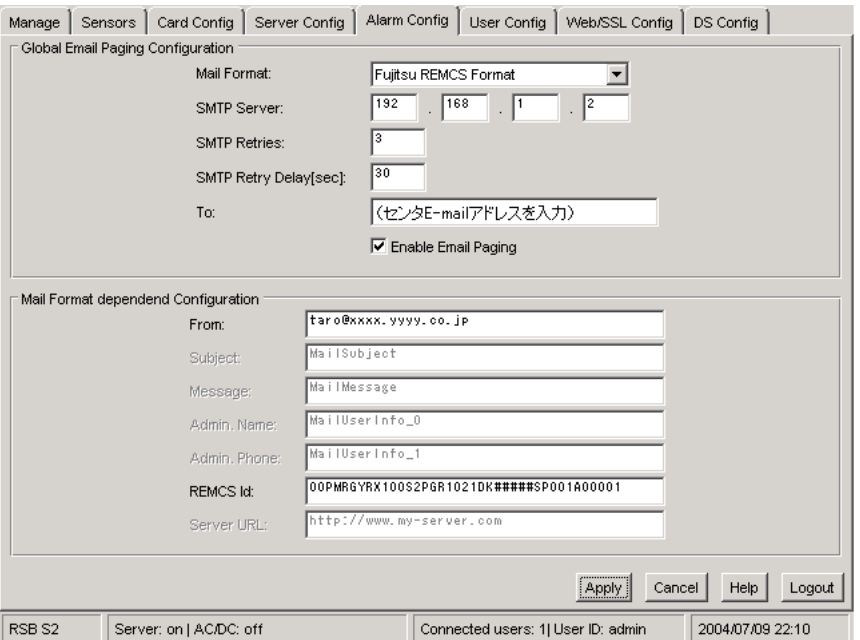

- *7* 「Mail Format」に「Fujitsu REMCS Format」を選択し、「SMTP Server」、 「To」、「From」を入力します。
- *8* 「SMTP Server」には SMTP サーバの IP アドレス、「To」にはセンタ E-Mail アド レス、「From」には送信元 E-Mail アドレスを入力します。

#### **PPOINT**

#### 各設定値の確認方法

- 1. 「スタート」ボタン→「プログラム」→「リモートサポートサービス」→「運用操作メ ニュー」の順にクリックして、運用操作メニューを起動します。
- 2. [環境設定] をクリックします。
- 3. [E-mail]タブをクリックします。 設定値が表示されます。

### **POINT**

#### <u>ファームウェア版数が RSB\_LP\_A.7.11.35(GUI 版数 2.6.5)以降の場合</u>

- ▶ SMTP Server の名前(FQDN)を直接指定することができます。ただし、サーバ名を直接指定 するには、DNS サーバが設定されている必要があります。DNS サーバの設定は、[Card Config] タブの[Network Setting]をクリックして、IP アドレスなど必要な項目を設定してください。
- *9* 「Enable Email Paging」のチェックボックスにチェックを付けます。
- *10* [Apply]をクリックして設定を保存します。
- *11* 「REMCS id」に装置 ID が表示されていることを確認します。
- *12* [Card Config]タブをクリックします。

*3*

サービスの開始

サービスの開始

*13* [Paging Severity Settings…]をクリックし、項目の設定を確認します。

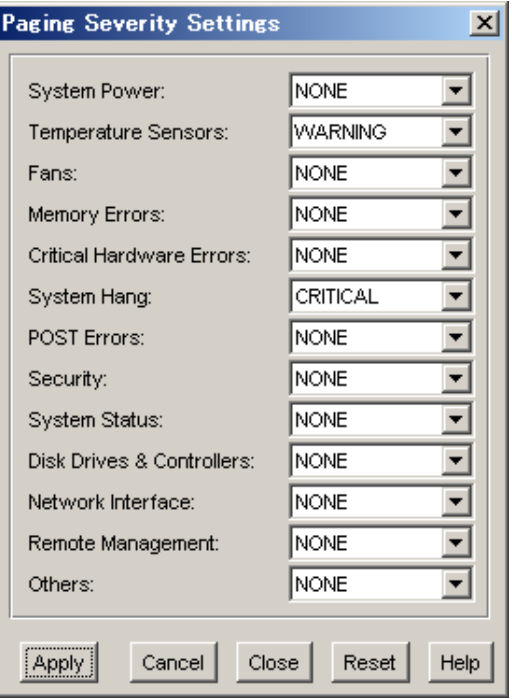

「Temperature Sensors」、「System Hang」項目が、「ALL」、「CRITICAL」、「WARNING」 のいずれかに設定されていることを確認します。設定されていない場合は、 「CRITICAL」に設定してください。また、それ以外の項目はすべて「NONE」に設定 してください。

### *14* [Apply]をクリックします。

設定を変更していない場合は、[Close]をクリックしてください。

*15* [Card Config]タブの[Reboot RSB S2]をクリックします。

*16* 「Do you want to reboot the RSB S2?」と確認のダイアログが表示されるので、 「OK」をクリックします。 RSB (PG-RSB102 / PG-RSB103(L) / PG-RSB104) が再起動した後、テストメールを 送信して、SMTP サーバへの接続を確認できます。テストメール送信を行う場合は、 続けて「■[テストメール送信」\(→](#page-84-0)P.85)を行ってください。 テストメール送信を行わない場合は、[Close]をクリックして終了します。

### <span id="page-84-0"></span>■ テストメール送信

テストメール送信により、SMTP サーバまでの経路確認を行うことができます。ただし、実 施できる環境が限られます。実施できる環境の場合のみ行ってください。

### **必重要**

- ▶ P-P 接続環境では、テストメール送信は利用できません。
- ▶ テストメール送信の手順は、RSB (PG-RSB102 / PG-RSB103(L) / PG-RSB104) のファームウェア 版数により異なります。
- *1* 「User ID」に「admin」、「Password」にパスワード(初期値は「admin」)を 入力して[Login]をクリックします。
- *2* [User Config]タブをクリックします。
- *3* 「Email Address」に、テストメールを送信する Email アドレス(管理者 Email アドレスなど)を入力して、[Apply]をクリックします。

ファームウェア版数が RSB\_LP\_A.7.1.11.35(GUI 版数 2.6.5) 以前の場合は、上記操作後 [Paging Settings]をクリックしてください。以下の画面が表示されます。

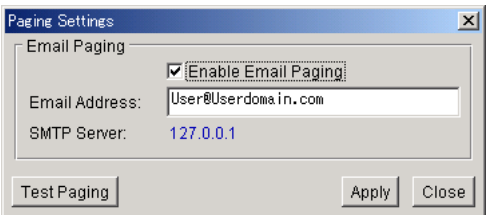

- *4* [Test Paging]をクリックします。
- *5* 「Message Text」に「TEST」と入力して、[Apply]をクリックします。 「Paging call scheduled!」メッセージが表示され、テストメールが送信されます。 ファームウェア版数が RSB\_LP\_A.7.1.11.35(GUI 版数 2.6.5) 以前の場合は、[Close] を クリックします。
- *6* 「EMail Address」に、元々入力されていたアドレス(センタ Email アドレス) に設定を戻し、[Apply]をクリックします。
- **7** [Logout] をクリックして終了します。

*3*

# <span id="page-85-0"></span>3.6 iRMC の設定

iRMC の設定を確認するには、テストメール送信を行うことで確認できます。

# <span id="page-85-1"></span>3.6.1 テストメール送信

テストメール送信により、正しく設定が行われているかどうか確認できます。 ただし、テストメール送信できる環境には条件がありますので、環境を確認した上で実行し てください。

## **必重要**

#### テストメール送信を実行できる環境

- ▶ P-P 接続環境では、テストメール送信は利用できません。
- ▶ Java または JavaScript を使用します。Java または JavaScript を有効にしてください。
- ▶ ポップアップブロック機能を有効にしていると、画面が表示されません。ポップアップブロック機 能は無効に設定してください。
- *1* Web ブラウザを起動し、Web ブラウザのアドレス欄に以下のように入力して 【Enter】キーを押します。

#### http を利用する場合

http://<iRMCに設定したIPアドレス>:<ポート番号(デフォルトは80)>

#### https を利用する場合

https://<iRMCに設定したIPアドレス>:<ポート番号(デフォルトは443)>

「ネットワークパスワード」画面が表示されます。

*2* ユーザ名とパスワード(初期値は共に「admin」に設定されています)を入力 し、[OK]をクリックします。 「System Information」画面が表示されます。

**3** 左メニューの [User Management] をクリックします。 「User Management」画面が表示されます。

#### **4** [admin] をクリックします。

「User "admin (2)" Configuration」画面が表示されます。

*5* 「Email Configuration」の「Email Address」欄に、テストメールを送信する Email アドレス(管理者 Email アドレスなど)を入力して、[Apply]をクリッ クします。

*6* [Test]をクリックします。 テストメールが送信されます。受信端末側で、テストメールが受信できたことを確認 してください。

- *7* 「Email Address」欄に、元々入力されていたアドレス(センタ Email アドレ ス)を入力し、[Apply]をクリックします。
- *8* Web ブラウザを閉じます。

# 3.7 サーバダウン監視の設定

RSB、RSC、iRMC を搭載している場合、サーバダウン監視機能を設定します。

## 3.7.1 一般サーバの場合

*1* PRIMERGY ドキュメント&ツール CD(REMCS エージェント CD)を CD-ROM ドライブにセットし、CD-ROM 内の "Remcs¥Tool¥rsb\_watchdog\_enable.exe" を実行します。 サーバダウン監視を有効にするプログラムが起動します。 正常に設定された場合は、RSB サーバダウン監視設定完了メッセージが表示されます。

サーバダウン監視が有効になります。

#### ■ サーバダウン監視を無効にする場合

サーバダウン監視を無効にする場合は、PRIMERGY ドキュメント&ツール CD(REMCS エージェント CD)を CD-ROM ドライブにセットし、CD-ROM 内の以下を実行します。 "Remcs¥Tool¥rsb\_watchdog\_disable.exe"

#### ■ 設定の確認

正常に設定されているかどうかの確認は、ServerView Console を使用して行えます。 ServerView Console を起動し、サーバ上で右クリックして「ASR のプロパティ」を選択しま す。[ウォッチドッグ設定]タブを選択して確認します。

初期設定では、サーバ(ServerView)から RSB へ 3 分間応答がなかった場合に、サーバダウ ンと認識されます。また、サーバダウンが発生しても、リブートせずに継続稼動するように 設定されています。設定の変更は ServerView で行います。確認方法、および設定変更など、 詳細については、『ServerView ユーザーズガイド 第3章 ServerView の使用方法』を参照して ください。

<sup>2 [</sup>OK] をクリックします。

# 3.7.2 ブレードサーバの場合

- *1* PRIMERGY ドキュメント&ツール CD(REMCS エージェント CD)を CD-ROM ドライブにセットし、CD-ROM 内の "Remcs¥Tool¥BX300\_rsb\_watchdog\_enable.exe" を実行します。 サーバダウン監視を有効にするプログラムが起動します。正常に設定された場合は、 RSB サーバダウン監視設定完了メッセージが表示されます。
- 2 [OK] をクリックします。

サーバダウン監視が有効になります。

## ■ サーバダウン監視を無効にする場合

サーバダウン監視を無効にする場合は、PRIMERGY ドキュメント&ツール CD(REMCS エージェント CD)を CD-ROM ドライブにセットし、CD-ROM 内の以下を実行します。 "Remcs¥Tool¥BX300\_rsb\_watchdog\_disable.exe"

# 3.8 POST 監視/ OS ブート監視の設定

POST 監視機能、OS ブート監視機能を設定します。

なお、POST 監視機能、OS ブート監視機能は、お使いの機種によっては対応していない場合 があります。対応の有無については、サーバに添付のマニュアルを参照してください。

## 3.8.1 一般サーバの場合

POST 監視機能は、標準で有効に設定されているため、設定を行う必要はありません。 OS ブート監視機能については、『ServerView ユーザーズガイド』の「異常発生時の対処 (ASR)」に記載の「起動監視」を参照して、機能を有効に設定してください。

▶ 待ち時間を超過した場合の対応にいては、「継続稼動する」の設定を推奨します。OS ブート監視は、 基本的に POST が終了してから ServerView エージェントが起動するまでの時間を監視することによ り、OS の起動を監視します。待ち時間(タイムアウト時間)の設定が不適切な場合には、サーバが 自動的に電源切断や再起動するなど、意図しない動作をするおそれがあります。 機能を設定する際には、『ServerView ユーザーズガイド』を参照して、機能の仕様と運用方法を十分 理解したうえで正しく設定してください。

# 3.8.2 ブレードサーバの場合

POST 監視機能は、標準で有効に設定されているため、設定を行う必要はありません。 OS ブート監視機能については、ブレードサーバの『ハードウェアガイド マネジメントブ レード編』の「Web UI」にある「Server Blade グループ」の項目(Boot Watchdog)、または 『ServerView ユーザーズガイド』の「異常発生時の対処(ASR)」に記載の「起動監視」を参 照して、機能を有効に設定してください。

## \_% 重要

▶ 待ち時間を超過した場合の対応にいては、「継続稼動する」の設定を推奨します。OS ブート監視は、 基本的に POST が終了してから ServerView エージェントが起動するまでの時間を監視することによ り、OS の起動を監視します。待ち時間(タイムアウト時間)の設定が不適切な場合には、サーバが 自動的に電源切断や再起動するなど、意図しない動作をするおそれがあります。 機能を設定する際には、『ServerView ユーザーズガイド』を参照して、機能の仕様と運用方法を十分 理解したうえで正しく設定してください。

# 3.9 サービス開始後の設定変更

サービス開始後に、設定内容を変更する方法について説明します。

# 3.9.1 レジストレーションの変更

レジストレーション時に登録した情報を更新します。

- *1* 「スタート」ボタン→「プログラム」→「リモートサポートサービス」→「運 用操作」の順にクリックします。
- 2 「レジストレーション]をクリックします。 「接続形態選択」画面が表示されます。
- **3** 「次へ」をクリックします。 「レジストレーション」画面が表示されます。
- **4** 「次へ]をクリックします。 「お客様情報の入力」画面が表示されます。
- *5* 「ご登録の種別」は「更新」を選択し、変更の必要な情報を修正します。
- **6** [次へ] をクリックします。 「設置場所の入力」画面が表示されます。
- *7* 以降、ご利用の接続形態の場合を参考に、接続確認まで操作してください。
	- 「3.1 [インターネット接続の場合」\(→](#page-35-0) P.36)
	- · 「3.2 [インターネット接続\(メール\)/](#page-47-0) P-P 接続 (ISDN: メール) / P-P 接続 (VPN[:メール\)の場合」\(→](#page-47-0) P.48)
	- 「3.3 P-P 接続 (ISDN) の場合」 (→ P.60)
	- 「3.4 P-P 接続 (VPN) の場合」(→ P.70)

情報の更新の完了は、後ほどセンタから管理者宛に E-mail で通知されます。

### **PPOINT**

▶ 続けてセンタ接続形態の変更、環境設定の変更も行うことができます。

## 3.9.2 環境設定の変更

環境の変更により、メールサーバ・Proxy サーバなどを変更した場合は、以下の手順に従っ て環境設定の変更を行ってください。接続形態にかかわらず、操作は共通です。インター ネット接続(メール)の場合は、一部変更できない項目があります。

#### ■ 定期接続時刻の変更

- *1* 「スタート」ボタン→「プログラム」→「リモートサポートサービス」→「運 用操作」の順にクリックします。
- 2 [環境設定]をクリックします。 「REMCS 環境設定」画面が表示されます。
- 3 「サービス]タブをクリックします。
- **4** 「設定] をクリックします。 「定期接続設定スケジュール」画面が表示されます。
- **5** スケジュールを変更し、[OK] をクリックします。 次回接続時間が表示されます。
- *6* [OK]をクリックします。 「REMCS 環境設定」画面に戻ります。
- *7* [OK]をクリックします。 設定確認メッセージが表示されます。
- **8** [OK] をクリックします。 設定に成功した場合は、正常終了メッセージが表示されます。 REMCS センタと正常に接続できるか確認してください。

#### ■ HTTP 設定の変更

インターネット接続(メール)の場合は、この項目は変更できません。

- *1* 「スタート」ボタン→「プログラム」→「リモートサポートサービス」→「運 用操作」の順にクリックします。
- 2 「環境設定」をクリックします。 「REMCS 環境設定」画面が表示されます。
- **3** [HTTP] タブをクリックします。
- *4* HTTP 情報を変更し、[OK]をクリックします。 設定確認メッセージが表示されます。

## *5* [OK]をクリックします。 設定に成功した場合は、正常終了メッセージが表示されます。 REMCS センタと正常に接続できるか「接続確認」を実施して確認してください。

#### ■ E-mail 設定の変更

- *1* 「スタート」ボタン→「プログラム」→「リモートサポートサービス」→「運 用操作」の順にクリックします。
- 2 「環境設定]をクリックします。 「REMCS 環境設定」画面が表示されます。
- *3* [E-Mail]タブをクリックします。
- *4* E-mail 環境の設定を変更し、[OK]をクリックします。 設定確認メッセージが表示されます。
- **5** [OK] をクリックします。 設定に成功した場合は、正常終了メッセージが表示されます。 REMCS センタと正常に接続できるか「接続確認」を実施して確認してください。

### ■ RSB (PG-RSB101)、RSC、iRMC 設定の変更

- *1* 「スタート」ボタン→「プログラム」→「リモートサポートサービス」→「運 用操作」の順にクリックします。
- 2 [環境設定]をクリックします。 「REMCS 環境設定」画面が表示されます。
- *3* [RSB / RSC / iRMC]タブをクリックし、RSB(PG-RSB101)/ RSC / iRMC の設定を変更します。
- *4* [OK]をクリックします。 設定確認メッセージが表示されます。
- **5** [OK] をクリックします。 設定に成功した場合は、正常終了メッセージが表示されます。
- *6* RSB / RSC の環境設定を確認するため、「REMCS 環境設定」画面を再度開い て、[RSB / RSC / iRMC]タブをクリックし、[テストメール送信 ] をクリッ クします。

正しく設定が行われている場合は、結果メッセージが表示されます。

重要 ♪饧

- ▶ P-P 接続の場合はテストメール送信は利用できません。
- ▶ iRMC 搭載時のテストメール送信については、「[3.6 iRMC](#page-85-0) の設定」の「3.6.1 [テストメール送信」](#page-85-1) [\(→](#page-85-1) P.86)を参照してください。

*3*

#### ■ OS イベントログへの通知情報出力レベルの設定変更

お客様のサーバから REMCS センタにメールで送信している通知情報を、OS イベントログ上 で確認できます。

- *1* 「スタート」ボタン→「プログラム」→「リモートサポートサービス」→「運 用操作」の順にクリックします。
- 2 「環境設定」をクリックします。 「REMCS 環境設定」画面が表示されます。
- *3* [基本設定]タブをクリックします。 「基本設定」画面が表示されます。
- *4* イベントログへの通知情報出力レベルを変更し、[OK]をクリックします。

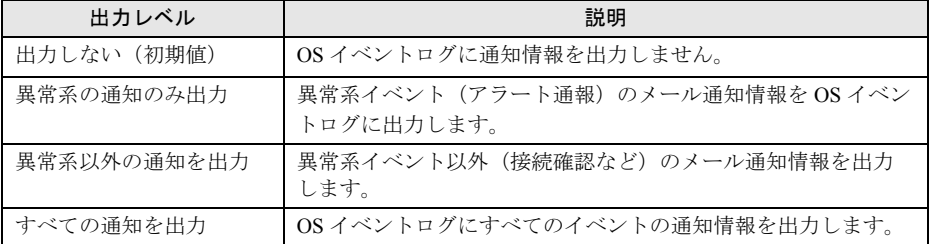

表:イベントログの出力レベル

- 5 [OK] をクリックします。 「REMCS 環境設定」画面に戻ります。
- *6* [OK]をクリックします。

設定確認メッセージが表示されます。

### *7* [OK]をクリックします。

設定に成功した場合は、正常終了メッセージが表示されます。REMCS センタと正常に 接続できるか確認してください。

### ■ メール分割設定の設定変更

- *1* 「スタート」ボタン→「プログラム」→「リモートサポートサービス」→「運 用操作」の順にクリックします。
- 2 「環境設定] をクリックします。 「REMCS 環境設定」画面が表示されます。
- *3* [E-Mail]タブをクリックします。 「E-Mail 設定」画面が表示されます。
- *4* メール分割設定を変更し、[OK]をクリックします。

5 [OK] をクリックします。 「REMCS 環境設定」画面に戻ります。

- *6* [OK]をクリックします。 設定確認メッセージが表示されます。
- *7* [OK]をクリックします。 設定に成功した場合は、正常終了メッセージが表示されます。REMCS センタと正常に 接続できるか確認してください。

# 3.10オンラインアップデート

最新ファームウェアと REMCS エージェントのアップデータをダウンロードし、適 用する方法について説明します。

# 3.10.1ファームウェアのアップデート

REMCS センタから、本体、内蔵オプション、外付オプションの最新ファームウェアをダウ ンロードして、装置に適用します。通常、定期接続時に自動的に最新ファームウェアがダウ ンロードされますが、必要に応じて手動でダウンロードすることもできます。ダウンロード したファームウェアは、サーバの電源再投入時に自動的に適用したり、フロッピーディスク から適用したりすることができます。ファームウェア適用後、自動的に新しい構成情報がセ ンタに転送されます。

### **M** 重要

▶ メンテナンス区画を使用したファームアップデートは SMB が搭載されている装置のみサポートして います。

#### ■ ファームウェアを自動ダウンロードする

最新ファームウェアを定期接続時に自動的にダウンロードします。初期設定は、自動ダウン ロードに設定されています。

- *1* 「スタート」ボタン→「プログラム」→「リモートサポートサービス」→「運 用操作」の順にクリックします。
- 2 「ファーム管理]をクリックします。 「ファーム管理」画面が表示されます。
- 3 「ファーム運用設定]をクリックします。 「ファームウェア運用設定」画面が表示されます。
- *4* [有効]をクリックします。 手動でダウンロードするように設定したい場合は、[無効]をクリックします。
- 5 [OK] をクリックします。

### ■ ファームウェアを手動ダウンロードする

最新ファームウェアを手動でダウンロードします。

- *1* 「スタート」ボタン→「プログラム」→「リモートサポートサービス」→「運 用操作」の順にクリックします。
- 2 「ファーム管理]をクリックします。 「ファーム管理」画面が表示されます。
- 3 「ファーム手動受信処理]をクリックします。 「ファームウェア手動受信処理」画面が表示されます。
- *4* [OK]をクリックします。 ダウンロードが開始されます。

#### **PPOINT**

▶ 「最新世代のファームがありません。」というメッセージが表示された場合は、REMCS センタに最新 のファームウェアは登録されていませんので、ファーム受信と適用は不要です。

#### ■ ファームウェアを適用する

ダウンロードしたファームウェアを、サーバの電源再投入時に自動的に適用、または手動で 適用できます。

#### **POINT**

- ▶ この機能を使用するには、SMB とメンテナンス区画が必要です。
	- *1* 「スタート」ボタン→「プログラム」→「リモートサポートサービス」→「運 用操作」の順にクリックします。
- 2 「ファーム管理]をクリックします。 「ファーム管理」画面が表示されます。
- 3 「ファーム運用設定]をクリックします。 「ファームウェア運用設定」画面が表示されます。

#### *4* 適用処理を行います。

#### 自動適用の場合

- 1. [自動適用] をクリックします。
- 2. [スケジュール設定] をクリックします。
- 3. [OK] をクリックします。 以降、サーバの電源再投入時に、未適用のファームウェアがあれば、自動的に適 用処理が行われます。
- 手動適用の場合
	- 1. 「手動適用] をクリックします。
	- 2. [スケジュール設定] をクリックします。

*3*

サービスの開始

サービスの開始

- 3. [OK] をクリックします。
- 4. サーバをシャットダウンして電源を切断します。
- 5. サーバの電源を再投入します。 ファームウェア適用ツールが起動して、ファームウェアを適用します。 適用後、自動的に Windows が起動します。

### 

- ▶ 自動適用の場合、ファームウェア適用時は、ファームウェアの適用ツールの都合上、適用中に複数 回サーバを再起動することがあります。1 回の再起動で 1 種類の装置のみ適用されます。
- ▶ 手動適用の場合、ファームウェア適用後、適用スケジュールは自動的にスケジュールキャンセル状 態に戻ります。
- ▶ 適用スケジュールが「次回電源投入時、ファーム適用します」(スケジュール設定状態)になってい る場合には、REMCS エージェントをアンインストールしないでください。
- ▶ ファームウェア適用後に、ファームウェア受信、スケジュール設定/キャンセル操作を行う場合は、 OS 起動後 10 分経過してから実施してください。

## ■ 適用フロッピーディスクを使って適用する

適用フロッピーディスクを使って、ファームウェアを適用します。

#### **POINT**

- ▶ RSB (または SMB)、メンテナンス区画がないときに、適用フロッピーディスクを使用します。
	- *1* 「スタート」ボタン→「プログラム」→「リモートサポートサービス」→「運 用操作」の順にクリックします。
- **2** [ファーム管理]をクリックします。 「ファーム管理」画面が表示されます。
- 3 「ファーム運用設定]をクリックします。 「ファームウェア運用設定」画面が表示されます。
- *4* DOS システムが転送されたフロッピーディスクをセットします。
- *5* 「受信ファームウェア一覧」で適用したいファームウェアアーカイブ名を選択 して、「適用フロッピー作成]をクリックします。 適用フロッピーディスクが作成されます。 ファームウェアの説明ファイルがある場合は、説明内容が表示されます。
- *6* 適用フロッピーディスクをセットしたまま、サーバを再起動します。 再起動後、自動的にファームウェア適用処理が行われます。
- *7* 適用処理完了後、適用フロッピーディスクを取り出し、サーバの電源を切り ます。
- *8* サーバの電源を入れます。

# 3.10.2 REMCS エージェントのアップデート

REMCS センタから REMCS エージェントのアップデータをダウンロードして装置に適用しま す。必要に応じて手動でダウンロードして適用します。

## ■ アップデータをダウンロードする

REMCS エージェントのアップデータを手動でダウンロードします。

- *1* 「スタート」ボタン→「プログラム」→「リモートサポートサービス」→「運 用操作」の順にクリックします。
- 2 「REMCS 保守」をクリックします。 「REMCS 保守」画面が表示されます。
- 3 「REMCS ダウンロード]をクリックします。 ダウンロードが開始されます。 ダウンロードが完了すると、ダウンロード状況一覧の状況がすべて「ダウンロード済 み」になります。

## ■ アップデータを適用する

ダウンロード済の REMCS エージェントのアップデータを適用します。

- *1* 「スタート」ボタン→「プログラム」→「リモートサポートサービス」→「運 用操作」の順にクリックします。
- 2 「REMCS 保守] をクリックします。 「REMCS 保守」画面が表示されます。
- **3** 「REMCS アップデート]をクリックします。 アップデート確認メッセージが表示されます。
- **4** 「インストール開始]をクリックしてください。 アップデートが始まります。アップデートが完了すると、アップデート完了メッセー ジが表示されます。
- *5* [OK]または[いますぐ再起動する]をクリックします。 再起動が必要な場合は、システムを再起動しないと有効になりませんのでご注意くだ さい。
- *6* 適用後、運用操作メニューの[構成情報]をクリックして、最新の情報をセ ンタに送信します。

*3*

サービスの開始

サービスの開始

# <span id="page-99-0"></span>3.11REMCS センタとの接続停止/再開

サーバと REMCS センタの接続を停止します。

#### **必重要**

- ▶ サーバを長時間停止する場合(たとえば、年末年始など)や、システムのメンテナンス(メール サーバやネットワークのメンテナンスを含む)を実施する場合など、定期接続ができないときに REMCS センタとの接続を停止してください。
- ▶ REMCS センタとの接続を停止した後、システムの運用を再開した時には、必ず「センタ接続再開」 を行ってください。

## 3.11.1 REMCS センタとの接続を停止する

REMCS センタとの接続(リモートサポートサービス)を停止します。

- *1* 「スタート」ボタン→「プログラム」→「リモートサポートサービス」→「運 用操作」の順にクリックします。
- 2 「センタ接続停止]をクリックします。 確認画面が表示されます。
- *3* [OK]をクリックします。 運用操作メニューのセンタ接続ステータスが「センタ接続停止中」になります。

## **必重要**

- ▶ センタ接続停止中は、REMCS センタとの接続処理を一切行いません。また、[環境設定]、[センタ 接続再開]と[センタ接続停止]以外は選択できなくなります。
- ▶ 停止していた間のイベントは、REMCS センタに通知されません。

# 3.11.2 REMCS センタとの接続を再開する

REMCS センタとの接続(リモートサポートサービス)を再開します。

- *1* 「スタート」ボタン→「プログラム」→「リモートサポートサービス」→「運 用操作」の順にクリックします。
- **2** 「センタ接続再開] をクリックします。 確認画面が表示されます。

## 3 [OK] をクリックします。 運用操作メニューのセンタ接続ステータスが「センタ接続中」になります。

# 3.12構成情報送信

サーバおよびサーバに搭載・接続されているハードウェアと、サーバにインストー ルされているソフトウェアの構成情報を REMCS センタに送信します。

## PPOINT

- ▶ 構成情報は、定期接続時に自動的に送信されます。この操作は、定期接続時間前に構成情報を送る 必要がある場合に使用します。
- *1* 「スタート」ボタン→「プログラム」→「リモートサポートサービス」→「運 用操作」の順にクリックします。
- 2 [構成情報]をクリックします。 「構成情報」画面が表示されます。
- *3* [OK]をクリックします。 REMCS センタに、新しい構成情報が送信されます。 正常に送信できた場合は、正常完了メッセージが表示されます。

# 3.13接続確認

REMCS センタと正常に接続できることを確認します。

- *1* 「スタート」ボタン→「プログラム」→「リモートサポートサービス」→「運 用操作」の順にクリックします。
- 2 [接続確認]をクリックします。 「接続確認」画面が表示されます。
- *3* 接続確認結果通知の送信先を設定して、[OK]をクリックします。 実施者(自分)への結果通知を行う場合は、「通知する(通常形式)」、または「通知す る(携帯電話向け簡易方式)」を選択して、結果通知先 E-mail アドレスに E-mail アド レスを入力してください。しばらくすると、設定した E-mail アドレス宛に接続確認完 了を通知するメールが届きます。

### **PPOINT**

▶ 結果通知は、お客様管理者か実施者の少なくとも一方には「通知する」設定にしてください。両方 とも「通知しない」設定にはできません。

# 第 4 章

# 障害発生時の対応

装置に異常が発生したり、ネットワーク環境で トラブルが発生したりした場合は、内容に応じ て保守作業を行います。この章では、障害発生 時の対処方法について説明します。

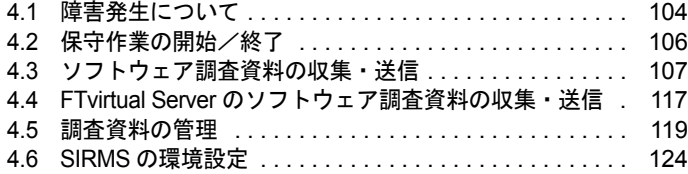

# <span id="page-103-0"></span>4.1 障害発生について

装置に異常が発生した場合、センタに異常を通知します。センタで通知を受け取っ た後、サポート要員がただちに対応を開始します。

# 4.1.1 通知される主な障害

通知される主な障害は、以下の表のようなものがあります。サーバの機種や I/O 装置の機種 によって、サポートしている項目/通知障害の種類は変わります。

RSB、RSC、iRMC から REMCS Format 選択時に通知される SMB CODE については[、「付録](#page-190-0) G [SMB CODE](#page-190-0)」(→ P.191)を参照してください。

## ■ サーバ本体

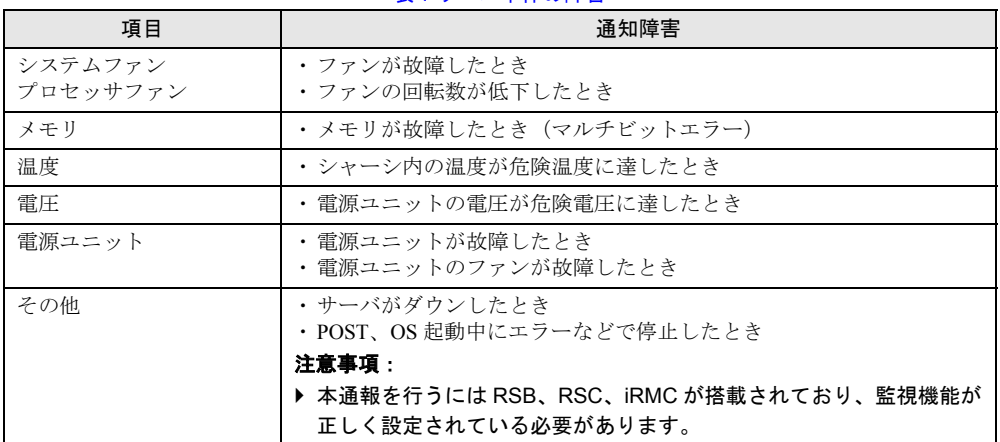

表:サーバ本体の障害

## ■ I/O 装置

#### 表:I/O 装置の障害

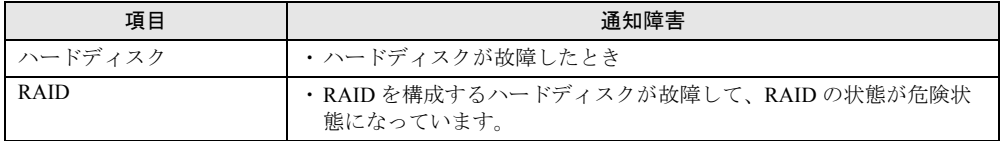

# 4.1.2 サーバに表示されるメッセージ

サーバに表示されるメッセージは、インストールした Servervisor のバージョンにより異なり ます。メッセージ内容の詳細については、Servervisor のマニュアルやヘルプをご覧ください。

# ■ Servervisor V1.0 をご使用の場合

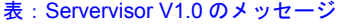

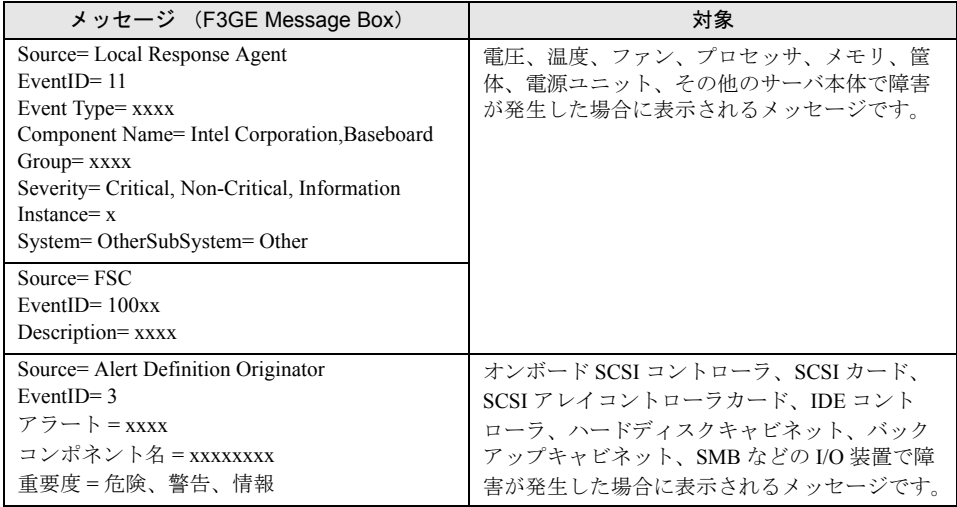

# ■ Servervisor V1.1 以降をご使用の場合

 $\blacksquare$ 

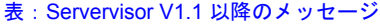

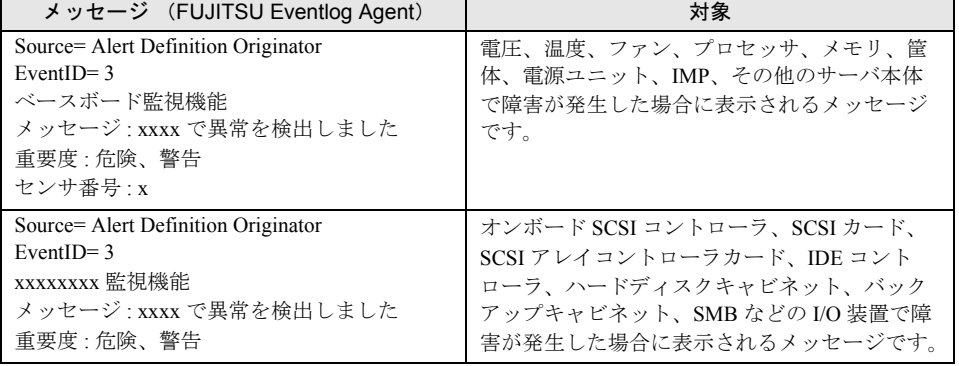

# <span id="page-105-0"></span>4.2 保守作業の開始/終了

保守作業を行う場合は、センタに保守作業中であることを通知し、「保守作業中」 状態にします。

#### **必重要**

▶ 「保守作業中」状態のときは、センタへの障害の通知を抑止します。

## 4.2.1 保守作業開始の通知

保守作業を開始することをセンタに通知し、「保守作業中」状態にします。

- *1* 「スタート」ボタン→「プログラム」→「リモートサポートサービス」→「運 用操作」の順にクリックします。
- 2 「保守作業開始]をクリックします。
- *3* 確認ダイアログが表示されますので、[OK]をクリックします。 運用操作メニューの保守作業ステータスが「保守作業中」になります。

## 4.2.2 保守作業終了の通知

保守作業を終了したことをセンタに通知し、「保守作業中」状態にします。

- *1* 「スタート」ボタン→「プログラム」→「リモートサポートサービス」→「運 用操作」の順にクリックします。
- 2 [保守作業終了]をクリックします。
- *3* 確認ダイアログが表示されますので、[OK]をクリックします。 運用操作メニューの保守作業ステータスが「運用中」になります。

 $P$ POINT

▶ 保守作業によって構成情報に変更があった場合は、自動的に新しい構成情報がセンタに転送されま す。

# <span id="page-106-0"></span>4.3 ソフトウェア調査資料の収集・送信

ソフト障害発生時には、ソフトウェアの詳細な調査資料を REMCS センタに送信す る必要があります。 以下の操作を行って、サーバにインストールされているソフトウェアの調査情報を 収集してください。

#### ■ 調査資料収集ツール

ソフトウェア障害発生時の調査資料収集には、SIRMS と QSS 収集ツールが用意されていま す。

#### ● SIRMS

SIRMS はソフトウェア障害発生時の調査資料収集/資料管理/送信をするツールです。 SIRMS のメニュー経由で QSS 収集ツールを呼び出し、資料収集を行います。 サポート要員から特に指示がない場合は、SIRMS を使って資料収集を行ってください。

#### ● QSS 収集ツール

QSS 収集ツールは、サポート要員からの指示があった時に使用します。SIRMS が存在しない 場合でも、QSS 収集ツール単体で使用できます。

#### *1*% 重要

- ▶ Windows NT4.0 の場合は SIRMS バージョン 1.x.x.x がインストールされます。SIRMS のバージョンが 1.x.x.x の場合の操作は「付録 B [ソフトウェア調査資料の収集と送信\(](#page-162-0)SIRMS バージョン 1 の場合)」 (→ [P.163](#page-162-0))を参照してください。
- ▶ SIRMS バージョン 4.x.x.x は CUI の操作画面となっています。
- ▶ SIRMS にて調査資料を行うには、収集結果最大サイズ(初期値:300MB)、ディスク空き領域(初期 値:100MB)、その他(5MB)の約 405MB の空き領域が必要です。
- ▶ 調査資料の収集を行う前に、サーバの CPU 使用率が 100% になっていないことを確認してください。 CPU 使用率が 100% の状態で、調査資料の収集を行わないでください。 通常より CPU 使用率が高い状態で調査資料の収集を実施して失敗した場合は、CPU 使用率が通常の 状態に戻ってから、再度、調査資料の収集を行ってください。
- ▶ お客様の設定により、メール送信できるファイルのサイズを制限している場合、ソフトウェア調査 資料を REMCS センタに送信できない場合があります。制限サイズを確認し、送信するファイルサ イズの最大値(初期値:2000KB)を変更してください。

#### ■ 調査資料収集ツールの機能

調査資料収集ツールでは、以下の機能を使用します。

- 調査資料を一括収集・送信 簡単な操作で、すべての有効な QSS 収集ツールから複数の資料を収集します。 操作は簡単ですが、収集時間がかかり、収集する資料の量も多くなります。
- 調査資料を個別収集・送信 有効な QSS 収集ツールを個別に選択して資料を収集します。

*4*

• QSS 収集ツールの一覧表示 QSS 収集ツールの有効/無効を一覧で表示します。

## 4.3.1 SIMRS を起動する

- *1* 「スタート」ボタン→「プログラム」→「リモートサポートサービス」→「運 用操作」の順にクリックします。
- 2 「資料収集·送付」をクリックします。 コマンドプロンプト画面が表示され、SIRMS が起動し、バージョンと接続状態、メ ニューが表示されます。

#### **PPOINT**

▶ 「スタート」ボタン→「REMCS SIRMS」→「ソフトウェア調査資料収集」の順にクリッ クした場合も SIRMS を起動できます。

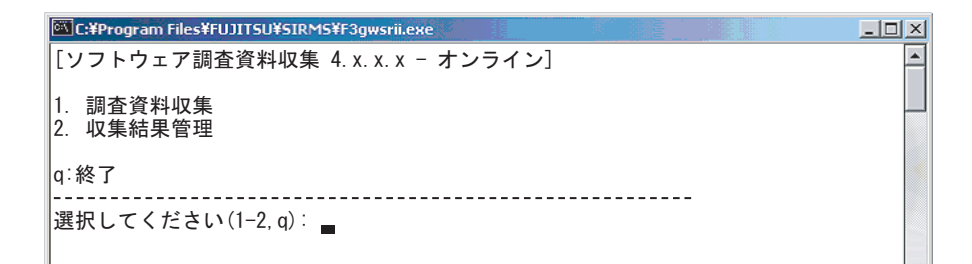

#### ● 接続状態について

接続状態は、以下の状態により、「オンライン」か「オフライン」かで表示されます。

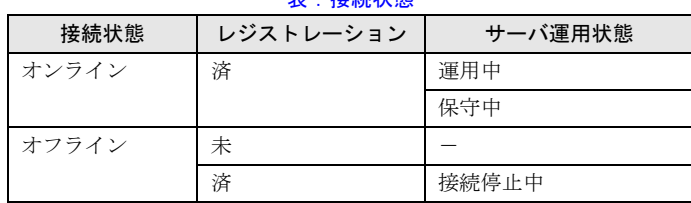

表:接続状態

- 接続状態は SIRMS 起動時に環境(レジストレーション、サーバ運用状態)から判断しま す。
- オンライン時のみ調査資料を送信することができます。
- サーバ運用状態については「3.11 REMCS [センタとの接続停止/再開」\(→](#page-99-0) P.100)、「[4.2](#page-105-0) 保 [守作業の開始/終了」\(→](#page-105-0) P.106)を参照してください。
### <span id="page-108-0"></span>4.3.2 調査資料を一括収集・送信する

#### **PPOINT**

- ▶ 調査資料の一括収集・一括送信は、収集対象のソフトウェアの数 ( 起動する QSS 収集ツールの数 ) が多 い場合には、収集時間が数分~数十分かかる場合があります。また、収集した情報量 ( データサイズ ) が大きい場合には送信時のサイズ制限により、送信できない場合があります。その場合には、 「4.6.1 [ユーザー設定管理」\(→](#page-124-0) P.125)を参照のうえ、送信ファイル最大サイズを大きくしてくださ い。
	- *1* SIMRS を起動します。
- *2* 【1】キーを押し、【Enter】キーを押します。

調査資料収集のメニューが表示されます。

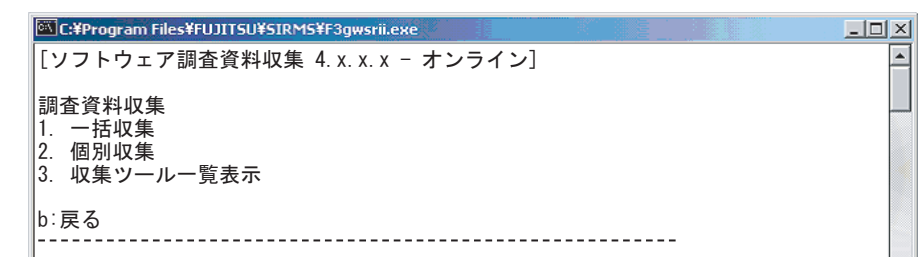

#### *3* 【1】キーを押し、【Enter】キーを押します。

QSS 収集ツールが自動で検索され、最新の有効な QSS 収集ツールのファイル名・調査 資料名・実行数が表示されます。

```
C C:¥Program Files¥FUJITSU¥SIRMS¥F3gwsrii.exe
                                                                     -1-1 \times 1\overline{\phantom{a}}[ソフトウェア調査資料収集 4.x.x.x - オンライン]
調査資料収集
1. 一括収集
2. 個別収集
3.収集ツール一覧表示
|b∶戻る
選択してください(1-3, b): 1
収集ツール検索中.
1:qss_00001-mscs-051102.exe : Microsoft Cluster Server (MSCS)
2:qss_00004-basic-051102.exe : Windows OS (ミニダンブ),Windows OS (ワトソンログ)|
,Windows OS (DSNAP資料) ,Windows OS (イベントログ、NT診断情報)
3:qss_01031-wsmgr-051102.exe : WSMGR for Web V1.1L55,WSMGR V4.1
4:qss_01037-remcs-051102.exe : REMCS Agent
収集ツールー括実行数:4
収集ツールを一括実行しますか[ y/n ]:
```
- *4* 調査資料名と実行数を確認し【y】キーを押して【Enter】キーを押します。 収集しない場合は、【n】キーを押して【Enter】キーを押します。 QSS 収集ツールにて調査資料の収集が開始されます。 新しいコマンドプロンプト画面が表示され、調査資料収集の所要時間が表示されます。 収集が終わるとコマンドプロンプト画面は終了し、QSS 収集ツールの実行数分収集が 繰り返されます。
- *5* 収集処理が終わると、調査資料収集の結果が表示されます。

| $\Box$ o $\boxtimes$<br>C:¥Program Files¥FUJITSU¥SIRMS¥F3qwsrii.exe                                                                                                    |  |
|----------------------------------------------------------------------------------------------------|--|
| [ソフトウェア調査資料収集 4.x.x.x - オンライン]                                                                                                    |  |
| 調査資料収集<br> 1.一括収集<br>2. 個別収集<br>3. 収集ツール一覧表示                                                                                                    |  |
| b:戻る                                                                                                    |  |
| 選択してください(1-3.b): 1<br>収集ツール検索中.<br>1:gss 00001-mscs-051102.exe : Microsoft Cluster Server (MSCS)<br>2:gss 00004-basic-051102.exe : Windows OS (ミニダンプ) Windows OS (ワトソンログ)<br> .Windows OS(DSNAP資料).Windows OS(イベントログ、NT診断情報)<br>3:gss 01031-wsmgr-051102.exe : WSMGR for Web V1.1L55, WSMGR V4.1<br>4: qss_01037-remcs-051102.exe : REMCS Agent<br> 収集ツールー括実行数: 4 <br> 収集ツールを一括実行しますか[ y/n ]: y<br>1. 収集結果[Success]<br>2. 収集結果[Success]<br>3. 収集結果 [Success]<br>4. 収集結果 [Success]<br>収集ツールを一括実行しました |  |
| 調査資料(×4)を送信しますか[ y/n ]: _                                                                                                    |  |

表:収集結果

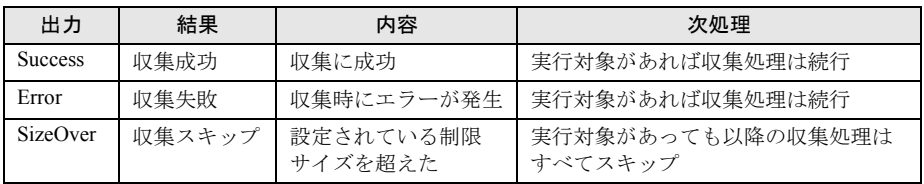

*6* REMCS センタへ送信する場合は、調査資料の送信数を確認して【y】キーを 押し、【Enter】キーを押します。

#### **POINT**

- ▶ 送信しない場合は【n】キーを押して【Enter】キーを押します。
- ▶ 接続状態が「オンライン」の場合のみ REMCS センタへの送信が行えます。接続状態が オフライン時にはこの項目は表示されません。

インシデント番号を入力するよう、メッセージが表示されます。

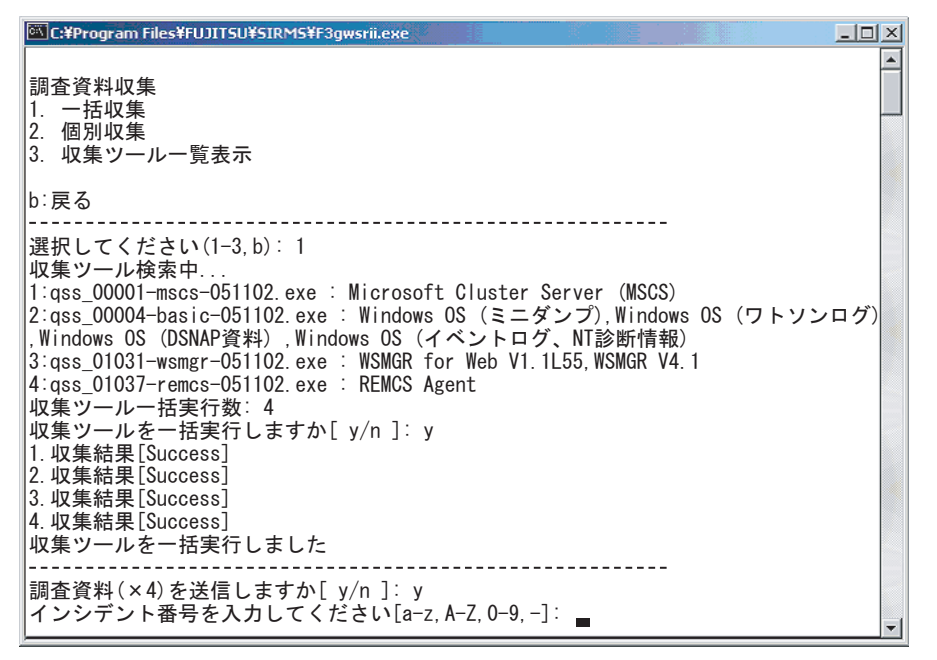

## *7* インシデント番号を入力し、【Enter】キーを押します。

サポート要員から伝えられたインシデント番号(英数+ハイフン)を入力してくださ い。

インシデント番号を確認するメッセージが表示されます。

*8* インシデント番号を確認し、【y】キーを押して【Enter】キーを押します。 インシデント番号を修正する場合は、【n】キーを押して【Enter】キーを押し、インシ デント番号を再度入力してください。 複数の調査資料の送信が開始されます。

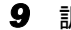

*9* 調査資料送信の結果が表示されたら一括収集処理は完了です。

送信結果は、以下のように表示されます。

#### 表:送信結果

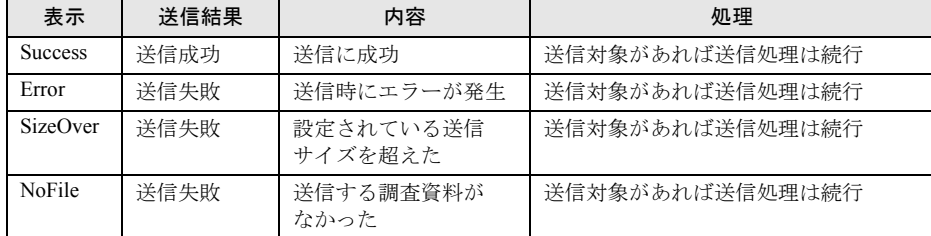

*10* 【Enter】キーを押し、調査資料収集のメニューに戻ります。

#### **PPOINT**

▶ デスクトップにある資料一括収集のショートカットからも一括収集を行えます。収集した資料の保 存場所については、「4.5 [調査資料の管理」\(→](#page-118-0) P.119)を参照してください。

## <span id="page-111-0"></span>4.3.3 調査資料を個別収集・送信する

- *1* SIMRS を起動します。
- *2* 【1】キーを押して【Enter】キーを押します。 調査資料収集のメニューが表示されます。

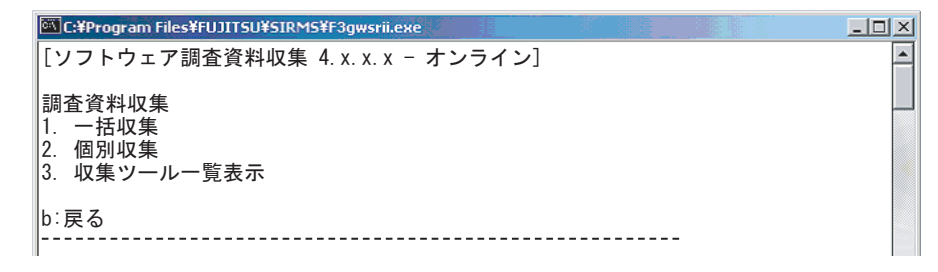

#### *3* 【2】キーを押して【Enter】キーを押します。

有効な QSS 収集ツールを自動で検索します。 検索された QSS 収集ツールのファイル名・調査資料名一覧が表示されます。 10 個以上存在する場合は次のページに表示されます。

*4* 実行する QSS 収集ツールの番号を押して【Enter】キーを押します。

選択した QSS 収集ツールのファイル名・調査資料名が表示されます。

**EX C:¥Program Files¥FUJITSU¥SIRMS¥F3gwsrii.exe**  $\Box$  $\Box$  $\times$  $\blacktriangle$ [ソフトウェア調査資料収集 4.x.x.x - オンライン] 収集ツールー覧 1:qss\_00001-mscs-051102.exe : Microsoft Cluster Server (MSCS) 2:qss\_00004-basic-051102.exe : Windows OS (ミニダンブ),Windows OS (ワトソンログ)| ,Windows OS(DSNAP資料),Windows OS(イベントログ、NT診断情報) 3:qss\_01031-wsmgr-051102.exe : WSMGR for Web V1.1L55,WSMGR V4.1 4:qss\_01037-remcs-051102.exe : REMCS Agent b∶戻る -------------------------------------選択してください(1-4, b):

*5* 実行する QSS 収集ツールを確認し【y】キーを押して【Enter】キーを押しま す。

選択した QSS 収集ツールにて調査資料の収集が開始されます。

*6* 収集処理が終わると、調査資料収集の結果が表示されます。

| C:¥Program Files¥FUJITSU¥SIRMS¥F3gwsrii.exe<br>$ \Box$ $\times$                                                                                                    |  |
|----------------------------------------------------------------------------------------------------|--|
| [ソフトウェア調査資料収集 4.x.x.x - オンライン]                                                                                                    |  |
| 収集ツール一覧                                                                                                    |  |
| l1:ass 00001-mscs-051102.exe : Microsoft Cluster Server (MSCS)<br> 2:ass 00004-basic-051102.exe : Windows OS (ミニダンプ).Windows OS (ワトソンログ) <br>  Windows OS(DSNAP資料) Windows OS(イベントログ、NT診断情報)<br>3:ass        01031-wsmgr-051102.exe : WSMGR        for Web V1.1L55.WSMGR        V4.1 |  |
| b:戻る                                                                                                    |  |
| 選択してください(1-4.b): 4<br> "qss_01037-remcs-051102 exe : REMCS Agent"を実行しますか[ y/n ]: y<br> 1.収集結果[Success]<br> 収集ツールを個別実行しました                                                                                                    |  |
| 調査資料(×1)を送信しますか[ y/n ]: ▄                                                                                                    |  |

表:収集結果

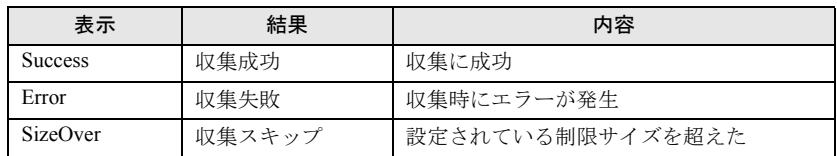

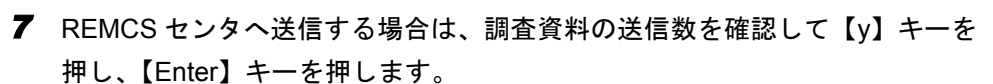

#### $\mathsf{PPOINT}_{\Box}$

- ▶ 送信しない場合は【n】キーを押して【Enter】キーを押します。
- ▶ 接続状態が「オンライン」の場合のみ REMCS センタへの送信が行えます。接続状態が オフライン時にはこの項目は表示されません。

K.

インシデント番号を入力するよう、メッセージが表示されます。

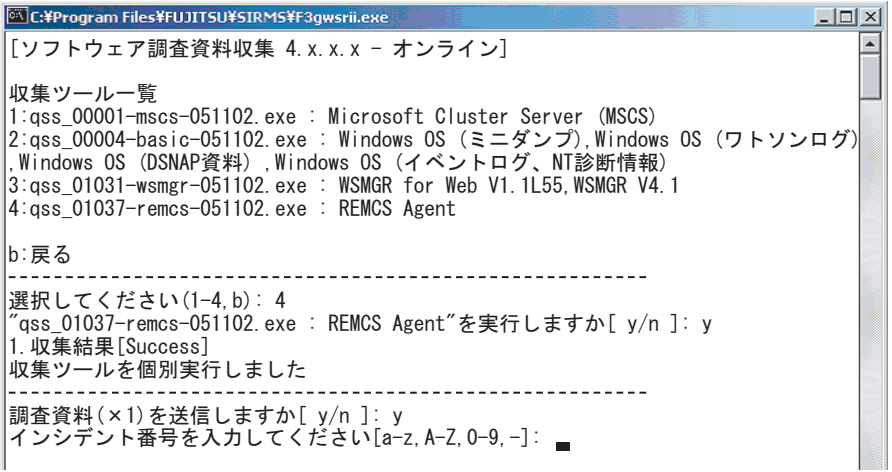

#### *8* インシデント番号を入力します。

サポート要員から伝えられたインシデント番号(英数+ハイフン)を入力し、【Enter】 キーを入力します。

*9* インシデント番号を確認し、【y】キーを押して【Enter】キーを押します。 インシデント番号を修正する場合は、【n】キーを押して【Enter】キーを押し、インシ デント番号を再度入力してください。 複数の調査資料の送信が開始されます。

#### *10* 調査資料送信の結果が表示されたら個別収集処理は完了です。

送信結果は、以下のように表示されます。

表:送信結果

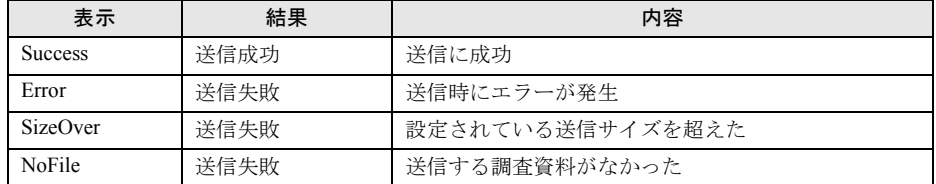

*11* 【Enter】キーを押し、調査資料収集のメニューに戻ります。

収集した資料の保存場所については、「4.5 [調査資料の管理」\(→](#page-118-0) P.119)を参照してく ださい。

### <span id="page-114-0"></span>4.3.4 QSS 収集ツールを一覧表示する

収集ツール配置パスに配置された QSS 収集ツールを一覧表示します。QSS 収集ツールの有効 /無効も表示されます。

表示されていない OSS 収集ツールを追加したい場合は、「4.6.3 OSS [収集ツールの追加」\(→](#page-128-0) [P.129](#page-128-0))を参照してください。

*1* SIMRS を起動します。

#### *2* 【1】キーを押して【Enter】キーを押します。

調査資料収集のメニューが表示されます。

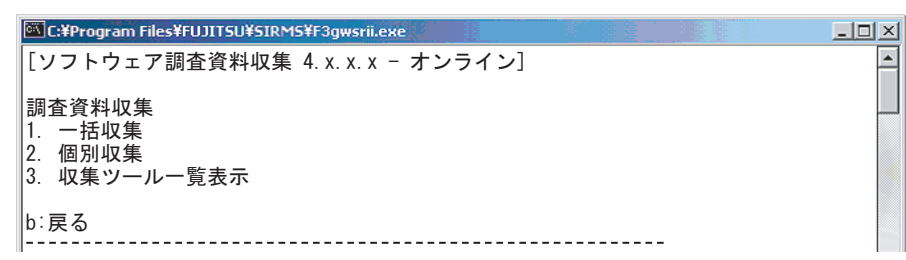

#### *3* 【3】キーを押して、【Enter】キーを入力します。

有効な QSS 収集ツールを自動で検索します。

検索された QSS 収集ツールの有効/無効、ファイル名・調査資料名一覧が表示されま

す。10 個以上の場合は次のページに表示されます。

```
EX C:¥Program Files¥FUJITSU¥SIRMS¥F3gwsrii.exe
                                                                           \BoxD\Box1:[OK]qss_00001-mscs-051102.exe : Microsoft Cluster Server (MSCS)
2:[NOT]qss_00002-safecluster-051102.exe : SafeCLUSTER/Standard V1.1L11,SafeCLUST
ER/Standard V1.1L10
3:[NOT]qss_00003-safedisk-051102.exe : SafeDISK V1.0L10
4:[OK]qss_00004-basic-051102.exe : Windows OS (ミニダンブ),Windows OS (ワトソン
ログ),Windows OS(DSNAP資料),Windows OS(イベントログ、NT診断情報)
5:[NOT]qss_01005-sw_centricmgr-051102.exe : Systemwalker Centric Manager V12.0L1
0,Systemwalker Centric Manager V11.0,Systemwalker CentricMGR (V5.0L20~V10.0)
6:[NOT]qss_01006-sw_charsetmgr-051102.exe : Systemwalker CharsetMGR-A Web入力 SE
_V10.0L20(部門サーバー),Systemwalker CharsetMGR-A Web入力 SE V10.0L20(資源
サーバー),Systemwalker CharsetMGR-A SE (V10.0L10/V10.0L20),Systemwalker Charset
MGR-M SE (V10.0L10/V10.0L20)
7:[NOT]qss_01007-sw_listworks-051102.exe : Systemwalker ListWORKS SE/EE (V10.0L1
0/V10.0L20),Systemwalker ListWORKS V5.1L20
8:[NOT]qss_01008-sw_operationmgr-051102.exe : Systemwalker Operation Manager V12
.OL10,Systemwalker Operation Manager (V5.OL2O~V10.0),Systemwalker Operation Ma
nager V11.0
9:[NOT]qss_01009-sw_prefmgr-051102.exe : Systemwalker PerfMGR-A SE/EE V10.0,Syst
emwalker PerfMGR-M SE/EE V10.0
10:[NOT]qss_01010-sw_sqc-051102.exe : Systemwalker Service Quality Coordinator S
E/EE V12.0L10,Systemwalker Service Quality Coordinator SE/EE V11.0L10
n:次へ b:戻る
選択してください(n, b):
```
*4*

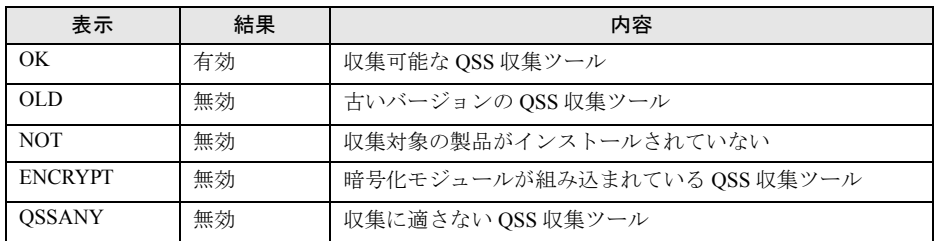

#### 表:QSS 収集ツール検索結果の表示

注:無効な QSS 収集ツールは調査資料を収集できません。

## *4* 【b】キーを押して【Enter】キーを押し、調査資料収集のメニューに戻りま す。

## 4.4 FTvirtual Server のソフトウェア調査 資料の収集・送信

FT モデルで、ソフトウェア調査資料を収集してセンタに送信する場合は、以下の 操作を行ってください。

- *1* FTvirtual Server 上で調査資料を収集します。 一括収集する場合は、「4.3.2 [調査資料を一括収集・送信する」\(→](#page-108-0) P.109)の手順  $1 \sim 5$ までを行います。 個別収集する場合は、「4.3.3 調査資料を個別収集·送信する」(→ P.112)の手順1~5 までを行います。
- *2* 【n】キーを押して【Enter】キーを押し、SIRMS を終了します。

#### **PPOINT**

- ▶ 収集した調査資料をそのまま REMCS センタに送信することはできません。
- *3* FTvirtual Server 上で収集した資料を CoServer 上にコピーするために、 CoServer 上の適当なフォルダを、ネットワーク上で共有します。
	- 1. CoServer 上でエクスプローラを起動します。
	- 2. 共有するフォルダ上で右クリックして、「共有…」をクリックします。
	- 3. [このフォルダを共有する]をクリックして、共有名を入力します。 アクセス許可を設定したい場合は、[アクセス許可]をクリックして設定します。
	- 4. [OK] をクリックします。
- *4* 資料を CoServer 上にコピーします。
	- 1. CoServer 上で FTvirtual Server Desktop を起動します。 FTvirtual Server Desktop の表示方法については、FT モデルの『ユーザーズガイド』 を参照してください。
	- 2. FTvirtual Server にログオンします。
	- 3. FTvirtual Server 上で「スタート」メニュー → 「検索」→ 「ファイルやフォルダ …」の順にクリックし、検索画面を起動します。
	- 4.「ほかの項目を検索 :」の「コンピュータ」をクリックします。
	- 5. コンピュータ名に CoServer のホスト名(IP アドレスも可)を入力して、[検索開 始]をクリックします。
	- 6. 表示されたコンピュータをダブルクリックして、コンピュータにログオンします。 ログオン後、共有したフォルダが表示されます。
	- 7. 資料が格納されているフォルダを、共有したフォルダにコピーします。 資料が格納されているフォルダは、「4.5 SIRMS の環境設定」の「■ [ユーザー設](#page-123-0) [定の設定値」の](#page-123-0)収集結果のパスを参照してください。

*4*

障害発生時の対応

障害発生時の対応

*5* フォルダの共有を解除します。

- 1. CoServer 上でエクスプローラを起動します。
- 2. 共有するフォルダ上で右クリックして、「共有…」をクリックします。
- 3. [このフォルダを共有しない]をクリックします。
- 4.[OK]をクリックします。
- *6* CoServer 上で、コピーした調査資料を SIRMS の収集結果のパスにコピーしま す。

SIRMS の収集結果のパスは、「4.5 SIRMS の環境設定」の「■ [ユーザー設定の設定値」](#page-123-0) の収集結果のパスを参照してください。

*7* CoServer 上で、コピーした資料を送信します。 「4.4.1 収集結果を一覧表示する」の「■ 収集結果を REMCS [センタへ送信する」\(→](#page-121-0) [P.122](#page-121-0))を参照してください。

## <span id="page-118-0"></span>4.5 調査資料の管理

収集済みの調査資料を送信したり削除するなどの管理について説明します。

#### ■ 収集結果管理機能

収集結果の管理では、以下の機能を使用します。

- 収集結果を一覧表示する 調査資料の収集 / 送信結果を一覧にて表示します。
- 収集結果を REMCS センタへ送信する 調査資料を REMCS センタへ再送信する場合に使用します。
- 収集結果を削除する 調査資料を削除します。
- 収集結果を取り出し手操作でメールなどにて送信する 送信サイズの上限を超えているため、REMCS センタへの送信ができない場合に使用しま す。

収集した調査資料は、収集結果パス配下に格納されます。収集結果は、以下のような、すべ てのユーザに共通なアプリケーションデータディレクトリ内に作成されます。

表:デフォルトで設定されている収集結果パス

収集結果パス(環境変数を使用可)

%ALLUSERSPROFILE%¥Application Data¥FUJITSU¥SIRMS¥SaveArea3

例) c:¥Documents and Settings¥All Users¥Application Data¥Fujitsu¥SIRMS¥SaveArea3

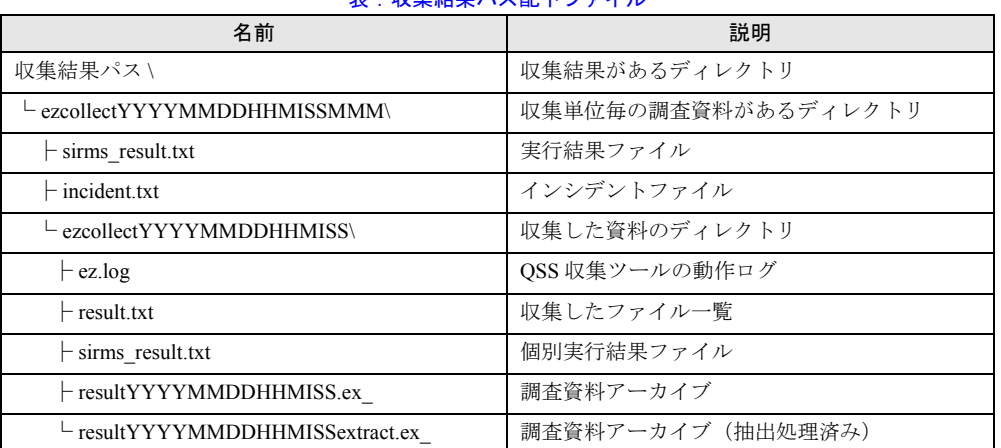

素 · 収集結果パス配下ファイル

[注]YYYYMMDDHHMISSMMM は、調査資料収集を行った年月日時分秒ミリ秒になります。

*4*

## 4.5.1 収集結果を一覧表示する

#### *1* SIMRS を起動します。

起動手順については、「4.3.1 SIMRS [を起動する」\(→](#page-107-0) P.108) を参照してください。

#### *2* 【2】キーを押して【Enter】キーを押します。

収集結果の一覧が表示されます。10 個以上の場合は次のページに表示されます。

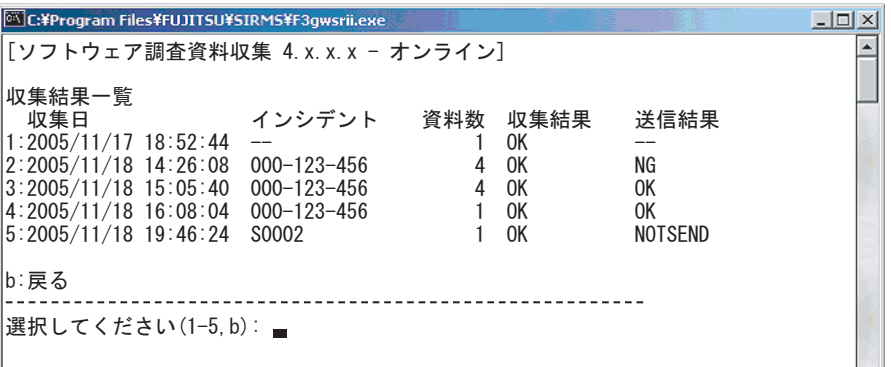

#### 表:収集結果一覧

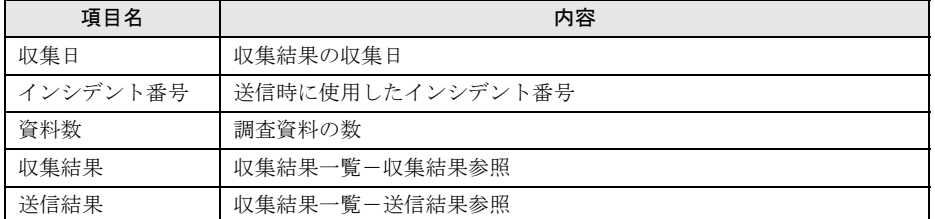

#### 表:収集結果一覧-収集結果(一括収集 / 個別収集の収集結果)

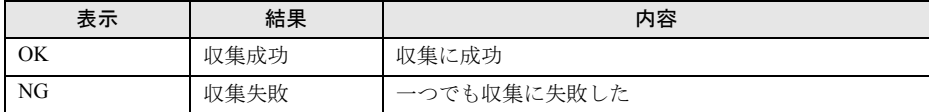

#### 表:収集結果一覧-送信結果(最新の送信結果)

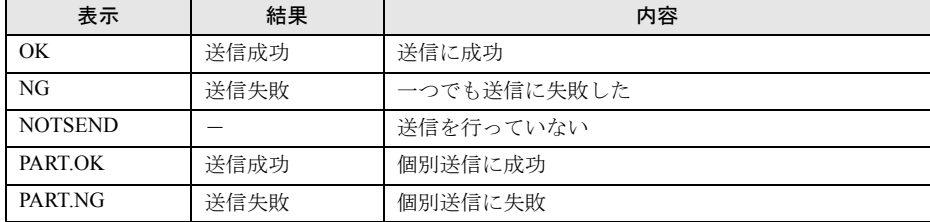

#### *3* 調査資料一覧を表示したい数字キーを押して【Enter】キーを押します。

調査資料の一覧が表示されます。複数の資料が含まれている場合は、すべての資料に 対して操作できます。10 個以上の場合は次のページに表示されます。

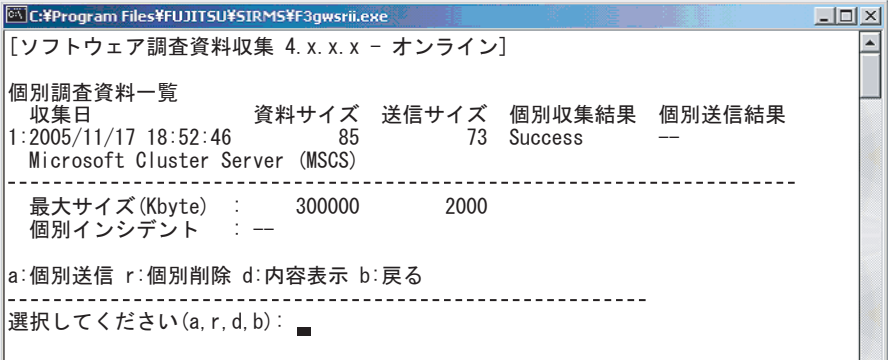

#### 表:調査資料一覧

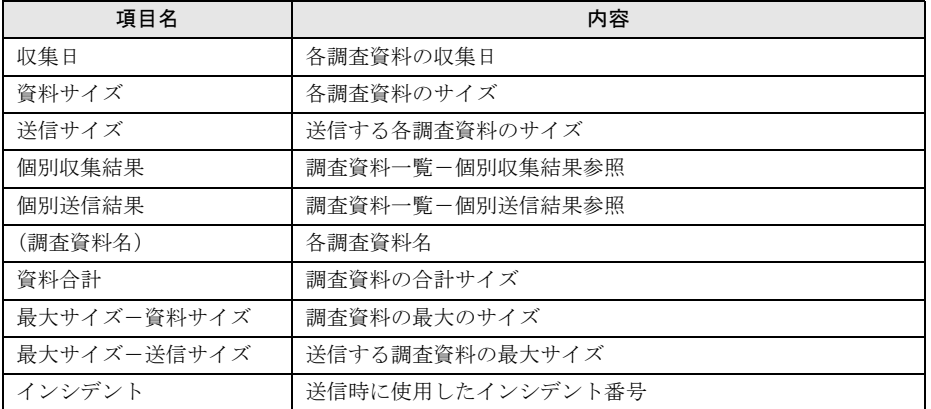

#### 表:調査資料一覧-個別収集結果

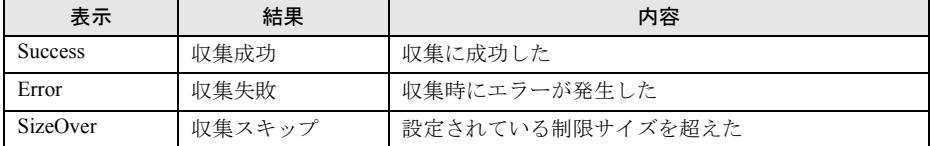

#### 表:調査資料一覧-個別送信結果

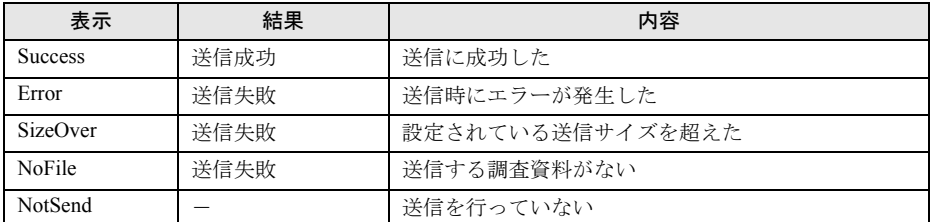

#### *4* 行いたい管理操作キーを選択します。

- →「■ 収集結果を REMCS センタへ送信する」 (P.122)
- →「■ [収集結果を削除する」\(](#page-122-0)P.123)
- →「■ 収集結果を取り出し手操作でメールなどにて送信する」 (P.123)

*4*

#### <span id="page-121-0"></span>■ 収集結果を REMCS センタへ送信する

*1* 調査資料の一覧表示画面で【a】キーを押して、【Enter】キーを押します。

**PPOINT** 

▶ 接続状態がオフライン時には一括送信が表示されません。

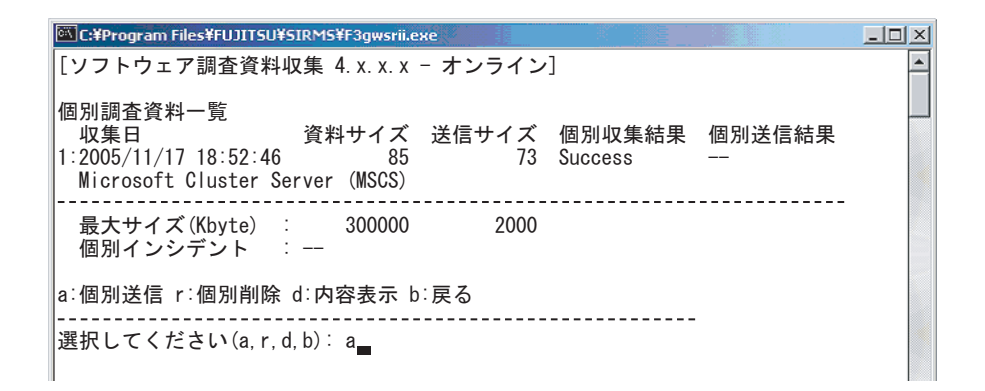

- *2* 調査資料の送信数を確認し【y】キーと【Enter】キーを押します。
- *3* インシデント番号を入力し、【Enter】キーを押します。

サポート要員から伝えられたインシデント番号(英数+ハイフン)を入力してくださ い。

インシデント番号を確認するメッセージが表示されます。

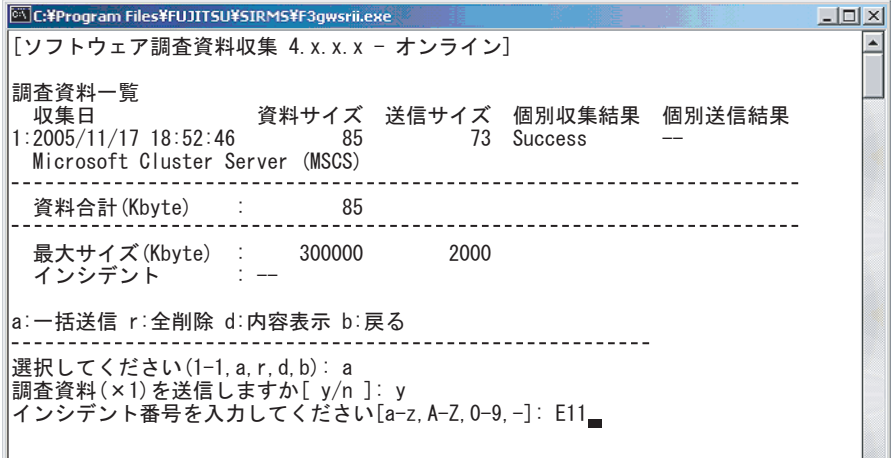

*4* インシデント番号を確認し、【y】キーを押して【Enter】キーを押します。

入インシデント番号を修正する場合は、【n】キーを押して【Enter】キーを押し、イン シデント番号を再度入力してください。 複数の調査資料の送信が開始されます。

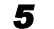

*5* 調査資料送信の結果が表示されたら処理は完了です。

送信結果は、以下のように表示されます。

表:送信結果

| 表示       | 結果   | 内容                   | 次処理             |
|----------|------|----------------------|-----------------|
| Success  | 送信成功 | 送信に成功                | 送信対象があれば送信処理は続行 |
| Error    | 送信失敗 | 送信時にエラーが発生           | 送信対象があれば送信処理は続行 |
| SizeOver | 送信失敗 | 設定されている送信<br>サイズを超えた | 送信対象があれば送信処理は続行 |
| NoFile   | 送信失敗 | 送信する調査資料が<br>なかった    | 送信対象があれば送信処理は続行 |

*6* 【Enter】キーを押し、調査資料収集のメニューに戻ります。

#### <span id="page-122-0"></span>■ 収集結果を削除する

- *1* 調査資料の一覧画面で【r】キーを押して【Enter】キーを押します。
- *2* 削除する収集結果のパスを確認し、【y】キーを押して【Enter】キーを押しま す。 全削除の処理が行われます。
- *3* 【Enter】キーを押し、収集結果一覧に戻ります。

#### <span id="page-122-1"></span>■ 収集結果を取り出し手操作でメールなどにて送信する

- *1* 調査資料の一覧画面で【d】キーを押して【Enter】キーを押します。
- *2* 収集結果のパスを指定するエクスプローラが開きます。

調査資料を他の媒体(DAT などの外部記憶装置)に保存して REMCS センタに郵送す るか、調査資料をメールの添付書類としてサポートデスクへ送信してください。送信 先は、弊社サポート要員の指示に従ってください。

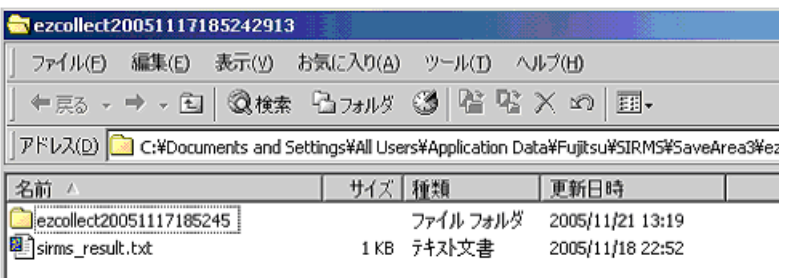

## 4.6 SIRMS の環境設定

調査資料収集における送信ファイルサイズや、ファイルの保存先などを変更しま す。サポート要員の指示がない場合は変更を行わないでください。

#### <span id="page-123-0"></span>■ ユーザー設定の設定値

あらかじめユーザー設定値として、以下の値が設定されています。

| 項目名                  | デフォルト値「範囲]                                                                       |
|----------------------|----------------------------------------------------------------------------------|
| 収集ツール配置パスファイ<br>ルのパス | C:¥Program Files¥FUJITSU¥SIRMS¥pool.txt                                          |
| 収集結果のパス              | C:¥Documents and Settings¥All Users¥Application Data¥FUJITSU<br>¥SIRMS¥SaveArea3 |
| 収集結果最大サイズ            | 300000 [20000-2048000] KB                                                        |
| 収集結果最大保存数            | $5 \left[ 0 - 256 \right]$                                                       |
| 送信ファイル最大サイズ          | 2000 [1-5000] KB                                                                 |
| 収集ツール実行待ち時間          | 3600 [2400-7200] 秒                                                               |
| 収集ツール判断待ち時間          | 10 [10-60] 秒                                                                     |
| ディスク空き領域             | 100000 [20000-1024000] KB                                                        |

表:ユーザー設定管理-設定値

#### ■ ユーザー設定管理機能

ユーザー設定管理機能により、以下の設定値変更を行えます。

- QSS 収集ツール配置パスファイルのパスを設定する QSS 収集ツール配置パス(QSS 収集ツールを配置するディレクトリ)の情報が入ったファ イルパスを設定します。環境変数を使用することができます。
- 収集結果パスを設定する 収集結果を出力するディレクトリパスを設定します。 環境変数を使用することができます。
- 収集結果最大サイズを設定する 収集結果の最大のサイズを設定します。
- 収集結果最大保存数を設定する 収集結果の最大保存数を設定します。 収集後に収集結果の数が値を超えた場合は、古い順から削除されます。
- 送信ファイル最大サイズを設定する REMCS センタへ送信する調査資料の最大サイズを設定します。 値を超えた場合は、サイズ内に納まるよう調査資料を抽出し送信します。
- QSS 収集ツール実行待ち時間を設定する QSS 収集ツールが調査資料を収集している最大時間を設定します。 基本的に変更は行いませんが、低スペックマシン使用時に変更します。 タイムアウトした場合は、送信が行われないことがあります。
- QSS 収集ツール判断待ち時間を設定する QSS 収集ツールの有効/無効を判断する時間を設定します。 基本的に変更は行いませんが、低スペックマシン使用時に変更します。 タイムアウトした場合は、無効な QSS 収集ツールと判断されます。
- ディスク空き領域を設定する 収集結果パスが設定されているディスクの、最低限使用してはいけないサイズを設定しま す。ハードディスクの容量が少ない場合に変更します。

#### ■ 収集ツール配置パス管理機能

収集ツール配置パス管理については、以下の機能で行います。

- QSS 収集ツール配置パスに追加する QSS 収集ツールを配置するディレクトリを QSS 収集ツール配置パスに追加します。
- QSS 収集ツール配置パスから削除する QSS 収集ツール配置パスに登録されているディレクトリパスを削除します。
- QSS 収集ツール配置パスを一覧表示する QSS 収集ツール配置パスに登録されているディレクトリパスを一覧表示します。

## <span id="page-124-0"></span>4.6.1 ユーザー設定管理

*1* 「スタート」ボタン→「REMCS SIRMS」→「ユーザー設定」の順にクリック します。

コマンドプロンプトが開き、ユーザー設定メニューが表示されます。

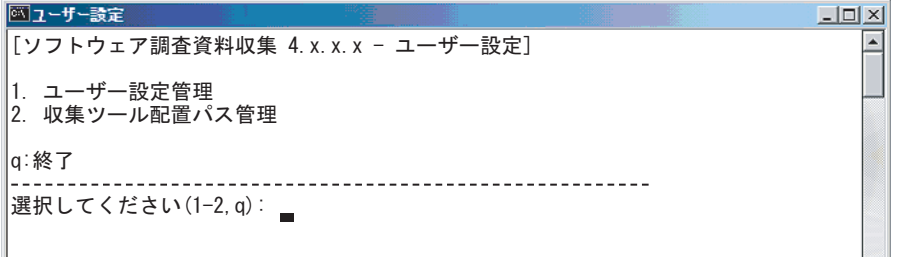

#### *2* 【1】キーを押して【Enter】キーを押します。

ユーザー設定管理のメニューと現在の設定情報が表示されます。

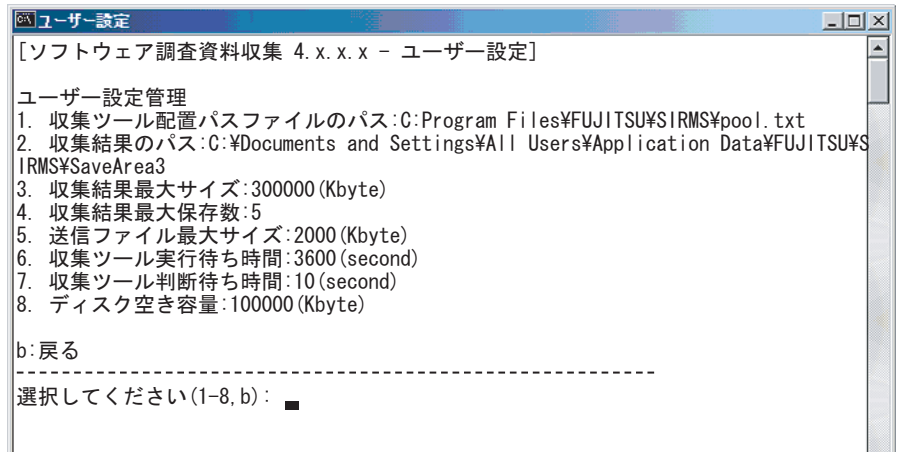

表:ユーザー設定管理メニュー

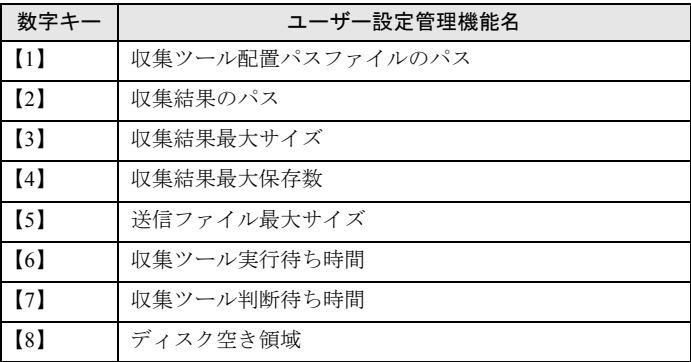

- *3* 設定を行う項目の数字キーを押して【Enter】キーを押します。
- *4* 設定する値を入力して【Enter】キーを押します。 入力せずに、【Enter】キーを押した場合はデフォルト値が設定されます。
- *5* 入力した値を確認し【y】キーと【Enter】キーを押します。
- *6* 他の設定項目を変更する場合は、手順 3 ~ 5 を行います。すべての設定が終了 したら【Enter】キーを押し、ユーザー設定メニューに戻ります。

## 4.6.2 収集ツール配置パス管理

*1* 「スタート」ボタン→「REMCS SIRMS」→「ユーザー設定」の順にクリック します。

コマンドプロンプトが開き、ユーザー設定メニューが表示されます。

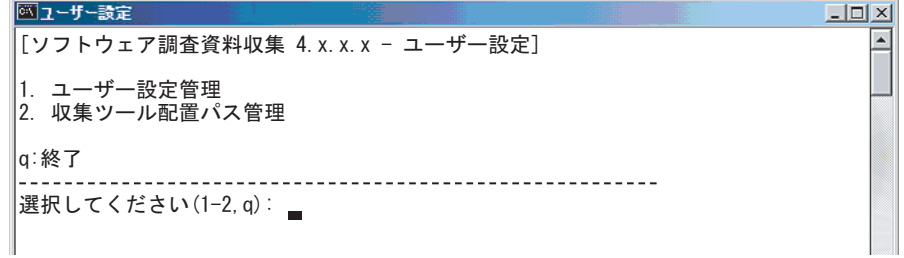

*2* 【2】キーを押して【Enter】キーを押します。

収集ツール配置パス管理のメニューが表示されます。

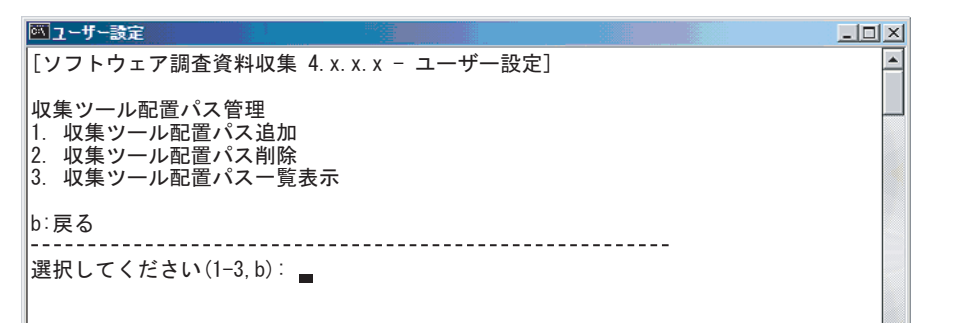

#### *3* 操作を行う数字キーを押して【Enter】キーを押します。

- →「■ QSS 収集ツール配置パスに追加する」 (P.127)
- →「■ QSS 収集ツール配置パスから削除する」 (P.128)
- →「■ QSS 収集ツール配置パスを一覧表示する」 (P.129)

#### <span id="page-126-0"></span>■ QSS 収集ツール配置パスに追加する

*1* 【1】キーを押して【Enter】キーを押します。

QSS 収集ツールを配置するディレクトリパスを入力するようメッセージが表示されま す。

*4*

*2* 追加するパスを入力し、【Enter】キーを押します。

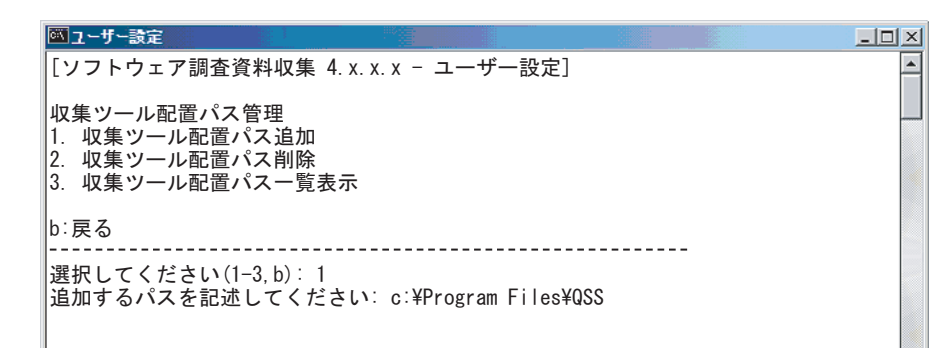

*3* 入力したパスを確認し、【y】キーを押して【Enter】キーを押します。

```
4 QSS 収集ツール配置パスに追加しました。
  追加を終了する場合は、【y】キーと【Enter】キーを押します。収集ツール配置パス管
  理のメニューに戻ります。
  更に追加したい場合は、【n】キーと【Enter】キーを押して手順 2 ~ 3 を行います。
```
#### <span id="page-127-0"></span>■ QSS 収集ツール配置パスから削除する

- *1* 【2】キーと、【Enter】キーを押します。 QSS 収集ツール配置パスの一覧が表示されます。10 個以上の場合は次のページに表示 されます。
- *2* 削除したい数字キーと、【Enter】キーを押します。

```
◎ユーザー設定
                                                                     -12X\blacktriangle[ソフトウェア調査資料収集 4.x.x.x - ユーザー設定]
|収集ツール配置パスー覧
1:%ProgramFiles%¥FUJITSU¥SIRMS¥pool¥base
2:%ProgramFiles%\FUJITSU\SIRMS\pool\product
3:%ProgramFiles%\FUJITSU\SIRMS\pool
4:c:¥Program Files¥QSS
b:戻る
                                         --------------
選択してください(1-4, b): 4
```
- *3* 選択したパスを確認し、【y】キーを押して【Enter】キーを押します パスが削除されます。
- *4* 【Enter】キーを押します。

QSS 収集ツール配置パスの一覧が更新され表示されます。 収集ツール配置パス管理のメニューに戻る場合は、【b】キーと【Enter】キーを押しま す。

#### <span id="page-128-1"></span>■ QSS 収集ツール配置パスを一覧表示する

*1* 【3】キーを押して【Enter】キーを押します。

QSS 収集ツール配置パスの一覧が表示されます。10 個以上の場合は次のページに表示 されます。

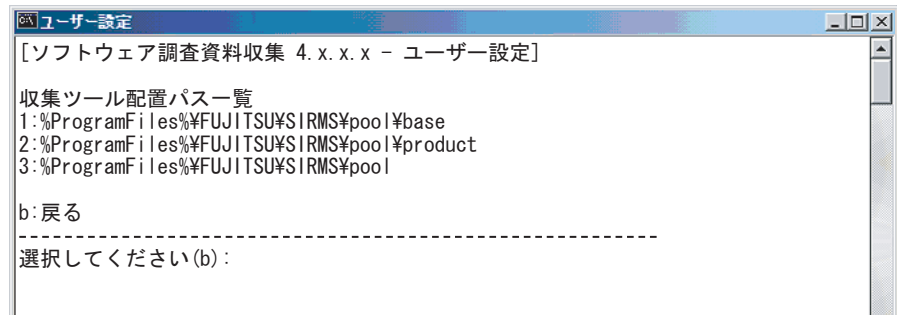

*2* 表示を終了し、収集ツール配置パス管理のメニューに戻る場合は、【b】キー を押して【Enter】キーを押します。

### <span id="page-128-0"></span>4.6.3 QSS 収集ツールの追加

弊社サポート要員より渡された QSS 収集ツールを QSS 収集ツール配置パスに配置すると、 SIRMS の収集対象を追加できます。

SIRMS の収集ツール一覧に存在しない収集対象は、弊社サポート要員より入手して追加して ください。

*1* QSS 収集ツール配置パス(%PROGRAMFILES%¥Fujitsu¥SIRMS¥pool)に、 入手した QSS 収集ツールを配置します。

例)C:¥Program Files¥Fujitsu¥SIRMS¥pool

表:デフォルトで設定されている QSS 収集ツール配置パス

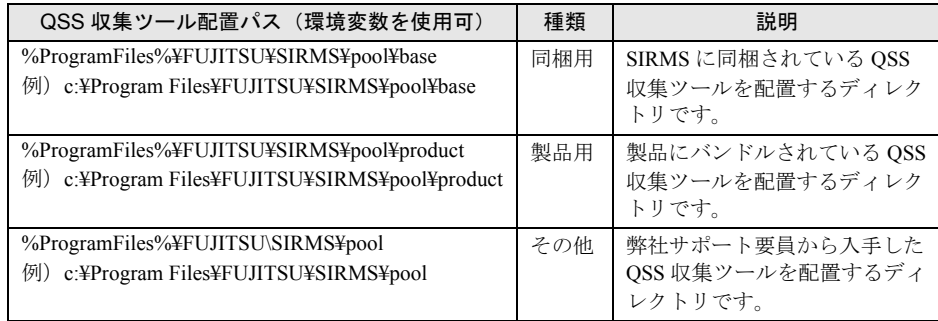

*2* SIRMS V4 を起動し、目的の製品が QSS 収集ツールに対応している場合は、収 集ツール一覧表示で「OK」と表示されます。

OSS 収集ツールの一覧表示については、「4.3.4 OSS [収集ツールを一覧表示する」\(→](#page-114-0) [P.115](#page-114-0))を参照してください。

#### 第 4 章 障害発生時の対応

# 第 5 章

# REMCS エージェントの トラブルシューティング

この章では、REMCS エージェントに関するト ラブルと対処方法について説明しています。

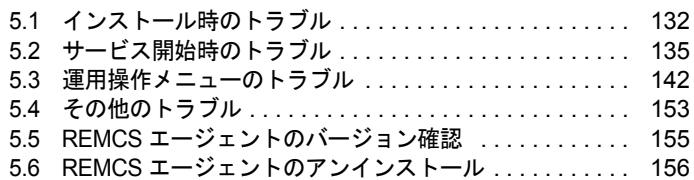

# <span id="page-131-0"></span>5.1 インストール時のトラブル

REMCS エージェントのインストール時に発生するトラブル、およびインストール 時に表示されるメッセージへの対処方法を説明します。

## 5.1.1 トラブルと対処方法

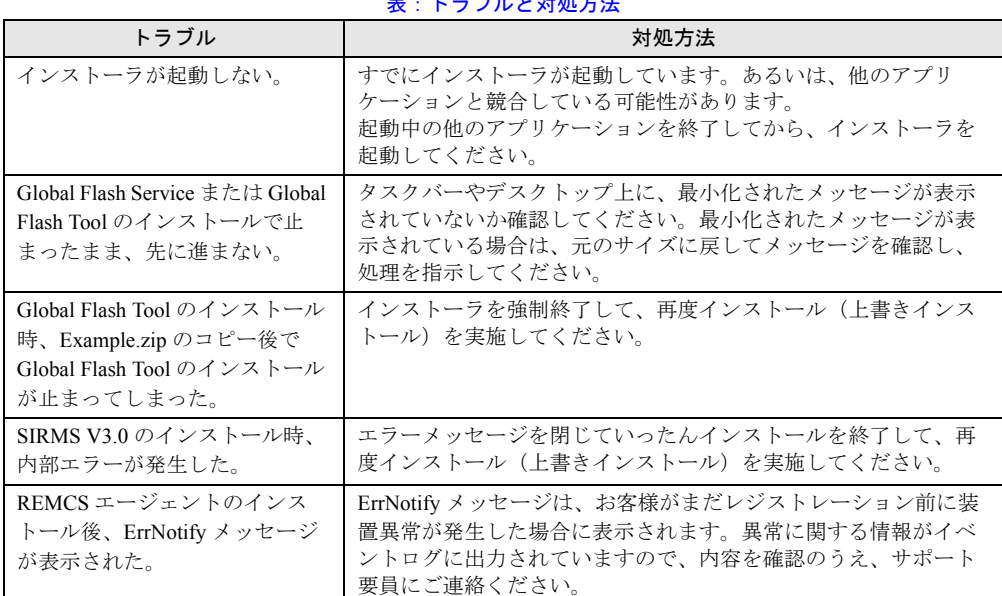

- トラブル レ<del>が</del>加一法

## 5.1.2 メッセージと対処方法

#### 表:メッセージと対処方法

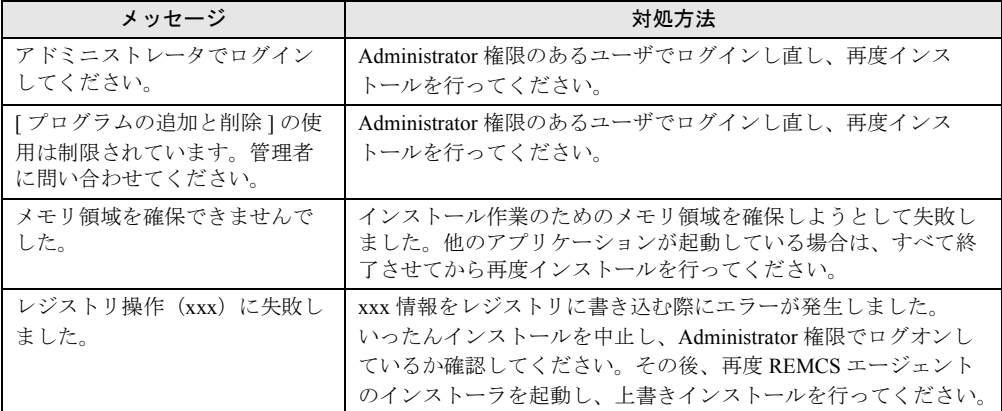

| メッセージ                                                                                                    | 対処方法                                                                                                    |
|----------------------------------------------------------------------------------------------------|----------------------------------------------------------------------------------------------------|
| SNMP サービスが動作していま<br>せん。続行できません。                                                                                                    | SNMP サービスがインストールされていないか、あるいは正常に<br>動作していません。以下の手順で対処してください。<br>Windows のタスクマネージャを起動して、REMCS エージェント<br>のインストールを強制終了します。<br>SNMP サービスをインストールします。<br>REMCS エージェントを上書きインストールします。 |
| Intel® LANDesk® Server Manager<br>Server Service のインストールさ<br>れたパスが見つかりません。<br>セットアップを中止します。                                                           | Servervisor が正常にインストールされていません。<br>いったんインストールを中止し、再度 REMCS エージェントのイ<br>ンストーラを起動し、上書きインストールを行ってください。                                                                           |
| メモリが "read" になることはで<br>きませんでした。                                                                                                    | Srvctrl.exe アプリケーションエラーです。このエラーが発生して<br>も、以降のインストールや運用に影響はありません。「OK」をク<br>リックしてメッセージ画面を閉じ、作業を続行してください。                                                                       |
| SIRMS メッセージ通報機能がイ<br>ンストールできません。SIRMS<br>3.0 以上が必要です。                                                                                                 | 対処は不要です。お客様のシステム上にインストールされている<br>Internet Explorer のバージョンが 4.01SP1 未満の場合、SIRMS メッ<br>セージ通報機能はインストールされません。                                                                    |
| セーフモードか Windows インス<br>トーラがインストールされてい<br>ません。                                                                                                    | SIRMS V1 を手動でインストールしてください。以下のファイル<br>をダブルクリックしてください。以降は画面の指示にしたがって<br>進めてください。<br>"Remcs\Sirms\1\setup.exe"                                                                  |
| 既に新しいバージョンの REMCS<br>エージェント V1.0Lxx がインス<br>トールされています。                                                                                                | V3.1 以降の REMCS エージェントがインストールされているサー<br>バ上でV3.0 以前の REMCS エージェント CD をセットしていま<br>す。インストールを中止し、CDを取り出してください。                                                                    |
| FTモデル初期処理準備中です。<br>しばらく待ってからレジスト<br>レーションしてください。                                                                                                    | 「2.1.3 FT モデルの場合」(→ P.28) を参照の上、FT モデルの場合<br>のサービス開始前の準備を実施してください。                                                                                                    |
| サービスのオープンに失敗しま<br>した。:< サービス名><br>サービスの開始に失敗しまし<br>た。: < サービス名><br>サービスのクローズに失敗しま<br>した。: <サービス名><br>サービスのスタートアップの種<br>類を「自動」に変更できません<br>でした。:<サービス名> | コントロールパネルから「サービス」を起動して、表示されてい<br>るサービスのスタートアップ設定を「自動」に変更して、サービ<br>スを起動してください。                                                                                                |
| <プログラム名 > のインストー<br>ルに失敗しました。<br>REMCS エージェントのインス<br>トールを中止します。                                                                                       | システムを再起動してから、もう一度インストールを行ってくだ<br>さい。                                                                                                    |

表:メッセージと対処方法

## 5.1.3 スクリプト実行時間の設定について

起動通知/停止通知コマンドを登録すると、OS 起動時と OS シャットダウン時に、スタート アップスクリプト・シャットダウンスクリプト実行中のメッセージが表示されるようになり ます。このメッセージが 10 分以上続いて表示される場合のみ、以下の手順に従ってスクリプ ト実行時間の設定を行ってください。

初期値では、コンピュータの一連のスクリプト実行時間の上限は、最高600秒(10分)に設 定されています。この上限値を超えたときはスクリプト実行は途中で中止されます。その場 合、起動通知/停止通知がセンタに送信されない場合があります。

一連の処理を実行したときに 600 秒を超える可能性が高い場合は、この上限値を調整して対 処することができますが、仕様と運用方法を十分理解したうえで正しく設定してください。

#### *1* 「スタート」ボタン→「ファイル名を指定して実行」の順にクリックします。

*2* 「名前」に「gpedit.msc」と入力して、[OK]をクリックします。 グループポリシー画面が表示されます。

- *3* 「コンピュータの構成」→ 「管理用テンプレート」→ 「システム」→ 「ログオ ン」の順にクリックします。
- *4* 「スクリプトの実行時間の上限を設定する」をダブルクリックします。 スクリプトの実行時間の上限を設定するのプロパティ画面が起動します。
- *5* 「有効」をクリックし、「時間(秒)」に、一連のスクリプトに対してコン ピュータを待機させる時間を入力します。

1 から 32,000 までの秒数を入力します。コンピュータの待ち時間を無制限にするには、 0 を指定します。

#### **PPOINT**

- ▶ 待ち時間を過度に長くすると、システムに遅延が生じ、他のユーザーに迷惑がかかる可能性が あります。待ち時間が短かすぎると、必要なタスクが実行されず、システムが不完全な状態に なる可能性があります。
- **6** [OK] をクリックし、プロパティ画面を閉じます。
- *7* グループポリシー画面を閉じます。

# <span id="page-134-0"></span>5.2 サービス開始時のトラブル

サービス開始時に発生するトラブル、およびサービス開始時に表示されるメッセー ジへの対処方法を説明します。

## 5.2.1 トラブルと対処方法

| トラブル                                                                                                    | 対処方法                                                                                                    |
|----------------------------------------------------------------------------------------------------|----------------------------------------------------------------------------------------------------|
| Fujitsu SMB ユーティリティがス<br>タートメニューに存在しない。                                                                      | SMB 管理ツールがインストールされていません。<br>REMCS エージェントの上書きインストールを行ってください。                                                                                                    |
| RSB、RSC からのテストメール<br>を実施した後、応答がない。                                                                           | ・ ネットワークの状態が悪い場合や設定に誤りがある場合に、最<br>長で10分の間リトライを行います。テストメールの結果メッ<br>セージが表示されるまで、お待ちください。<br>· P-P 接続 (ISDN)、P-P 接続 (VPN) で接続している場合は、テ<br>ストメール機能は利用できません (エラー終了)。<br>· AUTH-SMTP 認証、POP before SMTP には対応していないため、<br>これらの認証機能を利用する環境ではテストメール機能は利用<br>できません(エラー終了)。                                                                                               |
| Global Array Manager (GAM) $\pm$ -<br>ジェント検出のエラーイベント、<br>またはブレードサーバのマネジ<br>メントブレード検出のエラーイ<br>ベントがリモート通報されない。 | これらのイベントは GAM エージェント、またはマネジメントブ<br>レードが送信した SNMP トラップを ServerView の AlarmService が<br>受信し、ローカルのイベントログにログ出力したものを REMCS<br>エージェントが通報する仕組みになっています。AlarmService は<br>SNMPトラップ送信元がサーバリストに登録されていない場合、<br>不明なトラップとして処理し、イベントログにログ出力しません。<br>サーバリストに登録する場合は、ServerViewの管理コンソールに<br>監視対象のサーバ、またはマネジメントブレードを登録してくだ<br>さい。イベントログにログ出力されているにもかかわらず通報さ<br>れないイベントは通報対象外です。 |
| レジストレーション時に画面に<br>表示された装置 ID が、ハード<br>ウェアの保証書および筐体に貼<br>付のラベルに書かれている装置<br>IDと一致しない。                          | 使用しているシステムディスクが別の装置からコピーされたもの<br>かどうかを確認してください。コピーされたものを使用した場合<br>は、コピー元装置の装置 ID が取り込まれている可能性がありま<br>す。「1.4.3 システムディスクをコピーして他のサーバシステムを<br>構築する場合」(→P.19)の「装置 IDの削除手順」を参照して、<br>装置 ID を削除してください。                                                                                                    |
| RSB (PG-RSB102 $\angle$ PG-<br>RSB103(L) / PG-RSB104) から<br>エラー通報メールが送信されな<br>$V_{0}$                        | Severity 設定でメール送信しないように設定されている可能性があ<br>ります。「3.5.2 アラート通報設定」(→ P.82) の設定手順 11 ~ 13<br>を参照し、Severity 設定を確認してください。                                                                                                    |

表:トラブルと対処方法

## 5.2.2 メッセージと対処方法

### ■ レジストレーションと環境設定に関するメッセージ

表:レジストレーションと環境設定に関するメッセージ

| メッセージ                               | 対処方法                                                                                                    |
|-------------------------------------|----------------------------------------------------------------------------------------------------|
| xxx が不正です。                          | 入力した値に誤りがあります。<br>内容を確認してください。                                                                                      |
| 入力された値が不適当です。                       | 入力した値に誤りがあります。<br>内容を確認してください。                                                                                      |
| 入力された文字に、指定できな<br>い文字が入っています。       | 入力した値に誤りがあります。<br>内容を確認してください。                                                                                      |
| 未入力の項目があります。                        | 入力した値に誤りがあります。<br>内容を確認してください。                                                                                      |
| 入力されたデータが長すぎます。                     | 制限字数を超える文字を入力しています。<br>制限字数を確認して、もう一度入力してください。                                                                      |
| 入力桁オーバー                             | 制限字数を超える文字を入力しています。<br>制限字数を確認して、もう一度入力してください。                                                                      |
| モデル名が見つかりません。確<br>認してください。          | 入力した型名に対応するモデル名が見つかりません。<br>入力した型名が正しいかどうか確認してください。                                                                 |
| チェックコードに誤りがありま<br>す。再入力してください。      | 入力したチェックコードが間違っています。<br>入力したチェックコードが正しいかどうか確認してください。                                                                |
| メールサーバに接続できません。                     | メールサーバに接続できませんでした。<br>ネットワークへのケーブルの接続、メール (SMTP) サーバのホ<br>スト名またはIPアドレス、SMTPサーバが動作しているかを確認<br>してください。                |
| スケジュールを入力してくださ<br>い。                | 定期接続スケジュールが正しく設定されていません。<br>正しく設定してください。                                                                            |
| 曜日を指定してください。                        | 定期接続スケジュール設定の曜日が正しく設定されていません。<br>正しく設定してください。                                                                       |
| 日付を指定してください。                        | 定期接続スケジュール設定の日付が正しく設定されていません。<br>正しく設定してください。                                                                       |
| 時刻の指定に誤りがあります。                      | 定期接続スケジュール設定の時刻が正しくありません。<br>入力できる時刻は0:00 ~ 23.59 の範囲の値です。入力した時刻を<br>確認し、正しく設定してください。                               |
| 開始時刻と終了時刻に同じ時刻<br>が設定されています。        | 定期接続スケジュール設定で、時刻の開始時刻と終了時刻が同じ<br>時刻になっています。<br>開始時刻と終了時刻に異なる値を入力してください。                                             |
| 開始時刻が終了時刻より後に設<br>定されています。          | 定期接続スケジュール設定で、時刻の開始時刻が終了時刻より後<br>に設定されています。<br>開始時刻を終了時刻より前に設定してください。                                               |
| 構成情報が収集できませんでし<br>た。設定を確認してください。    | 構成情報を収集できませんでした。<br>インストールしたソフトウェアが正常に動作していない可能性が<br>あります。サーバを再起動し、再度処理を行ってください。それ<br>でもエラーが発生する場合は、サポート要員にご連絡ください。 |
| E-mail が送信できませんでした。<br>設定を確認してください。 | E-mail を送信できませんでした。<br>メールサーバ、送信元メールアドレスが正しいかどうか確認して<br>ください。                                                       |

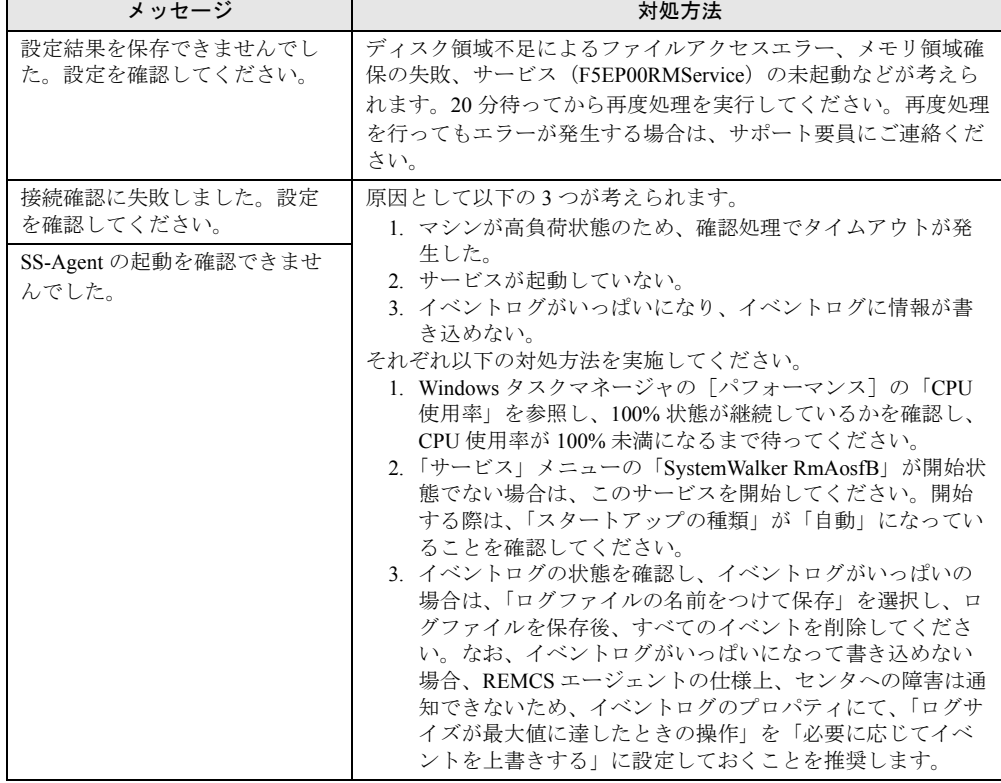

表:レジストレーションと環境設定に関するメッセージ

### ■ SMB ユーティリティに関するエラーコードおよびメッセージ

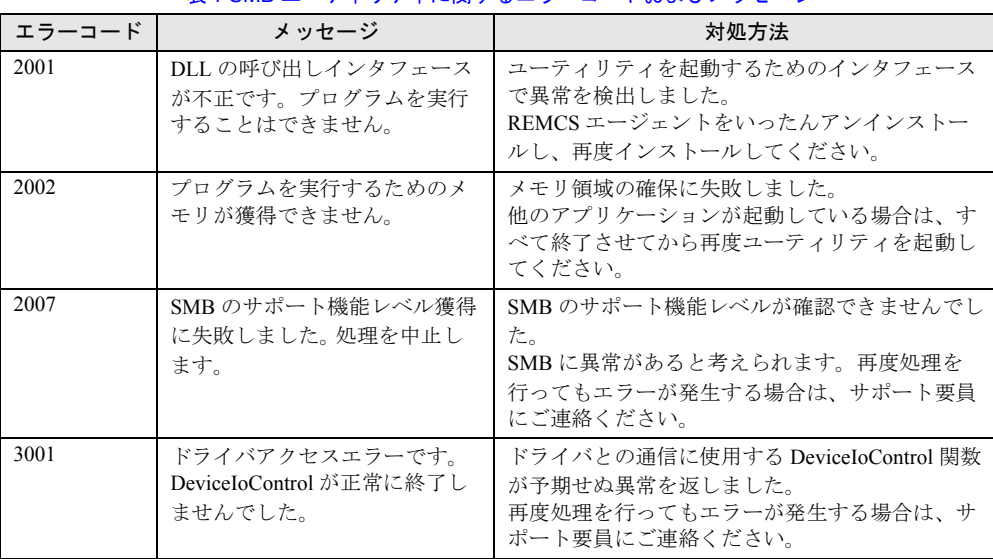

#### 表:SMB ユーティリティに関するエラーコードおよびメッセージ

エージェントのトラブルシューティング

| エラーコード | メッセージ                                                    | 対処方法                                                                                                    |
|--------|----------------------------------------------------------|----------------------------------------------------------------------------------------------------|
| 3002   | 起動に失敗しました。デバイス<br>の状態を確認してください。                          | SMB ドライバに対する開設処理が異常終了しまし<br>た。SMB ドライバが正しくインストールされ、正<br>常に動作していることを確認してください。な<br>お、ドライバのインストール直後の場合は、シス<br>テムを再起動してください。                                                                                                    |
| 3003   | ドライバアクセスエラーです。<br>ハードウェア異常を検出しまし<br>た。                   | SMB ドライバからハードウェア異常が通知されま<br>した。<br>SMBのハードウェアに異常があります。サポート<br>要員にご連絡ください。                                                                                                    |
| 3004   | ドライバアクセスエラーです。<br>ファームウェア異常を検出しま<br>した。                  | SMB ドライバからファームウェア異常が通知され<br>ました。<br>SMB のファームウェアに異常があります。サポー<br>ト要員にご連絡ください。                                                                                                    |
| 3006   | ドライバアクセスエラーです。<br>不明なエラー復帰を検出しまし<br>た。                   | SMB ドライバから不明な異常が通知されました。<br>再度処理を行ってもエラーが発生する場合は、サ<br>ポート要員にご連絡ください。                                                                                                    |
| 3007   | ドライバアクセスエラーです。<br>メモリアクセス異常、またはタ<br>イムアウトエラーを検出しまし<br>た。 | SMB ドライバからメモリアクセス異常、またはタ<br>イムアウト異常が通知されました。<br>サポート要員にご連絡ください。                                                                                                    |
| 4001   | E-Mail 発信テストに失敗しまし<br>た。E-Mail 情報の設定内容を確<br>認して下さい。      | P-P 接続 (ISDN)、P-P 接続 (VPN) で接続してい<br>る場合はテストメール機能は利用できません(エ<br>ラー終了)。また、AUTH-SMTP認証、POP before<br>SMTPには対応していないため、これらの認証機<br>能を利用する環境ではテストメール機能は利用で<br>きません (エラー終了)。<br>上記以外の場合は、E-mail の発信テストを行うた<br>めの E-mail 情報の設定に誤りがあります。設定内<br>容を確認してください。                                                                              |
| 4002   | E-Mail 発信テストに失敗しまし<br>た。SMTPプロトコル異常を検<br>出しました。          | P-P 接続 (ISDN)、P-P 接続 (VPN) で接続してい<br>る場合はテストメール機能は利用できません (エ<br>ラー終了)。また、AUTH-SMTP認証、POP before<br>SMTPには対応していないため、これらの認証機<br>能を利用する環境ではテストメール機能は利用で<br>きません (エラー終了)。<br>上記以外の場合は、E-mail の発信テストが SMTP<br>プロトコル異常により失敗しました。サポート要<br>員にご連絡ください。                                                                                 |
| 4003   | E-Mail 発信テストに失敗しまし<br>た。サーバに接続することがで<br>きませんでした。         | P-P 接続 (ISDN)、P-P 接続 (VPN) で接続してい<br>る場合はテストメール機能は利用できません (エ<br>ラー終了)。また、AUTH-SMTP認証、POP before<br>SMTPには対応していないため、これらの認証機<br>能を利用する環境ではテストメール機能は利用で<br>きません(エラー終了)。<br>上記以外の場合は、E-mail の発信テストが SMTP<br>サーバ接続タイムアウトにより失敗しました。<br>SMB または SMTP サーバが正しくネットワーク<br>に接続されているか確認してください。また、通<br>信制御、E-mail 情報の設定に誤りがないか確認し<br>てください。 |

表:SMB ユーティリティに関するエラーコードおよびメッセージ

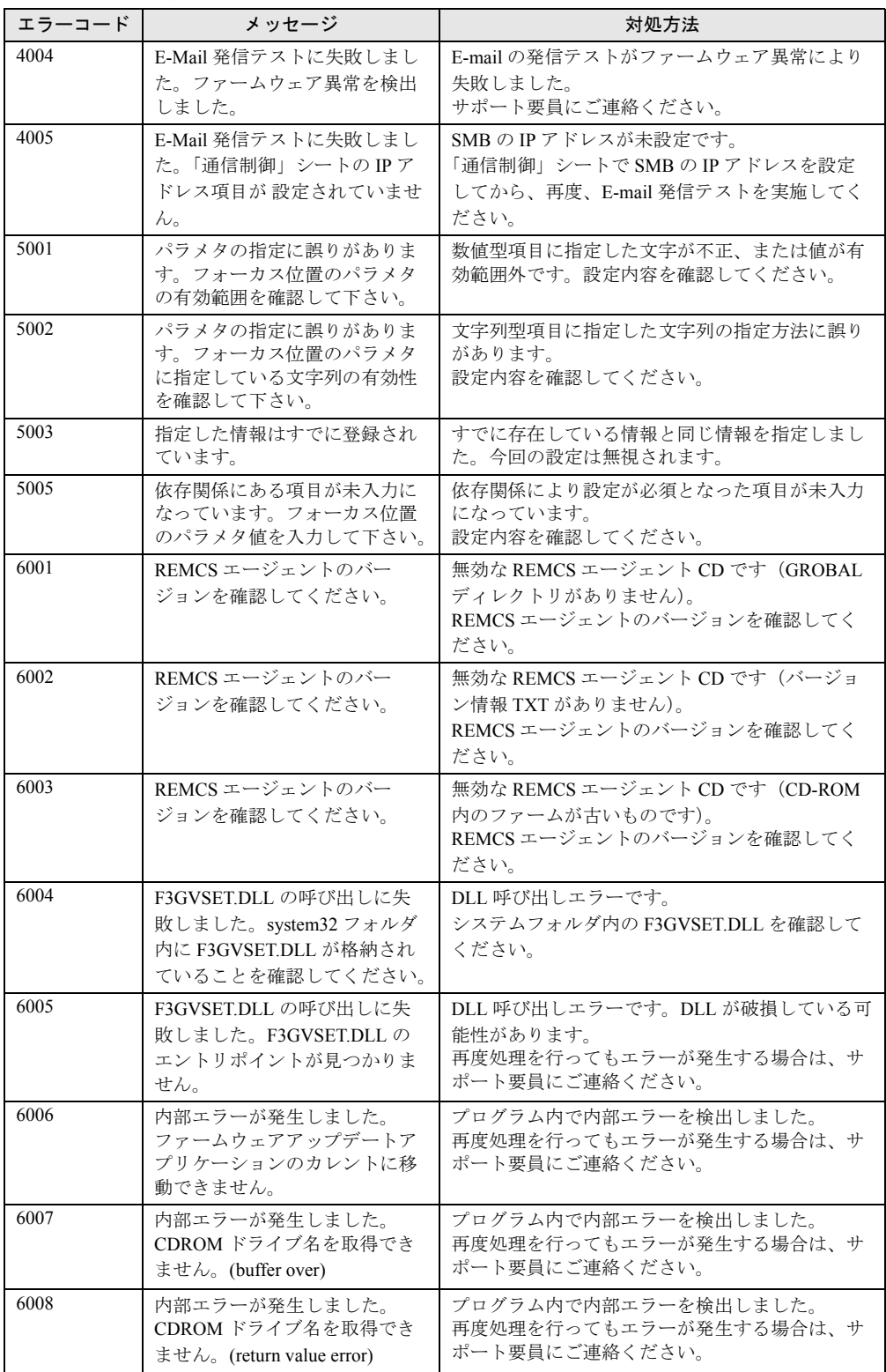

#### 表:SMB ユーティリティに関するエラーコードおよびメッセージ

| エラーコード | メッセージ                                                                      | 対処方法                                                             |
|--------|----------------------------------------------------------------------------|------------------------------------------------------------------|
| 6009   | CDROM ドライブを検出できま<br>せんでした。デバイスの状態を<br>確認してください。                            | CD-ROM ドライブの接続状熊を確認してくださ<br>$V_{\alpha}$                         |
| 6010   | 内部エラーが発生しました。<br>ファームウェアアップデートア<br>プリケーションを起動できませ<br>$\mathcal{W}^{\circ}$ | プログラム内で内部エラーを検出しました。<br>再度処理を行ってもエラーが発生する場合は、サ<br>ポート要員にご連絡ください。 |
| 6011   | 内部エラーが発生しました。カ<br>レントディレクトリを取得でき<br>ません。(buffer over)                      | プログラム内で内部エラーを検出しました。<br>再度処理を行ってもエラーが発生する場合は、サ<br>ポート要員にご連絡ください。 |
| 6012   | 内部エラーが発生しました。カ<br>レントディレクトリを取得でき<br>ません。(return value error)               | プログラム内で内部エラーを検出しました。<br>再度処理を行ってもエラーが発生する場合は、サ<br>ポート要員にご連絡ください。 |
| 6013   | 内部エラーが発生しました。<br>(failure in chdir)                                        | プログラム内で内部エラーを検出しました。<br>再度処理を行ってもエラーが発生する場合は、サ<br>ポート要員にご連絡ください。 |
| 9999   | 内部エラーが発生しました。                                                              | プログラム内で内部矛盾を検出しました。<br>再度処理を行ってもエラーが発生する場合は、サ<br>ポート要員にご連絡ください。  |

表:SMB ユーティリティに関するエラーコードおよびメッセージ

### **PPOINT**

- ▶ 正常にシャットダウンしているにもかかわらず、イベント ID : 6008 の「予期しないシャットダウン」 イベントがセンタに通知される場合の対処について
- ▶ 以下の Windows をご使用の場合、PowerChute® によるシャットダウンが正常に行われたにもかかわ らず、イベント ID:6008 の「予期しないシャットダウン」イベントがセンタに通知されることがあ ります。

・サービスパック 4、5 が適用された Windows NT4.0

・サービスパック 1、2、3 が適用された Windows 2000

本現象が発生している場合は、Windows NT4.0 の場合はサービスパック 6a に、Windows 2000 の場 合はサービスパック 4 にアップデートしてください。

サービスパックをアップデートするにあたっては、サービスパックをアップデートする前にシステ ムのバックアップを行い、リストアできる準備をしてから、アップデートおよびテスト(必要なら ば)を実施してください。

## ■ SMB 監視エージェントに関するメッセージ

| メッセージ                                            | 対処方法                                                                                                    |
|--------------------------------------------------|----------------------------------------------------------------------------------------------------|
| SMB の動作環境でセットアップ<br>異常が発生しています。(重要<br>度:警告)      | SMB の環境設定に誤りがあります。<br>次の要因が考えられますので、確認してください。<br>· SMBのIPアドレスが設定されていません。SMB ユーティリ<br>ティの「通信制御」シートでIPアドレスを設定してください。<br>・SMB の時計が設定されていません。SMB ユーティリティの<br>「その他」シートで時計設定を実行してください。                                                                                                    |
| SMB の動作環境でセットアップ<br>異常が発生しています。(重要<br>度: 危険)     | SMB の環境設定に誤りがあります。<br>次の要因が考えられますので、確認してください。<br>・制御ケーブルが接続されていません。SMB、およびサーバ本体<br>の『取扱説明書』を参照し、制御ケーブルを接続してください。<br>・制御ケーブルが2本接続されています。SMB、およびサーバ本<br>体の『取扱説明書』を参照し、搭載するサーバに合った制御<br>ケーブルのみを接続してください。<br>• サーバ本体との初期通信が正常に動作していません。いったん、<br>サーバ本体の電源と SMB 接続の AC アダプタの電源を切った<br>後、再度これらの電源を入れてください。<br>上記処理を行ってもエラーが発生する場合は、サポート要員にご<br>連絡ください。 |
| SMB でコマンド処理異常が発生<br>しています。(重要度:危険)               | SMB の通信処理で異常を検出しました。<br>次の要因が考えられますので、確認してください。<br>・E-mail 発信に失敗しました。SMB ユーティリティの「その他」<br>シートで E-mail テストを実施し、失敗の要因を対処してくださ<br>い。<br>上記処理を行ってもエラーが発生する場合は、サポート要員にご<br>連絡ください。                                                                                                    |
| 「注]上記以外の異常<br>SMB で xxxx 異常が発生してい<br>ます。(重要度:危険) | SMBのファームウェア、およびハードウェアの異常を検出しまし<br>た。<br>サポート要員にご連絡ください。                                                                                                    |

表:SMB 監視エージェントに関するメッセージ

## <span id="page-141-0"></span>5.3 運用操作メニューのトラブル

サービス開始後の設定変更など、運用操作メニューに関するトラブル、およびメッ セージへの対処方法を説明します。

## 5.3.1 運用操作メニュー全般に関するトラブルと対処方法

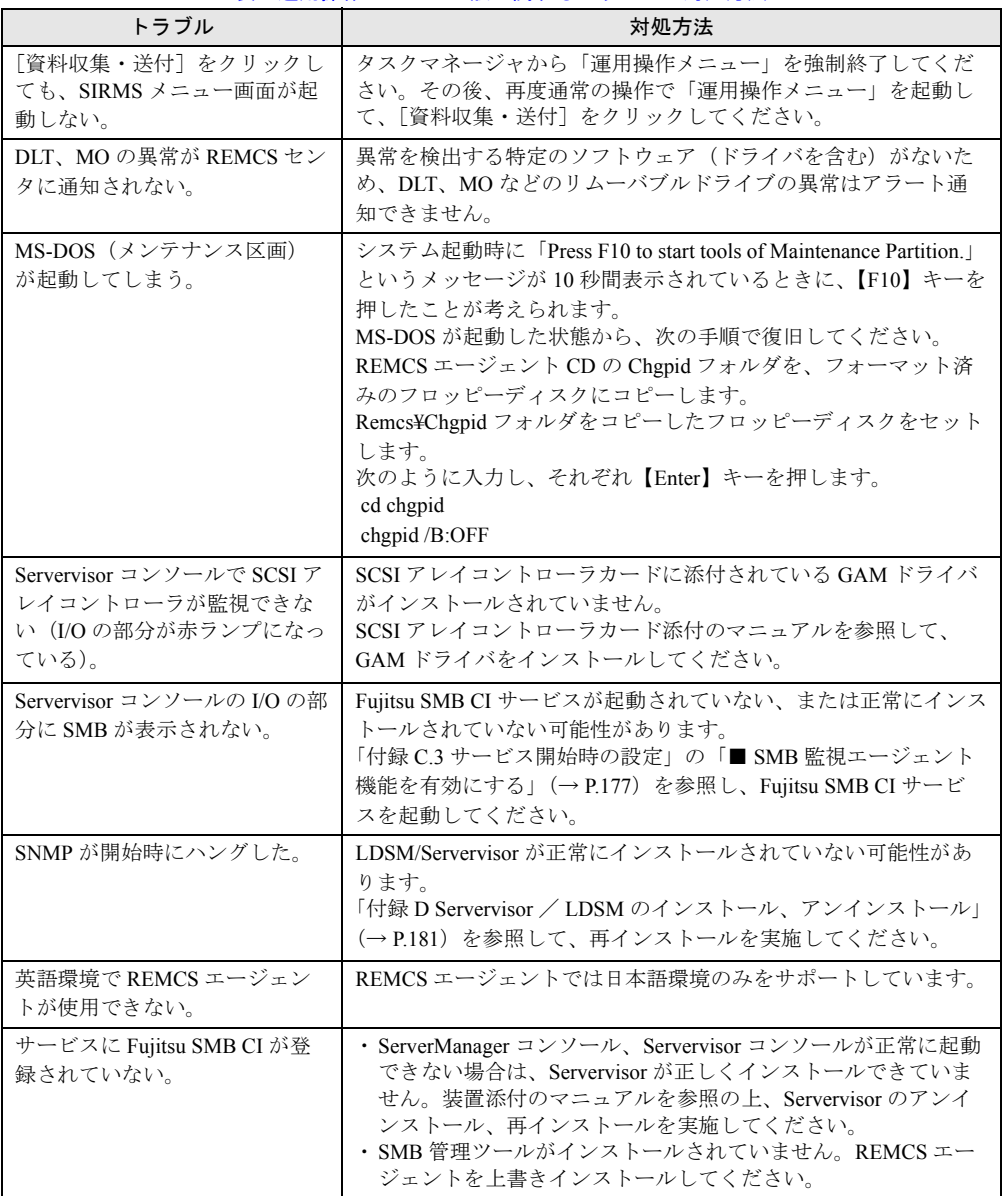

表:運用操作メニュー全般に関するトラブルと対処方法

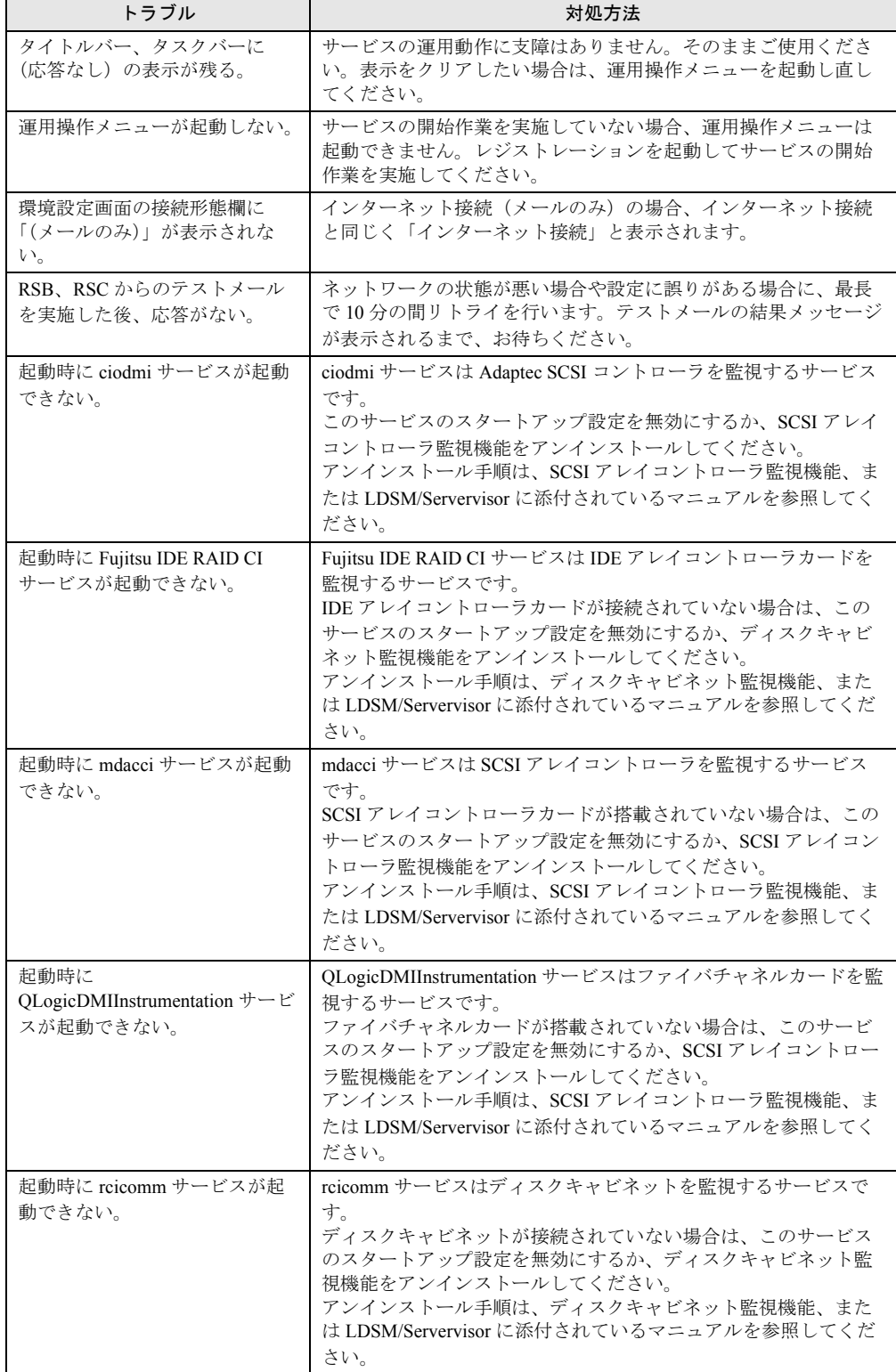

表:運用操作メニュー全般に関するトラブルと対処方法

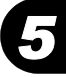

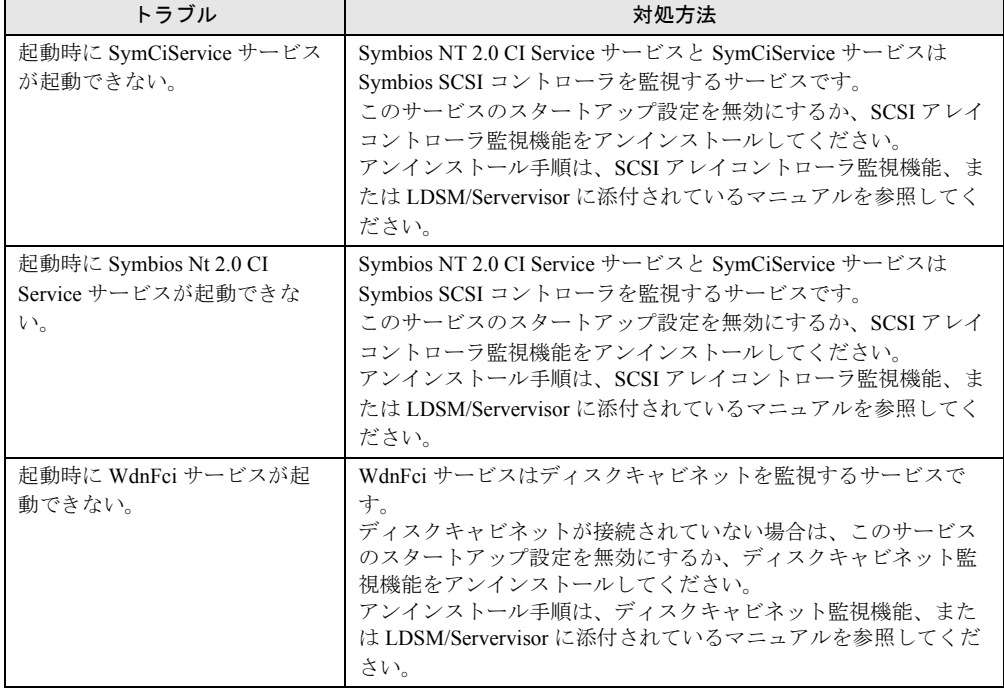

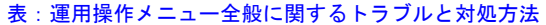

## 5.3.2 メッセージと対処方法

## ■ 運用操作メニュー(レジストレーション)に関するメッセージ

表:運用操作メニュー(レジストレーション)に関するメッセージ

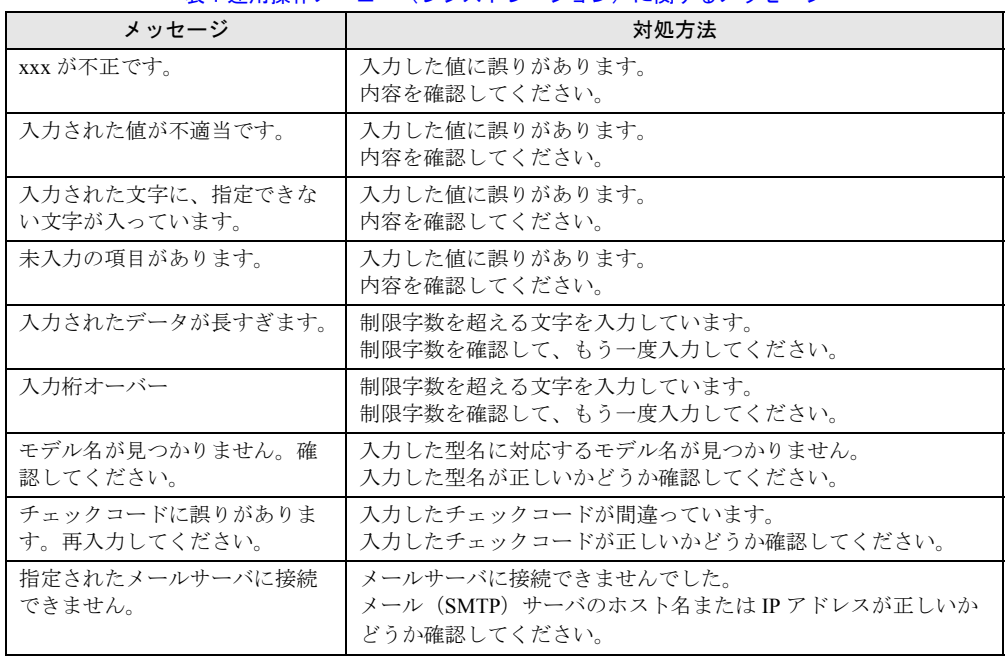
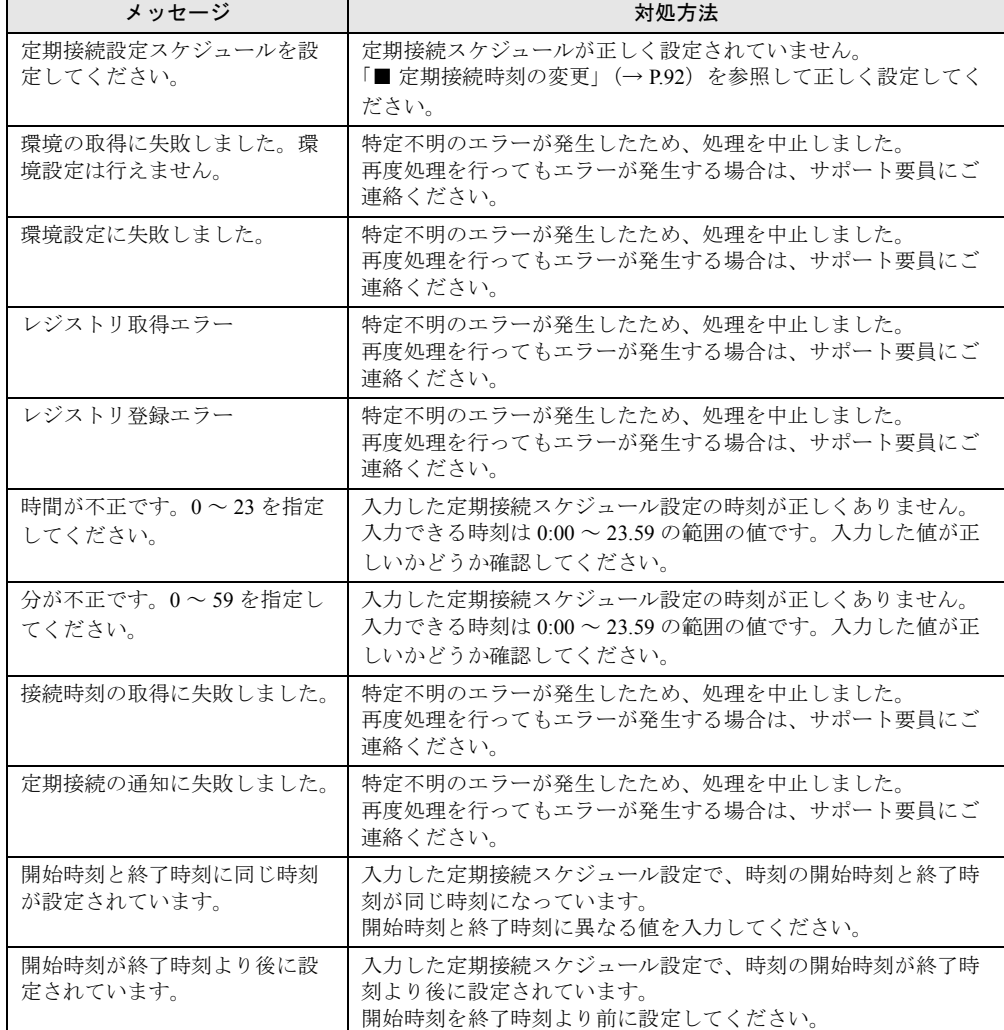

表:運用操作メニュー(レジストレーション)に関するメッセージ

# ■ 運用操作メニュー(ファーム管理)に関するメッセージ

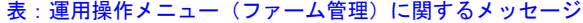

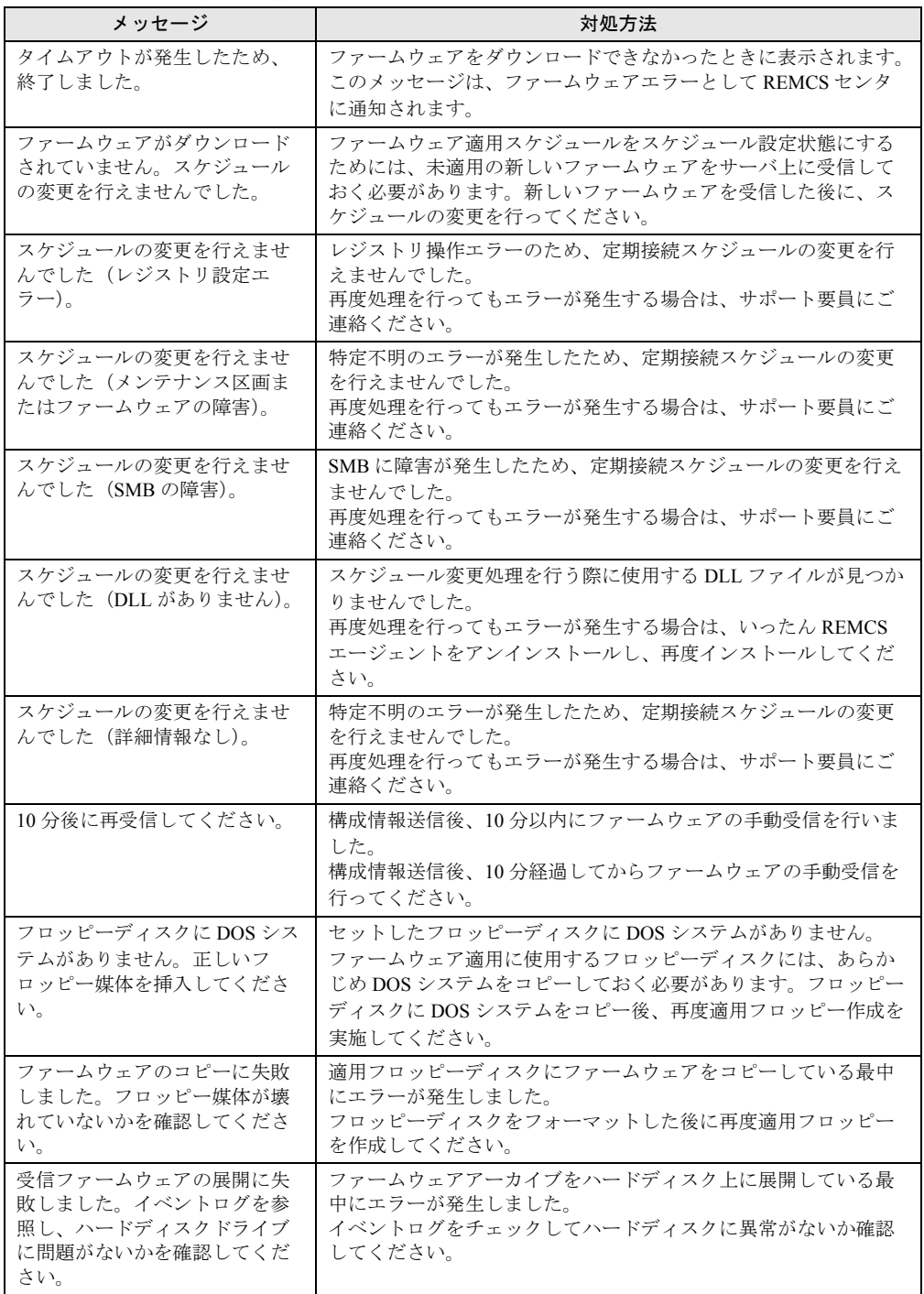

| メッセージ                                                                                 | 対処方法                                                                                           |
|---------------------------------------------------------------------------------------|------------------------------------------------------------------------------------------------|
| テンポラリファイルの削除に失<br>敗しました。イベントログを<br>チェックしてハードディスクド<br>ライブに異常がないかを確認し<br>てください。         | ハードディスク上に展開したファームウェアファイルを削除して<br>いる最中にエラーが発生しました。<br>イベントログをチェックしてハードディスクに異常がないか確認<br>してください。  |
| フロッピーディスクに空き容量<br>がないため、適用フロッピーの<br>作成が行えません。フロッピー<br>ディスクに余計なファイルがな<br>いことを確認してください。 | セットしたフロッピーディスクの空き容量が 1MB 未満です。<br>フロッピーディスクの空き容量を1MB以上確保してから、再度適<br>用フロッピーを作成してください。           |
| ERROR[81] couldn't find DOS<br>command section                                        | Global Flash Tool が正常にインストールされていない可能性があり<br>ます。いったん画面を閉じて、REMCS エージェントの上書きイン<br>ストールを実施してください。 |
| スケジュールの変更を行えませ<br>んでした(GFI の障害)<br>(ERROR[25] can not connect GF<br>agent)            | サービスの起動直後で GF agent がまだ起動していません。10分経<br>過してから再度スケジュール設定を行ってください。                               |
| スケジュールの変更を行えませ<br>んでした(GFIの障害)<br>(ERROR[30] can not get)<br>Version View say file)   | VersionView.sav ファイルがありません。2 時間経過してから再度<br>スケジュール設定を行ってください。                                   |

表:運用操作メニュー(ファーム管理)に関するメッセージ

## ■ 運用操作メニュー(構成情報)に関するメッセージ

### 表:運用操作メニュー(構成情報)に関するメッセージ

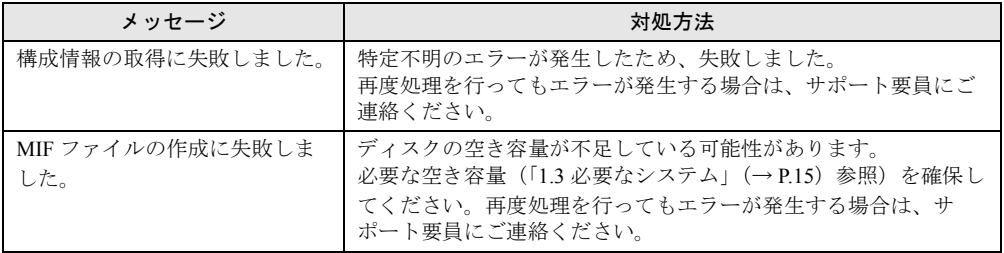

# ■ 運用操作メニュー(保守状態設定)に関するメッセージ

#### 表:運用操作メニュー(保守状態設定)に関するメッセージ

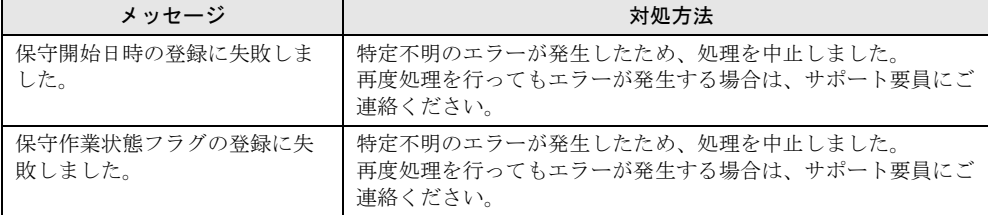

# ■ 運用操作メニュー全般に関するメッセージ

表:運用操作メニュー全般に関するメッセージ

| メッセージ                            | 対処方法                                                                                                    |
|----------------------------------|----------------------------------------------------------------------------------------------------|
| 現在ファーム適用処理中のため、<br>この機能は利用できません。 | 現在、装置にファームウェアを適用しているので、機能が制限さ<br>れています。<br>ファームウェア適用処理が終了した後に、もう一度実行ください。                                          |
| ログの書き込みに失敗しました。                  | ディスクの空き容量が不足しています。<br>必要な空き容量 (「1.3 必要なシステム」(→P.15) 参照) を確保し<br>てください。                                             |
| レジストリ情報の操作に失敗し<br>ました。           | 特定不明のエラーが発生したため、処理を中止しました。<br>再度処理を行ってもエラーが発生する場合は、サポート要員にご<br>連絡ください。                                             |
| エラーが発生しました。                      | 特定不明のエラーが発生したため、処理を中止しました。<br>再度処理を行ってもエラーが発生する場合は、サポート要員にご<br>連絡ください。                                             |
| ネットワークエラーが発生しま<br>した。            | ネットワークエラーのため、正常に通信できません。<br>お客様のサーバがネットワークに正常に接続されているかどうか<br>確認してください。その後、再度処理を行ってもエラーが発生す<br>る場合は、サポート要員にご連絡ください。 |
| 初期化されていません。                      | 特定不明のエラーが発生したため、処理を中止しました。<br>5分程待ってから、再度処理を行ってください。                                                               |
| サーバが接続を拒否しました。                   | 特定不明のエラーが発生したため、処理を中止しました。<br>5分程待ってから、再度処理を行ってください。                                                               |
| 通信可能状態ではありません。                   | 特定不明のエラーが発生したため、処理を中止しました。<br>5分程待ってから、再度処理を行ってください。                                                               |
| 接続できませんでした。                      | 特定不明のエラーが発生したため、処理を中止しました。<br>5分程待ってから、再度処理を行ってください。                                                               |
| 非同期モードではありません。                   | 特定不明のエラーが発生したため、処理を中止しました。<br>5 分程待ってから、再度処理を行ってください。                                                              |
| 応答待ち状態ではありません。                   | 特定不明のエラーが発生したため、処理を中止しました。<br>5分程待ってから、再度処理を行ってください。                                                               |
| 他のプロセスが通信中なので接<br>続できません。        | 特定不明のエラーが発生したため、処理を中止しました。<br>5分程待ってから、再度処理を行ってください。                                                               |
| 非同期モードでの通信です。                    | 特定不明のエラーが発生したため、処理を中止しました。<br>再度処理を行ってもエラーが発生する場合は、サポート要員にご<br>連絡ください。                                             |
| ユーザ ID が無効です。                    | 入力したユーザIDが間違っています。<br>再度入力しても同じメッセージが表示される場合は、サポート要<br>員にご連絡ください。                                                  |
| パスワードが無効です。                      | 入力したパスワードが間違っています。<br>再度入力しても同じメッセージが表示される場合は、サポート要<br>員にご連絡ください。                                                  |
| メモリ確保に失敗しました。                    | メモリ領域の確保に失敗しました。<br>他のアプリケーションが起動している場合は、すべて終了させて<br>から再度処理を行ってください。                                               |
| リモート保守機能を一時停止中<br>なので、送信できません。   | REMCS センタ接続が停止中なので、処理を行えませんでした。<br>REMCS センタ接続の再開後に再度処理を行ってください。                                                   |
| ディスク容量が不足しています。                  | ディスクの空き容量が不足しています。<br>必要な空き容量 (「1.3 必要なシステム」(→P.15) 参照) を確保し<br>てください。                                             |

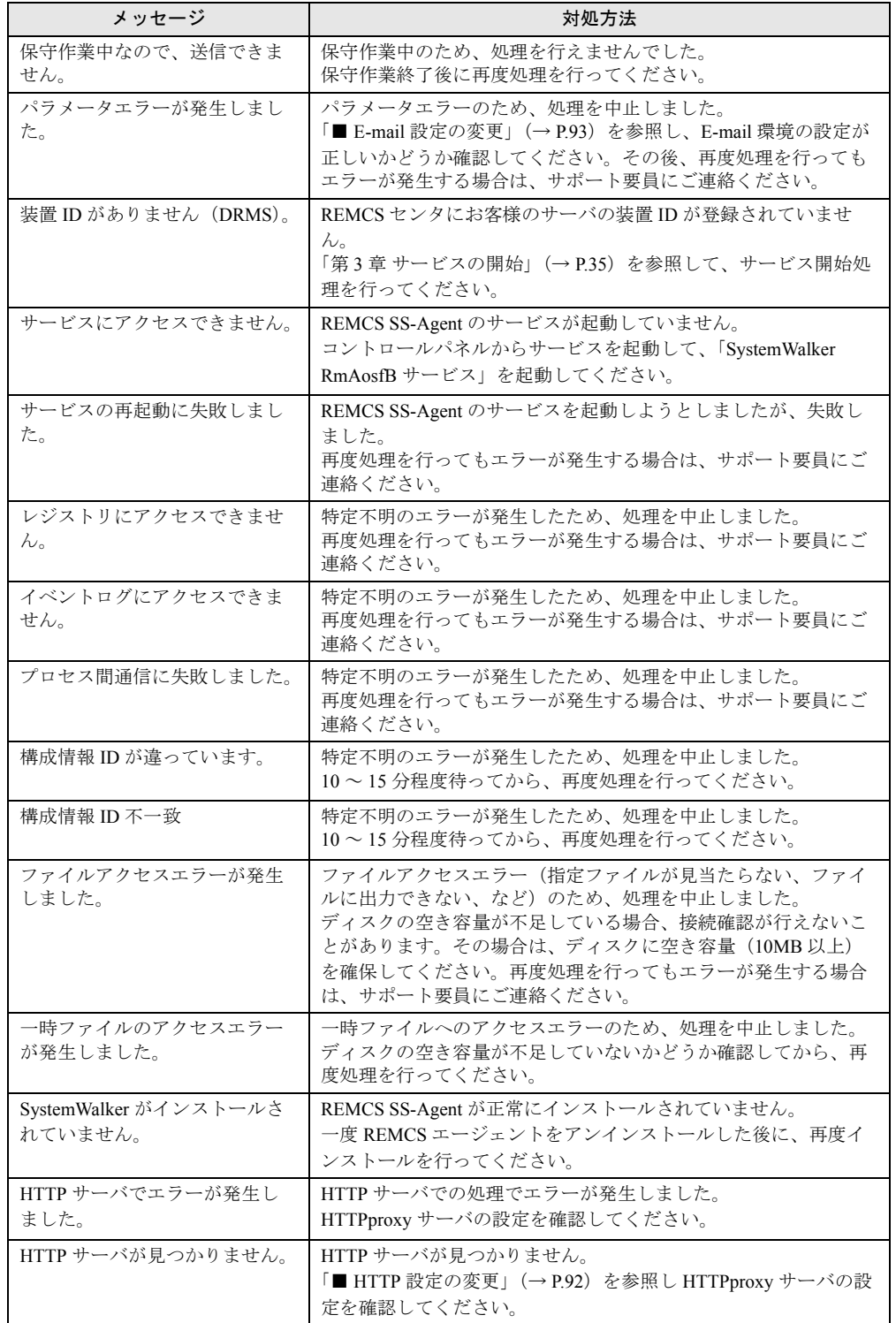

表:運用操作メニュー全般に関するメッセージ

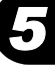

| メッセージ                          | 対処方法                                                                                                  |
|--------------------------------|----------------------------------------------------------------------------------------------------|
| HTTP サーバに接続できません。              | HTTP サーバと正常に通信できません。<br>HTTPproxy サーバの設定を確認してください。それでもエラーが<br>発生する場合は、サポート要員にご連絡ください。                 |
| HTTP アクセス中に回線が切断<br>されました。     | HTTP サーバアクセス中に、回線が切断されました。<br>再度処理を行ってください。                                                           |
| HTTP / DRMS 固有のエラーが<br>発生しました。 | 特定不明のエラーが発生したため、処理を中止しました。<br>再度処理を行ってもエラーが発生する場合は、サポート要員にご<br>連絡ください。                                |
| HTTP のクライアント接続数が<br>オーバーしました。  | HTTP サーバに接続できるクライアント数を超えたため、接続で<br>きませんでした。<br>しばらくしてからもう一度処理を行ってください。                                |
| メールサーバでエラーが発生し<br>ました。         | メールサーバでの処理でエラーが発生しました。<br>メールサーバが正常に動作しているかどうか確認してください。                                               |
| メールサーバが見つかりません。                | メールサーバが見つかりません。<br>「■ E-mail 設定の変更」(→ P.93) を参照し、ネットワークの設<br>定、メール (SMTP) サーバの設定が正しいかどうか確認してく<br>ださい。 |
| メールサーバに接続できません。                | メールサーバと正常に通信できません。<br>ネットワークの設定、メール (SMTP) サーバの設定を確認して<br>ください。                                       |
| メールサーバアクセス中に回線<br>が切断されました。    | メールサーバアクセス中に、回線が切断されました。<br>再度処理を行ってください。                                                             |
| E-mail 送信時にエラーが発生し<br>ました。     | 特定不明のエラーが発生したため、処理を中止しました。<br>入力確認、再度送信処理を行ってもエラーが発生する場合は、サ<br>ポート要員にご連絡ください。                         |
| 操作に失敗しました。                     | 特定不明のエラーが発生したため、処理を中止しました。<br>入力確認、再度送信処理を行ってもエラーが発生する場合は、サ<br>ポート要員にご連絡ください。                         |

表:運用操作メニュー全般に関するメッセージ

### ■ SIRMS 画面(調査資料の管理)に関するメッセージ

同様のエラーメッセージが動作ログに出力されます。

動作ログ出力先(環境変数を使用):%ProgramFiles%¥FUJITSU¥SIRMS¥Data¥Log¥sirms.log

例)c:¥Program Files¥FUJITSU¥SIRMS¥Data¥Log¥sirms.log

| コード             | メッセージ                           | 対処方法                                                                                                    |
|-----------------|---------------------------------|----------------------------------------------------------------------------------------------------|
| <b>MSG0002E</b> | 初期化に失敗しました                      | ・動作ログが出力されていない場合はログ出力先<br>有無、およびセキュリティ権限が Administrator<br>権限で書き込みが可能か確認してください。<br>• 他のメッセージが表示されていないか確認して<br>ください。 |
| <b>MSG0003E</b> | 内部エラーが発生しました                    | 動作ログのディレクトリを保存し、サポート要員<br>に連絡してください。                                                                                |
| MSG0004E        | 管理者権限が必要です (id=*)<br>* : ユーザ ID | Administrator 権限で起動してください。                                                                                          |
| <b>MSG0005E</b> | 二重起動しました                        | SIRMS の終了を待ち、起動してください。                                                                                              |

表: SIRMS 画面(調査資料の管理)に関するメッセージ

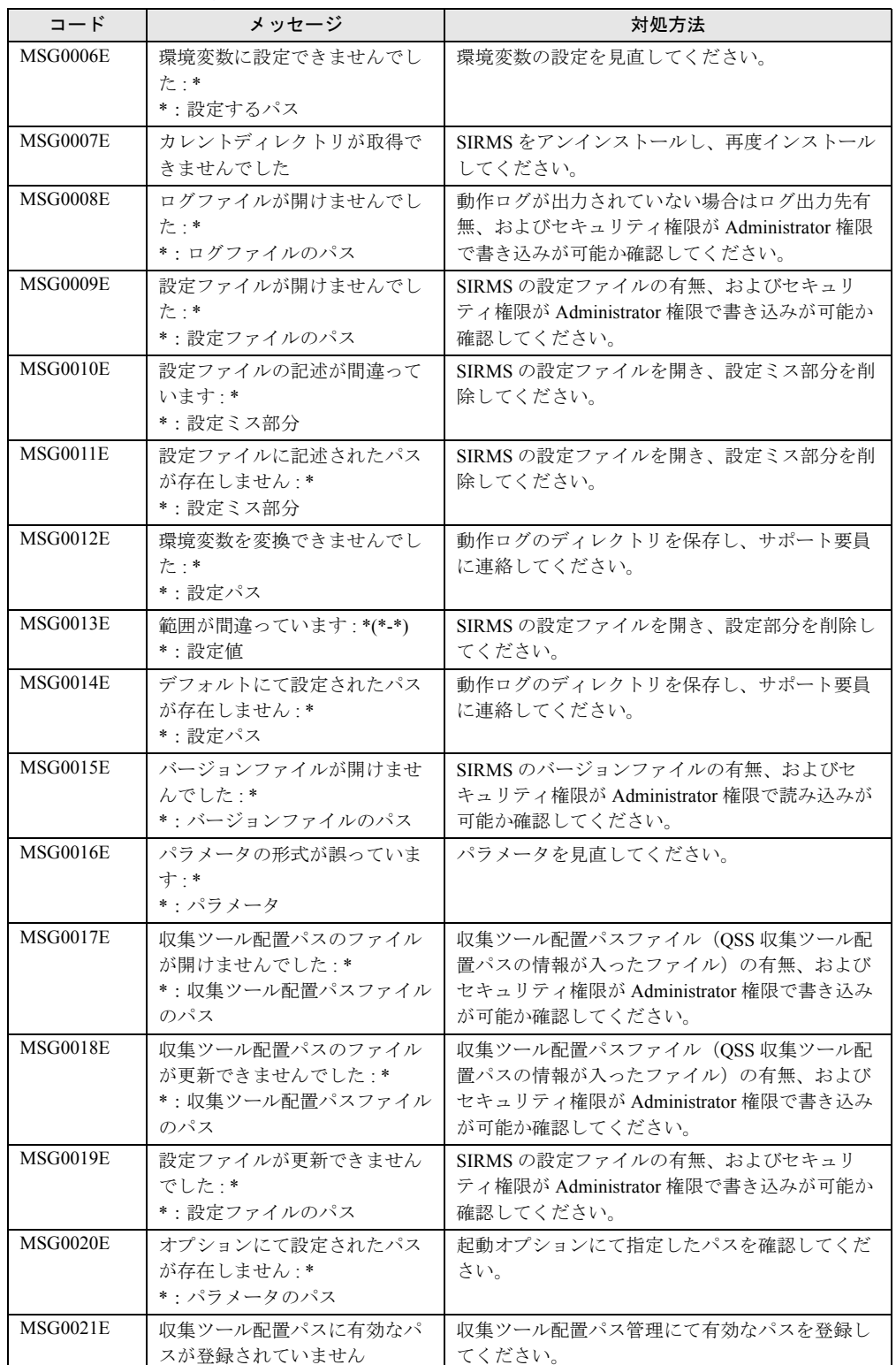

#### 表:SIRMS 画面(調査資料の管理)に関するメッセージ

| コード             | メッセージ                         | 対処方法                                                   |
|-----------------|-------------------------------|--------------------------------------------------------|
| <b>MSG0022E</b> | 収集ツール配置パス内に収集<br>ツールがありません    | QSS 収集ツール配置パスに QSS 収集ツールを配置<br>してください。                 |
| <b>MSG0023E</b> | 収集ツール配置パス内に対象の<br>収集ツールがありません | OSS 収集ツール配置パスに対応している OSS 収集<br>ツールを配置してください。           |
| <b>MSG0024E</b> | 結果ディレクトリ作成に失敗し<br>ました         | 収集結果パスのセキュリティ権限が Administrator<br>権限で書き込みが可能か確認してください。 |
| <b>MSG0025E</b> | 収集結果が設定された最大サイ<br>ズを越えています    | 収集結果のサイズとユーザ設定の収集結果最大サ<br>イズを確認してください。                 |
| <b>MSG0026E</b> | ディスクの空き容量が足りませ<br>٨ı          | ディスクの空き容量とユーザ設定のディスク空き<br>領域を確認してください。                 |
| <b>MSG0027E</b> | オンライン自動判断に失敗しま<br>した          | 動作ログのディレクトリを保存し、サポート要員<br>に連絡してください。                   |

表:SIRMS 画面(調査資料の管理)に関するメッセージ

# 5.4 その他のトラブル

ソフトウェアアンインストール時のトラブル、管理サーバ接続時のトラブルについ て、説明します。

# <span id="page-152-0"></span>5.4.1 アンインストール時のトラブル

## ■ トラブルと対処方法

#### 表:トラブルと対処方法

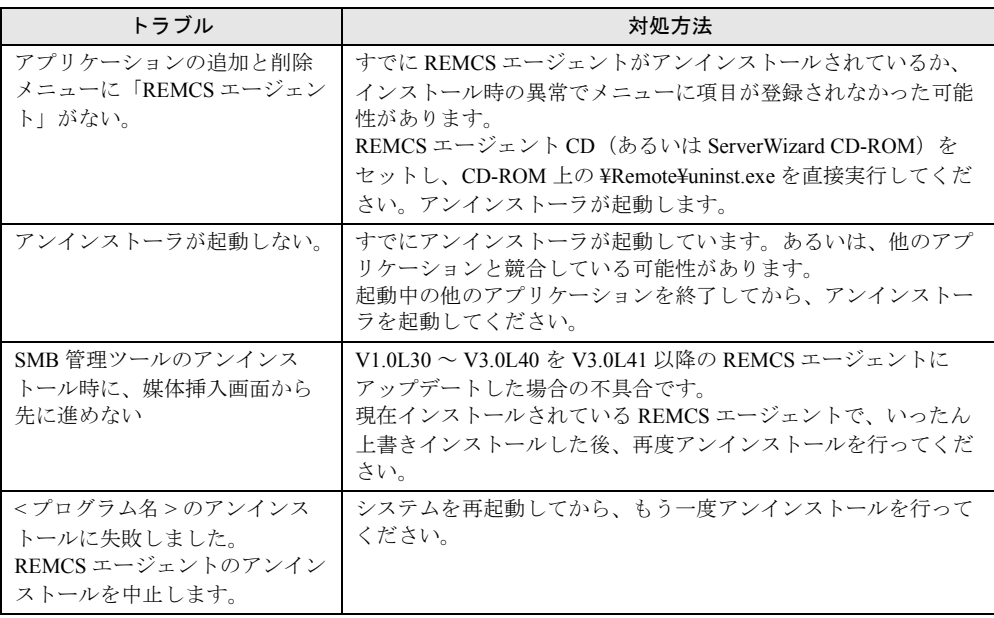

# ■ メッセージと対処方法

### ● Servervisor に関するメッセージ

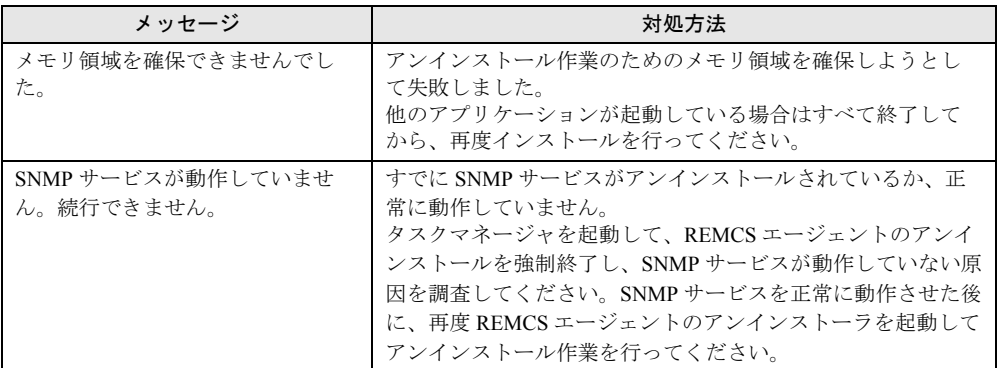

#### 表:メッセージと対処方法 Servervisor に関するメッセージ

### **● SMB 管理ツールに関するメッセージ**

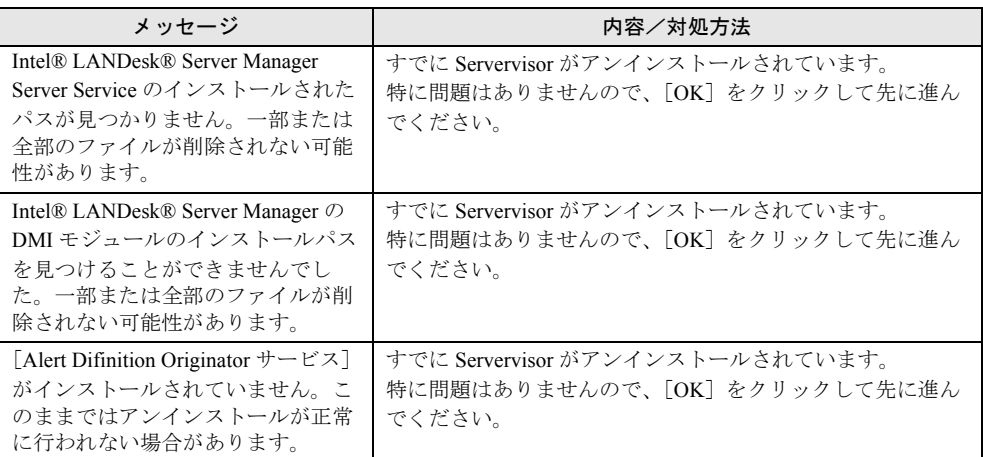

#### 表:メッセージと対処方法 SMB 管理ツールに関するメッセージ

# <span id="page-154-0"></span>5.5 REMCSエージェントのバージョン確認

インストールされている REMCS エージェントのバージョンを確認したい場合は、 次の手順で REMCS エージェントを構成するソフトウェアのバージョンを確認しま す。

- *1* 「スタート」ボタン→「プログラム」→「リモートサポートサービス」→「運 用操作」の順にクリックします。 「運用操作メニュー」画面が表示されます。
- *2* ウィンドウのタイトルバー上で右クリックし、表示されたメニューから「VL 情報表示」を選択します。 「VL 情報」画面が表示されます。

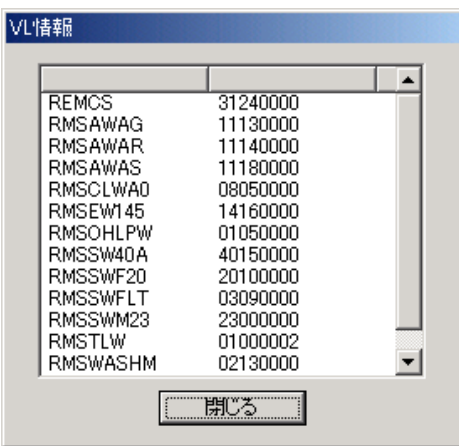

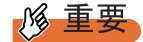

▶ REMCS エージェントのバージョンをアップグレードした場合、VL 情報はハード構成情報収集を行っ た後に更新されます。

# 5.6 REMCSエージェントのアンインストー ル

REMCS エージェントのアンインストール手順を説明します。

アンインストール中に異常が発生した場合は、「5.4.1 [アンインストール時のトラブル」\(→](#page-152-0) [P.153](#page-152-0))を参照してください。

### **必重要**

- ▶ ファームウェア適用スケジュールが「次回電源投入時、ファーム適用します」(スケジュール設定状 態)になっている場合には、REMCS エージェントをアンインストールしないでください。
- ▶ REMCS エージェントをアンインストールする前に、すべてのプログラムを終了してください。
- ▶ 「アプリケーションの追加と削除」のリストに、「REMCS エージェント(インストール失敗)」や 「REMCS エージェント(アップデート失敗)」と表示されている場合は、REMCS エージェントのイ ンストールに失敗しています。 「REMCS エージェント(インストール失敗)」、「REMCS エージェント(アップデート失敗)」を選 択してアンインストールしてください。
	- *1* センタとの接続を停止します。 「3.11.1 REMCS [センタとの接続を停止する」\(→](#page-99-0) P.100)を参照してセンタとの接続を 停止してください。センタとの接続停止が完了したら、終了をクリックして運用操作 画面を閉じてください。
- *2* 「スタート」ボタン→「設定」→「コントロールパネル」の順にクリックしま す。
- *3* 「アプリケーションの追加と削除」をダブルクリックします。
- *4* 「現在インストールされているプログラム」の一覧から「REMCS エージェン ト」を選択し、[変更 / 削除]をクリックします。 アンインストール確認メッセージが表示されます。

### *5* [はい]をクリックします。

アンインストールが開始されます。

以降、それぞれのソフトウェアのアンインストーラが順番に起動します。アンインス トールの確認メッセージが表示された場合は、[はい]をクリックしてください。 REMCS エージェント CD などの CD-ROM をセットするようメッセージが表示された 場合は、該当する CD-ROM を CD-ROM ドライブにセットして、[OK] をクリックし てください。

アンインストール中に次の「Select Uninstall Method」画面が表示された場合は、

「Automatic」を選択して、[Next>] をクリックしてください。

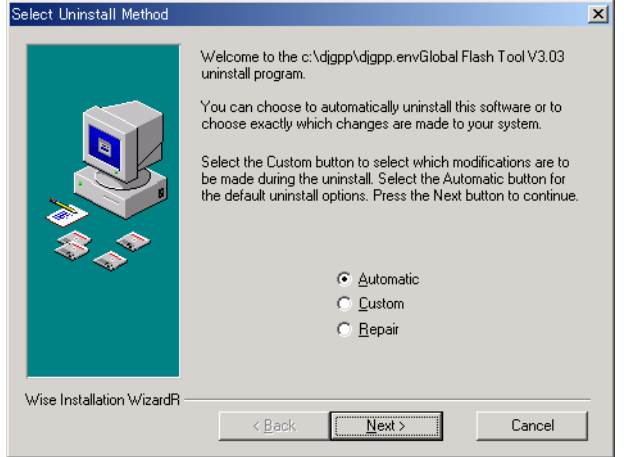

Servervisor / LDSM をアンインストールする場合は、「付録 [D Servervisor](#page-180-0) / LDSM の [インストール、アンインストール」\(→](#page-180-0) P.181)を参照してください。

# 付録

この章では、旧サーバ機種をお使いの場合のサ ポート情報について説明しています。

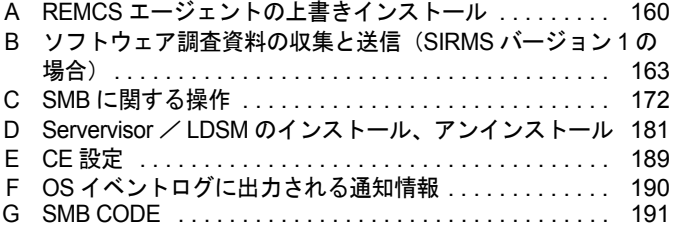

# <span id="page-159-0"></span>A REMCS エージェントの上書きインス トール

REMCS エージェントをアップグレードする場合は、以下の手順に従って REMCS エージェントの上書きインストールを行います。

### *M* 重要

#### Windows NT を使用している場合

▶ Windows NT を使用している場合、アップグレード、上書きインストールはサポートしていません。 インストールされている REMCS エージェントをアンインストールしてから、新しい REMCS エー ジェントを新規インストールしてください。

## A.1 一般サーバ、ブレードサーバの場合

### **POINT**

- ▶ 上書きインストール後、アップデート情報の収集・送信を確認するメッセージが表示されることが あります。画面の指示に従って、操作してください。
- ▶ インストールされている REMCS エージェントのバージョンによって、上書きインストールではなく 「アップデート」と表示される場合があります。
- 1 PRIMERGY ドキュメント&ツール CD (REMCS エージェント CD) をセット します。

自動的にアップデート処理が開始され、確認メッセージが表示されます。 自動的に開始されない場合は、エクスプローラなどで CD-ROM 内の "Remcs¥Setup.exe" をダブルクリックしてください。

*2* [はい]をクリックします。 確認のメッセージが表示されます。

*3* [はい]をクリックします。

REMCS エージェントの上書きインストールが開始されます。 以降は、画面の指示に従って操作してください。途中、ServerView などの CD-ROM を セットするようメッセージが表示された場合は、指示に従って CD-ROM をセットして ください。

*4* 再起動のメッセージが表示された場合は、サーバを再起動します。

### *5* 上書きインストール処理終了後、以下の設定および確認を行ってください。 SMB を搭載している場合

SMB 監視エージェント機能を有効に設定します。 →「■ SMB [監視エージェント機能を有効にする」\(](#page-176-0)P.177)

#### 接続確認

「第 3 章 [サービスの開始」\(→](#page-34-0) P.35)で利用する接続形態ごとの接続確認方法を参照し てください。

以上で REMCS エージェントの上書きインストールは完了です。

### **PPOINT**

- ▶ REMCS エージェントインストール中にインストールした ServerView 構成については、「[2.3 REMCS](#page-32-0) [エージェントのインストール」\(→](#page-32-0) P.33)の手順 6 に記載の重要を参照してください。
- ▶ 「5.5 REMCS [エージェントのバージョン確認」\(→](#page-154-0) P.155)で表示される VL 情報は、ハード構成情報 収集を行った後に更新されます。

# A.2 FT モデルでの REMCS エージェント上書きインストール

REMCS エージェントは、FTvirtual Server 、CoServer 1、CoServer 2 のそれぞれにプレインス トールされています。FT モデルで REMCS エージェントを上書きインストール(アップグ レード)する場合は、FTvirtual Server、CoServer 1、CoServer 2 に対して行ってください。 上書きインストール(アップグレード)したあとは、CoServer 1 と CoServer 2 で接続確認を 行ってください。接続確認の手順については、「3.13 [接続確認」\(→](#page-101-0) P.102)を参照してくださ い。

### ■ CoServer1 の REMCS エージェントの上書きインストール

- *1* CoServer 1 で CD-ROM ドライブを利用するための準備を行います。 手順については、FT モデル本体に添付の『ユーザーズガイド』の第 2 章に記載の 「CoService1 で CD-ROM ドライブを使用する」を参照してください。
- *2* REMCS エージェント CD を CoServer1 の CD-ROM ドライブにセットします。
- *3* REMCS エージェントをインストールします。 インストール方法については、「2.3.1 REMCS [エージェントのインストール」\(→](#page-32-1) P.33) を参照してください。

### ■ CoServer2 の REMCS エージェントの上書きインストール

- *1* REMCS エージェント CD を CoServer2 の CD-ROM ドライブにセットします。
- *2* REMCS エージェントをインストールします。 インストール方法については、「2.3.1 REMCS [エージェントのインストール」\(→](#page-32-1) P.33) を参照してください。

付

### ■ FTvirtual Server の上書きインストール

- *1* REMCSエージェント CDをCoServer 1のCD-ROMドライブにセットします。 CoServer 1 の CD-ROM ドライブは、FTvirtual Server にリダイレクトされています。FT システムで Endurance Manager を起動して、CoServer 1 の CD-ROM ドライブが FTvirtual Server にリダイレクトされていることを確認してください。確認方法は、FT モデルに添付の『ユーザーズガイド』第2章「2.2 FT システムの監視- Endurance Manager」を参照してください。
- *2* CD-ROM 内の "Remcs¥VFTSetup.bat" を実行します。 コマンドプロンプト画面が起動し、バックグラウンドでインストール処理が実行され ます。

コマンドプロンプト画面が消えたらインストールは完了です。

# <span id="page-162-0"></span>B ソフトウェア調査資料の収集と送信 (SIRMS バージョン 1 の場合)

SIRMS のバージョンが 1.x.x.x の場合のソフトウェア調査資料の収集と、送信方法 について説明します。

- *1* 「スタート」ボタン→「プログラム」→「リモートサポートサービス」→「運 用操作」の順にクリックします。
- 2 [資料収集·送付]をクリックします。 「SIRMS メニュー」画面が表示されます。
- 3 「資料収集] をクリックします。

「SIRMS 資料収集」画面が表示されます。

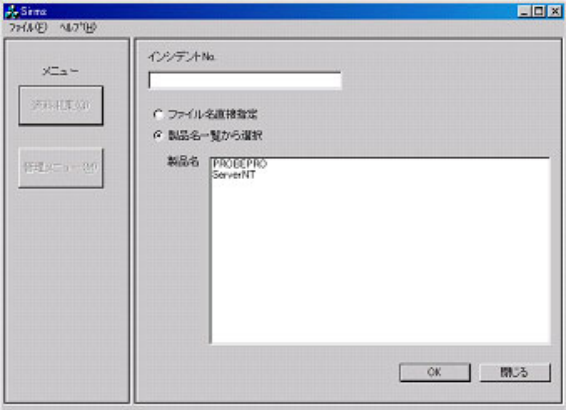

#### *4* 調査資料を収集します。

調査資料の収集方法には、次の 2 つの方法があります。

#### ファイル名を直接指定

製品名の一覧から対象となる製品名を選択して、その製品についての調査情報を収集 します。

→「B.2 [ファイル名を指定して資料を収集する」\(](#page-164-0)P.165)

#### 製品名一覧から選択

調査資料ファイルのフルパス名を直接指定して、調査資料を収集します。 調査資料を収集しようとする製品名が製品名一覧に表示されていない場合や、SIRMS では自動的に収集されない調査資料を個別に収集する場合に選択します。

→ 「B.1 製品名一覧から資料を収集する」 (P.164)

付

## <span id="page-163-0"></span>B.1 製品名一覧から資料を収集する

- *1* 「SIRMS 資料収集」画面の「インシデント No.」に、サポート要員から提示さ れたインシデント番号(お問い合わせ番号)を入力します。
- 2 [製品名一覧から選択]をチェックします。 一覧表内の製品名を選択できるようになります。
- *3* 製品名を選択して[OK]をクリックします。

調査資料グループ選択画面が表示されます。

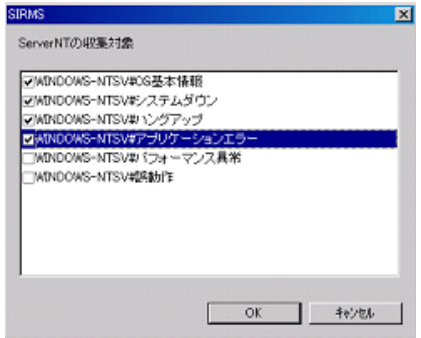

### **POINT**

- ▶ 調査資料グループとは、収集する調査資料を、障害の現象ごと、または複数の関連する調査資 料ごとにグループ化して、調査資料の収集を容易にするためのものです。
- *4* 資料を収集したい調査資料グループにチェックを付けて、[OK]をクリック します。

収集開始確認メッセージが表示されます。

**5** [OK] をクリックします。

収集作業を開始します。

#### *6* 資料収集が完了すると、センタ送信確認メッセージが表示されます。

送信確認メッセージは資料ファイルのサイズが 700K バイト以下のときのみ表示されま す。700K バイトを超える場合は、収集完了メッセージが表示されます。

## **M** 重要

▶ ファイルサイズが 700K バイトを超える調査資料については、DAT などの外部記憶装置に保存 して、保存した媒体をセンタに送付してください。保存方法については、「B.4 [ソフトウェア](#page-166-0) [調査資料を外部記憶装置へ保存する」\(→](#page-166-0) P.167)を参照してください。

### *7* [OK]をクリックすると、収集した資料がセンタに送信されます。

送信が完了すると、収集完了メッセージが表示されます。 収集した資料の保存場所については、「B.3 [調査資料の保存場所」\(→](#page-165-0) P.166)をご覧く ださい。

# <span id="page-164-0"></span>B.2 ファイル名を指定して資料を収集する

- *1* 「SIRMS 資料収集」画面の「インシデント No.」に、サポート要員から提示さ れたインシデント番号(お問い合わせ番号)を入力します。
- *2* [ファイル名直接指定]をチェックします。
- 3 [OK] をクリックします。

「ファイル名直接指定」画面が表示されます。

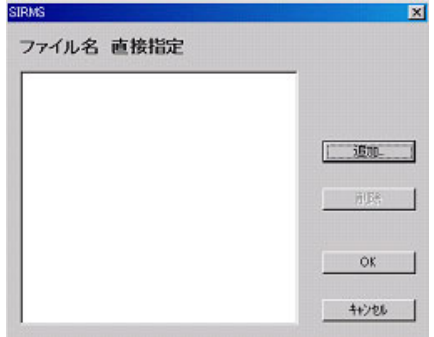

- **4** 「追加]をクリックします。 ファイル選択ダイアログが表示されます。
- **5** ファイルを選択して、「OK」をクリックします。 収集開始確認メッセージが表示されます。
- *6* 資料収集が完了すると、センタ送信確認メッセージが表示されます。 送信確認メッセージは資料ファイルのサイズが 700K バイト以下のときのみ表示されま す。700K バイトを超える場合は、収集完了メッセージが表示されます。

### **必重要**

- ▶ ファイルサイズが 700K バイトを超える調査資料については、DAT などの外部記憶装置に保存 して、保存した媒体をセンタに送付してください。保存方法については、「B.4 [ソフトウェア](#page-166-0) [調査資料を外部記憶装置へ保存する」\(→](#page-166-0) P.167)を参照してください。
- 7 [OK] をクリックすると、収集した資料がセンタに送信されます。

送信が完了すると、収集完了メッセージが表示されます。 収集した資料の保存場所については、「B.3 [調査資料の保存場所」\(→](#page-165-0) P.166)を参照し てください。

# <span id="page-165-0"></span>B.3 調査資料の保存場所

収集した調査資料は、REMCS エージェントの保存域に格納されます。調査資料の保存域は、 以下のような、すべてのユーザに共通なアプリケーションデータディレクトリ内に作成され ます。

- Windows NT の場合 < Windows ディレクトリ> ¥Profiles¥All Users¥Application Data¥Fujitsu¥SIRMS¥SaveArea
- Windows 2000 / Windows 2003 の場合 <システムドライブ> :¥Documents and Settings¥All Users¥Application Data¥Fujitsu¥SIRMS ¥SaveArea

### **PPOINT**

▶ Windows NT から、Windows 2000 にアップグレードインストールした場合、保存域の場所は Windows NT と同じになります。

調査資料の収集が終わると、保存域内にインシデント番号と収集日時を組み合わせた名前を 持つディレクトリが作成されます。このディレクトリに、調査グループごとにサブディレク トリが作成され、収集した調査資料が、圧縮されて保存されます。

#### ⺞ᩏ⾗ᢱሽ䊂䉞䊧䉪䊃䊥ฬ䋺㩷䉟䊮䉲䊂䊮䊃⇟ภ*\_***YYYYMMDD-hhmmss**

 $(1)$   $(2)$   $(3)$   $(4)$   $(5)$   $(6)$ 

- ① 西暦4桁表示
- $(2)$  月 $(00 \sim 12)$
- $(3) \boxplus (00 \sim 31)$
- ④ 時 (00~23)
- $(5)$  分 $(00~159)$
- $(6)$  秒 $(00 \sim 59)$

䋨䋩㪑㩷㪇㪇㪇㪄㪇㪊㪈㪋㪄㪌㪍㪎㪏㪶㪉㪇㪇㪇㪇㪊㪈㪋㪈㪋㪇㪇

### ■ ファイルサイズが、10M バイトを超えるもの

ファイルサイズが、10M バイトを超える調査資料ファイルについては、収集した調査資料 ファイルを保存域に格納する代わりに、そのファイルのフルパス名が書き込まれたファイル (.LINK ファイル)を格納します。

- LINK ファイルの形式
	- ・ファイル名:インシデント番号 . 収集日時 . 製品名 .huge. 順序番号 . 送信日時 . 送付日時 .LINK
	- ・記録形式:ファイルの先頭行が、以下の形式のテキストファイル。 "調査資料ファイルのフルパス名" 「注]調査資料ファイルのフルパス名は、二重引用符で囲れ。

### ■ 調査資料のタイプ

REMCS エージェントでは、調査資料ファイルを、ファイルサイズと障害調査ですぐに必要 かどうかに応じて、以下の 3 つのタイプに分類しています。

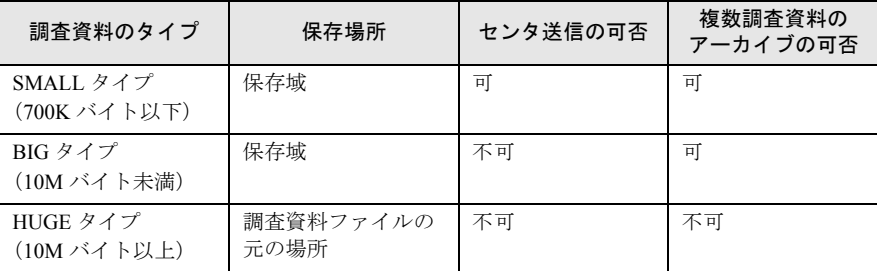

表:調査資料タイプ

# <span id="page-166-0"></span>B.4 ソフトウェア調査資料を外部記憶装置へ保存する

ファイルサイズが 10M バイトを超える場合は、外部記憶収集した調査資料は、SIRMS の 「保存域」に格納されます。ここでは、保存されている調査資料を、DAT など外部記憶装置 に保存する手順を説明します。Windows 2000 および Windows 2003 の場合は、SIRMS から バックアップツールを呼び出して DAT または MO に保存できます。

### ■ Windows 2003 / Windows 2000 の場合

- *1* 「スタート」ボタン→「プログラム」→「リモートサポートサービス」→「運 用操作」の順にクリックします。
- 2 [資料収集 · 送付]をクリックします。 「SIRMS メニュー」画面が表示されます。
- *3* [管理メニュー]をクリックします。 「SIRMS 管理メニュー」画面が表示されます。
- *4* 保存する資料を選択し、[送信/退避]をクリックします。 センタ送信確認メッセージが表示されます。
- **5** 外部記憶装置への保存のみを行う場合、[キャンセル]をクリックします。 バックアップ確認メッセージが表示されます。

### *6* [OK]をクリックします。

バックアップするデバイスの選択画面が表示されます。

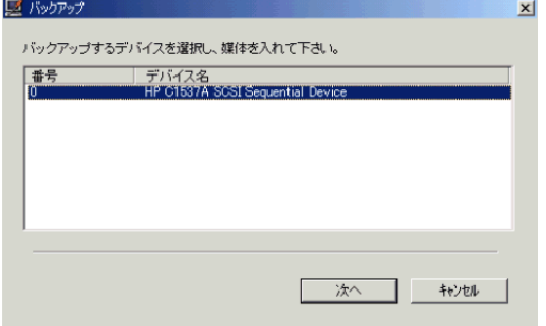

*7* バックアップするデバイスを選択し、媒体をセット後[次へ]をクリックし ます。

このとき、デバイス名には DAT と MO が表示されます(マルチボリューム対応の DAT 装置は使用できません)。

DAT 装置を選択した場合、テープのスロットを選択する画面が表示されます。

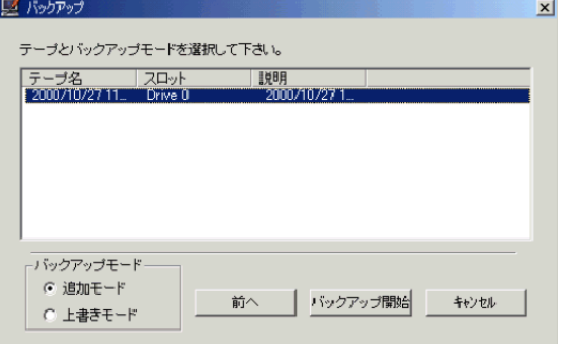

- *8* テープのスロットを選択し、バックアップモード(追加モードまたは上書き モード)を選択して[バックアップ開始]をクリックします。 バックアップが開始されると、バックアップツールが起動されて処理が行われます。
- *9* バックアップが完了すると、バックアップ完了メッセージが表示されます。
- *10* [OK]をクリックします。

### ■ Windows NT の場合

- *1* 「スタート」ボタン→「プログラム」→「リモートサポートサービス」→「運 用操作」の順にクリックします。
- 2 「資料収集・送付]をクリックします。 「SIRMS メニュー」画面が表示されます。
- **3** 「管理メニュー] をクリックします。 「SIRMS 管理メニュー」画面が表示されます。
- *4* 保存する調査資料のインシデント番号と収集日時を確認します。
- *5* 保存域内に、インシデント番号と収集日時を組み合わせた名前のサブディレ クトリが作成されています(例 : 000-0314-5678\_200003141400)。対象とな る調査資料ディレクトリ全体を DAT にコピーします。

調査資料のディレクトリ内に、.LINK ファイルがある場合

ファイルサイズが 10M を超えている場合は、保存域内には収集したファイルのフルパ スが書き込まれた .LINK ファイルが保存されています。以下の操作を行い、LINK ファイルに書き込まれているファイルを DAT に保存してください。

- 1. LINK ファイルを「メモ帳」などのテキストエディタで開きます。
- 2. 先頭行に、ダブルクォート ( ") で囲まれたフルパス名を確認します。
- 3. フルパス名で指定されているファイルを、DAT に保存します。

### B.5 調査資料の管理

収集済みの調査資料を送信したり、削除したりできます。

- *1* スタート」ボタン→「プログラム」→「リモートサポートサービス」→「運 用操作」の順にクリックします。
- 2 [資料収集 · 送付] をクリックします。 「SIRMS メニュー」画面が表示されます。

付

### *3* [管理メニュー]をクリックします。

「SIRMS 管理メニュー」画面が表示されます。

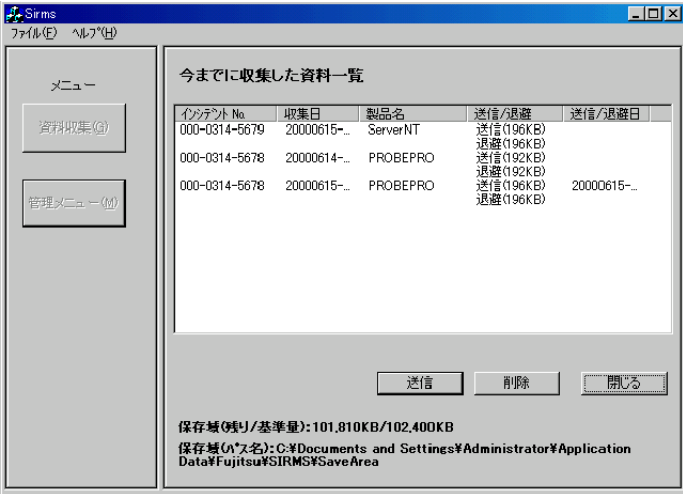

#### 表:SIRMS 管理メニュー

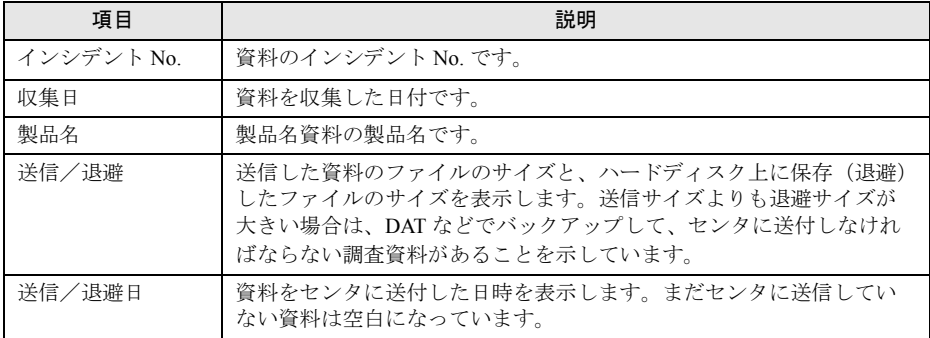

### ■ 調査資料の送信

調査資料の収集時に送信しなかった場合などに操作します。この操作で送付できるのは、 ファイルサイズが 700K バイト以下の調査資料のみです。

### **M** 重要

- ▶ ファイルサイズが 700K バイトを超える調査資料については、DAT などの外部記憶装置に保存してく ださい。保存した媒体はセンタに郵送するか、調査資料を E-mail の添付書類としてサポートデスク へ送信してください。送信先は、弊社サポート要員の指示に従ってください。保存方法については、 「B.4 [ソフトウェア調査資料を外部記憶装置へ保存する」\(→](#page-166-0) P.167)を参照してください。
	- *1* 資料一覧から、送信したい資料を選択して、[送信]をクリックします。 資料ファイルがセンタに送信可能なサイズ(700K バイト以下)の場合、センタ送信確 認メッセージと送信内容確認画面が表示されます。
	- 2 [OK] をクリックします。

選択した資料がセンタに送信されます。 送信作業が完了すると、送信完了メッセージが表示されます。

### ■ 調査資料の削除

調査資料を削除します。

*1* 資料一覧から、削除したい資料を選択して、[削除]をクリックします。 選択した資料ファイルが削除されます。

付

# <span id="page-171-0"></span>C SMB に関する操作

旧サーバ機種で SMB を搭載している場合に必要な操作について、説明します。

# C.1 H200 / N400 をお使いの場合(メンテナンス区画の変 換)

H200、または N400 をお使いの場合で、SMB 用のメンテナンス区画から RSB 用のメンテナ ンス区画に変換する場合は、以下の操作を行ってください。

### **PPOINT**

- ▶ ServerWizard で作成されたメンテナンス区画がある環境に RSB を搭載する場合や、SMB を使用して いて RSB に切り替える場合などに、この操作が必要です。
- *1* サーバを起動し、Administrator 権限でログオンします。
- 2 PRIMERGY ドキュメント&ツール CD (REMCS エージェント CD) をセット します。
- *3* コマンドプロンプトを起動します。

*4* 以下のようにコマンドを入力し、【Enter】キーを押します。 ここでは、CD-ROM ドライブを D ドライブとして説明します。

- 1. d:【Enter】キー
- 2. cd Remcs¥Fwutools【Enter】キー
- 3. fwutools -v -o【Enter】キー 「ServicePartition mounted on H」と表示されます("H" はサーバの設定により異な ります)。
- 4. fwutools -v -o -hH【Enter】キー "H" には、手順 3 のコマンド入力後表示されたドライブ名を指定してください。

# C.2 SMB ドライバの起動

SMB を搭載している場合は、サービス開始前に SMB ドライバの起動を行う必要があります。 Windows 2000 の場合は自動的に起動しますので、起動操作は必要ありません。正常に動作し ているかどうかを確認してください。

### ■ Windows NT の場合

- *1* コントロールパネルを起動し、[デバイス]をダブルクリックします。
- *2* 「FUJITSU Server Management Assist Board」を選択して、[スタートアップ] をクリックします。
- *3* スタートアップの種類を「自動」に選択し、[OK]をクリックします。
- **4** [開始] をクリックします。 SMB ドライバが起動します。

### ■ Windows 2000 の場合 (確認操作)

- *1* コントロールパネルを起動し、[システム]をダブルクリックします。
- *2* [ハードウェア]タブをクリックし、[デバイスマネージャ]をクリックしま す。 デバイスマネージャが起動します。
- *3* 「その他のデバイス」の「Fujitsu Server Management Assist Board」をダブル クリックします。 「Fujitsu Server Management Assist Board」が表示されていない場合は、「● SMB [ドライ](#page-172-0) [バのアップデート」\(→](#page-172-0) P.173)を行ってください。 プロパティ画面が表示されます。
- *4* デバイスが正常に動作していることを確認し、[OK]をクリックします。 デバイスが正常に動作していない場合は、[ドライバ]タブをクリックしてドライバを 削除してください。サーバを再起動後、SMB ドライバをインストールしてください。

### <span id="page-172-0"></span>● SMB ドライバのアップデート

#### **PPOINT**

- ▶ SMB ドライバをアップデートする前に、SMB が正常に取り付けられていることを確認してください。
- ▶ SMB ドライバのアップデートには、REMCS エージェントの最新版の CD-ROM が必要です。あらかじ めお手元にご用意ください。
- *1* コントロールパネルを起動し、[システム]をダブルクリックします。
- 2 [ハードウェア] タブをクリックし、[デバイスマネージャ]をクリックしま す。 デバイスマネージャが起動します。
- *3* 「その他のデバイス」の「Fujitsu Server Management Assist Board」をダブル クリックします。 プロパティ画面が表示されます。

付

- *4* [ドライバ]タブをクリックし、[ドライバの更新]をクリックします。 デバイスドライバのアップグレードウィザードが表示されます。
- *5* ウィザードに従って、ドライバをインストールします。 PRIMERGY ドキュメント&ツール CD (REMCS エージェント CD) をセット後、 REMCS インストールメッセージが表示された場合は、[キャンセル]してください。

## C.3 サービス開始時の設定

SMB を搭載している場合、サービス開始設定の後、SMB の以下の設定が必要です。

- SMB ユーティリティの設定
- SMB 監視エージェント機能を有効にする
- SMB ログ監視エージェント機能を有効にする(ServerView 使用時のみ必要)

### ■ SMB ユーティリティの設定

- *1* 「スタート」ボタン→「プログラム」→「Fujitsu SMB ユーティリティ」の順に クリックします。 Fujitsu SMB ユーティリティが起動します。
- 2 [設定する] をクリックします。

### **PPOINT**

[バージョン]をクリックすると、ドライバ版数、ファームウェア版数、MAC アドレスなどの 情報が表示されます。

「Fujitsu SMB プロパティ」画面が表示されます。

*3* [通信制御]タブをクリックし、ネットワークの設定をします。

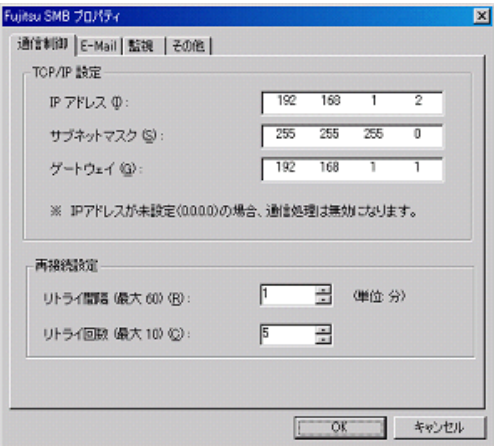

#### 表:ネットワークの設定

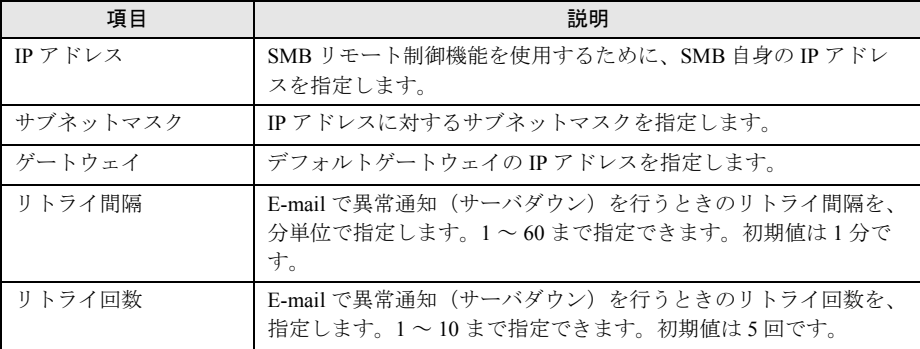

#### **POINT**

- ▶ ここで設定するネットワークの各項目は、SMB 自身の設定です。サーバ上で稼動している Windows のネットワーク設定の更新ではありません。
- *4* [OK]をクリックします。

通信制御の設定が SMB に反映されます。

*5* [その他]タブをクリックし、時計設定、E-mail テストを行います。

#### 時計設定

- 1.[時計設定]をクリックします。 確認メッセージが表示されます。
- 2.[はい]をクリックします。 時計が設定され、終了のメッセージが表示されます。
- 3.[OK]をクリックします。
- E-mail テスト
	- 1.[E-mail テスト]をクリックします。

確認メッセージが表示されます。メールアドレスは REMCS 環境設定時に設定し たアドレスが表示されます。

メールアドレスが表示されない場合は、システムを再起動して再度 E-mail テスト を行ってください。

付

2.[はい]をクリックします。

E-mail の送信テストか行われ、結果のメッセージが表示されます。

### **PPOINT**

▶ 通信制御の設定を更新後、E-mail テストが正常に終了しなかった場合は、以下を参考に「サブネット マスク」、「デフォルトゲートウェイ」を再度設定し直してください。

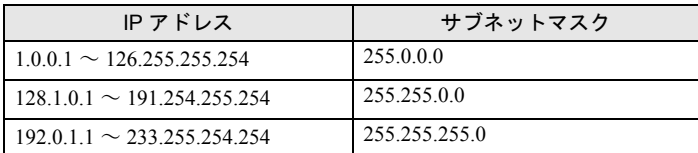

● サーバダウン監視の設定(GRANPOWER5000 ES200/PRIMERGY ES200/ PRIMERGY ES210 をお使いの場合

Servervisor または LDSM がサーバダウン監視をサポートしていない場合は、SMB がサーバダ ウン監視をサポートします。

- *1* 「スタート」ボタン→「プログラム」→「Fujitsu SMB ユーティリティ」の順に クリックします。 Fujitsu SMB ユーティリティが起動します。
- 2 [設定する]をクリックします。 「Fujitsu SMB プロパティ」画面が表示されます。
- **3** [監視] タブをクリックします。
- *4* 「ウォッチドックタイムアウト値の設定」を「ウォッチドックタイマ有効(ア ラート通知)」に設定し、[OK]をクリックします。

### ■ POST 監視/ OS ブート監視の設定

POST 監視機能、OS ブート監視機能を設定します。サーバに添付の『取扱説明書』の「RAS 支援サービスについて」にある「起動監視機能設定メニュー」を参照して、機能を有効に設 定してください。

なお、POST 監視機能、OS ブート監視機能は機種によっては対応していない場合がありま す。対応の有無については、サーバの『取扱説明書』を参照してください

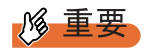

- ▶ POST 監視機能/ OS ブート監視機能を使用するには、サーバに RAS 支援サービスがインストールさ れている必要があります。
- ▶ 待ち時間を超過した場合の対応にいては、「継続稼動する」の設定を推奨します。OS ブート監視は、 基本的に POST が終了してから ServerView エージェントが起動するまでの時間を監視することによ り、OS の起動を監視します。待ち時間(タイムアウト時間)の設定が不適切な場合には、サーバが 自動的に電源切断や再起動するなど、意図しない動作をするおそれがあります。 機能を設定する際には、サーバに添付の『取扱説明書』を参照して、機能の仕様と運用方法を十分 理解したうえで正しく設定してください。

### <span id="page-176-0"></span>■ SMB 監視エージェント機能を有効にする

### **● Windows 2000 の場合**

*1* 「スタート」ボタン→「プログラム」→「管理ツール」→「サービス」の順に クリックします。

「サービス」画面が表示されます。

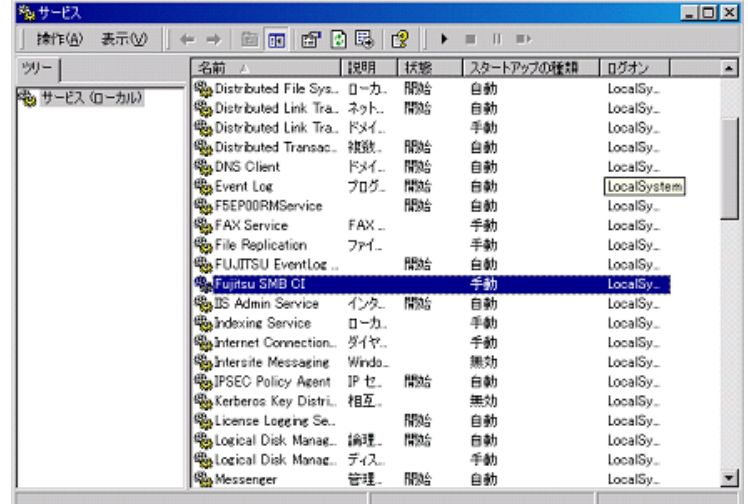

- *2* 「Fujitsu SMB CI」をダブルクリックします。 プロパティ画面が表示されます。
- *3* 「スタートアップの種類」を「自動」に設定し、[開始]をクリックします。

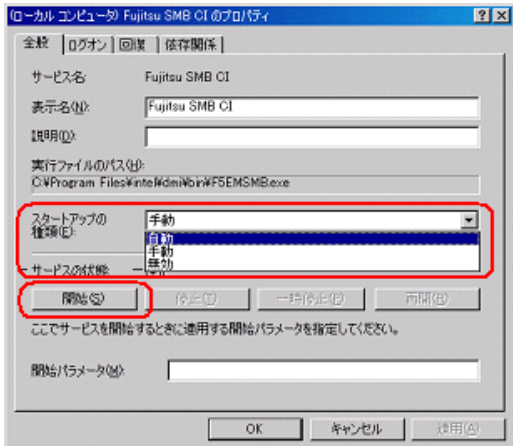

SMB 監視エージェントが起動します。

*4* [OK]をクリックします。

付

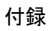

### ● Windows NT の場合

- *1* コントロールパネルを起動し、[サービス]をダブルクリックします。 「サービス」ダイアログが表示されます。
- 2 「Fujitsu SMB CI」を選択し、[スタートアップ]をクリックします。

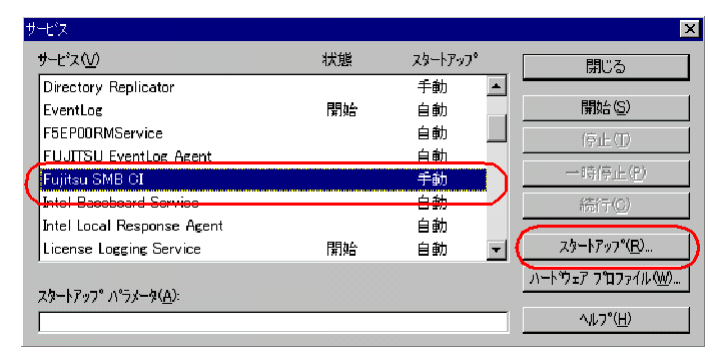

- *3* 「スタートアップの種類」を「自動」に設定し、[OK]をクリックします。 「サービス」ダイアログに戻ります。
- **4** [開始]をクリックします。

SMB 監視エージェントが起動します。

### ■ SMB ログ監視エージェント機能を有効にする (ServerView 使用時のみ)

### **● Windows 2000 の場合**

*1* 「スタート」ボタン→「プログラム」→「管理ツール」→「サービス」の順に クリックします。

「サービス」画面が表示されます。

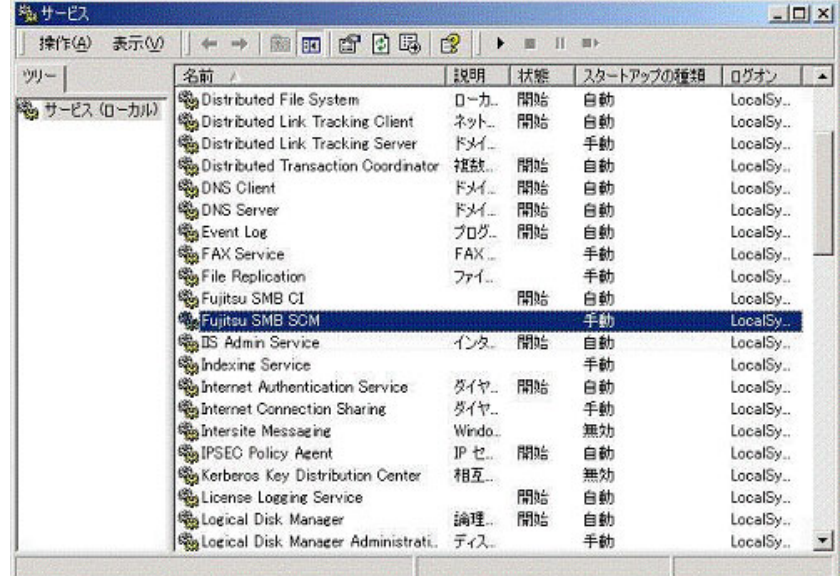

*2* 「Fujitsu SMB SCM」をダブルクリックします。

プロパティ画面が表示されます。

*3* 「スタートアップの種類」を「自動」に設定し、[開始]をクリックします。

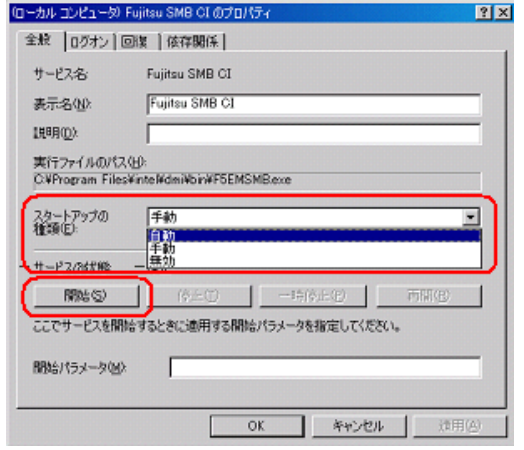

SMB 監視ログエージェントが起動します。

*4* [OK]をクリックします。

付

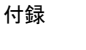

### ● Windows NT の場合

- *1* コントロールパネルを起動し、[サービス]をダブルクリックします。 「サービス」ダイアログが表示されます。
- 2 「Fujitsu SMB SCM」を選択し、[スタートアップ]をクリックします。

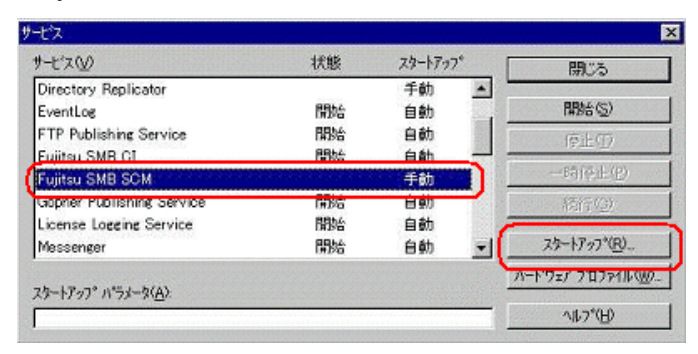

- *3* 「スタートアップの種類」を「自動」に設定し、[OK]をクリックします。 「サービス」ダイアログに戻ります。
- **4** [開始] をクリックします。 SMB ログ監視エージェントが起動します。
# <span id="page-180-1"></span>D Servervisor/LDSMのインストール、 アンインストール

Servervisor/LDSM をインストール、またはアンインストールする場合の操作につい て説明します。Servervisor/LDSM の版数により操作が異なります。Servervisor/ LDSM の版数をご確認ください。

- インストール
	- インストール [V6.0 L10/20A/30A/40/40A/40B/41/45/50/55](#page-180-0) の場合(→ P.181)
	- インストール [V6.0 L10A/20/30](#page-183-0) の場合(→ P.184)

#### ● アンインストール

- アンインストール [V6.0 L10/20A/30A/40/40A/40B/41/45/50/55](#page-185-0) の場合(→ P.186)
- [アンインストール](#page-186-0) V6.0 L10A/20/30 の場合(→ P.187)

操作には、以下のツールをご用意ください。

- PRIMERGY ドキュメント&ツール CD (REMCS エージェント CD)
- Servervisor/LDSM の CD-ROM、または ServerWizard の CD-ROM
- フォーマット済みの未使用のフロッピーディスク 1 枚

### <span id="page-180-0"></span>D.1 インストール V6.0 L10/20A/30A/40/40A/40B/41/45/50/55 の場合

- *1* PRIMERGY ドキュメント&ツール CD(REMCS エージェント CD)、フォー マット済みの未使用のフロッピーディスクをセットします。
- *2* エクスプローラを起動し、PRIMERGY ドキュメント&ツール CD(REMCS エージェント CD)内の "Remcs¥Ldfloppy" フォルダに格納されているすべて のファイルをフロッピーディスクにコピーします。
- *3* コマンドプロンプトを起動し、以下のコマンドを入力して【Enter】キーを押 します。 1. a:【Enter】キー
	- 2. LDINST【Enter】キー 「続行するときは何かキーを押してください。」のメッセージが表示されます。

*4* 【Enter】キーを押します。 Servervisor/LDSM の CD-ROM をセットするようメッセージが表示されます。 付

### *5* CD-ROM ドライブに Servervisor/LDSM の CD-ROM(または ServerWizard の CD-ROM)をセットし、[OK]をクリックします。

Servervisor/LDSM の版数によっては、以下の画面が表示される場合があります。 以下の設定を確認して [OK] をクリックしてください。

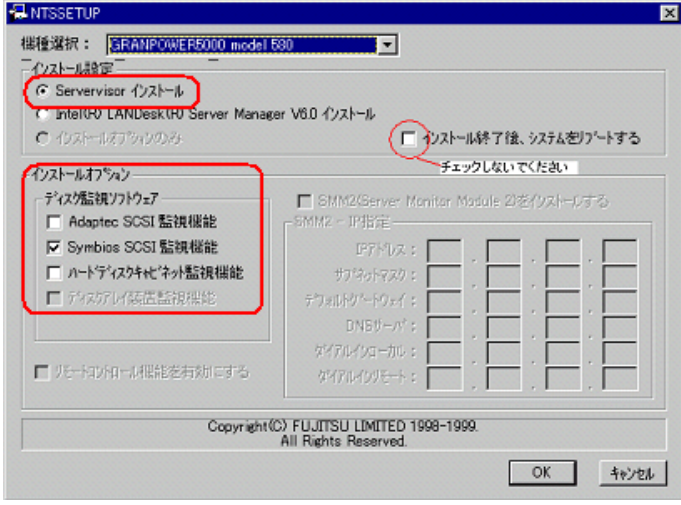

インストールが開始します。

**M 重要** 

▶ インストール終了のダイアログが表示された場合は、再起動しないで[キャンセル]をクリッ クしてください。

*6* インストールが完了すると、コマンドプロンプト画面に「フロッピーディス クと CD-ROM を抜いてシステムを再起動してください。」のメッセージが表 示されます。CD-ROM およびフロッピーディスクを取り出し、システムを再 起動します。 再起動後、手順 3 を行い、Servervisor/LDSM がインストールされたことを確認してく ださい。

#### ● PRIMERGY TS120 / TS220 / ES320 の場合

PRIMERGY TS120/TS220/ES320 をお使いの場合は、Servervisor/LDSM インストール後に、以 下の設定を行ってください。

*1* 「Alert Defintion Originator」サービスを停止します。以下の操作を行ってくだ さい。

Windows 2000 の場合

1.「スタート」ボタン→「プログラム」→「管理ツール」→「サービス」の順にク リックします。

- 職サービス EDX ※作(A) 表示(V) | **EECBSC** > = = = --**Agirl - Agirl**<br>Ma<sub>r</sub>Alart Det  $401-10$ ēm **By Application Management** ED. 手動 LocalSystem 再起動(E) - 白白動物<br>白白動物 CIO Array Management S. **RRed LocalSveters** කුටට Array Manageme<br>කුිටෙන්සා<br>කුිටෙ[pBook<br>කුිටටN+ Event System すべてのタスク(K) **BSG** LocalSystem<br>LocalSystem リモー 最新の情報に更新(E) **NSC** イベル 手動 LocalSystem プロパティ(R) **The Computer System**<br>**Computer Browser**<br>Confident Client<br>Confidented File System ネット<br>IPアー<br>ローカー 解除<br>解除 白動 LocalSystem<br>LocalSystem ヘルプ00 Rito 自動 LocalSystem **By Distributed Link Tracking...**<br>By Distributed Link Tracking...<br>By Distributed Transaction C.  $2.01$ 開始 0 白手動 LocalSystem ドメイ<br>神器化 LocalSystem<br>LocalSystem **Note Books** Client **RAY** 開始 白動 LocalSystem nggores crient<br>電子AX Service<br>電子le Peplication  $7D5$ <br>FAX RSG 白動手動 LocalSystem LocalSystem ファイー 手動 **The Fighterian**<br>**WESTP Publishing Service**<br>WESTP Publishing Service ans<br>Nas 白動 LocalSystem インター LocalSystem 無効 LocalSystem Fujitsu GPSLCD Agent **Noc** 白動 LocalSystem  $\left\vert \mathbf{v}\right\vert$ ローカルコンピュータのサービス Alert Definition Originator を使止
- 2.「Alert Defintion Originator」を選択し、「操作」メニューから「停止」を選択しま す。

Windows NT の場合

- 1.「スタート」ボタン→「設定」→「コントロールパネル」の順にクリックします。
- 2.[サービス]をクリックします。
- 3.「Alert Defintion Originator」を選択し、[停止]をクリックします。

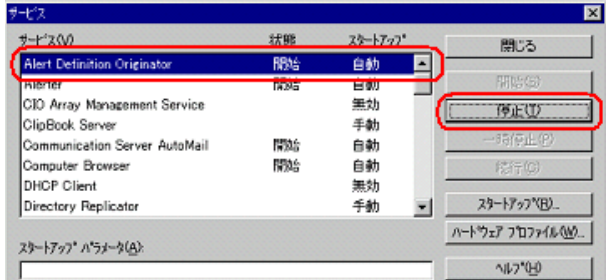

*2* コマンドプロンプトを起動し、以下のコマンドを入力して【Enter】キーを押 します。

PRIMERGY TS120/TS220 の場合

- 1. a:【Enter】キー
- 2. cd ¥TSX20【Enter】キー
- 3. TSX20>CHGINI I【Enter】キー

PRIMERGY ES320 の場合

- 1. a:【Enter】キー
- 2. cd ¥ES320【Enter】キー
- 3. ES320>CHGINI I【Enter】キー

付

### <span id="page-183-0"></span>D.2 インストール V6.0 L10A/20/30 の場合

- *1* PRIMERGY ドキュメント&ツール CD(REMCS エージェント CD)、フォー マット済みの未使用のフロッピーディスクをセットします。
- *2* エクスプローラを起動し、PRIMERGY ドキュメント&ツール CD(REMCS エージェント CD)内の "Remcs¥Ldfloppy" フォルダに格納されているすべて のファイルをフロッピーディスクにコピーします。
- *3* コマンドプロンプトを起動し、以下のコマンドを入力して【Enter】キーを押 します。
	- 1. a:【Enter】キー 2. LDINST【Enter】キー

メッセージが表示されます。

#### *4* 【Enter】キーを押します。

Servervisor/LDSM の CD-ROM をセットするようメッセージが表示されます。

*5* CD-ROM ドライブに Servervisor/LDSM の CD-ROM(または ServerWizard の CD-ROM)をセットし、[OK]をクリックします。

「LDSM のマニュアル「お使いになる前に」に従い手動でインストールしてください。」 のメッセージが表示されます。LDSM のマニュアルを参照し、インストールを行って ください。

以下の画面では「インストール終了後、システムをリブートする」にはチェックしな いでください。

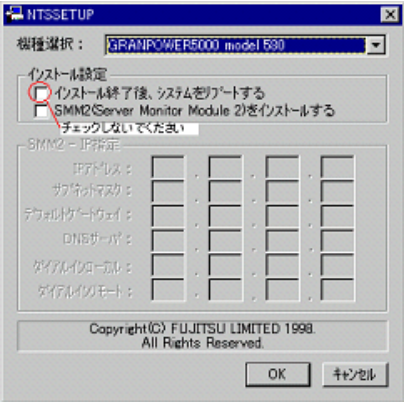

### \_% 重要

▶ インストール完了後、ここではシステムを再起動しないでください。

- *6* インストール完了後、いったんコマンドプロンプトを閉じます。
- *7* 再度コマンドプロンプトを起動し、以下のコマンドを入力して【Enter】キー を押します。
- 1. a:【Enter】キー
- 2. RESTLD【Enter】キー
- *8* 表示されるメッセージに従って操作を行います。

*9* コマンドプロンプト画面に「フロッピーディスクと CD-ROM を抜いてシステ ムを再起動してください。」と表示されたら、CD-ROM およびフロッピーディ スクを取り出し、システムを再起動します。 再起動後、手順 3 を行い、Servervisor/LDSM がインストールされたことを確認してく ださい。

● PRIMERGY TS120 / TS220 / ES320 の場合

PRIMERGY TS120/TS220/ES320 をお使いの場合は、Servervisor/LDSM インストール後に、以 下の設定を行ってください。

*1* 「Alert Defintion Originator」サービスを停止します。以下の操作を行ってくだ さい。

#### Windows 2000 の場合

- 1.「スタート」ボタン→「プログラム」→「管理ツール」→「サービス」の順にク リックします。
- 2.「Alert Defintion Originator」を選択し、「操作」メニューから「停止」を択します。

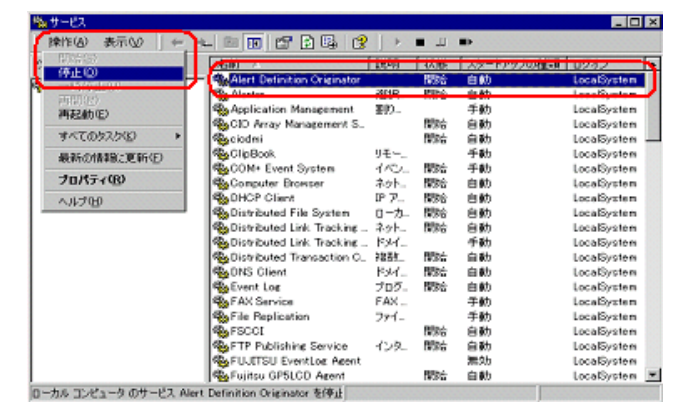

Windows NT の場合

- 1.「スタート」ボタン→「設定」→「コントロールパネル」の順にクリックします。
- 2. [サービス] をクリックします。
- 3.「Alert Defintion Originator」を選択し、[停止]をクリックします。

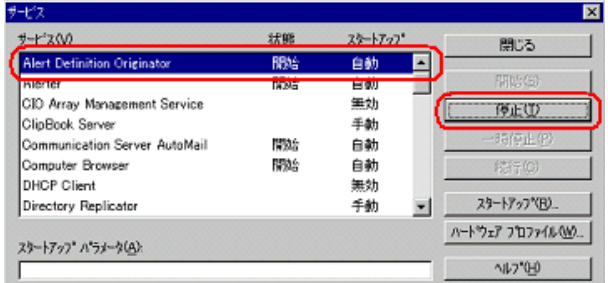

### *2* コマンドプロンプトを起動し、以下のコマンドを入力して【Enter】キーを押 します。

PRIMERGY TS120/TS220 の場合

- 1. a:【Enter】キー
- 2. cd ¥TSX20【Enter】キー
- 3. TSX20>CHGINI I【Enter】キー

PRIMERGY ES320 の場合

- 1. a:【Enter】キー
- 2. cd ¥ES320【Enter】キー
- 3. ES320>CHGINI I【Enter】キー

# <span id="page-185-0"></span>D.3 アンインストール V6.0 L10/20A/30A/40/40A/40B/41/45/50/55 の場合

- *1* PRIMERGY ドキュメント&ツール CD(REMCS エージェント CD)、フォー マット済みの未使用のフロッピーディスクをセットします。
- *2* エクスプローラを起動し、PRIMERGY ドキュメント&ツール CD(REMCS エージェント CD)内の "Remcs¥Ldfloppy" フォルダに格納されているすべて のファイルをフロッピーディスクにコピーします。
- *3* コマンドプロンプトを起動し、以下のコマンドを入力して【Enter】キーを押 します。
	- 1. a:【Enter】キー 2. LDUINST【Enter】キー 「続行するときは何かキーを押してください。」のメッセージが表示されます。

### *4* 【Enter】キーを押します。

Servervisor/LDSM の CD-ROM をセットするようメッセージが表示されます。

*5* CD-ROM ドライブに Servervisor/LDSM の CD-ROM(または ServerWizard の CD-ROM)をセットし、[OK]をクリックします。

アンインストーラが起動し、以下の画面が表示されます。

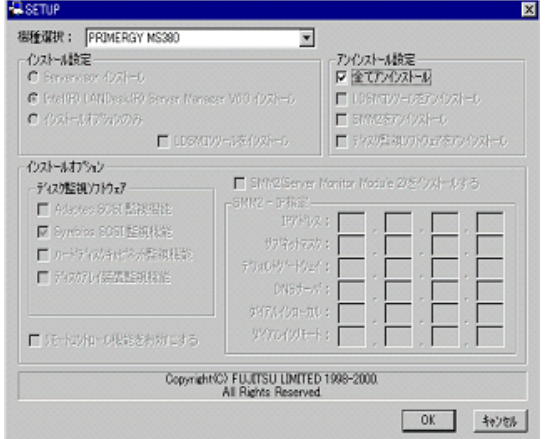

- **6** 「全てアンインストール」にチェックを付けて [OK] をクリックします。 アンインストール完了後、再起動を促すメッセージが表示されます。
- *7* [キャンセル]をクリックします。
- *8* コマンドプロンプト画面に「フロッピーディスクと CD-ROM を抜いてシステ ムを再起動してください。」と表示されたら、CD-ROM およびフロッピーディ スクを取り出し、システムを再起動します。 再起動後、手順 3 を行い、Servervisor/LDSM がアンインストールされたことを確認し てください。

### <span id="page-186-0"></span>D.4 アンインストール V6.0 L10A/20/30 の場合

- *1* PRIMERGY ドキュメント&ツール CD(REMCS エージェント CD)、フォー マット済みの未使用のフロッピーディスクをセットします。
- *2* エクスプローラを起動し、PRIMERGY ドキュメント&ツール CD(REMCS エージェント CD)内の "Remcs¥Ldfloppy" フォルダに格納されているすべて のファイルをフロッピーディスクにコピーします。
- *3* コマンドプロンプトを起動し、以下のコマンドを入力して【Enter】キーを押 します。

1. a:【Enter】キー

2. LDUINST【Enter】キー

「続行するときは何かキーを押してください。」のメッセージが表示されます。

付

#### *4* 【Enter】キーを押します。

Servervisor/LDSM の CD-ROM をセットするようメッセージが表示されます。

*5* CD-ROM ドライブに Servervisor/LDSM の CD-ROM(または ServerWizard の CD-ROM)をセットし、[OK]をクリックします。

「LDSM のマニュアル「お使いになる前に」に従い手動でインストールしてください。」 のメッセージが表示されます。LDSM のマニュアルを参照し、インストールを行って ください。

### **M** 重要

- ▶ インストール完了後、ここではシステムを再起動しないでください。
- *6* コマンドプロンプト画面で、以下のコマンドを入力して【Enter】キーを押し ます。
	- 1. a:【Enter】キー
	- 2. RESTLDUN【Enter】キー
- *7* 表示されるメッセージに従って操作を行います。 「続行するときは何かキーを押してください・・・」のメッセージが表示されたら、 【Enter】キーを押してください。
- *8* コマンドプロンプト画面に「フロッピーディスクと CD-ROM を抜いてシステ ムを再起動してください。」と表示されたら、CD-ROM およびフロッピーディ スクを取り出し、システムを再起動します。 再起動後、手順 3 を行い、Servervisor/LDSM がインストールされたことを確認してく ださい。

# E CE 設定

お客様装置の設置年月や、実施者(弊社作業員)の E-mail アドレスなどを設定しま す。設定した実施者 E-mail アドレス宛に、接続確認完了を通知するメールが届きま す。

### 1% 重要

▶ 初回設定された E-Mail アドレスが有効になります。変更はできません。

#### **PPOINT**

- ▶ CE 設定は必須ではありません。設定されていなくてもサービスは運用できます。
	- *1* 「スタート」ボタン→「プログラム」→「リモートサポートサービス」→「運 用操作」の順にクリックします。 「運用操作メニュー」画面が表示されます。
- *2* タイトルバー上で右クリックし、表示されたメニューから「CE 設定」を選択 します。

「顧客情報入力画面(CE 設定項目)」が表示されます。

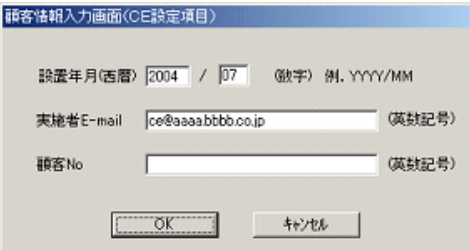

表:顧客情報入力画面

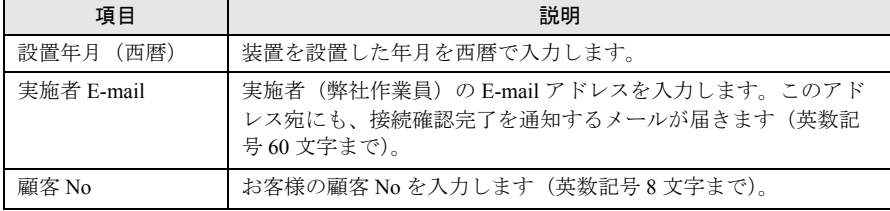

*3* 各項目を設定し、[OK]をクリックします。

付

# F OS イベントログに出力される通知情報

OS イベントログに出力する通知情報について説明します。

### ■ メールを正常に送信できた時

表:メールを正常に送信できた時

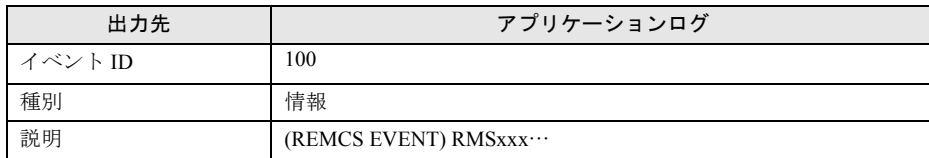

### ■ メールを送信しようとしたがエラーが発生して失敗した時

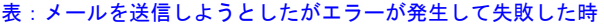

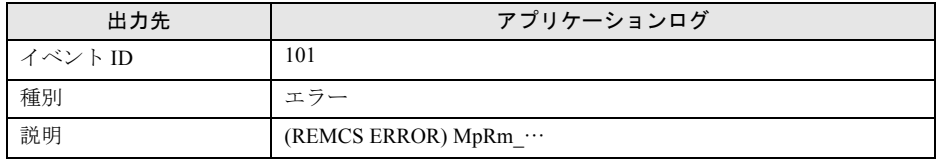

メール送信の成功/失敗時のどのタイミングで出力するかの制御は、「■ OS [イベントログへ](#page-93-0) [の通知情報出力レベルの設定変更」\(→](#page-93-0) P.94)で行います。

正常にメール送信された場合は、センタに送信されるイベント文字列すべてが出力されます。 エラー発生時は、使用した API とそのエラーコードが出力されます。

#### **必重要**

- ▶ 出力される内容はメール送信時の通知情報のみで、他のエラー発生時や HTTP 通信の通知情報は出力 しません。
- ▶ REMCS エージェントとしてエラー終了した場合でも "(REMCS EVENT)…" が記録されることがあり ます。

# G SMB CODE

RSB、RSC、iRMC から REMCS Format 選択時に通知される SMB CODE とコード が表す内容です。サーバのモデルによって、項目/通知障害の種類や内容は変わり ます。

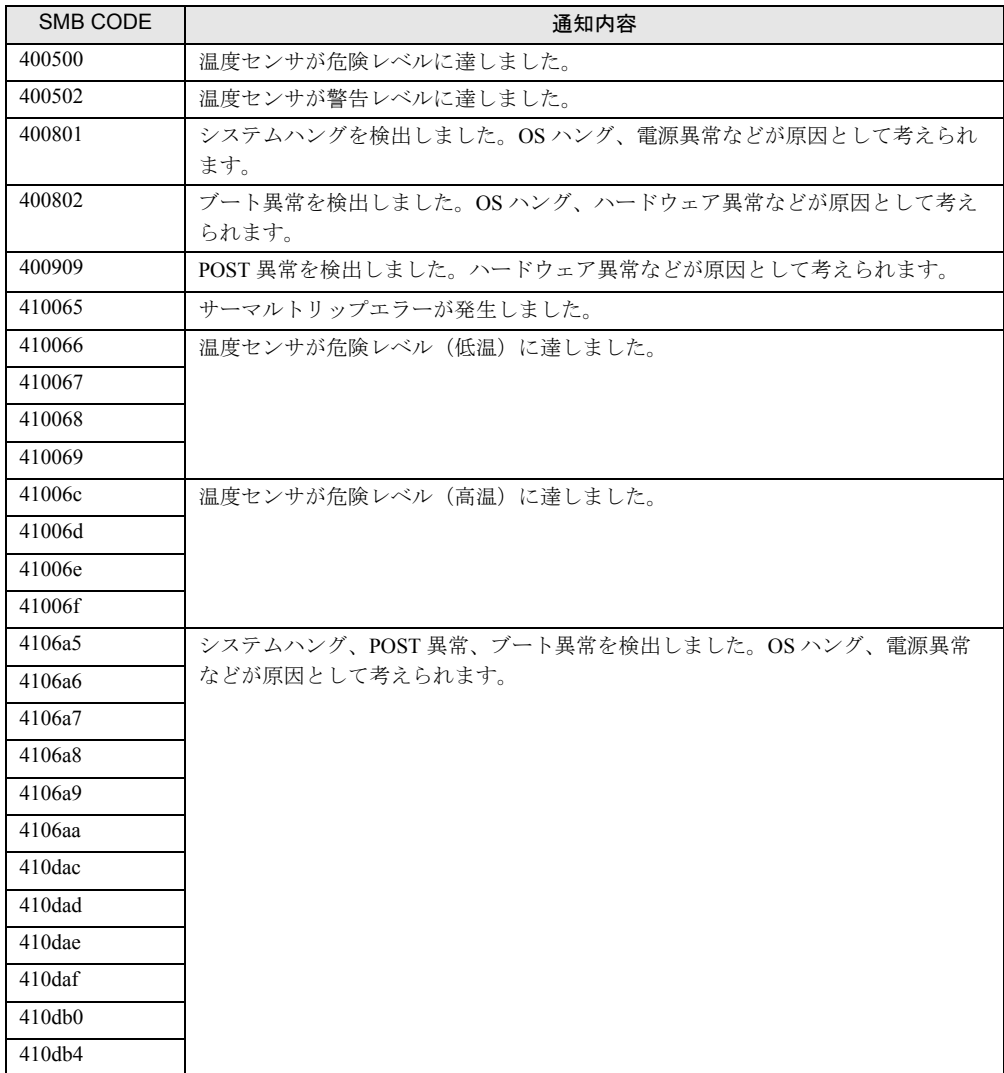

#### 表: SMB CODE

付

# 索 引

# あ

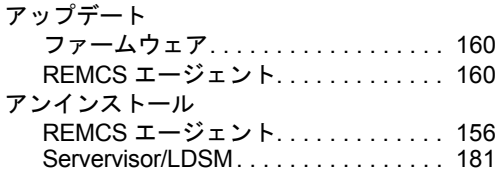

### い

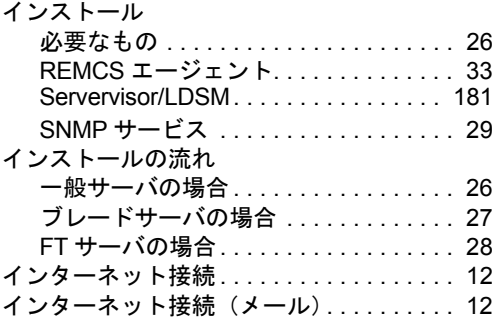

# お

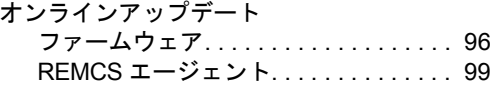

# か

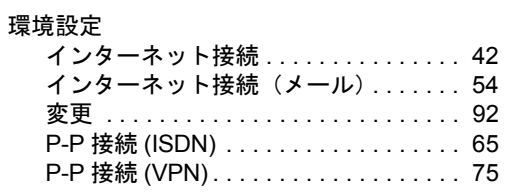

# こ

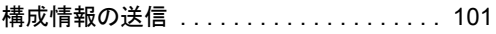

# さ

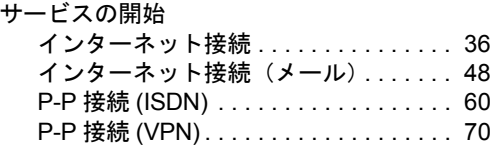

### し

自動ダウンロード

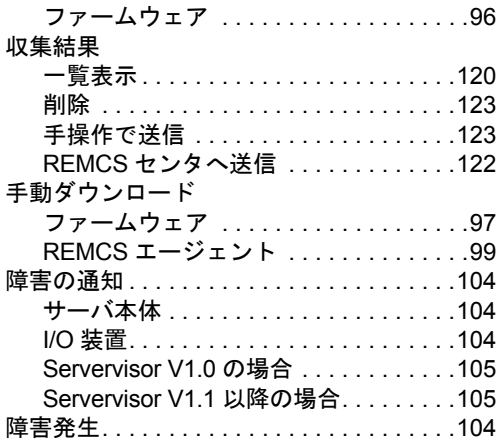

# せ

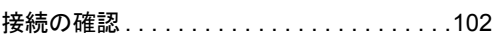

# そ

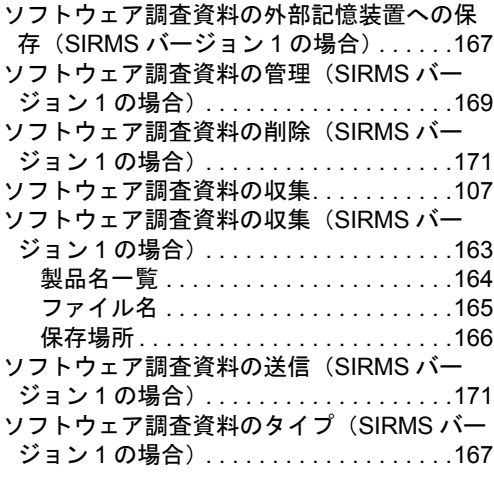

# ち

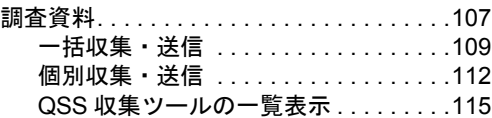

### て

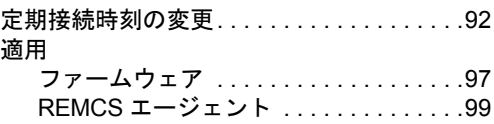

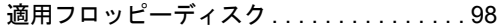

# と

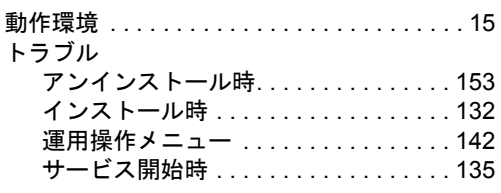

# ほ

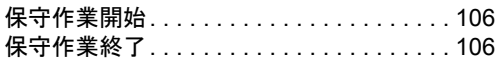

# め

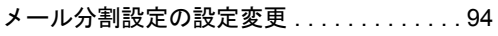

# れ

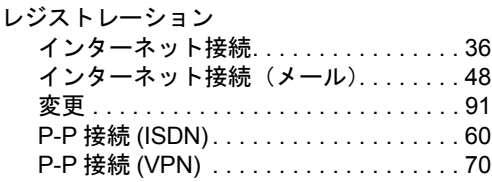

# E

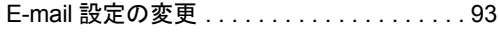

# F

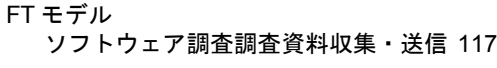

# H

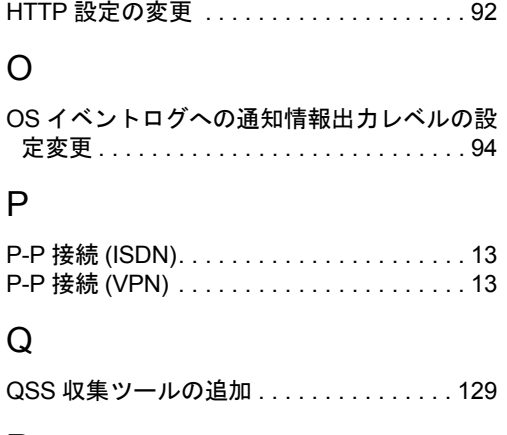

# R

REMCS エージェント . . . . . . . . . . . . . . [10,](#page-9-0) [33](#page-32-0)

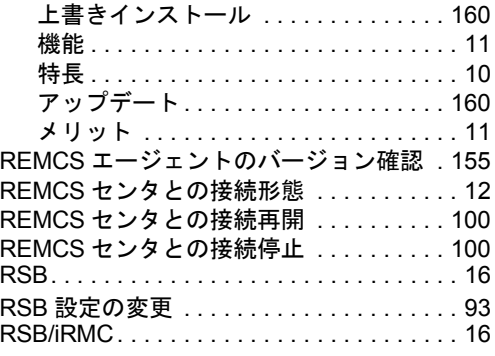

# S

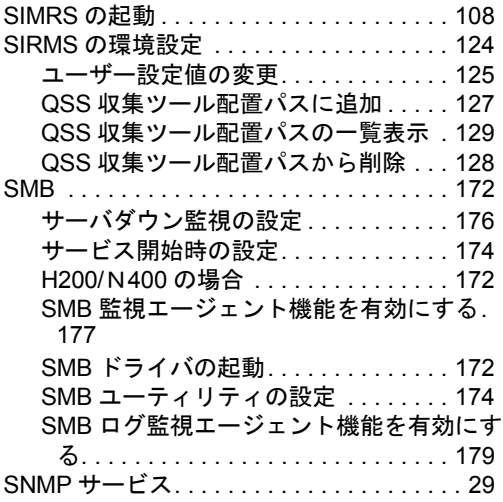

### REMCS エージェント 運用ガイド

(REMCS V3.1L25)

B7FH-4561-01 Z0-00

#### 発 行 日 2006 年 7 月 発行責任 富士通株式会社

- ●本書の内容は、改善のため事前連絡なしに変更することがあります。
- ●本書に記載されたデータの使用に起因する、第三者の特許権およびその他 の権利の侵害については、当社はその責を負いません。
- ●無断転載を禁じます。